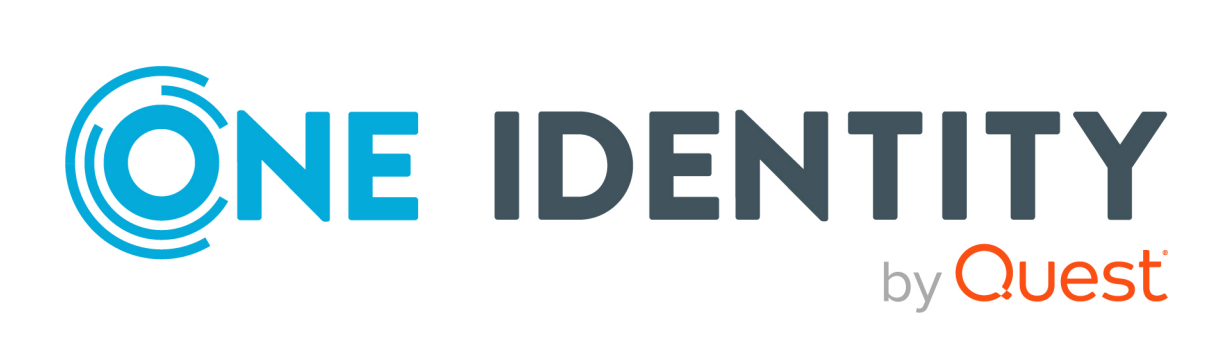

# One Identity Manager 9.1

# Administration Guide for Connecting to Google Workspace

#### **Copyright 2022 One Identity LLC.**

#### **ALL RIGHTS RESERVED.**

This guide contains proprietary information protected by copyright. The software described in this guide is furnished under a software license or nondisclosure agreement. This software may be used or copied only in accordance with the terms of the applicable agreement. No part of this guide may be reproduced or transmitted in any form or by any means, electronic or mechanical, including photocopying and recording for any purpose other than the purchaser's personal use without the written permission of One Identity LLC .

The information in this document is provided in connection with One Identity products. No license, express or implied, by estoppel or otherwise, to any intellectual property right is granted by this document or in connection with the sale of One Identity LLC products. EXCEPT AS SET FORTH IN THE TERMS AND CONDITIONS AS SPECIFIED IN THE LICENSE AGREEMENT FOR THIS PRODUCT, ONE IDENTITY ASSUMES NO LIABILITY WHATSOEVER AND DISCLAIMS ANY EXPRESS, IMPLIED OR STATUTORY WARRANTY RELATING TO ITS PRODUCTS INCLUDING, BUT NOT LIMITED TO, THE IMPLIED WARRANTY OF MERCHANTABILITY, FITNESS FOR A PARTICULAR PURPOSE, OR NON-INFRINGEMENT. IN NO EVENT SHALL ONE IDENTITY BE LIABLE FOR ANY DIRECT, INDIRECT, CONSEQUENTIAL, PUNITIVE, SPECIAL OR INCIDENTAL DAMAGES (INCLUDING, WITHOUT LIMITATION, DAMAGES FOR LOSS OF PROFITS, BUSINESS INTERRUPTION OR LOSS OF INFORMATION) ARISING OUT OF THE USE OR INABILITY TO USE THIS DOCUMENT, EVEN IF ONE IDENTITY HAS BEEN ADVISED OF THE POSSIBILITY OF SUCH DAMAGES. One Identity makes no representations or warranties with respect to the accuracy or completeness of the contents of this document and reserves the right to make changes to specifications and product descriptions at any time without notice. One Identity does not make any commitment to update the information contained in this document.

If you have any questions regarding your potential use of this material, contact:

One Identity LLC. Attn: LEGAL Dept 4 Polaris Way Aliso Viejo, CA 92656

Refer to our Web site [\(http://www.OneIdentity.com](http://www.oneidentity.com/)) for regional and international office information.

#### **Patents**

One Identity is proud of our advanced technology. Patents and pending patents may apply to this product. For the most current information about applicable patents for this product, please visit our website at [http://www.OneIdentity.com/legal/patents.aspx.](http://www.oneidentity.com/legal/patents.aspx)

#### **Trademarks**

One Identity and the One Identity logo are trademarks and registered trademarks of One Identity LLC. in the U.S.A. and other countries. For a complete list of One Identity trademarks, please visit our website at [www.OneIdentity.com/legal/trademark-information.aspx.](http://www.oneidentity.com/legal/trademark-information.aspx) All other trademarks are the property of their respective owners.

#### **Legend**

**WARNING: A WARNING icon highlights a potential risk of bodily injury or property damage, for which industry-standard safety precautions are advised. This icon is often associated with electrical hazards related to hardware.**

**CAUTION: A CAUTION icon indicates potential damage to hardware or loss of data if instructions are not followed.**

One Identity Manager Administration Guide for Connecting to Google Workspace Updated - 19 September 2022, 12:13

For the most recent documents and product information, see One Identity Manager [documentation.](https://support.oneidentity.com/identity-manager/technical-documents/)

# **Contents**

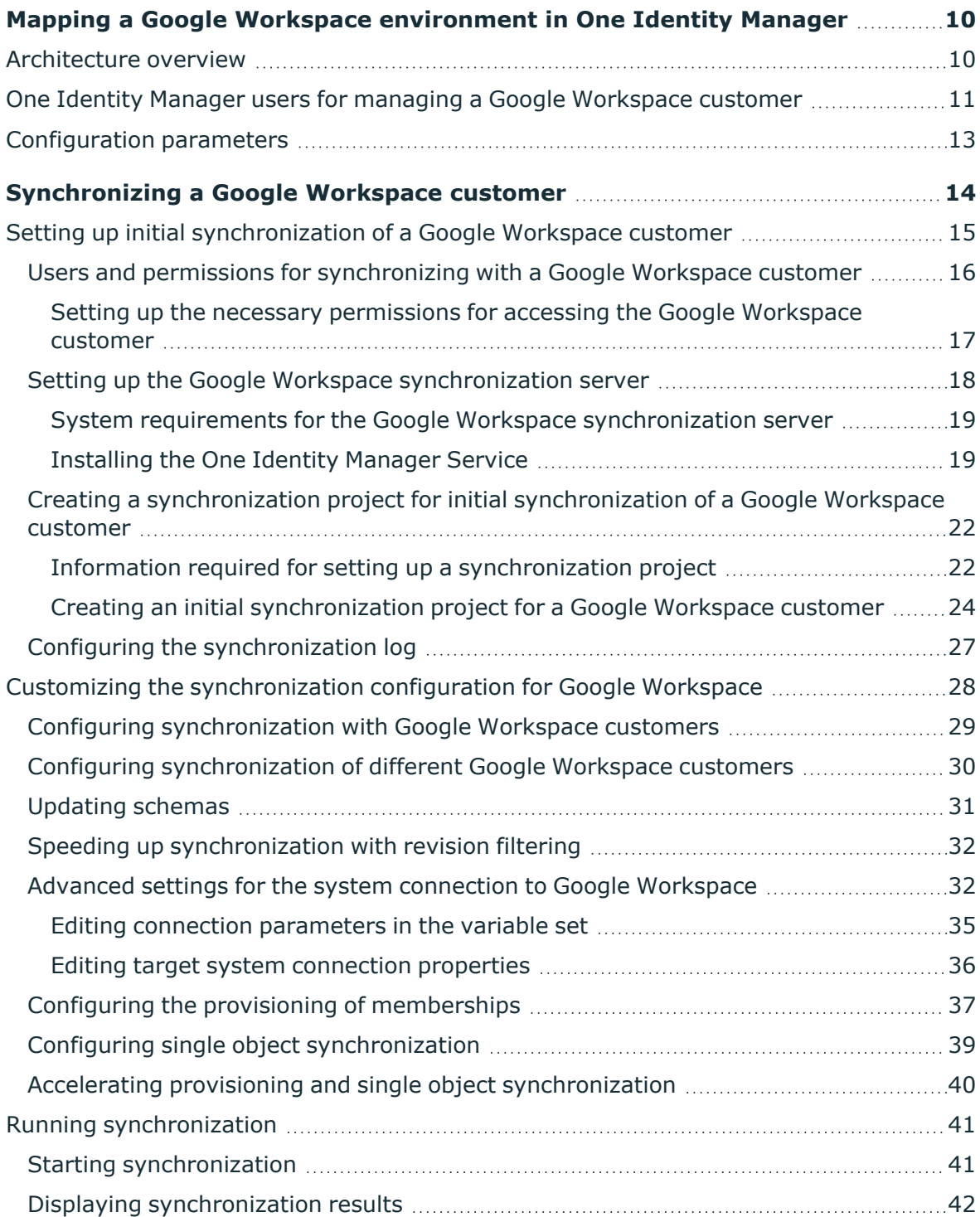

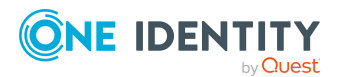

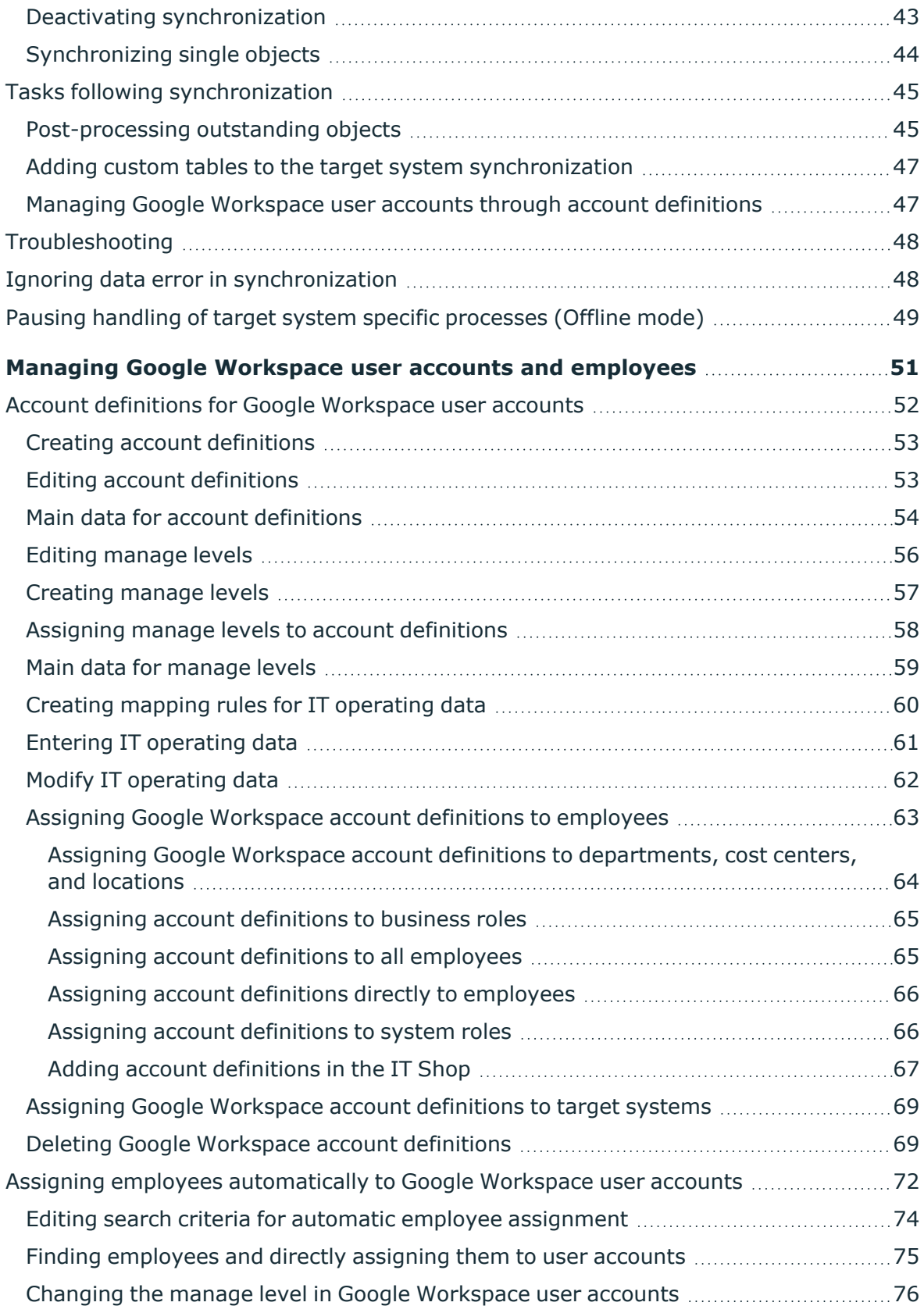

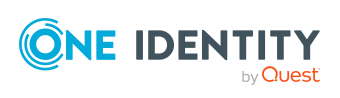

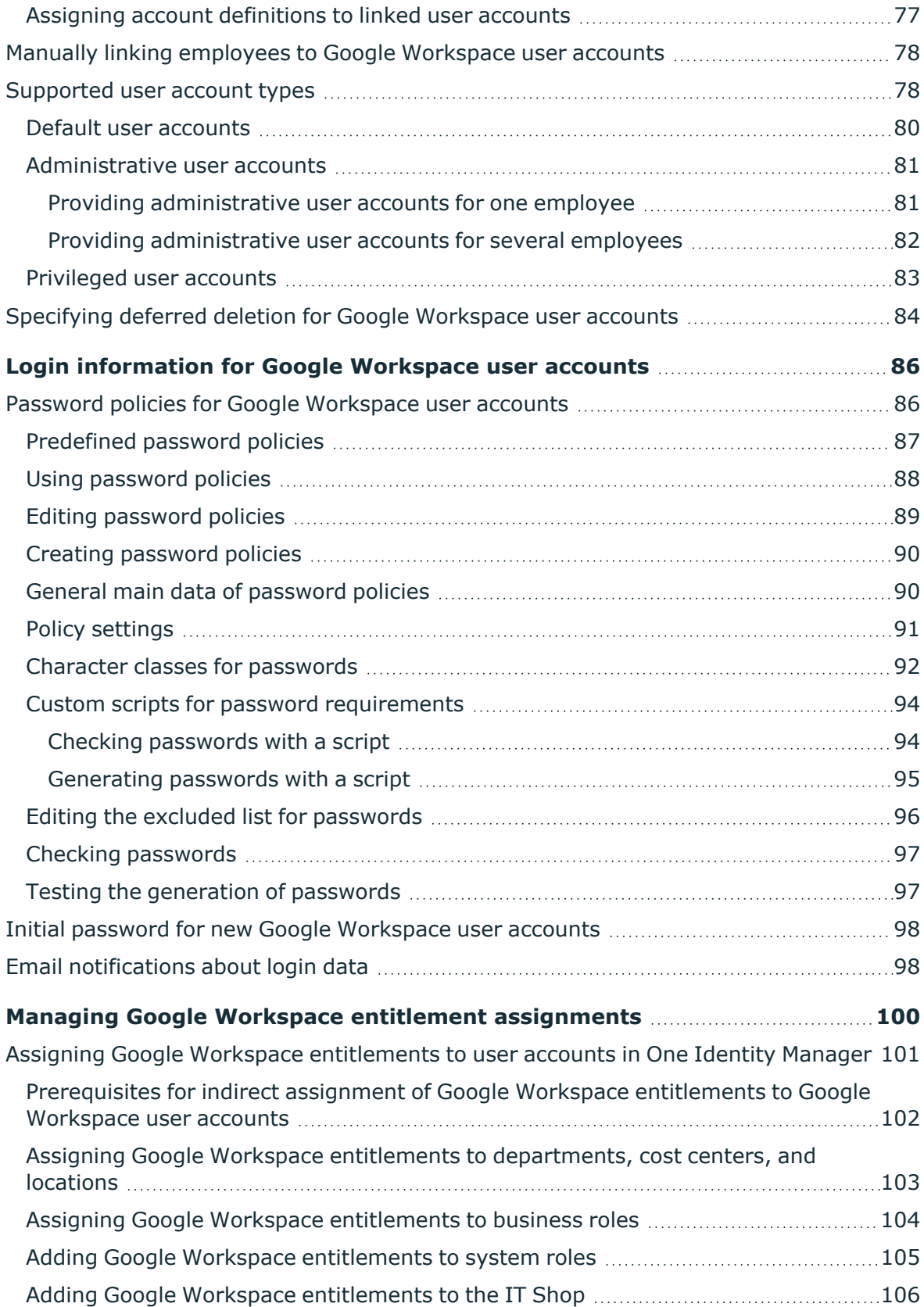

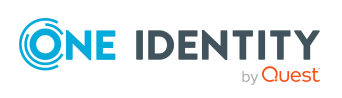

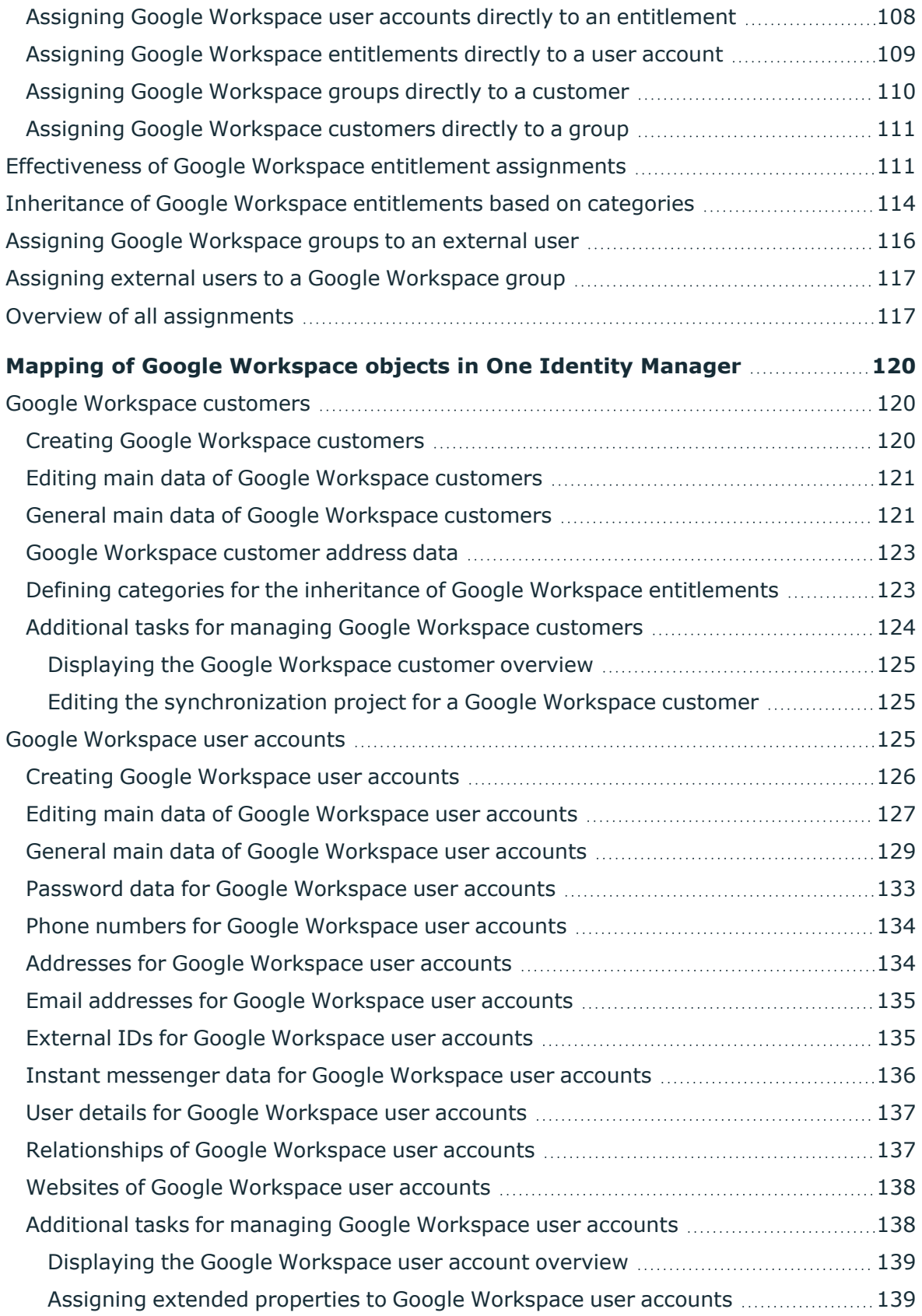

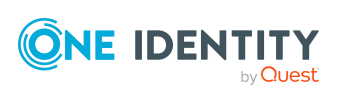

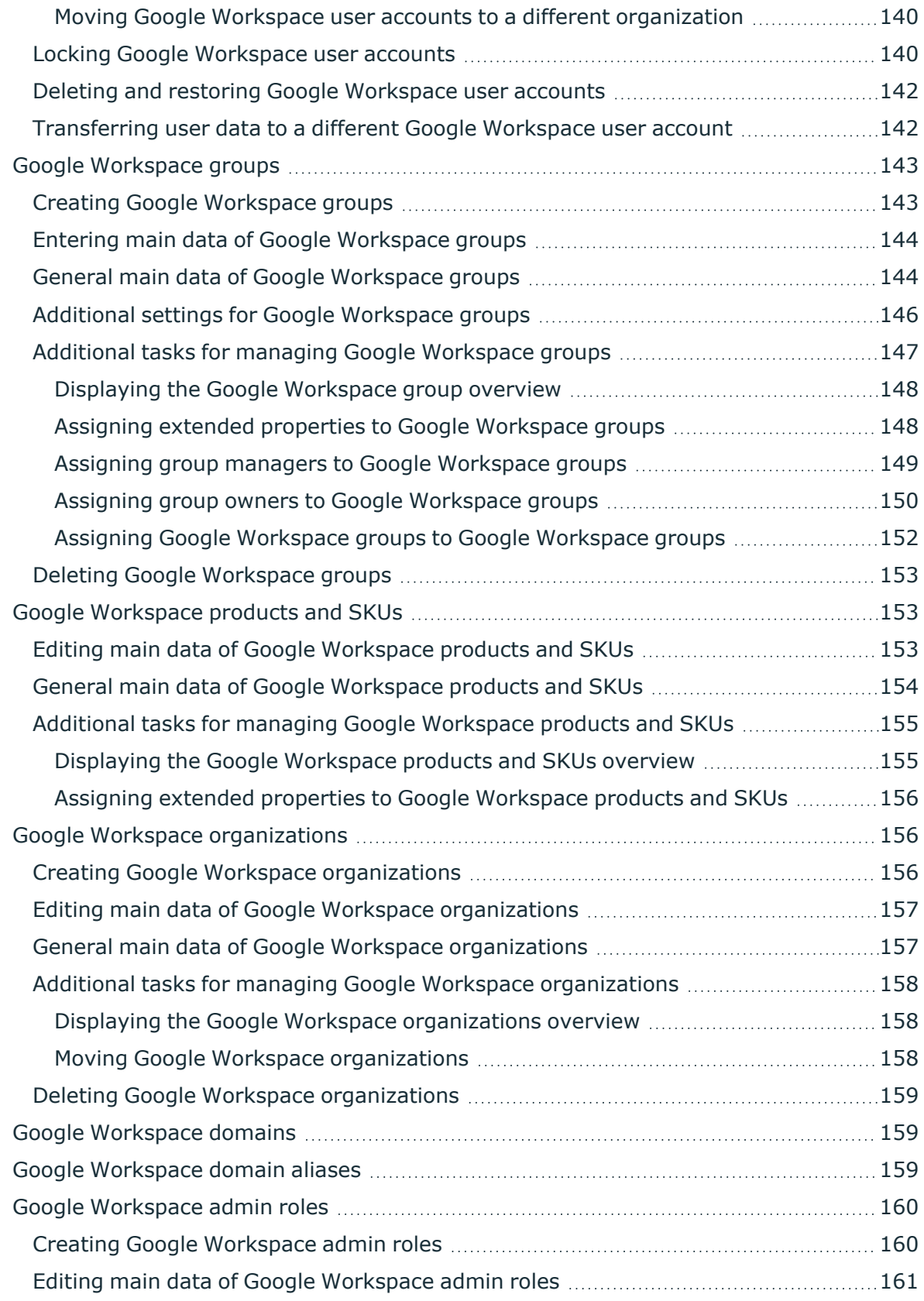

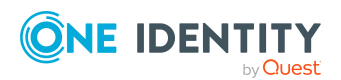

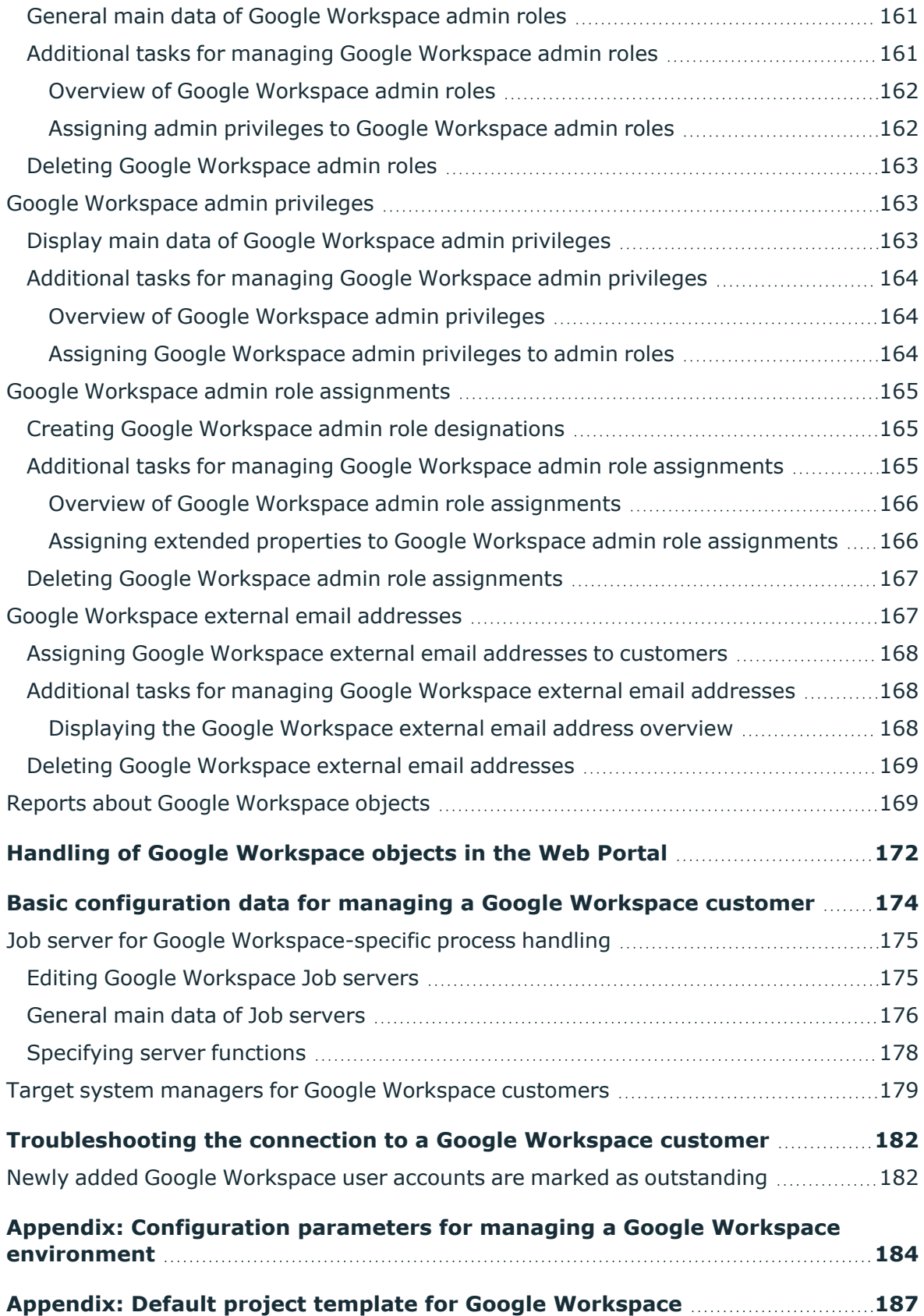

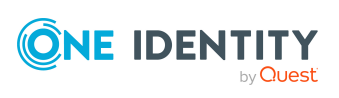

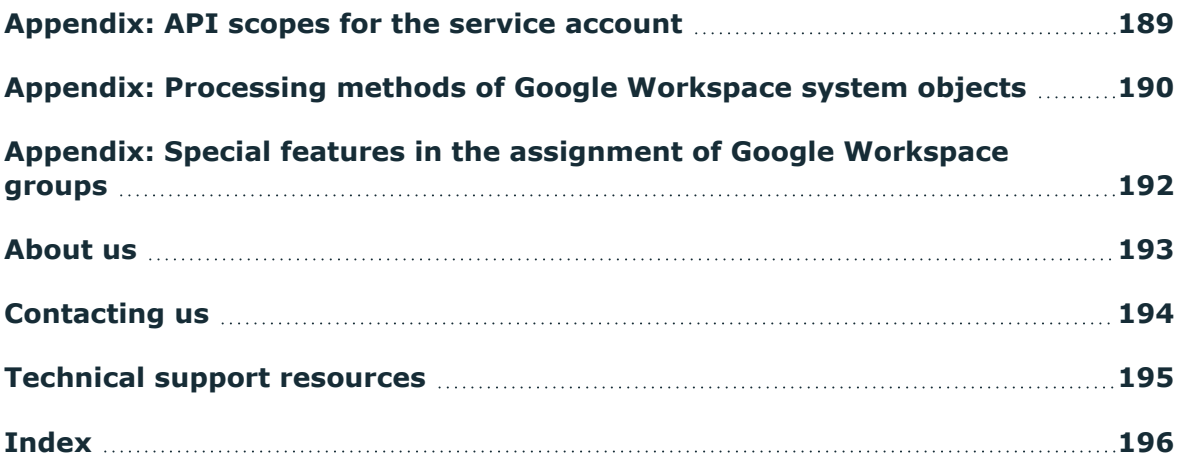

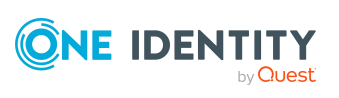

# <span id="page-9-0"></span>**Mapping a Google Workspace environment in One Identity Manager**

One Identity Manager offers simplified user administration for Google Workspace. One Identity Manager concentrates on setting up and editing user accounts and providing the required permissions. For this, groups, organizations, permissions, admin roles, products, and SKUs are mapped in One Identity Manager.

One Identity Manager provides company employees with the user accounts required to allow you to use different mechanisms for connecting employees to their user accounts. You can also manage user accounts independently of employees and therefore set up administrator user accounts.

For more detailed information about the Google Workspace structure, see the Google Workspace documentation from Google.

# <span id="page-9-1"></span>**Architecture overview**

To access Google Workspace data, the Google Workspace connector is installed on a synchronization server. The Google Workspace connector establishes communication with the Google Workspace to be synchronized through several Google Inc. REST APIs. The synchronization server ensures the comparison of data between the One Identity Manager database and Google Workspace.

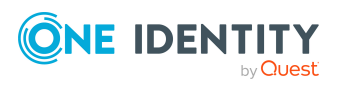

**Figure 1: Architecture for synchronization**

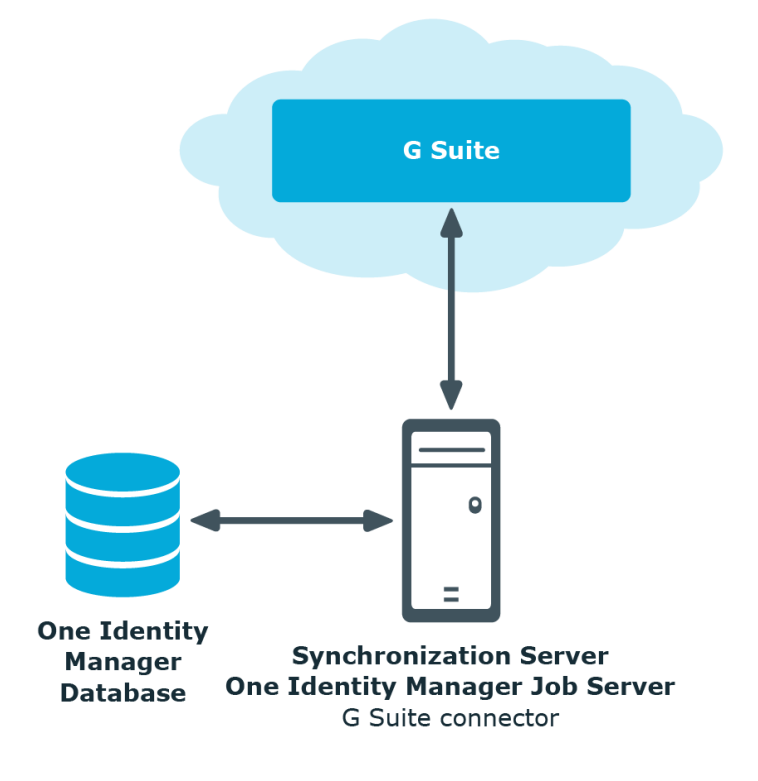

# <span id="page-10-0"></span>**One Identity Manager users for managing a Google Workspace customer**

The following users are used for setting up and administration of a customer.

#### **Table 1: Users**

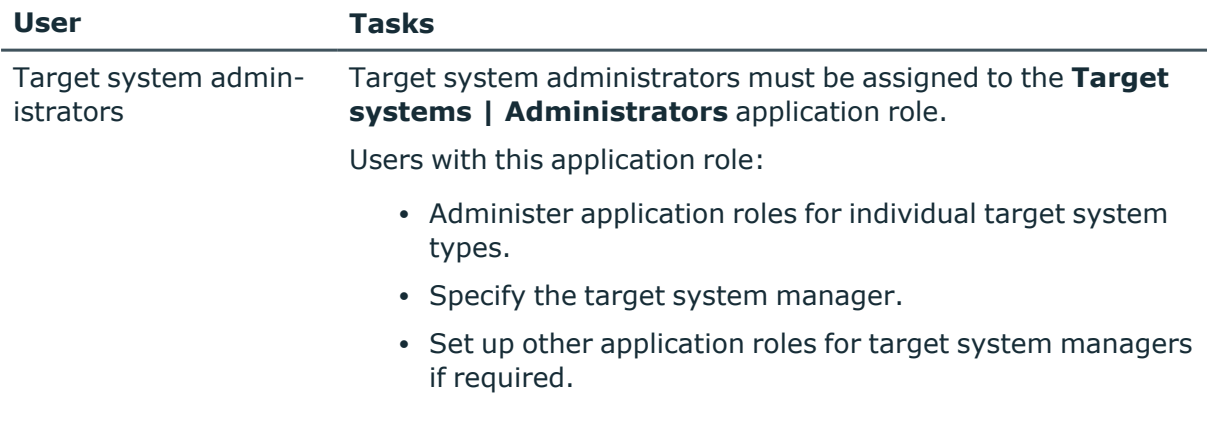

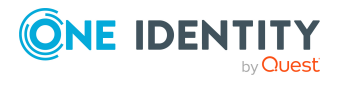

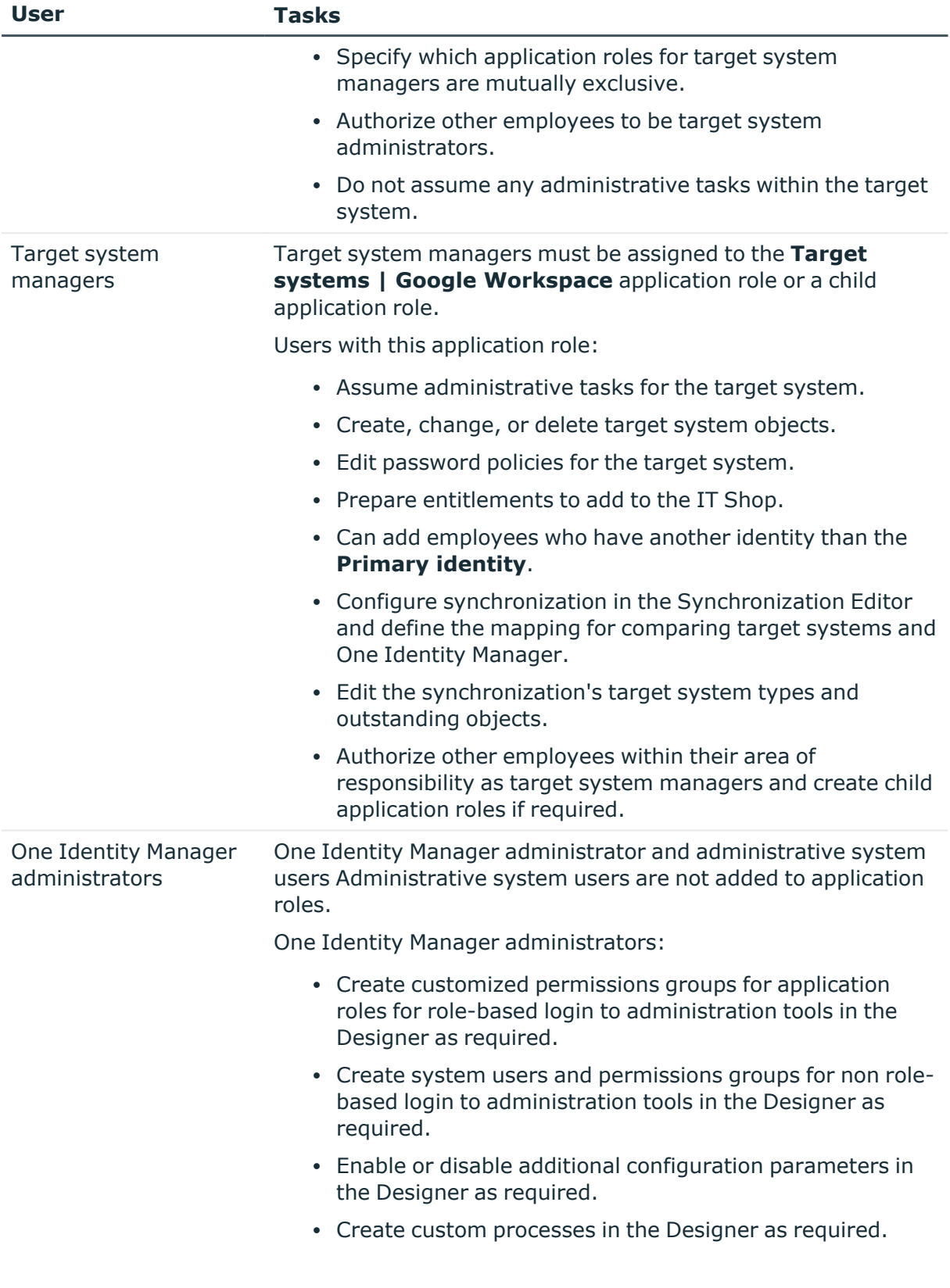

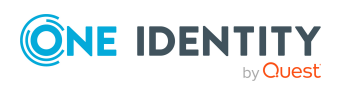

- Create and configure schedules as required.
- Create and configure password policies as required.

## <span id="page-12-0"></span>**Configuration parameters**

Use configuration parameters to configure the behavior of the system's basic settings. One Identity Manager provides default settings for different configuration parameters. Check the configuration parameters and modify them as necessary to suit your requirements.

Configuration parameters are defined in the One Identity Manager modules. Each One Identity Manager module can also install configuration parameters. In the Designer, you can find an overview of all configuration parameters in the **Base data > General > Configuration parameters** category.

For more information, see [Configuration](#page-183-0) parameters for managing a Google Workspace [environment](#page-183-0) on page 184.

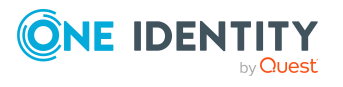

# <span id="page-13-0"></span>**Synchronizing a Google Workspace customer**

One Identity Manager supports synchronization with Google Workspace. The One Identity Manager Service is responsible for synchronizing data between the One Identity Manager database and Google Workspace.

This sections explains how to:

- Set up synchronization to import initial data from a customer in to the One Identity Manager database.
- Adjust a synchronization configuration, for example, to synchronize different customers with the same synchronization project.
- Start and deactivate the synchronization.
- Analyze synchronization results.

TIP: Before you set up synchronization with a customer, familiarize yourself with the Synchronization Editor. For more information about this tool, see the *One Identity Manager Target System Synchronization Reference Guide*.

#### **Detailed information about this topic**

- Setting up initial [synchronization](#page-14-0) of a Google Workspace customer on page 15
- Customizing the [synchronization](#page-27-0) configuration for Google Workspace on page 28
- $\cdot$  Running [synchronization](#page-40-0) on page 41
- $\cdot$  [Troubleshooting](#page-47-0) on page 48
- Processing methods of Google [Workspace](#page-189-0) system objects on page 190

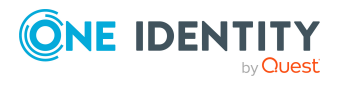

# <span id="page-14-0"></span>**Setting up initial synchronization of a Google Workspace customer**

The Synchronization Editor provides a project template that can be used to set up the synchronization of user accounts and permissions for the customer. You use these project templates to create synchronization projects with which you import the data from a customer into your One Identity Manager database. In addition, the required processes are created that are used for the provisioning of changes to target system objects from the One Identity Manager database into the target system.

#### *To load customer objects into the One Identity Manager database for the first time*

- 1. In the customer, prepare a user with sufficient permissions for synchronization.
- 2. The One Identity Manager components for managing Google Workspace are available if the **TargetSystem | GoogleApps** configuration parameter is set.
	- In the Designer, check if the configuration parameter is set. Otherwise, set the configuration parameter and compile the database.

NOTE: If you disable the configuration parameter at a later date, model components and scripts that are not longer required, are disabled. SQL procedures and triggers are still carried out. For more information about the behavior of preprocessor relevant configuration parameters and conditional compiling, see the *One Identity Manager Configuration Guide*.

- Other configuration parameters are installed when the module is installed. Check the configuration parameters and modify them as necessary to suit your requirements.
- 3. Install and configure a synchronization server and declare the server as a Job server in One Identity Manager.
- 4. Create a synchronization project with the Synchronization Editor.

#### **Detailed information about this topic**

- Users and permissions for [synchronizing](#page-15-0) with a Google Workspace customer on [page](#page-15-0) 16
- System requirements for the Google Workspace [synchronization](#page-18-0) server on page 19
- Creating a [synchronization](#page-21-0) project for initial synchronization of a Google Workspace [customer](#page-21-0) on page 22
- [Configuration](#page-183-0) parameters for managing a Google Workspace environment on [page](#page-183-0) 184
- Default project template for Google [Workspace](#page-186-0) on page 187

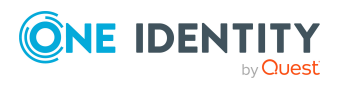

## <span id="page-15-0"></span>**Users and permissions for synchronizing with a Google Workspace customer**

The following users are involved in synchronizing One Identity Manager with Google Workspace.

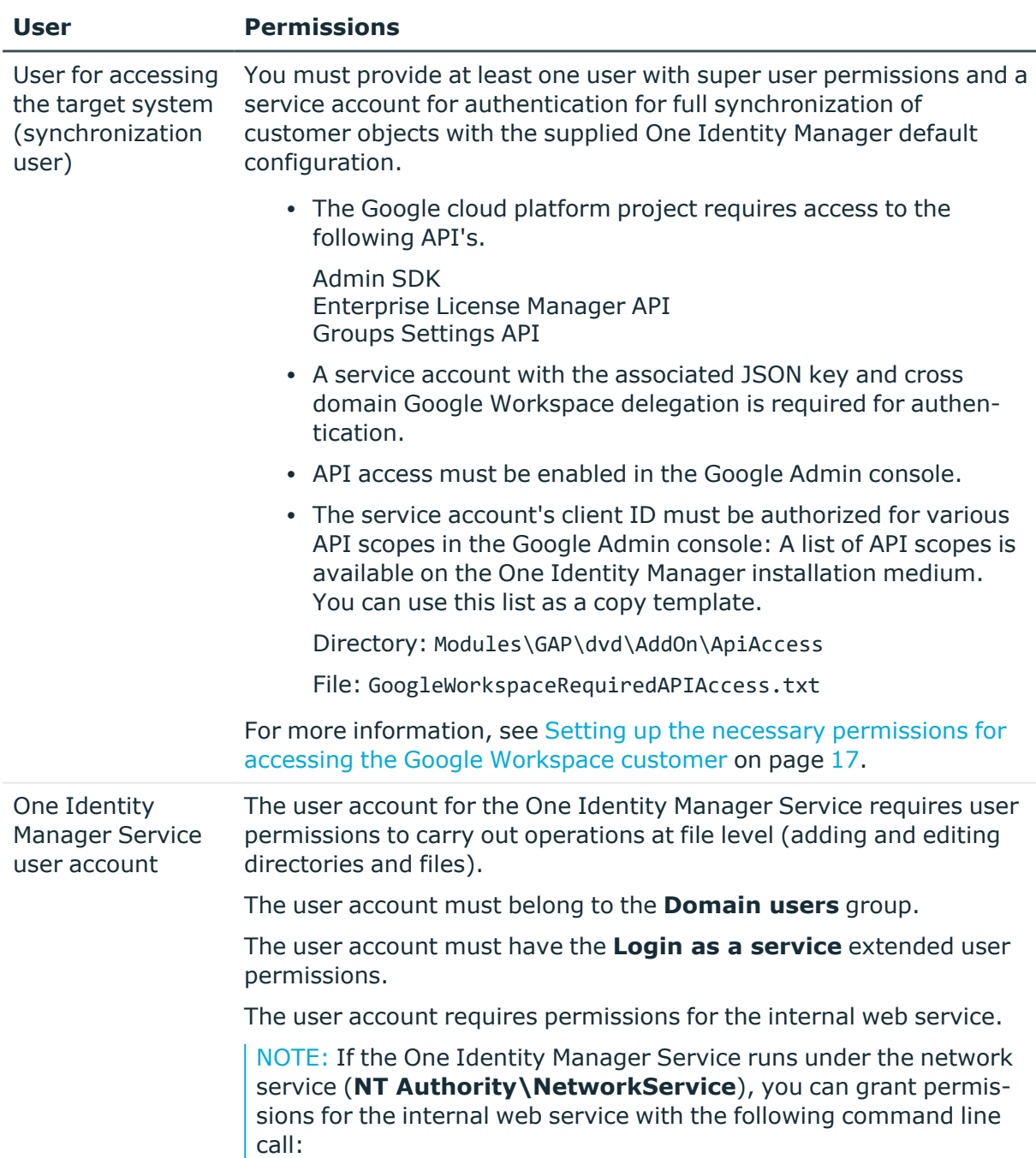

#### <span id="page-15-1"></span>**Table 2: Users for synchronization**

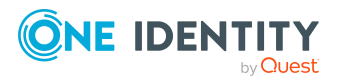

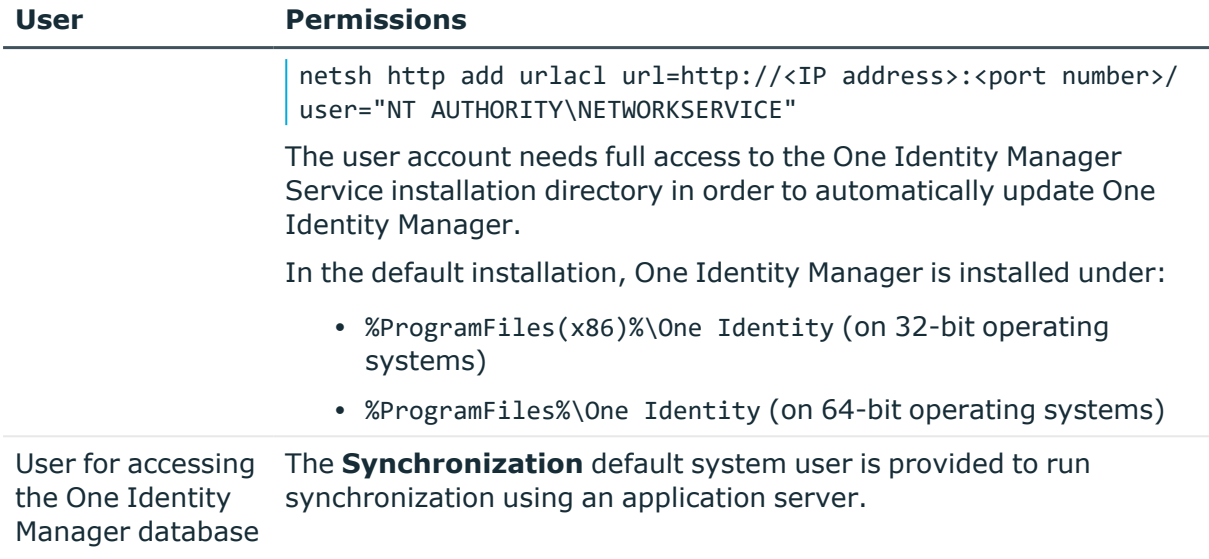

#### **Related topics**

- API scopes for the service [account](#page-188-0) on page 189
- <span id="page-16-0"></span>• Advanced settings for the system connection to Google [Workspace](#page-31-1) on page 32

### **Setting up the necessary permissions for accessing the Google Workspace customer**

To provide the Google Workspace connector with access to the target system, the required permissions must be set up in two Google web interfaces.

#### *To set up the service account and enable APIs*

- 1. Open the Google Cloud Platform console ([https://console.cloud.google.com\)](https://console.cloud.google.com/).
- 2. Log in as the Google Workspace super admin.
- 3. Select a project or create a new one.
- 4. Enable the APIs **Admin SDK**, **Enterprise License Manager API** and **Groups Settings API**.
- 5. Create a service account.

#### **Table 3: Service account properties**

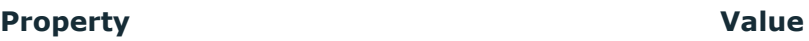

Role

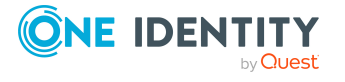

Synchronizing a Google Workspace customer

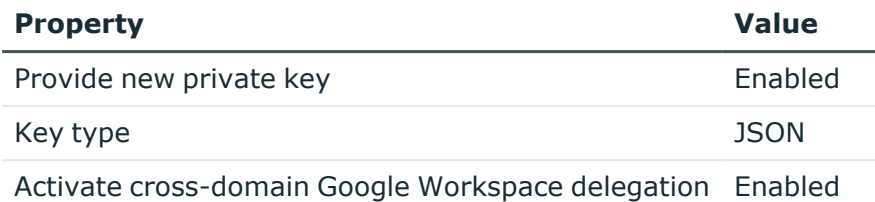

- 6. Note the service account's client ID. You will need it for setting up the API privileges.
- 7. Save the key file locally. You will need it for creating the synchronization project.

#### *To enable API access and authorize the service account's client ID for the required API scopes*

- 1. Open the Google Admin console [\(https://admin.google.com](https://admin.google.com/)).
- 2. Log in as the Google Workspace super admin.
- 3. Enable API access.
- 4. Authorize the service account's client ID for the required API scope.

For more information, see User for accessing the target system [\(synchronization](#page-15-1) [user\)](#page-15-1) on page 16.

5. Set up other users with super admins privileges if necessary.

Up to eight users with super admin privileges can be used. Each user must log in to Google Workspace at least once and accept the terms of use.

## <span id="page-17-0"></span>**Setting up the Google Workspace synchronization server**

All One Identity Manager Service actions are run against the target system environment on the synchronization server. Data entries required for synchronization and administration with the One Identity Manager database are processed by the synchronization server.

The One Identity Manager Service with the Google Workspace connector must be installed on the synchronization server.

#### **Detailed information about this topic**

- System requirements for the Google Workspace [synchronization](#page-18-0) server on page 19
- [Installing](#page-18-1) the One Identity Manager Service on page 19

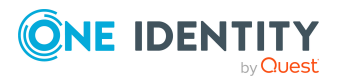

### <span id="page-18-0"></span>**System requirements for the Google Workspace synchronization server**

To set up synchronization with a customer, a server has to be available that has the following software installed on it:

• Windows operating system

The following versions are supported:

- Windows Server 2022
- Windows Server 2019
- Windows Server 2016
- Windows Server 2012 R2
- Windows Server 2012
- Microsoft .NET Framework version 4.8 or later

NOTE: Take the target system manufacturer's recommendations into account.

### <span id="page-18-1"></span>**Installing the One Identity Manager Service**

The One Identity Manager Service must be installed on the synchronization server with the Google Workspace connector. The synchronization server must be declared as a Job server in One Identity Manager.

#### **Table 4: Properties of the Job server**

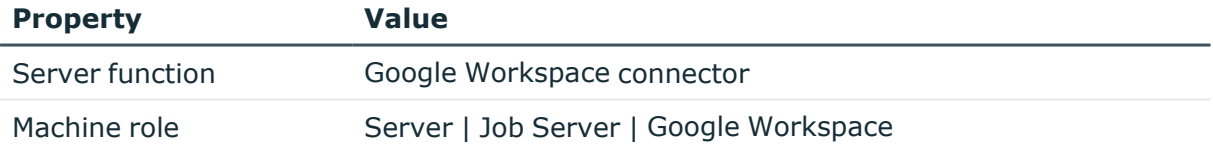

NOTE: If several target system environments of the same type are synchronized under the same synchronization server, it is recommended that you set up a Job server for each target system for performance reasons. This avoids unnecessary swapping of connections to target systems because a Job server only has to process tasks of the same type (re-use of existing connections).

Use the One Identity Manager Service to install the Server Installer. The program runs the following steps:

- Sets up a Job server.
- Specifies machine roles and server function for the Job server.
- Remotely installs One Identity Manager Service components corresponding to the machine roles.

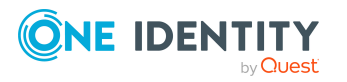

- Configures the One Identity Manager Service.
- Starts the One Identity Manager Service.

NOTE: The program performs a remote installation of the One Identity Manager Service. Local installation of the service is not possible with this program.

To remotely install the One Identity Manager Service, you must have an administrative workstation on which the One Identity Manager components are installed. For more information about installing a workstation, see the *One Identity Manager Installation Guide*.

NOTE: To generate processes for the Job server, you need the provider, connection parameters, and the authentication data. By default, this information is determined from the database connection data. If the Job server runs through an application server, you must configure extra connection data in the Designer. For more information about setting up Job servers, see the *One Identity Manager Configuration Guide*.

#### *To remotely install and configure One Identity Manager Service on a server*

- 1. Start the Server Installer program on your administrative workstation.
- 2. On the **Database connection** page, enter the valid connection credentials for the One Identity Manager database.
- 3. On the **Server properties** page, specify the server on which you want to install the One Identity Manager Service.
	- a. Select a Job server from the **Server** menu.
		- $OR -$

To create a new Job server, click **Add**.

- b. Enter the following data for the Job server.
	- **Server: Name of the Job server.**
	- **Queue**: Name of the queue to handle the process steps. Each Job server within the network must have a unique queue identifier. The process steps are requested by the Job queue using this exact queue name. The queue identifier is entered in the One Identity Manager Service configuration file.
	- <sup>l</sup> **Full server name**: Full server name in accordance with DNS syntax.

Syntax:

<Name of servers>.<Fully qualified domain name>

NOTE: You can use the **Extended** option to make changes to other properties for the Job server. You can also edit the properties later with the Designer.

- 4. On the **Machine roles** page, select **Google Workspace**.
- 5. On the **Server functions** page, select **Google Workspace connector**.
- 6. On the **Service Settings** page, enter the connection data and check the One Identity Manager Service configuration.

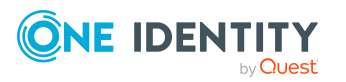

NOTE: The initial service configuration is predefined. If further changes need to be made to the configuration, you can do this later with the Designer. For more information about configuring the service, see the *One Identity Manager Configuration Guide*.

- For a direct connection to the database:
	- 1. Select **Process collection > sqlprovider**.
	- 2. Click the **Connection parameter** entry, then click the **Edit** button.
	- 3. Enter the connection data for the One Identity Manager database.
- For a connection to the application server:
	- 1. Select **Process collection**, click the **Insert** button and select **AppServerJobProvider**.
	- 2. Click the **Connection parameter** entry, then click the **Edit** button.
	- 3. Enter the connection data for the application server.
	- 4. Click the **Authentication data** entry and click the **Edit** button.
	- 5. Select the authentication module. Depending on the authentication module, other data may be required, such as user and password. For more information about One Identity Manager authentication modules, see the *One Identity Manager Authorization and Authentication Guide*.
- 7. To configure remote installations, click **Next**.
- 8. Confirm the security prompt with **Yes**.
- 9. On the **Select installation source** page, select the directory with the install files. Change the directory if necessary.
- 10. If the database is encrypted, on the **Select private key file** page, select the file with the private key.
- 11. On the **Service access** page, enter the service's installation data.
	- **Computer:** Enter the name or IP address of the server that the service is installed and started on.
	- **Service account:** Enter the details of the user account that the One Identity Manager Service is running under. Enter the user account, the user account's password and password confirmation.

The service is installed using the user account with which you are logged in to the administrative workstation. If you want to use another user account for installing the service, you can enter it in the advanced options. You can also change the One Identity Manager Service details, such as the installation directory, name, display name, and the One Identity Manager Service description, using the advanced options.

12. Click **Next** to start installing the service.

Installation of the service occurs automatically and may take some time.

13. Click **Finish** on the last page of the Server Installer.

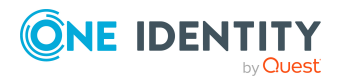

## <span id="page-21-0"></span>**Creating a synchronization project for initial synchronization of a Google Workspace customer**

Use the Synchronization Editor to configure synchronization between the One Identity Manager database and Google Workspace. The following describes the steps for initial configuration of a synchronization project. For more information about setting up synchronization, see the *One Identity Manager Target System Synchronization Reference Guide*.

After the initial configuration, you can customize and configure workflows within the synchronization project. Use the workflow wizard in the Synchronization Editor for this. The Synchronization Editor also provides different configuration options for a synchronization project.

#### **Detailed information about this topic**

- Information required for setting up a [synchronization](#page-21-1) project on page 22
- Creating an initial [synchronization](#page-23-0) project for a Google Workspace customer on [page](#page-23-0) 24

### <span id="page-21-1"></span>**Information required for setting up a synchronization project**

Have the following information available for setting up a synchronization project.

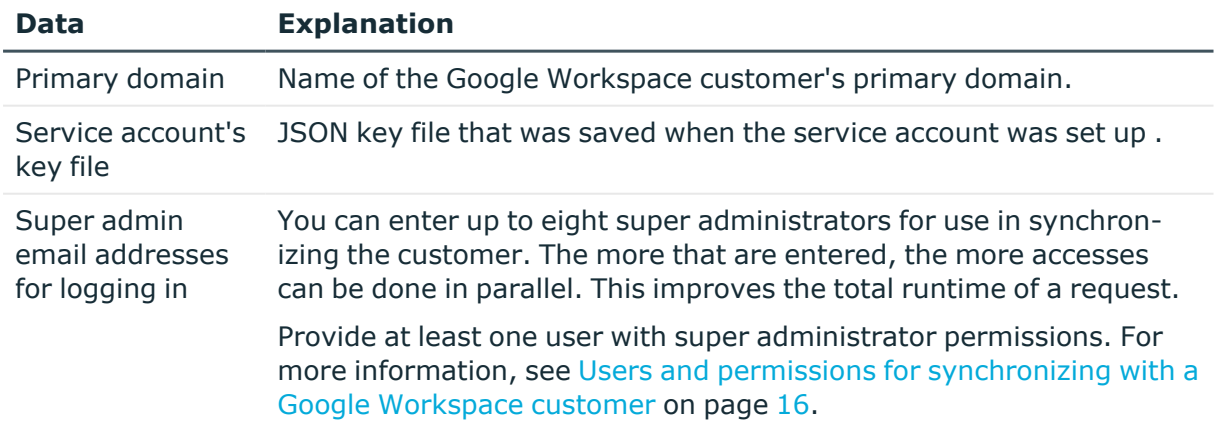

#### **Table 5: Information required for setting up a synchronization project**

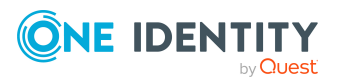

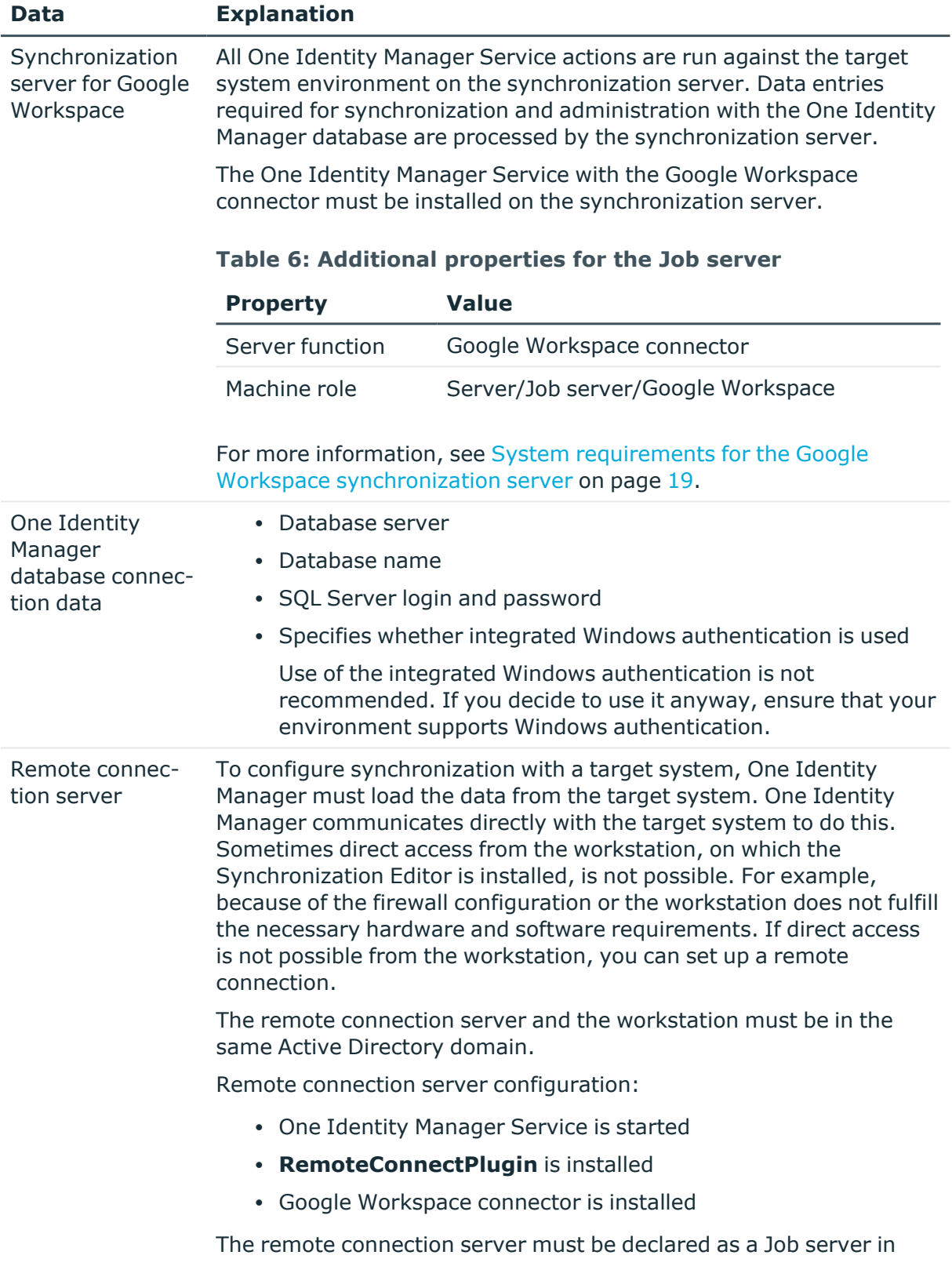

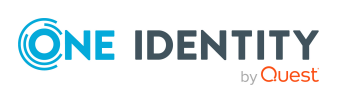

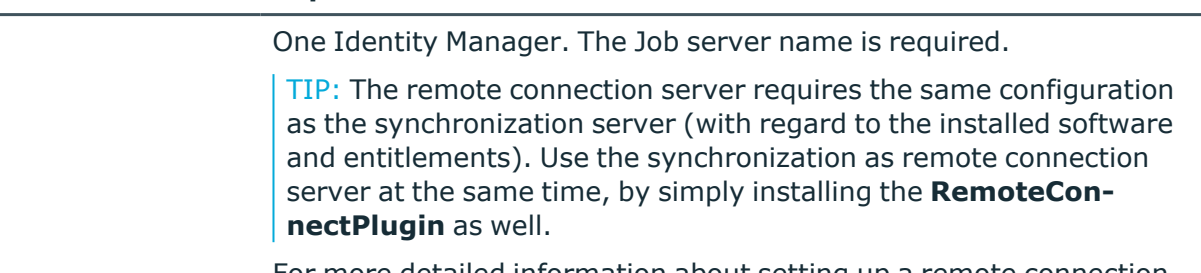

For more detailed information about setting up a remote connection, see the *One Identity Manager Target System Synchronization Reference Guide*.

### <span id="page-23-0"></span>**Creating an initial synchronization project for a Google Workspace customer**

NOTE: The following sequence describes how to configure a synchronization project if the Synchronization Editor is both:

• Run in default mode

**Data Explanation**

• Started from the Launchpad

If you run the project wizard in expert mode or directly from the Synchronization Editor, additional configuration settings can be made. Follow the project wizard instructions through these steps.

NOTE: Just one synchronization project can be created per target system and default project template used.

#### *To set up initial synchronization project for a customer*

1. Start the Launchpad and log in on the One Identity Manager database.

NOTE: If synchronization is run by an application server, connect the database through the application server.

2. Select the **Target system type Google Workspace** entry and click **Start**.

This starts the Synchronization Editor's project wizard.

- 3. On the **System access** page, specify how One Identity Manager can access the target system.
	- If access is possible from the workstation on which you started the Synchronization Editor, do not change any settings.
	- If access is not possible from the workstation on which you started the Synchronization Editor, you can set up a remote connection.

Enable the **Connect using remote connection server** option and select the server to be used for the connection under **Job server**.

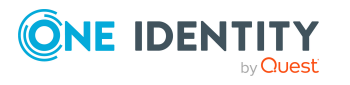

4. On the **Primary domain and service account** page, enter the primary domain of the Google Workspace account and the key file for the service account.

| <b>Property</b>               | <b>Description</b>                                             |
|-------------------------------|----------------------------------------------------------------|
| Primary domain                | Name of this Google Workspace's primary domain.                |
| Service account's key<br>file | JSON key file saved when the service account was set<br>up.    |
|                               | • Drag and drop the key on the field to load it.<br>$-$ OR $-$ |
|                               | • Click Open key file and select the path to the key<br>file.  |

**Table 7: Login information for connection to Google Workspace**

5. On the **Google Workspace Administrators** page, enter the email addresses of all the super administrators who can use the Google Workspace connector for logging into the target system.

You can enter up to eight super administrators. The more that are entered, the more accesses can be done in parallel. This improves the total runtime of a request.

<sup>l</sup> Click **Test connection** to test the connection data.

All administrator accounts are verified and a check is run on whether the correct API scopes are authorized.

6. Specify, on the **Local cache** page, whether the Google Workspace connector's local cache should be used. This minimizes the number of times the customer is accessed during full synchronization. It prevents the API contingent from being exceeded through synchronization.

This option is set by default and should only be disabled for troubleshooting.

- 7. You can save the connection data on the last page of the system connection wizard.
	- <sup>l</sup> Set the **Save connection locally** option to save the connection data. This can be reused when you set up other synchronization projects.
	- Click Finish, to end the system connection wizard and return to the project wizard.
- 8. On the **One Identity Manager Connection** tab, test the data for connecting to the One Identity Manager database. The data is loaded from the connected database. Reenter the password.

NOTE:

- If you use an unencrypted One Identity Manager database and have not yet saved any synchronization projects to the database, you need to enter all connection data again.
- This page is not shown if a synchronization project already exists.

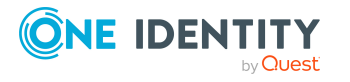

- 9. The wizard loads the target system schema. This may take a few minutes depending on the type of target system access and the size of the target system.
- 10. On the **Restrict target system access** page, specify how system access should work. You have the following options:

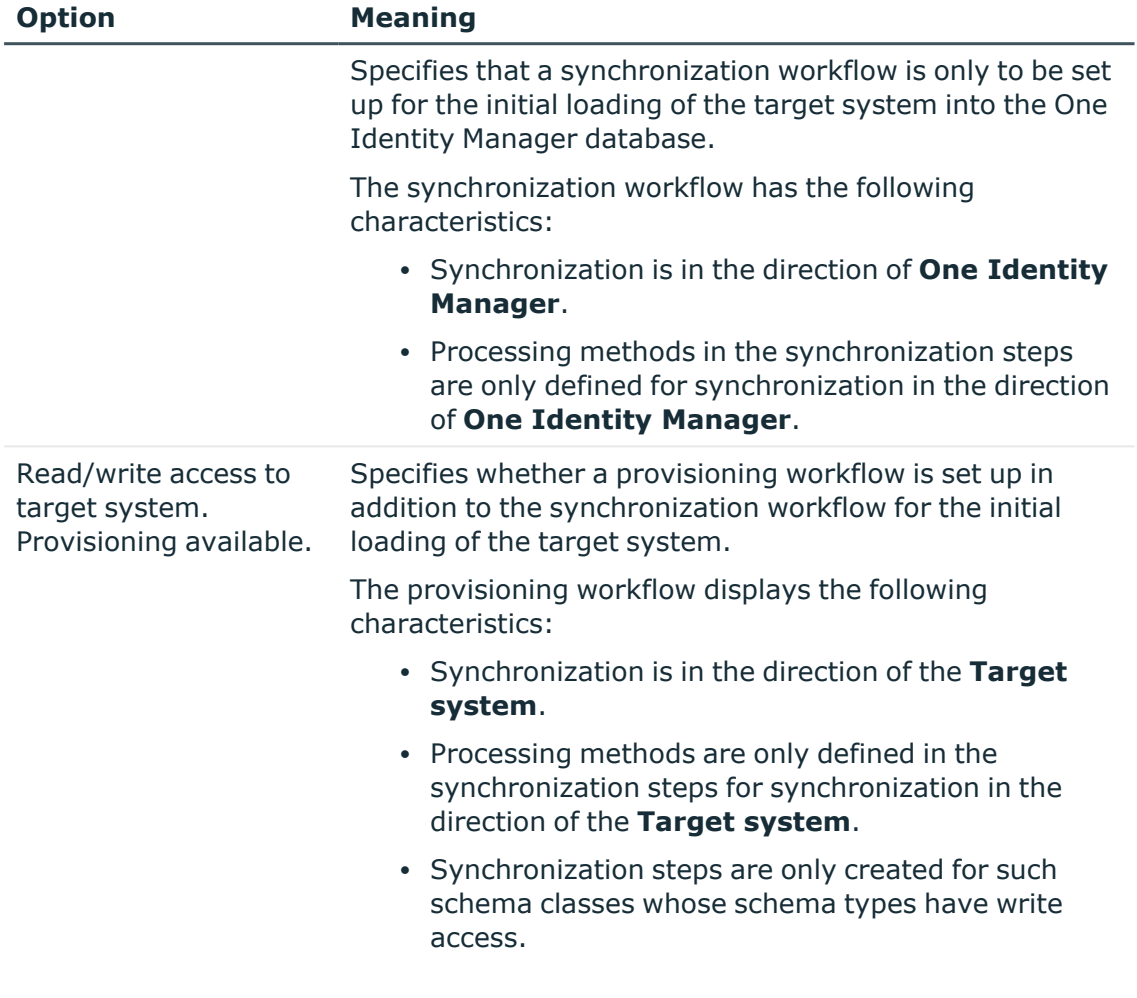

#### **Table 8: Specify target system access**

11. On the **Synchronization server** page, select the synchronization server to run the synchronization.

If the synchronization server is not declared as a Job server in the One Identity Manager database yet, you can add a new Job server.

- a. Click  $\mathbf{t}$  to add a new Job server.
- b. Enter a name for the Job server and the full server name conforming to DNS syntax.
- c. Click **OK**.

The synchronization server is declared as Job server for the target system in the One Identity Manager database.

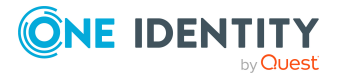

- d. NOTE: After you save the synchronization project, ensure that this server is set up as a synchronization server.
- 12. To close the project wizard, click **Finish**.

This creates and allocates a default schedule for regular synchronization. Enable the schedule for regular synchronization.

This sets up, saves and immediately activates the synchronization project.

NOTE:

• If enabled, a consistency check is carried out. If errors occur, a message appears. You can decide whether the synchronization project can remain activated or not.

Check the errors before you use the synchronization project. To do this, in the **General** view on the Synchronization Editor's start page, click **Verify project**.

- If you do not want the synchronization project to be activated immediately, disable the **Activate and save the new synchronization project automatically option**. In this case, save the synchronization project manually before closing the Synchronization Editor.
- The connection data for the target system is saved in a variable set and can be modified in the Synchronization Editor in the **Configuration > Variables** category.

#### **Related topics**

- Configuring the [synchronization](#page-26-0) log on page 27
- Customizing the [synchronization](#page-27-0) configuration for Google Workspace on page 28
- Default project template for Google [Workspace](#page-186-0) on page 187
- API scopes for the service [account](#page-188-0) on page 189

## <span id="page-26-0"></span>**Configuring the synchronization log**

All the information, tips, warnings, and errors that occur during synchronization are recorded in the synchronization log. You can configure the type of information to record separately for each system connection.

#### *To configure the content of the synchronization log*

1. To configure the synchronization log for target system connection, select the **Configuration > Target system** category in the Synchronization Editor.

 $-$  OR  $-$ 

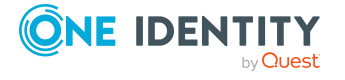

To configure the synchronization log for the database connection, select the **Configuration > One Identity Manager connection** category in the Synchronization Editor.

- 2. Select the **General** view and click **Configure**.
- 3. Select the **Synchronization log** view and set **Create synchronization log**.
- 4. Enable the data to be logged.

NOTE: Some content generates a particularly large volume of log data. The synchronization log should only contain data required for error analysis and other analyzes.

5. Click **OK**.

Synchronization logs are stored for a fixed length of time.

#### *To modify the retention period for synchronization logs*

<sup>l</sup> In the Designer, enable the **DPR | Journal | LifeTime** configuration parameter and enter the maximum retention period.

#### **Related topics**

• Displaying [synchronization](#page-41-0) results on page 42

# <span id="page-27-0"></span>**Customizing the synchronization configuration for Google Workspace**

Having used the Synchronization Editor to set up a synchronization project for initial synchronization of a customer, you can use the synchronization project to load Google Workspace objects into the One Identity Manager database. If you manage user accounts and their authorizations with One Identity Manager, changes are provisioned in the customer.

NOTE: If you want to change the configuration of existing synchronization projects, check the possible effects of these changes on the data that has already been synchronized.

You must customize the synchronization configuration to be able to regularly compare the database with the customer and to synchronize changes.

- To use One Identity Manager as the primary system during synchronization, create a workflow with synchronization in the direction of the **Target system**.
- To specify which Google Workspace objects and database objects are included in synchronization, edit the scope of the target system connection and the One Identity Manager database connection. To prevent data inconsistencies, define the same scope in both systems. If no scope is defined, all objects will be synchronized.

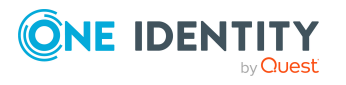

- You can use variables to create generally applicable synchronization configurations that contain the necessary information about the synchronization objects when synchronization starts. Variables can be implemented in base objects, schema classes, or processing method, for example.
- Use variables to set up a synchronization project for synchronizing different customers. Store a connection parameter as a variable for logging in to the respective customer.
- Update the schema in the synchronization project if the One Identity Manager schema or target system schema has changed. Then you can add the changes to the mapping.
- To synchronize additional schema properties, update the schema in the synchronization project. Include the schema extensions in the mapping.
- Add your own schema types if you want to synchronize data, which does not have schema types in the connector schema. Include the schema extensions in the mapping.

For more information about configuring synchronization, see the *One Identity Manager Target System Synchronization Reference Guide*.

#### **Detailed information about this topic**

- Configuring [synchronization](#page-28-0) with Google Workspace customers on page 29
- Configuring [synchronization](#page-29-0) of different Google Workspace customers on page 30
- $\cdot$  [Updating](#page-30-0) schemas on page 31
- Advanced settings for the system connection to Google [Workspace](#page-31-1) on page 32

## <span id="page-28-0"></span>**Configuring synchronization with Google Workspace customers**

The synchronization project for initial synchronization provides a workflow for initial loading of target system objects (initial synchronization) and one for provisioning object modifications from the One Identity Manager database to the target system (provisioning). To use One Identity Manager as the primary system during synchronization, you also require a workflow with synchronization in the direction of the **Target system**.

#### *To create a synchronization configuration for synchronizing the customer*

- 1. In the Synchronization Editor, open the synchronization project.
- 2. Check whether the existing mappings can be used to synchronize into the target system. Create new maps if required.
- 3. Create a new workflow with the workflow wizard.

This creates a workflow with **Target system** as its direction of synchronization.

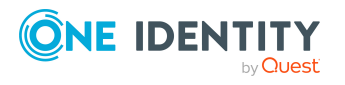

- 4. Create a new start up configuration. Use the new workflow to do this.
- 5. Save the changes.
- 6. Run a consistency check.

#### **Related topics**

• Configuring [synchronization](#page-29-0) of different Google Workspace customers on page 30

## <span id="page-29-0"></span>**Configuring synchronization of different Google Workspace customers**

In some circumstances, you can use a synchronization project to synchronize different customers.

#### *Prerequisites*

- The customer target systems schema are identical.
- All virtual schema properties used in the mapping must exist in the customer's extended schemas.
- The connection parameters to the target system are defined as variables.

#### *To customize a synchronization project for synchronizing another customer*

- 1. Supply a user in the customer with sufficient permissions for accessing Google Workspace.
- 2. In the Synchronization Editor, open the synchronization project.
- 3. Create a new base object for the other customer.
	- Use the wizard to attach a base object.
	- In the wizard, select the Google Workspace connector.
	- Declare the connection parameters. The connection parameters are saved in a special variable set.

A start up configuration is created that uses the newly created variable set.

- 4. Change other elements of the synchronization configuration as required.
- 5. Save the changes.
- 6. Run a consistency check.

#### **Related topics**

• Configuring [synchronization](#page-28-0) with Google Workspace customers on page 29

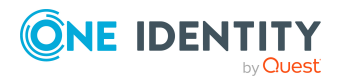

## <span id="page-30-0"></span>**Updating schemas**

All the schema data (schema types and schema properties) of the target system schema and the One Identity Manager schema are available when you are editing a synchronization project. Only a part of this data is really needed for configuring synchronization. If a synchronization project is finished, the schema is compressed to remove unnecessary data from the synchronization project. This can speed up the loading of the synchronization project. Deleted schema data can be added to the synchronization configuration again at a later point.

If the target system schema or the One Identity Manager schema has changed, these changes must also be added to the synchronization configuration. Then the changes can be added to the schema property mapping.

To include schema data that have been deleted through compression and schema modifications in the synchronization project, update each schema in the synchronization project. This may be necessary if:

- A schema was changed by:
	- Changes to a target system schema
	- Customizations to the One Identity Manager schema
	- A One Identity Manager update migration
- A schema in the synchronization project was shrunk by:
	- Enabling the synchronization project
	- Saving the synchronization project for the first time
	- Compressing a schema

#### *To update a system connection schema*

- 1. In the Synchronization Editor, open the synchronization project.
- 2. Select the **Configuration > Target system** category.
	- OR -

Select the **Configuration > One Identity Manager connection** category.

- 3. Select the **General** view and click **Update schema**.
- 4. Confirm the security prompt with **Yes**.

This reloads the schema data.

#### *To edit a mapping*

- 1. In the Synchronization Editor, open the synchronization project.
- 2. Select the **Mappings** category.
- 3. Select a mapping in the navigation view.

Opens the Mapping Editor. For more information about mappings, see the *One Identity Manager Target System Synchronization Reference Guide*.

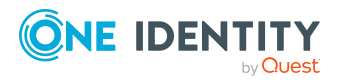

NOTE: The synchronization is deactivated if the schema of an activated synchronization project is updated. Reactivate the synchronization project to synchronize.

## <span id="page-31-0"></span>**Speeding up synchronization with revision filtering**

<span id="page-31-1"></span>Synchronization with Google Workspace does not support revision filtering.

### **Advanced settings for the system connection to Google Workspace**

You can make various additional changes to the target system connection settings, for example, defining the number of retries or timeouts. When you set up synchronization for the first time, these system connection properties are set to default values. You can modify the default values to help analysis of synchronization problems, for example.

There are two ways to change the default values.

a. Specify a specialized variable set and change the values of the affected variables. (Recommended action).

The default values remain untouched in the default variable set. The variables can be reset to the default values at any time.

For more [information,](#page-34-0) see Editing connection parameters in the variable set on [page](#page-34-0) 35.

b. Edit the target system connection with the system connection wizard and change the effected values.

The system connection wizard supplies additional explanations of the settings. The default values can only be restored under particular conditions.

For more [information,](#page-35-0) see Editing target system connection properties on page 36.

NOTE: If the project wizard is started directly from the Synchronization Editor when you set up initial synchronization, you can edit the advanced settings when you set up the synchronization project. In this case, the default values are immediately overwritten by your settings.

#### **Table 9: Target system connection advanced settings**

#### **Property Description**

Read-only API access Specifies whether the API scopes were only entered for read-only access in the Google Admin Console Enable this option if no write access to the target system may be assigned. The connector only has read access to the target system.

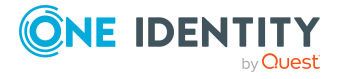

#### **Property Description**

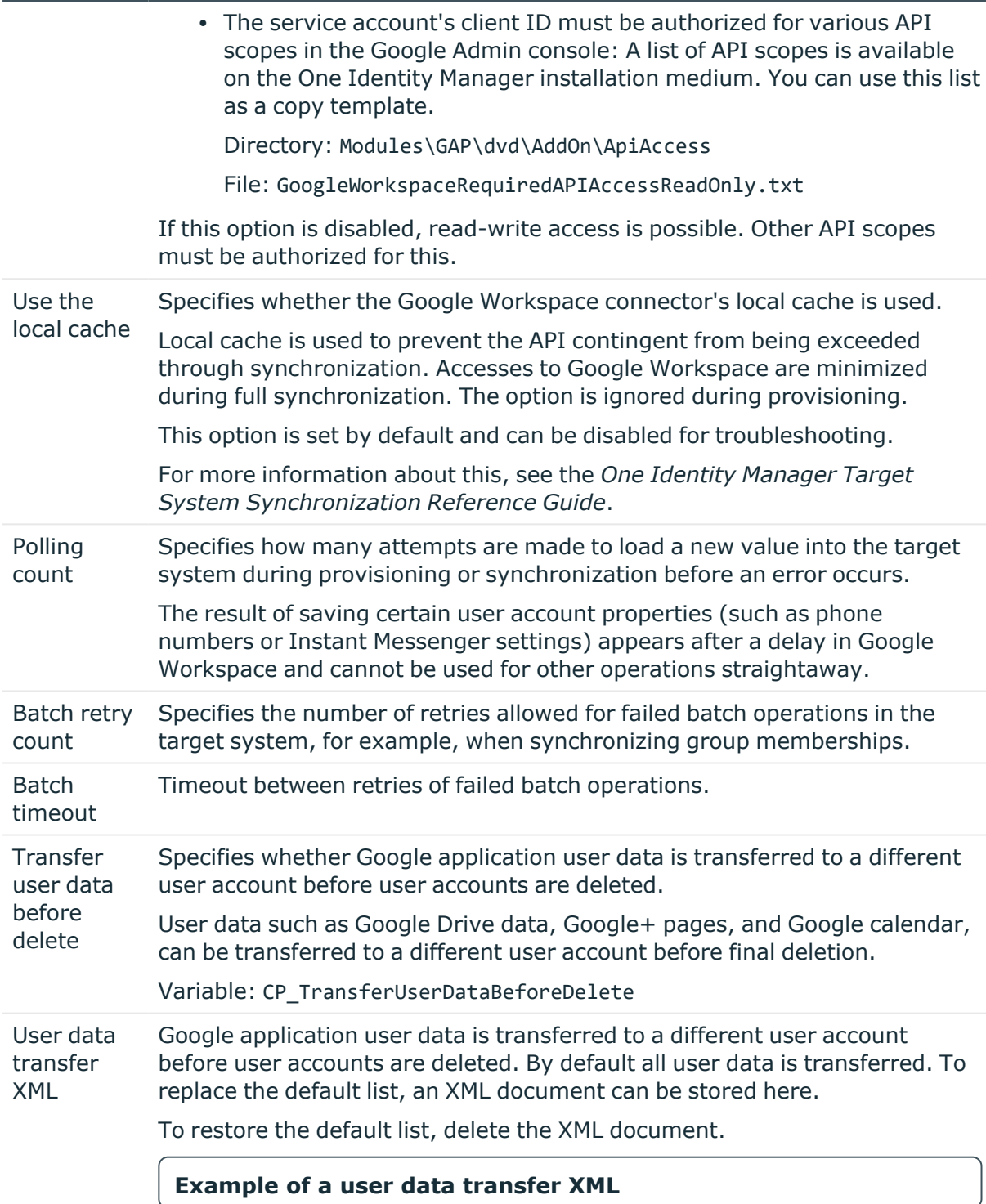

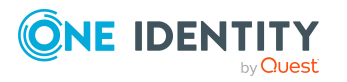

#### **Property Description**

```
<Applications>
   <Application name="Drive and Docs">
       <TransferParam key="PRIVACY_LEVEL">
            <TransferValue value="SHARED" />
            <TransferValue value="PRIVATE" />
        </TransferParam>
   </Application>
   <Application name="Calendar">
        <TransferParam key="RELEASE_RESOURCES">
           <TransferValue value="TRUE" />
       </TransferParam>
   </Application>
   <Application name="Google+" />
</Applications>
```
This connection parameter cannot be converted to a variable.

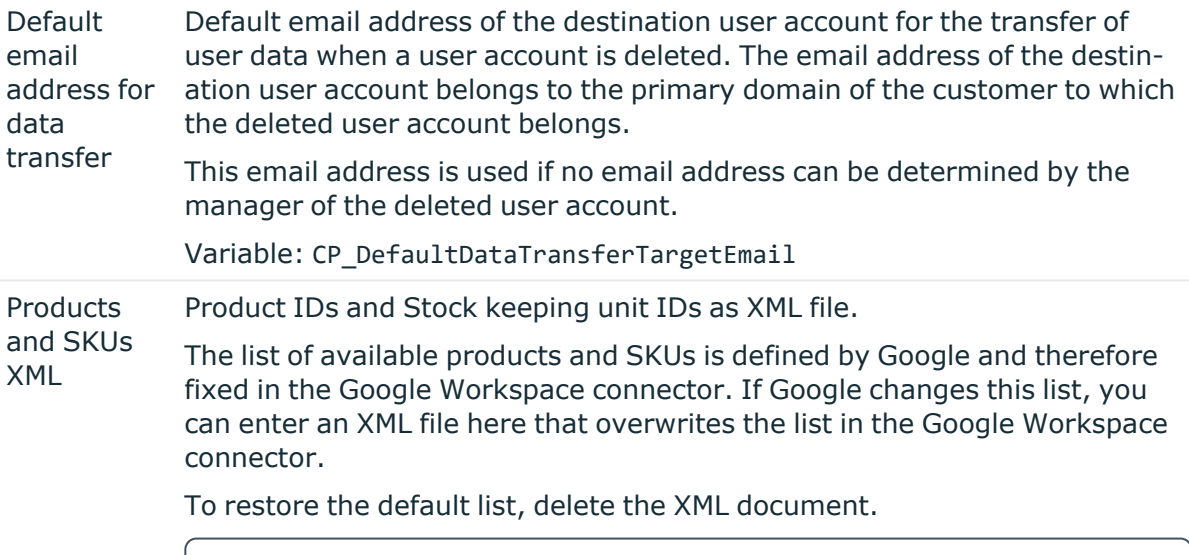

**Example of a Products and SKUs XML**

```
<products>
   <product name="Google Workspace" id="Google-Apps">
       <sku id="Google-Apps-Unlimited" name="Google Workspace
Business"/>
        <sku id="Google-Apps-For-Business" name="Google Workspace
Basic" />
       <sku id="Google-Apps-Lite" name="oogle Workspace Lite"/>
        <sku id="Google-Apps-For-Postini" name="Google Apps Message
Security"/>
   </product>
   <product name="Google Drive storage" id="Google-Drive-storage">
       <sku id="Google-Drive-storage-20GB" name="Google Drive storage
20 GB''/>
```
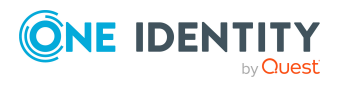

One Identity Manager 9.1 Administration Guide for Connecting to Google Workspace

#### **Property Description**

```
<sku id="Google-Drive-storage-50GB" name="Google Drive storage
50 GB"/>
         \langle...\rangle<sku id="Google-Drive-storage-16TB" name="Google Drive storage
16 TB"/</product>
    \langle \ldots \rangle</products>
```
This connection parameter cannot be converted to a variable.

#### **Related topics**

- [Transferring](#page-141-1) user data to a different Google Workspace user account on page 142
- API scopes for the service [account](#page-188-0) on page 189
- Users and permissions for [synchronizing](#page-15-0) with a Google Workspace customer on [page](#page-15-0) 16

### <span id="page-34-0"></span>**Editing connection parameters in the variable set**

The connection parameters for advanced settings were saved as variables in the default variable when synchronization was set up. You can change the values in these variables to suit you requirements and assign the variable set to a start up configuration and a base object. This means that you always have the option to use default values from the default variable set.

NOTE: To guarantee data consistency in the connected target system, ensure that the start-up configuration for synchronization and the base object for provisioning use the same variable set. This especially applies if a synchronization project is used for synchronizing different customers.

#### *To customize connection parameters in a specialized variable set*

- 1. In the Synchronization Editor, open the synchronization project.
- 2. Select the **Configuration > Target system** category.
- 3. Open the **Connection parameters** view.

Some connection parameters can be converted to variables here. For other parameters, variables are already created.

- 4. Select one of the following parameters and click **Convert**.
	- Polling count
	- Batch retry count
	- $\cdot$  Batch timeout

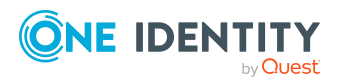

- Use the local cache
- Read-only API access
- 5. Select the **Configuration > Variables** category.

All specialized variable sets are shown in the lower part of the document view.

- 6. Select a specialized variable set or click on  $\mathbb{L}$  in the variable set view's toolbar.
	- To rename the variable set, select the variable set and click the variable set view in the toolbar  $\bullet$ . Enter a name for the variable set.
- 7. Select the previously added variable and enter a new value.
- 8. Select the **Configuration > Start up configurations** category.
- 9. Select a start up configuration and click **Edit**.
- 10. Select the **General** tab.
- 11. Select the specialized variable set in the **Variable set** menu.
- 12. Select the **Configuration > Base objects** category.
- 13. Select the base object and click  $\mathbb Z$ .
	- $OR -$

To add a new base object, click  $\blacksquare$ .

- 14. Select the specialized variable set in the **Variable set** menu.
- 15. Save the changes.

For more information about using variables and variable sets, or restoring default values and adding base objects, see the *One Identity Manager Target System Synchronization Reference Guide*.

#### **Detailed information about this topic**

• Advanced settings for the system connection to Google [Workspace](#page-31-1) on page 32

### <span id="page-35-0"></span>**Editing target system connection properties**

The advanced settings of the target system connection can be changed using the system connection wizard. If variables are defined for the settings, the changes are transferred to the active variable set.

NOTE: In the following circumstances, the default values cannot be restored:

- The connection parameters are not defined as variables.
- The default variable set is selected as an active variable set.

In both these cases, the system connection wizard overwrites the default values. They cannot be restored at a later time.

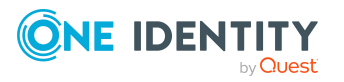
### *To edit advanced settings with the system connection wizard*

- 1. In the Synchronization Editor, open the synchronization project.
- 2. In the toolbar, select the active variable set to be used for the connection to the target system.

NOTE: If the default variable set is selected, the default values are overwritten and cannot be restored at a later time.

- 3. Select the **Configuration > Target system** category.
- 4. Click **Edit connection**.

This starts the system connection wizard.

- 5. On the system connection wizard's start page, enable **Show advanced options**.
- 6. On the **Google Workspace administrators** page, you can also enable the **Readonly API access** option.

When you test the connection, a check is carried out to verify if the appropriate API scopes are authorized.

- 7. On the **Local cache** page, you can set the **Use the local cache** option.
- 8. Customize the properties as required on the **Advanced settings** page.
- 9. Save the changes.

### **Detailed information about this topic**

• Advanced settings for the system connection to Google [Workspace](#page-31-0) on page 32

## **Configuring the provisioning of memberships**

Memberships, such as user accounts in groups, are saved in assignment tables in the One Identity Manager database. During provisioning of modified memberships, changes made in the target system may be overwritten. This behavior can occur under the following conditions:

- Memberships are saved as an object property in list form in the target system.
	- Example: List of user accounts in the Member property of a Google Workspace group (Group)
- Memberships can be modified in either of the connected systems.
- A provisioning workflow and provisioning processes are set up.

If one membership in One Identity Manager changes, by default, the complete list of members is transferred to the target system. Therefore, memberships that were previously added to the target system are removed in the process and previously deleted memberships are added again.

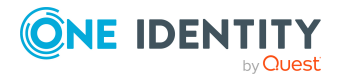

To prevent this, provisioning can be configured such that only the modified membership is provisioned in the target system. The corresponding behavior is configured separately for each assignment table.

#### *To allow separate provisioning of memberships*

- 1. In the Manager, select the **Google Workspace > Basic configuration data > Target system types** category.
- 2. In the result list, select the **Google Workspace** target system type.
- 3. Select the **Configure tables for publishing** task.
- 4. Select the assignment tables that you want to set up for single provisioning. Multiselect is possible.
- 5. Click **Merge mode**.

NOTE:

- This option can only be enabled for assignment tables that have a base table with a XDateSubItem column.
- Assignment tables that are grouped together in a virtual schema property in the mapping must be marked identically.
- 6. Save the changes.

For each assignment table labeled like this, the changes made in One Identity Manager are saved in a separate table. Therefore, only newly added and deleted assignments are processed. During modification provisioning, the members list in the target system is compared to the entries in this table. This means that only modified memberships are provisioned and not the entire members list.

NOTE: The complete members list is updated by synchronization. During this process, objects with changes but incomplete provisioning are not handled. These objects are logged in the synchronization log.

You can restrict single provisioning of memberships with a condition. Once merge mode has been disabled for a table, the condition is deleted. Tables that have had the condition deleted or edited are marked with the following icon:  $\mathbb{E}$ . You can restore the original condition at any time.

### *To restore the original condition*

- 1. Select the auxiliary table for which you want to restore the condition.
- 2. Right-click on the selected row and select the **Restore original values** context menu item.
- 3. Save the changes.

NOTE: To create the reference to the added or deleted assignments in the condition, use the i table alias.

Example of a condition on the GAPUserInPaSku assignment table:

exists (select top 1 1 from GAPPaSku g where g.UID GAPPaSku = i.UID GAPPaSku and <limiting condition>)

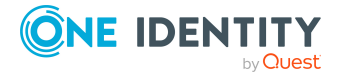

One Identity Manager 9.1 Administration Guide for Connecting to Google Workspace For more information about provisioning memberships, see the *One Identity Manager Target System Synchronization Reference Guide*.

### <span id="page-38-0"></span>**Configuring single object synchronization**

Changes made to individual objects in the target system can be immediately applied in the One Identity Manager database without having to start a full synchronization of the target system environment. Individual objects can only be synchronized if the object is already present in the One Identity Manager database. The changes are applied to the mapped object properties. If a membership list belongs to one of these properties, the entries in the assignment table will also be updated. If the object is no longer present in the target system, then it is deleted from the One Identity Manager database.

### **Prerequisites**

- A synchronization step exists that can import the changes to the changed object into One Identity Manager.
- The path to the base object of the synchronization is defined for the table that contains the changed object.

Single object synchronization is fully configured for synchronization projects created using the default project template. If you want to incorporate custom tables into this type of synchronization project, you must configure single object synchronization for these tables. For more information about this, see the *One Identity Manager Target System Synchronization Reference Guide*.

#### *To define the path to the base object for synchronization for a custom table*

- 1. In the Manager, select the **Google Workspace > Basic configuration data > Target system types** category.
- 2. In the result list, select the **Google Workspace** target system type.
- 3. Select the **Assign synchronization tables** task.
- 4. In the **Add assignments** pane, assign the custom table for which you want to use single object synchronization.
- 5. Save the changes.
- 6. Select the **Configure tables for publishing** task.
- 7. Select the custom table and enter the **Root object path**.

Enter the path to the base object in the ObjectWalker notation of the VI.DB.

Example: FK(UID\_GAPCustomer).XObjectKey

8. Save the changes.

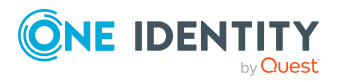

### **Related topics**

- [Synchronizing](#page-43-0) single objects on page 44
- $\cdot$  [Post-processing](#page-44-0) outstanding objects on page 45

## **Accelerating provisioning and single object synchronization**

To smooth out spikes in data traffic, handling of processes for provisioning and single object synchronization can be distributed over several Job servers. This will also accelerate these processes.

Load balancing is used only for individual provisioning processes into the customer environment to prevent parallel processing from creating inconsistent data in the target system. If the maximum number of instances on the process task or process component is set to **1** or **-1**, load balancing cannot take place.

NOTE: You should not implement load balancing for provisioning or single object synchronization on a permanent basis. Parallel processing of objects might result in dependencies not being resolved because referenced objects from another Job server have not been completely processed.

Once load balancing is no longer required, ensure that the synchronization server runs the provisioning processes and single object synchronization.

### *To configure load balancing*

- 1. Configure the server and declare it as a Job server in One Identity Manager.
	- <sup>l</sup> Job servers that share processing must have the **No process assignment** option enabled.
	- <sup>l</sup> Assign the **Google Workspace connector** server function to the Job server.

All Job servers must access the same customer as the synchronization server for the respective base object.

2. In the Synchronization Editor, assign a custom server function to the base object.

This server function is used to identify all the Job servers being used for load balancing.

If there is no custom server function for the base object, create a new one.

For more information about editing base objects, see the *One Identity Manager Target System Synchronization Reference Guide*.

3. In the Manager, assign this server function to all the Job servers that will be processing provisioning and single object synchronization for the base object.

Only select those Job servers that have the same configuration as the base object's synchronization server.

Once all the processes have been handled, the synchronization server takes over provisioning and single object synchronization again.

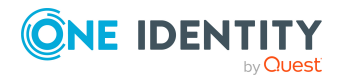

### *To use the synchronization server without load balancing.*

• In the Synchronization Editor, remove the server function from the base object.

For more information about load balancing, see the *One Identity Manager Target System Synchronization Reference Guide*.

### **Detailed information about this topic**

• Editing Google [Workspace](#page-174-0) Job servers on page 175

## **Running synchronization**

Synchronization is started using scheduled process plans. It is possible to start synchronization manually in the Synchronization Editor. You can simulate synchronization beforehand to estimate synchronization results and discover errors in the synchronization configuration. If synchronization stopped unexpectedly, you must reset the start information to be able to restart synchronization.

If you want to specify the order in which target systems are synchronized, use the start up sequence to run synchronization. In a start up sequence, you can combine start up configurations from different synchronization projects and specify the order in which they are run. For more information about start up sequences, see the *One Identity Manager Target System Synchronization Reference Guide*.

### **Detailed information about this topic**

- Starting [synchronization](#page-40-0) on page 41
- $\cdot$  Deactivating [synchronization](#page-42-0) on page 43
- Displaying [synchronization](#page-41-0) results on page 42
- Pausing handling of target system specific [processes](#page-48-0) (Offline mode) on page 49

## <span id="page-40-0"></span>**Starting synchronization**

When you set up the initial synchronization project using the Launchpad, a default schedule for regular synchronization is created and assigned. Activate this schedule to synchronize on a regular basis.

### *To synchronize on a regular basis*

- 1. In the Synchronization Editor, open the synchronization project.
- 2. Select the **Configuration > Start up configurations** category.
- 3. Select a start up configuration in the document view and click **Edit schedule**.

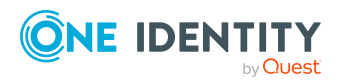

- 4. Edit the schedule properties.
- 5. To enable the schedule, click **Activate**.
- 6. Click **OK**.

You can also start synchronization manually if there is no active schedule.

### *To start initial synchronization manually*

- 1. In the Synchronization Editor, open the synchronization project.
- 2. Select the **Configuration > Start up configurations** category.
- 3. Select a start up configuration in the document view and click **Run**.
- 4. Confirm the security prompt with **Yes**.

IMPORTANT: As long as a synchronization process is running, you must not start another synchronization process for the same target system. This especially applies, if the same synchronization objects would be processed.

- If another synchronization process is started with the same start up configuration, the process is stopped and is assigned **Frozen** status. An error message is written to the One Identity Manager Service log file.
	- Ensure that start up configurations that are used in start up sequences are not started individually at the same time. Assign start up sequences and start up configurations different schedules.
- Starting another synchronization process with different start up configuration that addresses same target system may lead to synchronization errors or loss of data. Specify One Identity Manager behavior in this case, in the start up configuration.
	- Use the schedule to ensure that the start up configurations are run in sequence.
	- Group start up configurations with the same start up behavior.

### <span id="page-41-0"></span>**Displaying synchronization results**

Synchronization results are summarized in the synchronization log. You can specify the extent of the synchronization log for each system connection individually. One Identity Manager provides several reports in which the synchronization results are organized under different criteria.

### *To display a synchronization log*

- 1. In the Synchronization Editor, open the synchronization project.
- 2. Select the **Logs** category.
- 3. Click in the navigation view toolbar.

Logs for all completed synchronization runs are displayed in the navigation view.

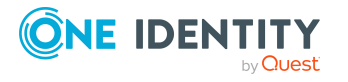

Synchronizing a Google Workspace customer

4. Select a log by double-clicking it.

An analysis of the synchronization is shown as a report. You can save the report.

### *To display a provisioning log*

- 1. In the Synchronization Editor, open the synchronization project.
- 2. Select the **Logs** category.
- 3. Click  $\ell$  in the navigation view toolbar.

Logs for all completed provisioning processes are displayed in the navigation view.

4. Select a log by double-clicking it.

An analysis of the provisioning is shown as a report. You can save the report.

The log is marked in color in the navigation view. This mark shows you the status of the synchronization/provisioning.

TIP: The logs are also displayed in the Manager under the **<target system> > synchronization log** category.

### **Related topics**

- Configuring the [synchronization](#page-26-0) log on page 27
- [Troubleshooting](#page-47-0) on page 48

### <span id="page-42-0"></span>**Deactivating synchronization**

Regular synchronization cannot be started until the synchronization project and the schedule are active.

### *To prevent regular synchronization*

- 1. In the Synchronization Editor, open the synchronization project.
- 2. Select the start up configuration and deactivate the configured schedule.

Now you can only start synchronization manually.

An activated synchronization project can only be edited to a limited extend. The schema in the synchronization project must be updated if schema modifications are required. The synchronization project is deactivated in this case and can be edited again.

Furthermore, the synchronization project must be deactivated if synchronization should not be started by any means (not even manually).

### *To deactivate the synchronization project*

- 1. In the Synchronization Editor, open the synchronization project.
- 2. Select the **General** view on the home page.
- 3. Click **Deactivate project**.

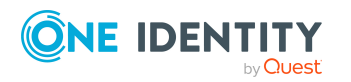

### **Related topics**

• Pausing handling of target system specific [processes](#page-48-0) (Offline mode) on page 49

## <span id="page-43-0"></span>**Synchronizing single objects**

Individual objects can only be synchronized if the object is already present in the One Identity Manager database. The changes are applied to the mapped object properties. If a membership list belongs to one of these properties, the entries in the assignment table will also be updated.

NOTE: If the object is no longer present in the target system, then it is deleted from the One Identity Manager database.

### *To synchronize a single object*

- 1. In the Manager, select the **Google Workspace** category.
- 2. Select the object type in the navigation view.
- 3. In the result list, select the object that you want to synchronize.
- 4. Select the **Synchronize this object** task.

A process for reading this object is entered in the job queue.

### **Features of synchronizing memberships**

If you synchronize changes in an object's member list, run single object synchronization on the assignment's root object, The base table of an assignment contains an XDateSubItem column containing information about the last change to the memberships.

### **Example:**

Base object for assignment of user accounts to admin roles is the admin role assignment.

In the target system, a user was assigned to an admin role. To synchronize this assignment, in the Manager, select the admin role assignment that the user account was assigned to and run single object synchronization. When you do this, all memberships for this admin role assignment are synchronized.

The user account must already exist as an object in the One Identity Manager database for the assignment to be made.

### **Detailed information about this topic**

• Configuring single object [synchronization](#page-38-0) on page 39

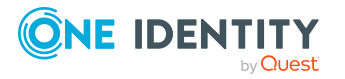

# **Tasks following synchronization**

After the synchronization of data from the target system into the One Identity Manager database, rework may be necessary. Check the following tasks:

- [Post-processing](#page-44-0) outstanding objects on page 45
- Managing Google [Workspace](#page-46-0) user accounts through account definitions on page 47

## <span id="page-44-0"></span>**Post-processing outstanding objects**

Objects, which do not exist in the target system, can be marked as outstanding in One Identity Manager by synchronizing. This prevents objects being deleted because of an incorrect data situation or an incorrect synchronization configuration.

Outstanding objects:

- Cannot be edited in One Identity Manager.
- Are ignored by subsequent synchronizations.
- Are ignored by inheritance calculations.

This means, all memberships and assignments remain intact until the outstanding objects have been processed.

Start target system synchronization to do this.

#### *To post-process outstanding objects*

1. In the Manager, select the **Google Workspace > Target system synchronization: Google Workspace** category.

The navigation view lists all the synchronization tables assigned to the **Google Workspace** target system type.

2. On the **Target system synchronization** form, in the **Table / object** column, open the node of the table for which you want to post-process outstanding objects.

All objects that are marked as outstanding are shown. The **Last log entry** and **Last method run** columns display the time at which the last entry was made in the synchronization log and which processing method was run. The **No log available** entry can mean the following:

• The synchronization log has already been deleted.

 $-$  OR  $-$ 

• An assignment from a member list has been deleted from the target system.

The base object of the assignment was updated during the synchronization. A corresponding entry appears in the synchronization log. The entry in the assignment table is marked as outstanding, but there is no entry in the synchronization log.

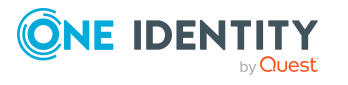

• An object that contains a member list has been deleted from the target system.

During synchronization, the object and all corresponding entries in the assignment tables are marked as outstanding. However, an entry in the synchronization log appears only for the deleted object.

TIP:

### *To display object properties of an outstanding object*

- 1. Select the object on the target system synchronization form.
- 2. Open the context menu and click **Show object**.
- 3. Select the objects you want to rework. Multi-select is possible.
- 4. Click on one of the following icons in the form toolbar to run the respective method.

### **Icon Method Description** 4. Delete The object is immediately deleted from the One Identity Manager database. Deferred deletion is not taken into account. Indirect memberships cannot be deleted. R Publish The object is added to the target system. The **Outstanding** label is removed from the object. This runs a target system specific process that triggers the provisioning process for the object. Prerequisites: • The table containing the object can be published. • The target system connector has write access to the target system. 磊 Reset The **Outstanding** label is removed for the object.

### **Table 10: Methods for handling outstanding objects**

#### 5. Confirm the security prompt with **Yes**.

NOTE: By default, the selected objects are processed in parallel, which speeds up the selected method. If an error occurs during processing, the action is stopped and all changes are discarded.

Bulk processing of objects must be disabled if errors are to be localized, which means the objects are processed sequentially. Failed objects are named in the error message. All changes that were made up until the error occurred are saved.

### *To disable bulk processing*

• Disable the  $\Box$  icon in the form's toolbar.

NOTE: The target system connector must have write access to the target system in order to publish outstanding objects that are being post-processed. This means that the

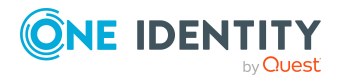

**Connection is read-only** option is not set in the target system connection and the **Read-only API access** option is not set in the in the system connection wizard.

### **Related topics**

- Adding custom tables to the target system [synchronization](#page-46-1) on page 47
- Advanced settings for the system connection to Google [Workspace](#page-31-0) on page 32

### <span id="page-46-1"></span>**Adding custom tables to the target system synchronization**

You must customize your target system synchronization to synchronize custom tables.

#### *To add tables to target system synchronization*

- 1. In the Manager, select the **Google Workspace > Basic configuration data > Target system types** category.
- 2. In the result list, select the **Google Workspace** target system type.
- 3. Select the **Assign synchronization tables** task.
- 4. In the Add assignments pane, assign **custom** tables to the outstanding objects you want to handle.
- 5. Save the changes.
- 6. Select the **Configure tables for publishing** task.
- 7. Select the custom tables that contain the outstanding objects that can be published in the target system and set the **Publishable** option.
- 8. Save the changes.

#### **Related topics**

<span id="page-46-0"></span>• [Post-processing](#page-44-0) outstanding objects on page 45

### **Managing Google Workspace user accounts through account definitions**

In the default installation, after synchronizing, employees are automatically created for the user accounts.If an account definition for the customer is not known at the time of synchronization, user accounts are linked with employees. However, account definitions are not assigned. The user accounts are therefore in a **Linked** state.

To manage the user accounts using account definitions, assign an account definition and a manage level to these user accounts.

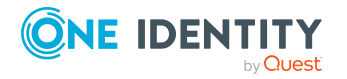

### **Detailed information about this topic**

• Assigning account [definitions](#page-76-0) to linked user accounts on page 77

# <span id="page-47-0"></span>**Troubleshooting**

Synchronization Editor helps you to analyze and eliminate synchronization errors.

• Simulating synchronization

The simulation allows you to estimate the result of synchronization. This means you can, for example, recognize potential errors in the synchronization configuration.

• Analyzing synchronization

You can generate the synchronization analysis report for analyzing problems which occur during synchronization, for example, insufficient performance.

• Logging messages

One Identity Manager offers different options for logging errors. These include the synchronization log, the log file for One Identity Manager Service, the logging of messages with NLOG, and similar.

• Reset start information

If synchronization stopped unexpectedly, for example, because a server was not available, the start information must be reset manually. Only then can the synchronization be restarted.

For more information about these topics, see the *One Identity Manager Target System Synchronization Reference Guide*.

### **Related topics**

• Displaying [synchronization](#page-41-0) results on page 42

## **Ignoring data error in synchronization**

By default, objects with incorrect data are not synchronized. These objects can be synchronized once the data has been corrected. In certain situations, however, it might be necessary to synchronize objects like these and ignore the data properties that have errors. This synchronization behavior can be configured in One Identity Manager.

#### *To ignoring data errors during synchronization in One Identity Manager*

- 1. In the Synchronization Editor, open the synchronization project.
- 2. Select the **Configuration > One Identity Manager connection** category.

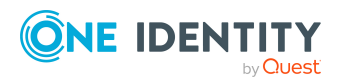

3. In the **General** view, click **Edit connection**.

This starts the system connection wizard.

4. On the **Additional options** page, enable **Try to ignore data errors**.

This option is only effective if **Continue on error** is set in the synchronization workflow.

Default columns, such as primary keys, UID columns, or mandatory input columns cannot be ignored.

5. Save the changes.

IMPORTANT: If this option is set, One Identity Manager tries to ignore commit errors that could be related to data errors in a single column. This causes the data changed in the affected column to be discarded and the object is subsequently saved again. This effects performance and leads to loss of data.

Only set this option in the exceptional circumstance of not being able to correct the data before synchronization.

# <span id="page-48-0"></span>**Pausing handling of target system specific processes (Offline mode)**

If a target system connector is not able to reach the target system temporarily, you can enable offline mode for the target system. This stops target system specific processes from being frozen and having to be manually re-enabled later.

Whether offline mode is generally available for a target system connection is set in the base object of the respective synchronization project. Once a target system is truly unavailable, the target system connection can be switched offline and online again with the Launchpad.

In offline mode, all Job servers assigned to the base object are stopped. This includes the synchronization server and all Job servers involved in load balancing. If one of the Job servers also handles other tasks, these are not processed either.

### **Prerequisites**

Offline mode can only be specified for a base object if certain prerequisites are fulfilled.

- The synchronization server is not used for any other base object as a synchronization server.
- If a server function is assigned to the base object, none of the Job servers with this server function may have any other server function (for example, update server).
- A dedicated synchronization server must be set up to exclusively process the Job queue for this base object. The same applies to all Job servers that are determined by the server function.

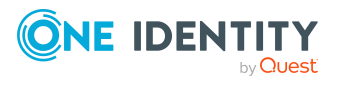

### *To allow offline mode for a base object*

- 1. In the Synchronization Editor, open the synchronization project.
- 2. Select the **Base objects** category.
- 3. Select a base object in the document view and click  $\mathbb Z$ .
- 4. Enable **Offline mode available**.
- 5. Click **OK**.
- 6. Save the changes.

IMPORTANT: To prevent data inconsistencies, the offline phase should be kept as short as possible.

The number of processes to handle depends on the extent of the changes in the One Identity Manager database and their effect on the target system during the offline phase. To establish data consistency between the One Identity Manager database and the target system, all pending processes must be handled before synchronization can start.

Only use offline mode, if possible, for short system downtimes such as maintenance windows.

### *To flag a target system as offline*

- 1. Start the Launchpad and log in on the One Identity Manager database.
- 2. Select **Manage > System monitoring > Flag target systems as offline**.
- 3. Click **Run**.

This opens the **Manage offline systems** dialog. The **Base objects** section displays the base objects of target system connections that can be switched to offline.

- 4. Select the base object whose target system connection is not available.
- 5. Click **Switch offline**.
- 6. Confirm the security prompt with **OK**.

This stops all the Job servers assigned to the base object. No more synchronization or provisioning Jobs are performed. The Job Queue Info program shows when a Job server has been switched offline and the corresponding tasks are not being processed.

For more information about offline mode, see the *One Identity Manager Target System Synchronization Reference Guide*.

### **Related topics**

• Deactivating [synchronization](#page-42-0) on page 43

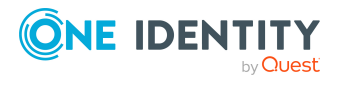

# **Managing Google Workspace user accounts and employees**

The main feature of One Identity Manager is to map employees together with the main data and permissions available to them in different target systems. To achieve this, information about user accounts and permissions can be read from the target system into the One Identity Manager database and linked to employees. This provides an overview of the permissions for each employee in all of the connected target systems. One Identity Manager offers the option of managing user accounts and their permissions. You can provision modifications in the target systems. Employees are supplied with the necessary permissions in the connected target systems according to their function in the company. Regular synchronization keeps data consistent between target systems and the One Identity Manager database.

Because requirements vary between companies, One Identity Manager offers different methods for supplying user accounts to employees. One Identity Manager supports the following methods for linking employees and their user accounts:

• Employees can automatically obtain their account definitions using user account resources.

If an employee does not yet have a user account in a customer, a new user account is created. This is done by assigning account definitions to an employee using the integrated inheritance mechanisms and subsequent process handling.

When you manage account definitions through user accounts, you can specify the way user accounts behave when employees are enabled or deleted.

- When user accounts are inserted, they can be automatically assigned to an existing employee or a new employee can be created if necessary. In the process, the employee main data is created on the basis of existing user account main data. This mechanism can be implemented if a new user account is created manually or by synchronization. However, this is not the One Identity Manager default method. You must define criteria for finding employees for automatic employee assignment.
- <sup>l</sup> Employees and user accounts can be entered manually and assigned to each other.

For more information about employee handling and administration, see the *One Identity Manager Target System Base Module Administration Guide*.

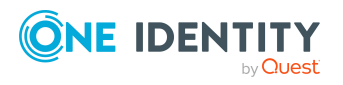

### **Related topics**

- Account definitions for Google [Workspace](#page-51-0) user accounts on page 52
- Assigning employees [automatically](#page-71-0) to Google Workspace user accounts on page 72
- Editing main data of Google [Workspace](#page-126-0) user accounts on page 127

# <span id="page-51-0"></span>**Account definitions for Google Workspace user accounts**

One Identity Manager has account definitions for automatically allocating user accounts to employees. You can create account definitions for every target system. If an employee does not yet have a user account in a target system, a new user account is created. This is done by assigning account definitions to an employee.

The data for the user accounts in the respective target system comes from the basic employee data. The employees must have a central user account. The assignment of the IT operating data to the employee's user account is controlled through the primary assignment of the employee to a location, a department, a cost center, or a business role. Processing is done through templates. There are predefined templates for determining the data required for user accounts included in the default installation. You can customize templates as required.

Specify the manage level for an account definition for managing user accounts. The user account's manage level specifies the extent of the employee's properties that are inherited by the user account. This allows an employee to have several user accounts in one target system, for example:

- Default user account that inherits all properties from the employee.
- Administrative user account that is associated to an employee but should not inherit the properties from the employee.

For more detailed information about the principles of account definitions, manage levels, and determining the valid IT operating data, see the *One Identity Manager Target System Base Module Administration Guide*.

The following steps are required to implement an account definition:

- Creating account definitions
- Configuring manage levels
- Creating the formatting rules for IT operating data
- Collecting IT operating data
- Assigning account definitions to employees and target systems

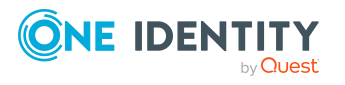

### **Detailed information about this topic**

- Creating account [definitions](#page-52-0) on page 53
- Editing account [definitions](#page-52-1) on page 53
- Main data for account [definitions](#page-53-0) on page 54
- Editing [manage](#page-55-0) levels on page 56
- [Creating](#page-56-0) manage levels on page 57
- Main data for [manage](#page-58-0) levels on page 59
- Creating mapping rules for IT [operating](#page-59-0) data on page 60
- Entering IT [operating](#page-60-0) data on page 61
- Modify IT [operating](#page-61-0) data on page 62
- Assigning Google [Workspace](#page-62-0) account definitions to employees on page 63
- Assigning Google [Workspace](#page-68-0) account definitions to target systems on page 69
- Deleting Google [Workspace](#page-68-1) account definitions on page 69

### <span id="page-52-0"></span>**Creating account definitions**

### *To create a new account definition*

- 1. In the Manager, select the **Google Workspace > Basic configuration data > Account definitions > Account definitions** category.
- 2. Click  $\frac{1}{2}$  in the result list.
- 3. On the main data form, enter the main data of the account definition.
- 4. Save the changes.

### **Related topics**

- Main data for account [definitions](#page-53-0) on page 54
- Editing account [definitions](#page-52-1) on page 53

### <span id="page-52-1"></span>**Editing account definitions**

### *To edit an account definition*

- 1. In the Manager, select the **Google Workspace > Basic configuration data > Account definitions > Account definitions** category.
- 2. Select an account definition in the result list.
- 3. Select the **Change main data** task.

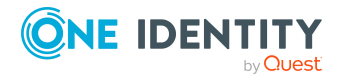

Managing Google Workspace user accounts and employees

- 4. Enter the account definition's main data.
- 5. Save the changes.

### **Related topics**

- Main data for account [definitions](#page-53-0) on page 54
- Creating account [definitions](#page-52-0) on page 53

### <span id="page-53-0"></span>**Main data for account definitions**

Enter the following data for an account definition:

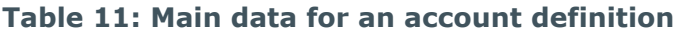

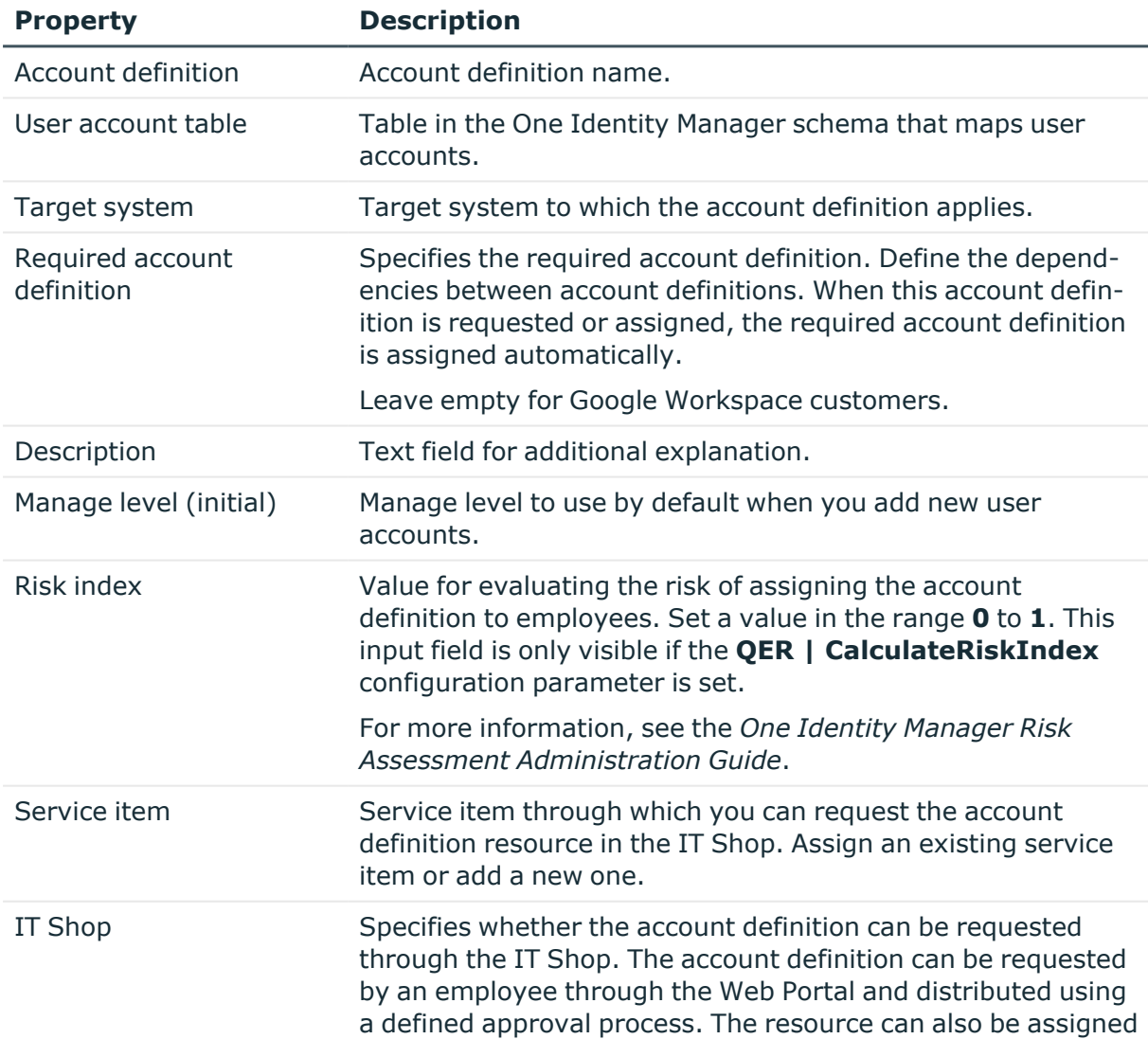

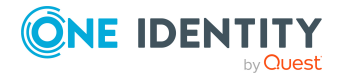

**54**

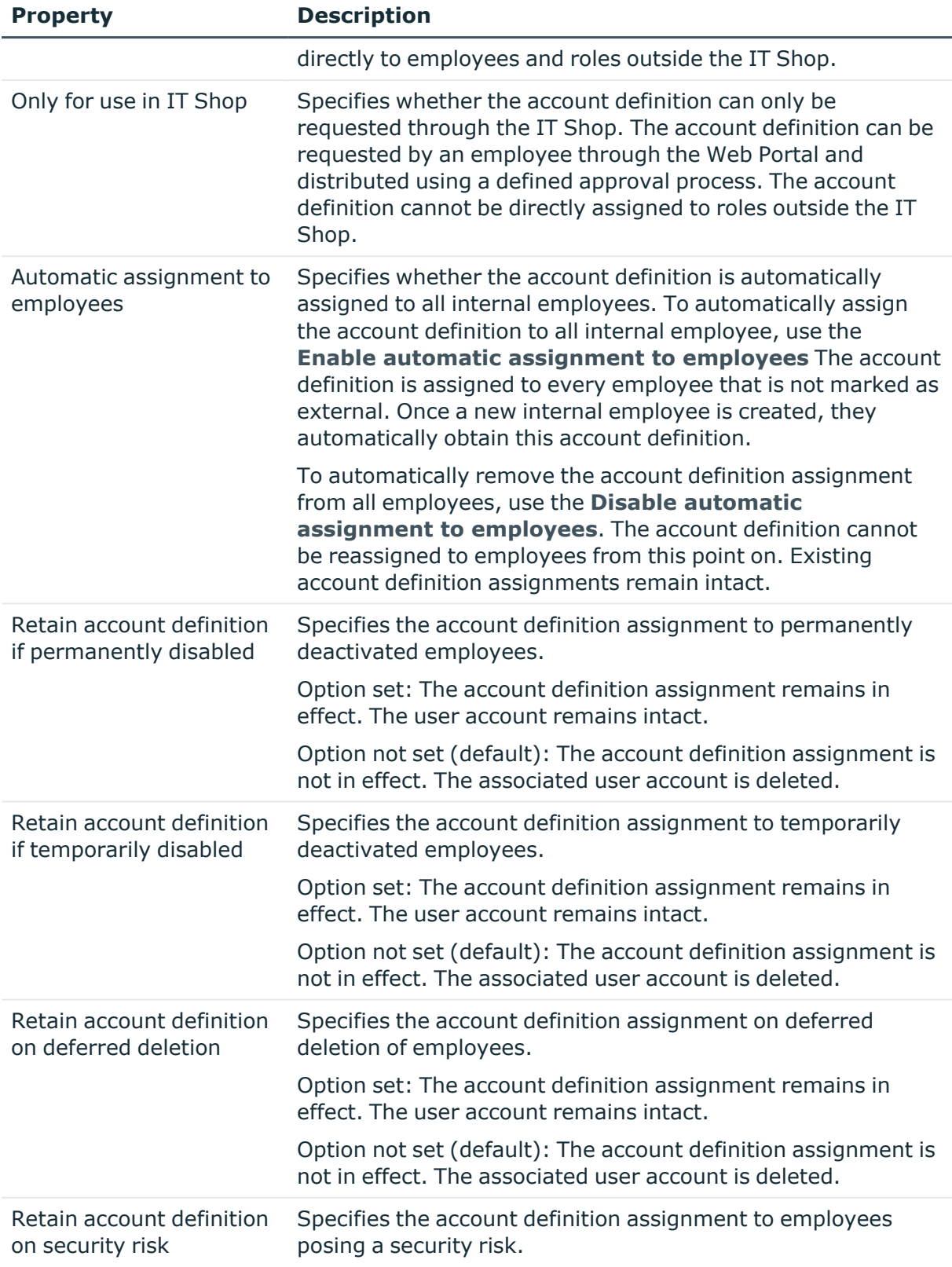

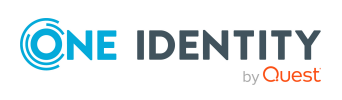

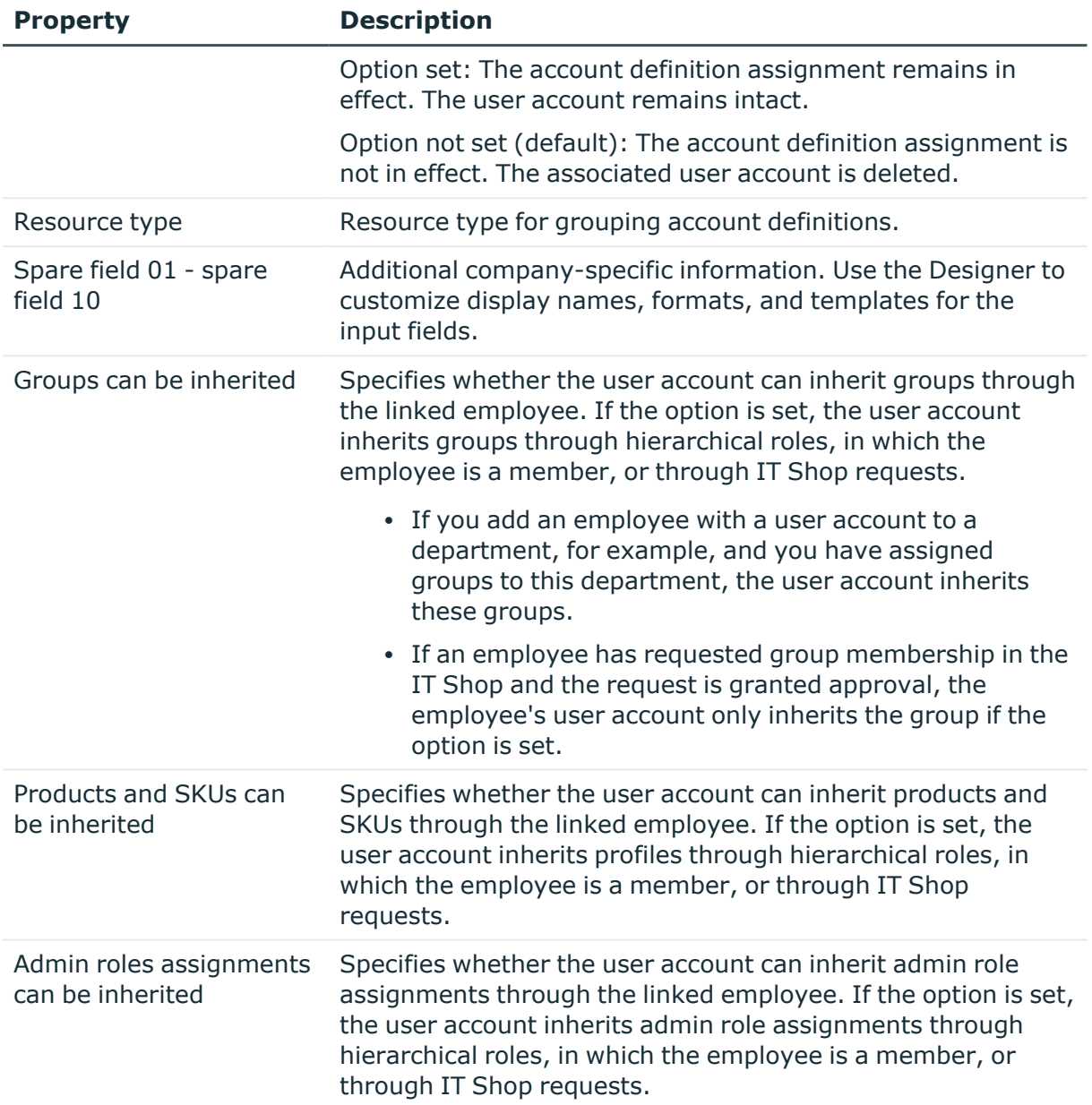

### <span id="page-55-0"></span>**Editing manage levels**

One Identity Manager supplies a default configuration for manage levels:

**• Unmanaged:** User accounts with the **Unmanaged** manage level are linked to the employee but they do no inherit any further properties. When a new user account is added with this manage level and an employee is assigned, some of the employee's properties are transferred initially. If the employee properties are changed at a later date, the changes are not passed onto the user account.

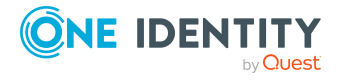

<sup>l</sup> **Full managed**: User accounts with the **Full managed** manage level inherit defined properties of the assigned employee. When a new user account is created with this manage level and an employee is assigned, the employee's properties are transferred in an initial state. If the employee properties are changed at a later date, the changes are passed onto the user account.

NOTE: The **Full managed** and **Unmanaged** manage levels are analyzed in templates. You can customize the supplied templates in the Designer.

You can define other manage levels depending on your requirements. You need to amend the templates to include manage level approaches.

Specify the effect of temporarily or permanently disabling, deleting, or the security risk of an employee on its user accounts and group memberships for each manage level. For more information about manage levels, see the *One Identity Manager Target System Base Module Administration Guide*.

- <sup>l</sup> Employee user accounts can be locked when they are disabled, deleted, or rated as a security risk so that permissions are immediately withdrawn. If the employee is reinstated at a later date, the user accounts are also reactivated.
- <sup>l</sup> You can also define group membership inheritance. Inheritance can be discontinued if desired when, for example, the employee's user accounts are disabled and therefore cannot be members in groups. During this time, no inheritance processes should be calculated for this employee. Existing group memberships are deleted.

### *To edit a manage level*

- 1. In the Manager, select the **Google Workspace > Basic configuration data > Account definitions > Manage levels** category.
- 2. Select the manage level in the result list.
- 3. Select the **Change main data** task.
- 4. Edit the manage level's main data.
- 5. Save the changes.

### **Related topics**

- Main data for [manage](#page-58-0) levels on page 59
- [Creating](#page-56-0) manage levels on page 57
- Assigning manage levels to account [definitions](#page-57-0) on page 58

### <span id="page-56-0"></span>**Creating manage levels**

One Identity Manager supplies a default configuration for the **Unmanaged** and **Full managed** manage levels. You can define other manage levels depending on your requirements.

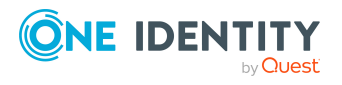

IMPORTANT: In the Designer, extend the templates by adding the procedure for the additional manage levels. For more information about templates, see the *One Identity Manager Configuration Guide*

### *To create a manage level*

- 1. In the Manager, select the **Google Workspace > Basic configuration data > Account definitions > Manage levels** category.
- 2. Click  $\mathbf{r}$  in the result list.
- 3. On the main data form, edit the main data of the manage level.
- 4. Save the changes.

### **Related topics**

- Main data for [manage](#page-58-0) levels on page 59
- Editing [manage](#page-55-0) levels on page 56

## <span id="page-57-0"></span>**Assigning manage levels to account definitions**

IMPORTANT: The **Unmanaged** manage level is assigned automatically when you create an account definition and it cannot be removed.

### *To assign manage levels to an account definition*

- 1. In the Manager, select the **Google Workspace > Basic configuration data > Account definitions > Account definitions** category.
- 2. Select an account definition in the result list.
- 3. Select the **Assign manage level** task.
- 4. In the **Add assignments** pane, assign the manage level.

TIP: In the **Remove assignments** pane, you can remove assigned manage levels.

### *To remove an assignment*

- Select the manage level and double-click  $\bigcirc$ .
- 5. Save the changes.

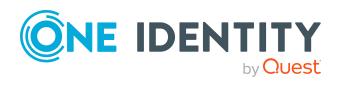

# <span id="page-58-0"></span>**Main data for manage levels**

Enter the following data for a manage level.

#### **Table 12: Main data for manage levels**

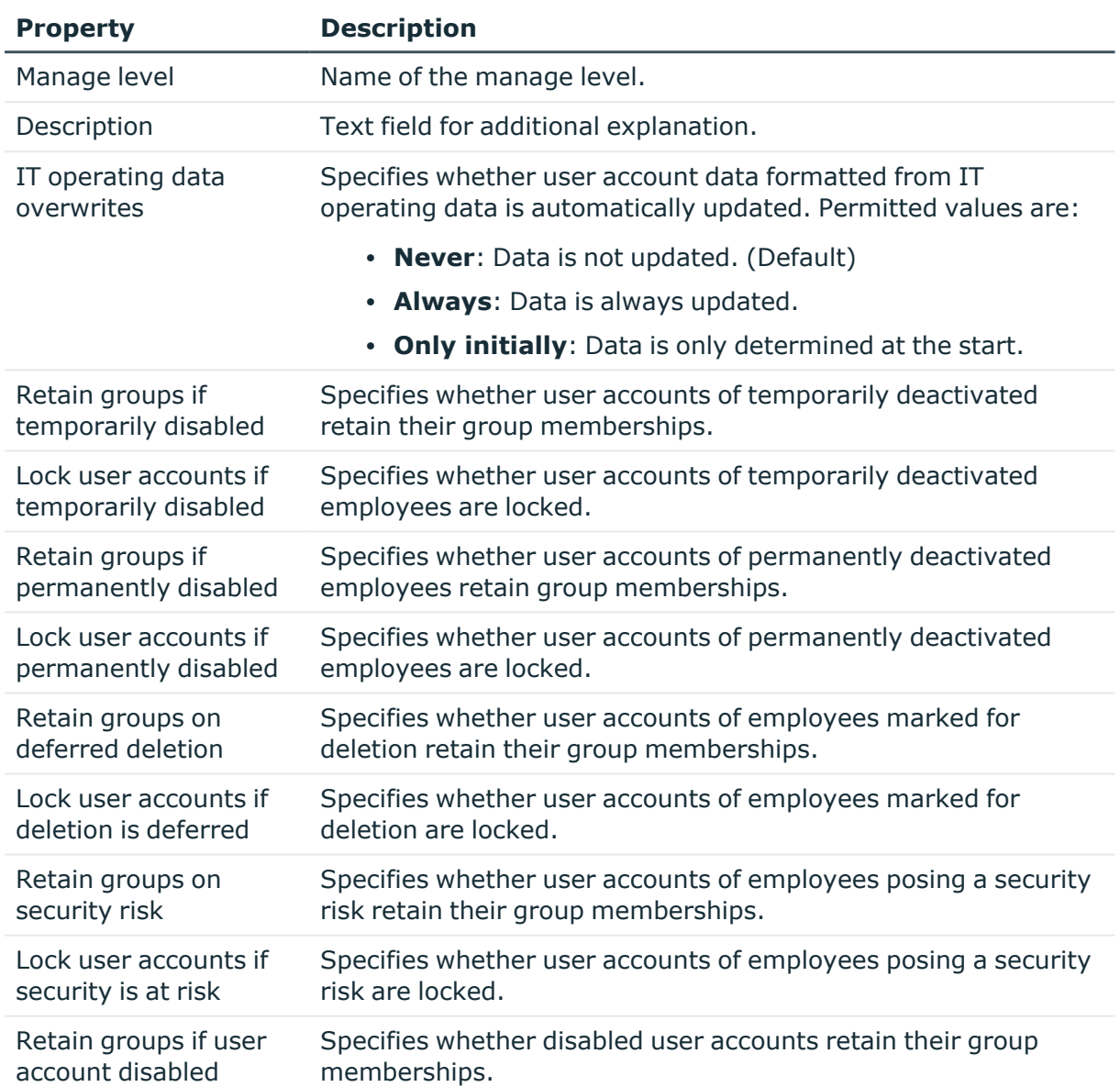

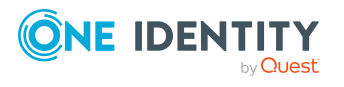

## <span id="page-59-0"></span>**Creating mapping rules for IT operating data**

An account definition specifies which rules are used to form the IT operating data and which default values will be used if no IT operating data can be found through the employee's primary roles.

The following IT operating data is used in the One Identity Manager default configuration for automatically creating user accounts for an employee in the target system and modifying them.

- Google Workspace Organization
- Groups can be inherited
- Products and SKUs can be inherited
- Admin roles assignments can be inherited
- Change password at next login
- Identity
- Privileged user account.

### *To create a mapping rule for IT operating data*

- 1. In the Manager, select the **Google Workspace > Basic configuration data > Account definitions > Account definitions** category.
- 2. Select an account definition in the result list.
- 3. Select the **Edit IT operating data mapping** task.
- 4. Click **Add** and enter the following information:
	- **Column:** User account property for which the value is set. In the menu, you can select the columns that use the TSB\_ITDataFromOrg script in their template. For more information about this, see the *One Identity Manager Target System Base Module Administration Guide*.
	- **Source:** Specifies which roles to use in order to find the user account properties. You have the following options:
		- Primary department
		- Primary location
		- Primary cost center
		- Primary business roles

NOTE: The business role can only be used if the Business Roles Module is available.

• Empty

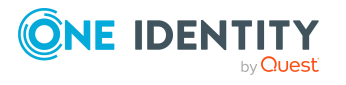

If you select a role, you must specify a default value and set the **Always use default value** option.

- **Default value**: Default value of the property for an employee's user account if the value is not determined dynamically from the IT operating data.
- <sup>l</sup> **Always use default value**: Specifies whether the user account property is always set with the default value. IT operating data is not determined dynamically from a role.
- <sup>l</sup> **Notify when applying the default**: Specifies whether an email is sent to a specific mailbox when the default value is used. The **Employee - new user account with default properties created** mail template is used.

To change the mail template, in the Designer, adjust the **TargetSystem | GoogleApps | Accounts | MailTemplateDefaultValues** configuration parameter.

<span id="page-60-0"></span>5. Save the changes.

### **Entering IT operating data**

To create user accounts with the **Full managed** manage level, the required IT operating data must be determined. The operating data required to automatically supply an employee with IT resources is shown in the business roles, departments, locations, or cost centers. An employee is assigned a primary business role, primary location, primary department, or primary cost center. The necessary IT operating data is ascertained from these assignments and used in creating the user accounts. Default values are used if valid IT operating data cannot be found over the primary roles.

You can also specify IT operating data directly for a specific account definition.

#### **Example:**

Normally, each employee in department A obtains a default user account in the customer A. In addition, certain employees in department A obtain administrative user accounts in the customer A.

Create an account definition A for the default user account of the customer A and an account definition B for the administrative user account of customer A.In the IT operating data mapping rule for the account definitions A and B, specify the **Department** property in order to determine the valid IT operating data.

Specify the effective IT operating data of department A for the customer A. This IT operating data is used for standard user accounts. In addition, for department A, specify the effective IT operating data of account definition B. This IT operating data is used for administrative user accounts.

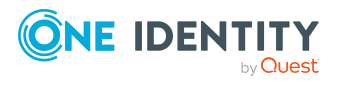

One Identity Manager 9.1 Administration Guide for Connecting to Google Workspace

### *To define IT operating data*

- 1. In the Manager, select the role in the **Organizations** or **Business roles** category.
- 2. Select the **Edit IT operating data** task.
- 3. Click **Add** and enter the following data.
	- <sup>l</sup> **Effects on**: Specify an IT operating data application scope. The IT operating data can be used for a target system or a defined account definition.

#### *To specify an application scope*

- a. Click  $\rightarrow$  next to the field.
- b. Under **Table**, select the table that maps the target system for select the TSBAccountDef table or an account definition.
- c. Select the specific target system or account definition under **Effects on**.
- d. Click **OK**.
- **Column:** Select the user account property for which the value is set.

In the menu, you can select the columns that use the TSB\_ITDataFromOrg script in their template. For more information about this, see the *One Identity Manager Target System Base Module Administration Guide*.

- **Value**: Enter a fixed value to assign to the user account's property.
- 4. Save the changes.

### **Related topics**

• Creating mapping rules for IT [operating](#page-59-0) data on page 60

## <span id="page-61-0"></span>**Modify IT operating data**

If IT operating data changes, you must transfer the changes to the existing user accounts. To do this, templates must be rerun on the affected columns. Before you can run the templates, you can check what effect a change to the IT operating data has on the existing user accounts. You can decide whether the change is transferred to the One Identity Manager database in the case of each affected column in each affected database.

### **Prerequisites**

• The IT operating data of a department, a cost center, a business role, or a location have been changed.

 $- OR -$ 

• The default values in the IT operating data template were modified for an account definition.

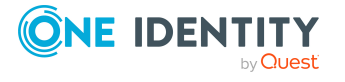

NOTE: If the assignment of an employee to a primary department, cost center, to a primary business role or to a primary location changes, the templates are automatically run.

#### *To run the template*

- 1. In the Manager, select the **Google Workspace > Basic configuration data > Account definitions > Account definitions** category.
- 2. Select an account definition in the result list.
- 3. Select the **Run templates** task.

This displays a list of all user accounts that were created with the selected account definition and whose properties were changed by modifying the IT operating data. That means:

- <sup>l</sup> **Old value**: Value of the object property before changing the IT operating data.
- **New value**: Value of the object property after changing the IT operating data.
- **Selection**: Specifies whether the new value is copied to the user account.
- 4. Mark all the object properties in the **selection** column that will be given the new value.
- 5. Click **Apply**.

The templates are applied to all selected user accounts and properties.

### <span id="page-62-0"></span>**Assigning Google Workspace account definitions to employees**

Account definitions are assigned to company employees.

Indirect assignment is the default method for assigning account definitions to employees. Account definitions are assigned to departments, cost centers, locations, or roles. The employees are categorized into these departments, cost centers, locations, or roles depending on their function in the company and thus obtain their account definitions. To react quickly to special requests, you can assign individual account definitions directly to employees.

You can automatically assign special account definitions to all company employees. It is possible to assign account definitions to the IT Shop as requestable products. Department managers can then request user accounts from the Web Portal for their staff. It is also possible to add account definitions to system roles. These system roles can be assigned to employees through hierarchical roles or added directly to the IT Shop as products.

In the One Identity Manager default installation, the processes are checked at the start to see if the employee already has a user account in the target system that has an account definition. If no user account exists, a new user account is created with the account definition's default manage level.

NOTE: If a user account already exists and is disabled, then it is re-enabled. In this case, you must change the user account manage level afterward.

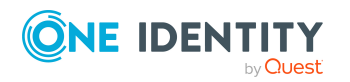

NOTE: As long as an account definition for an employee is valid, the employee retains the user account that was created by it. If the account definition assignment is removed, the user account that was created from this account definition, is deleted.

### **Prerequisites for indirect assignment of account definitions to employees**

• Assignment of employees and account definitions is permitted for role classes (departments, cost centers, locations, or business roles).

#### *To configure assignments to roles of a role class*

1. In the Manager, select role classes in the **Organizations > Basic configuration data > Role classes** category.

 $- OR -$ 

In the Manager, select role classes in the **Business roles > Basic configuration data > Role classes** category.

- 2. Select the **Configure role assignments** task and configure the permitted assignments.
	- <sup>l</sup> To generally allow an assignment, enable the **Assignments allowed** column.
	- <sup>l</sup> To allow direct assignment, enable the **Direct assignments permitted** column.
- 3. Save the changes.

For more information about preparing role classes to be assigned, see the *One Identity Manager Identity Management Base Module Administration Guide*.

### **Assigning Google Workspace account definitions to departments, cost centers, and locations**

### *To add account definitions to hierarchical roles*

- 1. In the Manager, select the **Google Workspace > Basic configuration data > Account definitions > Account definitions** category.
- 2. Select an account definition in the result list.
- 3. Select the **Assign organizations** task.
- 4. In the **Add assignments** pane, assign the organizations:
	- On the **Departments** tab, assign departments.
	- **On the Locations** tab, assign locations.
	- On the **Cost centers** tab, assign cost centers.

TIP: In the **Remove assignments** pane, you can remove assigned organizations.

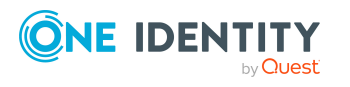

Managing Google Workspace user accounts and employees

### *To remove an assignment*

- Select the organization and double-click  $\bigcirc$ .
- 5. Save the changes.

### **Assigning account definitions to business roles**

NOTE: This function is only available if the Business Roles Module is installed.

### *To add account definitions to hierarchical roles*

- 1. In the Manager, select the **Google Workspace > Basic configuration data > Account definitions > Account definitions** category.
- 2. Select an account definition in the result list.
- 3. Select the **Assign business roles** task.
- 4. In the **Add assignments** pane, select the role class and assign business roles.

TIP: In the **Remove assignments** pane, you can remove assigned business roles.

### *To remove an assignment*

- Select the business role and double-click  $\bigcirc$ .
- 5. Save the changes.

### **Assigning account definitions to all employees**

Use this task to assign the account definition to all internal employees. Employees that are marked as external do not obtain this account definition. Once a new internal employee is created, they automatically obtain this account definition. The assignment is calculated by the DBQueue Processor.

IMPORTANT: Only run this task if you can ensure that all current internal employees in the database and all pending newly added internal employees obtain a user account in this target system.

#### *To assign an account definition to all employees*

- 1. In the Manager, select the **Google Workspace > Basic configuration data > Account definitions > Account definitions** category.
- 2. Select an account definition in the result list.
- 3. Select the **Change main data** task.
- 4. Select the **Disable automatic assignment to employees** task.
- 5. Confirm the security prompt with **Yes**.
- 6. Save the changes.

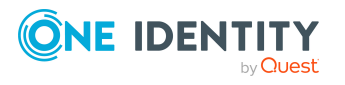

**NOTE:** To automatically remove the account definition assignment from all employees, run the DISABLE AUTOMATIC ASSIGNMENT TO EMPLOYEES task. The account definition cannot be reassigned to employees from this point on. Existing assignments remain intact.

### **Assigning account definitions directly to employees**

### *To assign an account definition directly to employees*

- 1. In the Manager, select the **Google Workspace > Basic configuration data > Account definitions > Account definitions** category.
- 2. Select an account definition in the result list.
- 3. Select the **Assign to employees** task.
- 4. In the **Add assignments** pane, add employees.

TIP: In the **Remove assignments** pane, you can remove assigned employees.

### *To remove an assignment*

- Select the employee and double-click  $\bigcirc$ .
- 5. Save the changes.

### **Assigning account definitions to system roles**

NOTE: This function is only available if the System Roles Module is installed.

Account definitions with the **Only use in IT Shop** option can only be assigned to system roles that also have this option set.

#### *To add account definitions to a system role*

- 1. In the Manager, select the **Google Workspace > Basic configuration data > Account definitions > Account definitions** category.
- 2. Select an account definition in the result list.
- 3. Select the **Assign system roles** task.
- 4. In the **Add assignments** pane, assign system roles.

TIP: In the **Remove assignments** pane, you can remove the system role assignment.

#### *To remove an assignment*

- Select the system role and double-click  $\bigcirc$ .
- 5. Save the changes.

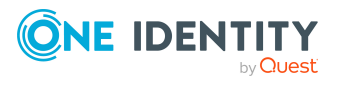

Managing Google Workspace user accounts and employees

### **Adding account definitions in the IT Shop**

An account definition can be requested by shop customers when it is assigned to an IT Shop shelf. To ensure it can be requested, further prerequisites need to be guaranteed.

- <sup>l</sup> The account definition must be labeled with the **IT Shop** option.
- The account definition must be assigned to a service item.

TIP: In the Web Portal, all products that can be requested are grouped together by service category. To make the account definition easier to find in the Web Portal, assign a service category to the service item.

• If the account definition is only assigned to employees using IT Shop assignments, you must also set the **Only for use in IT Shop** option. Direct assignment to hierarchical roles may not be possible.

NOTE: IT Shop administrators can assign account definitions to IT Shop shelves if login is role-based. Target system administrators are not authorized to add account definitions in the IT Shop.

### *To add an account definition to the IT Shop (role-based login)*

- 1. In the Manager, select the **Entitlements > Account definitions** category.
- 2. Select an account definition in the result list.
- 3. Select the **Add to IT Shop** task.
- 4. In the **Add assignments** pane, assign the account definitions to the IT Shop shelves.
- 5. Save the changes.

### *To add an account definition to the IT Shop (non role-based login)*

- 1. In the Manager, select the **Google Workspace > Basic configuration data > Account definitions > Account definitions** category.
- 2. Select an account definition in the result list.
- 3. Select the **Add to IT Shop** task.
- 4. In the **Add assignments** pane, assign the account definitions to the IT Shop shelves.
- 5. Save the changes.

### *To remove an account definition from individual IT Shop shelves (rolebased login)*

- 1. In the Manager, select the **Entitlements > Account definitions** category.
- 2. Select an account definition in the result list.
- 3. Select the **Add to IT Shop** task.

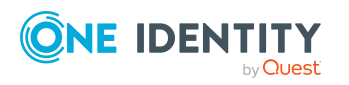

Managing Google Workspace user accounts and employees

- 4. In the **Remove assignments** pane, remove the account definitions from the IT Shop shelves.
- 5. Save the changes.

### *To remove an account definition from individual IT Shop shelves (non rolebased login)*

- 1. In the Manager, select the **Google Workspace > Basic configuration data > Account definitions > Account definitions** category.
- 2. Select an account definition in the result list.
- 3. Select the **Add to IT Shop** task.
- 4. In the **Remove assignments** pane, remove the account definitions from the IT Shop shelves.
- 5. Save the changes.

### *To remove an account definition from all IT Shop shelves (role-based login)*

- 1. In the Manager, select the **Entitlements > Account definitions** category.
- 2. Select an account definition in the result list.
- 3. Select the **Remove from all shelves (IT Shop)** task.
- 4. Confirm the security prompt with **Yes**.
- 5. Click **OK**.

The account definition is removed from all shelves by the One Identity Manager Service. At the same time, any requests and assignment requests with this account definition are canceled.

#### *To remove an account definition from all IT Shop shelves (non role-based login)*

- 1. In the Manager, select the **Google Workspace > Basic configuration data > Account definitions > Account definitions** category.
- 2. Select an account definition in the result list.
- 3. Select the **Remove from all shelves (IT Shop)** task.
- 4. Confirm the security prompt with **Yes**.
- 5. Click **OK**.

The account definition is removed from all shelves by the One Identity Manager Service. At the same time, any requests and assignment requests with this account definition are canceled.

For more information about requesting company resources through the IT Shop, see the *One Identity Manager IT Shop Administration Guide*.

### **Related topics**

• Main data for account [definitions](#page-53-0) on page 54

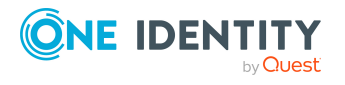

## <span id="page-68-0"></span>**Assigning Google Workspace account definitions to target systems**

The following prerequisites must be fulfilled if you implement automatic assignment of user accounts and employees resulting in administered user accounts (**Linked configured** state):

- The account definition is assigned to the target system.
- The account definition has the default manage level.

User accounts are only linked to the employee (**Linked** state) if no account definition is given. This is the case on initial synchronization, for example.

### *To assign the account definition to a target system*

- 1. In the Manager, select the customer in the **Google Workspace > Customers** category.
- 2. Select the **Change main data** task.
- 3. From the **Account definition (initial)** menu, select the account definition for user accounts.
- 4. Save the changes.

### **Related topics**

• Assigning employees [automatically](#page-71-0) to Google Workspace user accounts on page 72

### <span id="page-68-1"></span>**Deleting Google Workspace account definitions**

You can delete account definitions if they are not assigned to target systems, employees, hierarchical roles or any other account definitions.

### *To delete an account definition*

- 1. Remove automatic assignments of the account definition from all employees.
	- a. In the Manager, select the **Google Workspace > Basic configuration data > Account definitions > Account definitions** category.
	- b. Select an account definition in the result list.
	- c. Select the **Change main data** task.
	- d. Select the **Disable automatic assignment to employees** task.

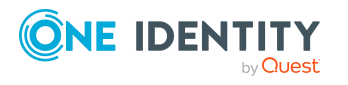

- e. Confirm the security prompt with **Yes**.
- f. Save the changes.
- 2. Remove direct assignments of the account definition to employees.
	- a. In the Manager, select the **Google Workspace > Basic configuration data > Account definitions > Account definitions** category.
	- b. Select an account definition in the result list.
	- c. Select the **Assign to employees** task.
	- d. In the **Remove assignments** pane, remove employees.
	- e. Save the changes.
- 3. Remove the account definition's assignments to departments, cost centers, and locations.
	- a. In the Manager, select the **Google Workspace > Basic configuration data > Account definitions > Account definitions** category.
	- b. Select an account definition in the result list.
	- c. Select the **Assign organizations** task.
	- d. In the **Remove assignments** pane, remove the relevant departments, cost centers, and locations.
	- e. Save the changes.
- 4. Remove the account definition's assignments to business roles.
	- a. In the Manager, select the **Google Workspace > Basic configuration data > Account definitions > Account definitions** category.
	- b. Select an account definition in the result list.
	- c. Select the **Assign business roles** task.
	- d. In the **Remove assignments** pane, remove the business roles.
	- e. Save the changes.
- 5. If the account definition was requested through the IT Shop, it must be canceled and removed from all IT Shop shelves.

For more detailed information about unsubscribing requests, see the *One Identity Manager Web Designer Web Portal User Guide*.

### *To remove an account definition from all IT Shop shelves (role-based login)*

- a. In the Manager, select the **Entitlements > Account definitions** category.
- b. Select an account definition in the result list.
- c. Select the **Remove from all shelves (IT Shop)** task.
- d. Confirm the security prompt with **Yes**.
- e. Click **OK**.

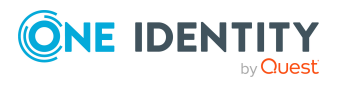

The account definition is removed from all shelves by the One Identity Manager Service. At the same time, any requests and assignment requests with this account definition are canceled.

### *To remove an account definition from all IT Shop shelves (non rolebased login)*

- a. In the Manager, select the **Google Workspace > Basic configuration data > Account definitions > Account definitions** category.
- b. Select an account definition in the result list.
- c. Select the **Remove from all shelves (IT Shop)** task.
- d. Confirm the security prompt with **Yes**.
- e. Click **OK**.

The account definition is removed from all shelves by the One Identity Manager Service. At the same time, any requests and assignment requests with this account definition are canceled.

- 6. Remove the required account definition assignment. As long as the account definition is required for another account definition, it cannot be deleted. Check all the account definitions.
	- a. In the Manager, select the **Google Workspace > Basic configuration data > Account definitions > Account definitions** category.
	- b. Select an account definition in the result list.
	- c. Select the **Change main data** task.
	- d. From the **Required account definition** menu, remove the account definition.
	- e. Save the changes.
- 7. Remove the account definition's assignments to target systems.
	- a. In the Manager, select the customer in the **Google Workspace > Customers** category.
	- b. Select the **Change main data** task.
	- c. On the **General** tab, remove the assigned account definitions.
	- d. Save the changes.
- 8. Delete the account definition.
	- a. In the Manager, select the **Google Workspace > Basic configuration data > Account definitions > Account definitions** category.
	- b. Select an account definition in the result list.
	- c. Click  $\mathbf{r}$  to delete an account definition.

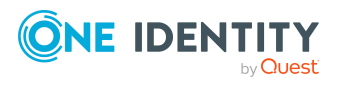

# <span id="page-71-0"></span>**Assigning employees automatically to Google Workspace user accounts**

When you add a user account, an existing employee can automatically be assigned to it. This mechanism can be triggered after a new user account is created either manually or through synchronization.

Define criteria for finding employees to apply to automatic employee assignment. If a user account is linked to an employee through the current mode, the user account is given, through an internal process, the default manage level of the account definition entered in the user account's target system. You can customize user account properties depending on how the behavior of the manage level is defined.

If you run this procedure during working hours, automatic assignment of employees to user accounts takes place from that moment onwards. If you disable the procedure again later, the changes only affect user accounts added or updated after this point in time. Existing employee assignments to user accounts remain intact.

NOTE: It is not recommended to assign employees using automatic employee assignment in the case of administrative user accounts. Use **Change main data** to assign employees to administrative user accounts for the respective user account.

For more information about assigning employees automatically, see the *One Identity Manager Target System Base Module Administration Guide*.

Run the following tasks to assign employees automatically.

- If you want employees to be assigned during the synchronization of user accounts, in the Designer, set the **TargetSystem | GoogleApps | PersonAutoFullsync** configuration parameter and select the required mode.
- <sup>l</sup> If you want employees to be assigned outside synchronization, in the Designer, set the **TargetSystem | GoogleApps | PersonAutoDefault** configuration parameter and select the required mode.
- <sup>l</sup> In the **TargetSystem | GoogleApps | PersonExcludeList** configuration parameter, define the user accounts for which no automatic assignment to employees shall take place.

Example:

ADMINISTRATOR\*

TIP: You can edit the value of the configuration parameter in the **Exclude list for automatic employee assignment** dialog.

#### *To edit the exclude list for automatic employee assignment*

- 1. In the Designer, edit the **PersonExcludeList** configuration parameter.
- 2. Click **...** next to the **Value** field.

This opens the **Exclude list for Google Workspace user accounts** dialog.

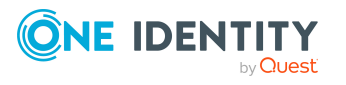

Managing Google Workspace user accounts and employees
3. To add a new entry, click **Add.** 

To edit an entry, select it and click **Edit**.

4. Enter the name of the user account that does not allow employees to be assigned automatically.

Each entry in the list is handled as part of a regular expression. You are allowed to use the usual special characters for regular expressions.

- 5. To delete an entry, select it and click **x** Delete.
- 6. Click **OK**.
- <sup>l</sup> Use the **TargetSystem | GoogleApps | PersonAutoDisabledAccounts** configuration parameter to specify whether employees can be automatically assigned to disabled user accounts. User accounts do not obtain an account definition.
- Assign an account definition to the customer. Ensure that the manage level to be used is entered as the default manage level.
- Define the search criteria for employee assignment to this customer.

#### NOTE:

The following applies for synchronization:

• Automatic employee assignment takes effect if user accounts are added or updated.

The following applies outside synchronization:

• Automatic employee assignment takes effect if user accounts are added.

#### NOTE:

In the default installation, after synchronizing, employees are automatically created for the user accounts.If an account definition for the customer is not known at the time of synchronization, user accounts are linked with employees. However, account definitions are not assigned. The user accounts are therefore in a **Linked** state.

To manage the user accounts using account definitions, assign an account definition and a manage level to these user accounts.

For more [information,](#page-46-0) see Managing Google Workspace user accounts through account [definitions](#page-46-0) on page 47.

#### **Related topics**

- Creating account [definitions](#page-52-0) on page 53
- Assigning Google [Workspace](#page-68-0) account definitions to target systems on page 69
- Changing the manage level in Google [Workspace](#page-75-0) user accounts on page 76
- Editing search criteria for automatic employee [assignment](#page-73-0) on page 74

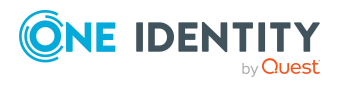

## <span id="page-73-0"></span>**Editing search criteria for automatic employee assignment**

The criteria for employee assignments are defined for the customer. You specify which user account properties must match the employee's properties such that the employee can be assigned to the user account. You can limit search criteria further by using format definitions.

The search criterion is written in XML notation to the **Search criteria for automatic employee assignment** column (AccountToPersonMatchingRule) in the GAPCustomer table.

Search criteria are evaluated when employees are automatically assigned to user accounts. Furthermore, you can create a suggestion list for assignments of employees to user accounts based on the search criteria and make the assignment directly.

NOTE: Object definitions for user accounts that can have search criteria applied to them are predefined. For example, if you require other objects definitions that limit a preselection of user accounts, set up the respective custom object definitions in the Designer. For more information, see the *One Identity Manager Configuration Guide*.

### *To specify criteria for employee assignment*

- 1. In the Manager, select the **Google Workspace > Google Workspace customers** category.
- 2. Select the customer in the result list.
- 3. Select the **Define search criteria for employee assignment** task.
- 4. Specify which user account properties must match with which employee so that the employee is linked to the user account.

#### **Table 13: Standard search criteria for user accounts**

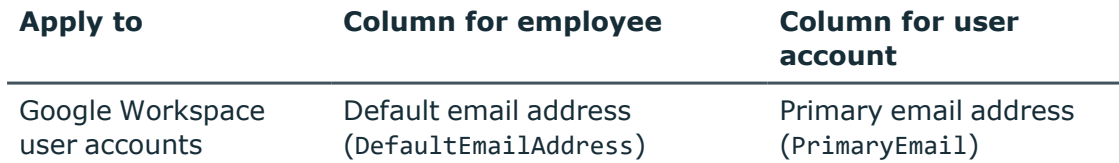

5. Save the changes.

For more information about defining search criteria, see the *One Identity Manager Target System Base Module Administration Guide*.

### **Related topics**

- Assigning employees [automatically](#page-71-0) to Google Workspace user accounts on page 72
- Finding [employees](#page-74-0) and directly assigning them to user accounts on page 75

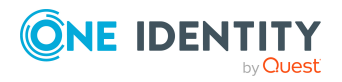

## <span id="page-74-0"></span>**Finding employees and directly assigning them to user accounts**

Based on the search criteria, you can create a suggestion list for the assignment of employees to user accounts and make the assignment directly. User accounts are grouped in different views for this.

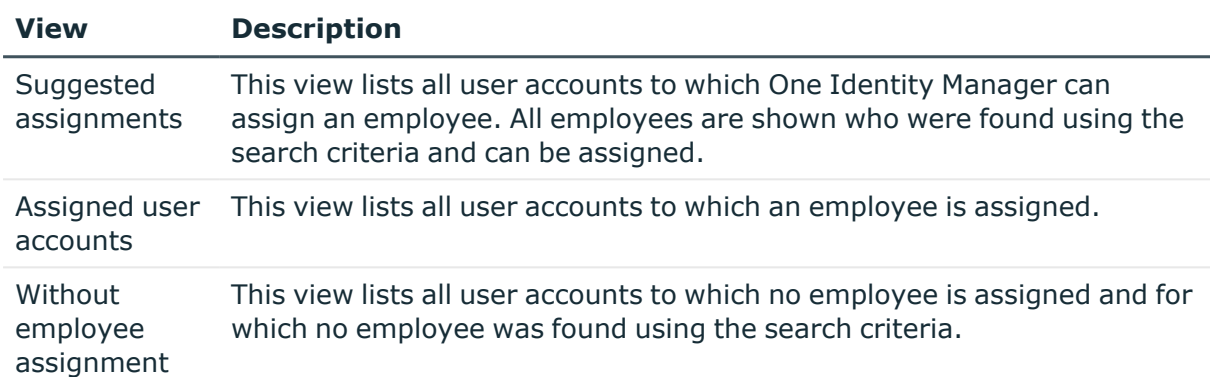

### **Table 14: Manual assignment view**

### *To apply search criteria to user accounts*

- 1. In the Manager, select the **Google Workspace > Google Workspace customers** category.
- 2. Select the customer in the result list.
- 3. Select the **Define search criteria for employee assignment** task.
- 4. At the bottom of the form, click **Reload**.

All possible assignments based on the search criteria are found in the target system for all user accounts. The three views are updated.

TIP: By double-clicking on an entry in the view, you can view the user account and employee main data.

The assignment of employees to user accounts creates connected user accounts (**Linked** state). To create managed user accounts (**Linked configured** state), you can assign an account definition at the same time.

#### *To assign employees directly over a suggestion list*

- <sup>l</sup> Click **Suggested assignments**.
	- 1. Click the **Selection** box of all user accounts to which you want to assign the suggested employees. Multi-select is possible.
	- 2. (Optional) Select an account definition in the **Assign this account definition** menu, and select a manage level in the **Assign this account manage level**

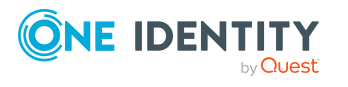

menu.

- 3. Click **Assign selected**.
- 4. Confirm the security prompt with **Yes**.

The employees determined using the search criteria are assigned to the selected user accounts. If an account definition was selected, this is assigned to all selected user accounts.

- OR -

- <sup>l</sup> Click **No employee assignment**.
	- 1. Click **Select employee** for the user account to which you want to assign an employee. Select an employee from the menu.
	- 2. Click the **Selection** box of all user accounts to which you want to assign the selected employees. Multi-select is possible.
	- 3. (Optional) Select an account definition in the **Assign this account definition** menu, and select a manage level in the **Assign this account manage level** menu.
	- 4. Click **Assign selected**.
	- 5. Confirm the security prompt with **Yes**.

The employees displayed in the **Employee** column are assigned to the selected user accounts. If an account definition was selected, this is assigned to all selected user accounts.

#### *To remove assignments*

- <sup>l</sup> Click **Assigned user accounts**.
	- 1. Click the **Selection** box of all the user accounts you want to delete the employee assignment from. Multi-select is possible.
	- 2. Click **Remove selected**.
	- 3. Confirm the security prompt with **Yes**.

The assigned employees are removed from the selected user accounts.

## <span id="page-75-0"></span>**Changing the manage level in Google Workspace user accounts**

The default manage level is applied if you create user accounts using automatic employee assignment. You can change a user account manage level later.

#### *To change the manage level for a user account*

- 1. In the Manager, select the **Google Workspace > User accounts** category.
- 2. Select the user account in the result list.

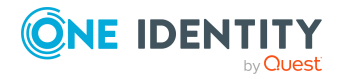

Managing Google Workspace user accounts and employees

- 3. Select the **Change main data** task.
- 4. Select the manage level in the **Manage level** list on the **General** tab.
- 5. Save the changes.

### **Related topics**

• General main data of Google [Workspace](#page-128-0) user accounts on page 129

## **Assigning account definitions to linked user accounts**

An account definition can be subsequently assigned to user accounts with **Linked** status. For example, this may be necessary if:

- Employees and user accounts were linked manually
- Automatic employee assignment is configured, but an account definition is not yet assigned to the customer when inserting a user account.

### *To manage user accounts through account definitions*

- 1. Create an account definition.
- 2. Assign an account definition to the customer.
- 3. Assign a user account in the **Linked** state to the account definition. The account definition's default manage level is applied to the user account.
	- a. In the Manager, select the **Google Workspace > User accounts > Linked but not configured > Customer>** category.
	- b. Select the **Assign account definition to linked accounts** task.
	- c. In the **Account definition** menu, select the account definition.
	- d. Select the user accounts that contain the account definition.
	- e. Save the changes.

### **Detailed information about this topic**

- Account definitions for Google [Workspace](#page-51-0) user accounts on page 52
- Assigning Google [Workspace](#page-68-0) account definitions to target systems on page 69

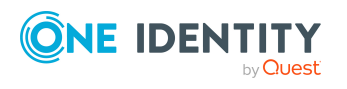

# **Manually linking employees to Google Workspace user accounts**

An employee can be linked to multiple Google Workspace user accounts, for example, so that you can assign an administrative user account in addition to the default user account. One employee can also use default user accounts with different types.

NOTE: To enable working with identities for user accounts, the employees also need identities. You can only link user accounts to which an identity is assigned with employees who have this same identity.

### *To manually assign user accounts to an employee*

- 1. In the Manager, select the **Employees > Employees** category.
- 2. Select the employee in the result list and run the **Assign Google Workspace user accounts** task.
- 3. Assign the user accounts.
- 4. Save the changes.

### **Related topics**

<span id="page-77-0"></span>• [Supported](#page-77-0) user account types on page 78

## **Supported user account types**

Different types of user accounts, such as default user accounts, administrative user accounts, service accounts, or privileged user accounts, can be mapped in One Identity Manager.

The following properties are used for mapping different user account types.

• Identity

The **Identity** property (IdentityType column) is used to describe the type of user account.

#### **Table 15: Identities of user accounts**

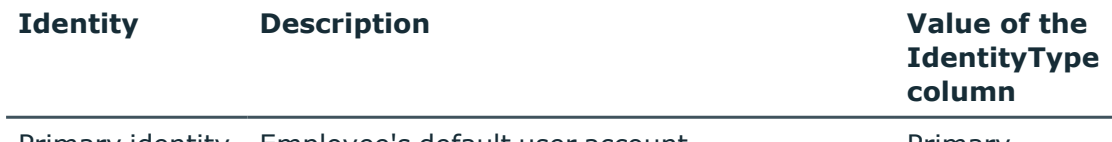

Primary identity Employee's default user account. The Primary

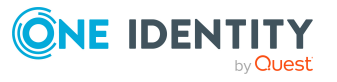

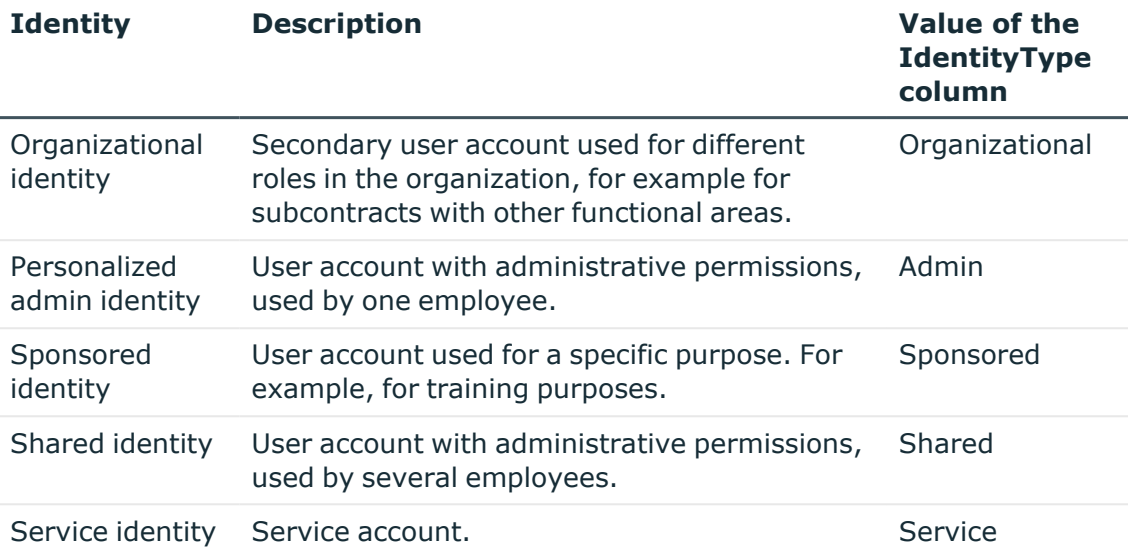

NOTE: To enable working with identities for user accounts, the employees also need identities. You can only link user accounts to which an identity is assigned with employees who have this same identity.

The primary identity, the organizational identity, and the personalized admin identity are used for different user accounts, which can be used by the same actual employee to perform their different tasks within the company.

To provide user accounts with a personalized admin identity or an organizational identity for an employee, you create subidentities for the employee. These subidentities are then linked to user accounts, enabling you to assign the required permissions to the different user accounts.

User accounts with a sponsored identity, shared identity, or service identity are linked to pseudo employees that do not refer to a real employee. These pseudo employees are needed so that permissions can be inherited by the user accounts. When evaluating reports, attestations, or compliance checks, check whether pseudo employees need to be considered separately.

For more information about mapping employee identities, see the *One Identity Manager Identity Management Base Module Administration Guide*.

• Privileged user account

Privileged user accounts are used to provide employees with additional privileges. This includes administrative user accounts or service accounts, for example. The user accounts are labeled with the **Privileged user account** property (IsPrivilegedAccount column).

### **Detailed information about this topic**

- Default user [accounts](#page-79-0) on page 80
- [Administrative](#page-80-0) user accounts on page 81
- Providing [administrative](#page-80-1) user accounts for one employee on page  $81$

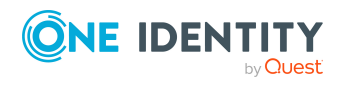

- Providing [administrative](#page-81-0) user accounts for several employees on page 82
- [Privileged](#page-82-0) user accounts on page 83

## <span id="page-79-0"></span>**Default user accounts**

Normally, each employee obtains a default user account, which has the permissions they require for their regular work. The user accounts are linked to the employee. The effect of the link and the scope of the employee's inherited properties on the user accounts can be configured through an account definition and its manage levels.

#### *To create default user accounts through account definitions*

- 1. Create an account definition and assign the **Unmanaged** and **Full managed** manage levels.
- 2. Specify the effect of temporarily or permanently disabling, deleting, or the security risk of an employee on its user accounts and group memberships for each manage level.
- 3. Create a formatting rule for IT operating data.

You use the mapping rule to define which rules are used to map IT operating data for user accounts and which default values are used if no IT operating data can be determined through a person's primary roles.

The type of IT operating data required depends on the target system. The following setting are recommended for default user accounts:

- In the mapping rules for the IsGroupAccount Group, IsGroupAccount PaSku, and IsGroupAccount\_OrgAdminRole columns, use the default value **1** and set the **Always use default value** option.
- In the mapping rule for the IdentityType column, use the default value **Primary** and enable **Always use default value**.
- 4. Enter the effective IT operating data for the target system. Select the concrete target system under **Effects on**.

Specify in the departments, cost centers, locations, or business roles that IT operating data should apply when you set up a user account.

5. Assign the account definition to employees.

When the account definition is assigned to an employee, a new user account is created through the inheritance mechanism and subsequent processing.

### **Related topics**

• Account definitions for Google [Workspace](#page-51-0) user accounts on page 52

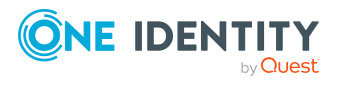

Managing Google Workspace user accounts and employees

## <span id="page-80-0"></span>**Administrative user accounts**

An administrative user account must be used for certain administrative tasks. Administrative user accounts are usually predefined by the target system and have fixed names and login names, such as **Administrator**.

Administrative user accounts are imported into One Identity Manager during synchronization.

NOTE: Some administrative user accounts can be automatically identified as privileged user accounts. To do this, in the Designer, enable the **Mark selected user accounts as privileged** schedule.

## **Related topics**

- $\cdot$  Providing [administrative](#page-80-1) user accounts for one employee on page  $81$
- Providing [administrative](#page-81-0) user accounts for several employees on page 82

## <span id="page-80-1"></span>**Providing administrative user accounts for one employee**

### **Prerequisites**

- The user account must be labeled as a personalized admin identity.
- The employee who will be using the user account must be labeled as a personalized admin identity.
- The employee who will be using the user account must be linked to a main identity.

### *To prepare an administrative user account for a person*

- 1. Label the user account as a personalized admin identity.
	- a. In the Manager, select the **Google Workspace > User accounts** category.
	- b. Select the user account in the result list.
	- c. Select the **Change main data** task.
	- d. On the **General** tab, in the **Identity** selection list, select **Personalized administrator identity**.
- 2. Link the user account to the employee who will be using this administrative user account.
	- a. In the Manager, select the **Google Workspace > User accounts** category.
	- b. Select the user account in the result list.
	- c. Select the **Change main data** task.

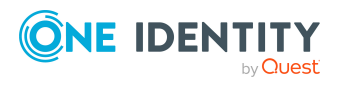

d. On the **General** tab, in the **Person** selection list, select the employee who will be using this administrative user account.

TIP: If you are the target system manager, you can choose  $\mathbf{\hat{t}}$  to create a new person.

For more information about mapping employee identities, see the *One Identity Manager Identity Management Base Module Administration Guide*.

### **Related topics**

• Providing [administrative](#page-81-0) user accounts for several employees on page 82

## <span id="page-81-0"></span>**Providing administrative user accounts for several employees**

### **Prerequisite**

- The user account must be labeled as a shared identity.
- A pseudo employee must exist. The pseudo employee must be labeled as a shared identity and must have a manager.
- The employees who are permitted to use the user account must be labeled as a primary identity.

#### *To prepare an administrative user account for multiple employees*

- 1. Label the user account as a shared identity.
	- a. In the Manager, select the **Google Workspace > User accounts** category.
	- b. Select the user account in the result list.
	- c. Select the **Change main data** task.
	- d. On the **General** tab, in the **Identity** menu, select **Shared identity**.
- 2. Link the user account to a pseudo employee.
	- a. In the Manager, select the **Google Workspace > User accounts** category.
	- b. Select the user account in the result list.
	- c. Select the **Change main data** task.
	- d. On the **General** tab, select the pseudo employee from the **Employee** menu.

TIP: If you are the target system manager, you can choose  $\mathbf{\hat{H}}$  to create a new pseudo employee.

- 3. Assign the employees who will use this administrative user account to the user account.
	- a. In the Manager, select the **Google Workspace > User accounts** category.
	- b. Select the user account in the result list.

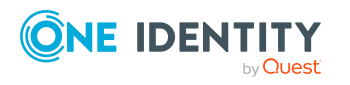

- c. Select the **Assign employees authorized to use** task.
- d. In the **Add assignments** pane, add employees.

TIP: In the **Remove assignments** pane, you can remove assigned employees.

#### *To remove an assignment*

• Select the employee and double-click  $\bigcirc$ .

For more information about mapping employee identities, see the *One Identity Manager Identity Management Base Module Administration Guide*.

## **Related topics**

• Providing [administrative](#page-80-1) user accounts for one employee

## <span id="page-82-0"></span>**Privileged user accounts**

Privileged user accounts are used to provide employees with additional privileges. This includes administrative user accounts or service accounts, for example. The user accounts are labeled with the **Privileged user account** property (IsPrivilegedAccount column).

NOTE: The criteria according to which user accounts are automatically identified as privileged are defined as extensions to the view definition (ViewAddOn) in the TSBVAccountIsPrivDetectRule table (which is a table of the **Union** type). The evaluation is done in the TSB\_SetIsPrivilegedAccount script.

### *To create privileged users through account definitions*

- 1. Create an account definition. Create a new manage level for privileged user accounts and assign this manage level to the account definition.
- 2. If you want to prevent the properties for privileged user accounts from being overwritten, set the **IT operating data overwrites** property for the manage level to **Only initially**. In this case, the properties are populated just once when the user accounts are created.
- 3. Specify the effect of temporarily or permanently disabling or deleting, or the security risk of an employee on its user accounts and group memberships for each manage level.
- 4. Create a formatting rule for the IT operating data.

You use the mapping rule to define which rules are used to map IT operating data for user accounts and which default values are used if no IT operating data can be determined through a person's primary roles.

The type of IT operating data required depends on the target system. The following settings are recommended for privileged user accounts:

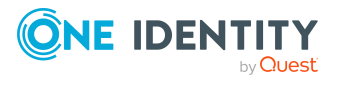

- In the mapping rule for the IsPrivilegedAccount column, use the default value **1** and set the **Always use default value** option.
- You can also specify a mapping rule for the IdentityType column. The column owns different permitted values that represent user accounts.
- To prevent privileged user accounts from inheriting the entitlements of the default user, define a mapping rule for the IsGroupAccount\_Group, IsGroupAccount\_PaSku, and IsGroupAccount\_OrgAdminRole columns with a default value of **0** and set the **Always use default value** option.
- 5. Enter the effective IT operating data for the target system.

Specify in the departments, cost centers, locations, or business roles which IT operating data should apply when you set up a user account.

6. Assign the account definition directly to employees who work with privileged user accounts.

When the account definition is assigned to an employee, a new user account is created through the inheritance mechanism and subsequent processing.

TIP: If customization requires that the login names of primary mail addresses of privileged user accounts follow a defined naming convention, specify how the email addresses are formatted in the template.

## **Related topics**

• Account definitions for Google [Workspace](#page-51-0) user accounts on page 52

# **Specifying deferred deletion for Google Workspace user accounts**

You can use deferred deletion to specify how long the user accounts remain in the database after deletion is triggered before they are finally removed. By default, user accounts are finally deleted from the database after 30 days. First, the user accounts are disabled or blocked. You can reenable the user accounts up until deferred deletion runs. After deferred deletion is run, the user accounts are deleted from the database and cannot be restored anymore.

You have the following options for configuring deferred deletion.

• Global deferred deletion: Deferred deletion applies to user accounts in all target system. The default value is **30** days.

In the Designer, enter a different value for deferred deletion in the Deferred deletion [days] property of the **GAPUser** table.

• Object-specific deferred deletion: Deferred deletion can be configured depending on certain properties of the accounts.

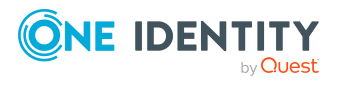

To use object-specific deferred deletion, in the Designer, create a Script (deferred deletion) for the **GAPUser** table.

### **Example:**

Deferred deletion of privileged user accounts is 10 days. The following **Script (deferred deletion)** is entered in the table.

If Not \$IsPrivilegedAccount:Bool\$ Then

Value = 10

End If

For more information on editing table definitions and configuring deferred deletion in the Designer, see the *One Identity Manager Configuration Guide*.

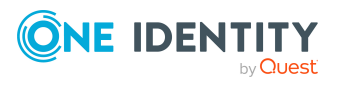

Managing Google Workspace user accounts and employees

# **Login information for Google Workspace user accounts**

When new user accounts are created in One Identity Manager, the passwords needed to log in to the target system are created immediately also. Various options are available for assigning the initial password. Predefined password policies are applied to the passwords, and you can adjust these policies to suit your individual requirements if necessary. You can set up email notifications to distribute the login information generated to users.

## **Detailed information about this topic**

- Password policies for Google [Workspace](#page-85-0) user accounts on page 86
- Initial password for new Google [Workspace](#page-97-0) user accounts on page 98
- **.** Email [notifications](#page-97-1) about login data on page 98

# <span id="page-85-0"></span>**Password policies for Google Workspace user accounts**

One Identity Manager provides you with support for creating complex password policies, for example, for system user passwords, the employees' central password as well as passwords for individual target systems. Password polices apply not only when the user enters a password but also when random passwords are generated.

Predefined password policies are supplied with the default installation that you can use or customize if required. You can also define your own password policies.

## **Detailed information about this topic**

- [Predefined](#page-86-0) password policies on page 87
- Using [password](#page-87-0) policies on page 88
- Creating [password](#page-89-0) policies on page 90
- Custom scripts for password [requirements](#page-93-0) on page 94

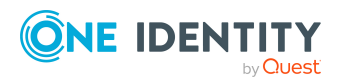

One Identity Manager 9.1 Administration Guide for Connecting to Google Workspace

- Editing the excluded list for [passwords](#page-95-0) on page 96
- Checking [passwords](#page-96-0) on page 97
- Testing the [generation](#page-96-1) of passwords on page 97

## <span id="page-86-0"></span>**Predefined password policies**

You can customize predefined password policies to meet your own requirements if necessary.

### **Password for logging in to One Identity Manager**

The **One Identity Manager password policy** is applied for logging in to One Identity Manager. This password policy defines the settings for the system user passwords (DialogUser.Password and Person.DialogUserPassword) as well as the passcode for a one time log in on the Web Portal (Person.Passcode).

NOTE: The **One Identity Manager password policy** is marked as the default policy. This password policy is applied if no other password policy can be found for employees, user accounts, or system users.

For more information about password policies for employees, see the *One Identity Manager Identity Management Base Module Administration Guide*.

### **Password policy for forming employees' central passwords**

An employee's central password is formed from the target system specific user accounts by respective configuration. The **Employee central password policy** defines the settings for the (Person.CentralPassword) central password. Members of the **Identity Management | Employees | Administrators** application role can adjust this password policy.

IMPORTANT: Ensure that the **Employee central password policy** does not violate the target system-specific requirements for passwords.

For more information about password policies for employees, see the *One Identity Manager Identity Management Base Module Administration Guide*.

#### **Password policies for user accounts**

Predefined password policies are provided, which you can apply to the user account password columns of the user accounts.

IMPORTANT: If you do not use password policies that are specific to the target system, the **One Identity Manager password policy** default policy applies. In this case, ensure that the default policy does not violate the target systems requirements.

The **Google Workspace password policy** is predefined for the customer. You can apply this password policy to customer user accounts (GAPUser.Password).

If the customers' password requirements differ, it is recommended that you set up your own password policies for each customer.

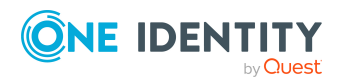

Login information for Google Workspace user accounts

Furthermore, you can apply password policies based on the account definition of the user accounts or based on the manage level of the user accounts.

## <span id="page-87-0"></span>**Using password policies**

The **Google Workspace password policy** is predefined for the customer. You can apply this password policy to customer user accounts (GAPUser.Password).

If the customers' password requirements differ, it is recommended that you set up your own password policies for each customer.

Furthermore, you can apply password policies based on the account definition of the user accounts or based on the manage level of the user accounts.

The password policy that is to be used for a user account is determined in the following sequence:

- 1. Password policy of the user account's account definition.
- 2. Password policy of the user account's manage level.
- 3. Password policy of the user account's Google Workspace customer.
- 4. The **One Identity Manager password policy** (default policy).

IMPORTANT: If you do not use password policies that are specific to the target system, the **One Identity Manager password policy** default policy applies. In this case, ensure that the default policy does not violate the target systems requirements.

#### *To reassign a password policy*

- 1. In the Manager, select the **Google Workspace > Basic configuration data > Password policies** category.
- 2. Select the password policy in the result list.
- 3. Select **Assign objects**.
- 4. Click **Add** in the **Assignments** section and enter the following data.
	- **Apply to**: Application scope of the password policy.

#### *To specify an application scope*

- 1. Click  $\rightarrow$  next to the field.
- 2. Select one of the following references under **Table**:
	- The table that contains the base objects of synchronization.
	- To apply the password policy based on the account definition, select the **TSBAccountDef** table.
	- To apply the password policy based on the manage level, select the **TSBBehavior** table.
- 3. Under **Apply to**, select the table that contains the base objects.

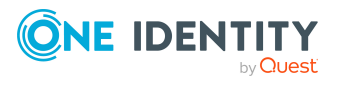

- If you have selected the table containing the base objects of synchronization, next select the specific target system.
- **·** If you have selected the **TSBAccountDef** table, next select the specific account definition.
- **·** If you have selected the **TSBBehavior** table, next select the specific manage level.
- 4. Click **OK**.
- **Password column**: Name of the password column.
- **Password policy**: Name of the password policy to use.
- 5. Save the changes.

#### *To change a password policy's assignment*

- 1. In the Manager, select the **Google Workspace > Basic configuration data > Password policies** category.
- 2. Select the password policy in the result list.
- 3. Select the **Assign objects** task.
- 4. In the **Assignments** pane, select the assignment you want to change.
- 5. From the **Password Policies** menu, select the new password policy you want to apply.
- 6. Save the changes.

## **Editing password policies**

Predefined password policies are supplied with the default installation that you can use or customize if required.

#### *To edit a password policy*

- 1. In the Manager, select the **Google Workspace > Basic configuration data > Password policies** category.
- 2. In the result list, select the password policy.
- 3. Select the **Change main data** task.
- 4. Edit the password policy's main data.
- 5. Save the changes.

### **Detailed information about this topic**

- General main data of [password](#page-89-1) policies on page 90
- Policy [settings](#page-90-0) on page 91

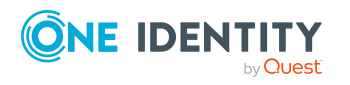

Login information for Google Workspace user accounts

- Character classes for [passwords](#page-91-0) on page 92
- Custom scripts for password [requirements](#page-93-0) on page 94

## <span id="page-89-0"></span>**Creating password policies**

Predefined password policies are supplied with the default installation that you can use or customize if required. You can also define your own password policies.

#### *To create a password policy*

- 1. In the Manager, select the **Google Workspace > Basic configuration data > Password policies** category.
- 2. Click  $\mathbf{r}$  in the result list.
- 3. On the main data form, enter the main data of the password policy.
- 4. Save the changes.

### **Detailed information about this topic**

- General main data of [password](#page-89-1) policies on page 90
- Policy [settings](#page-90-0) on page 91
- Character classes for [passwords](#page-91-0) on page 92
- Custom scripts for password [requirements](#page-93-0) on page 94

## <span id="page-89-1"></span>**General main data of password policies**

Enter the following main data of a password policy.

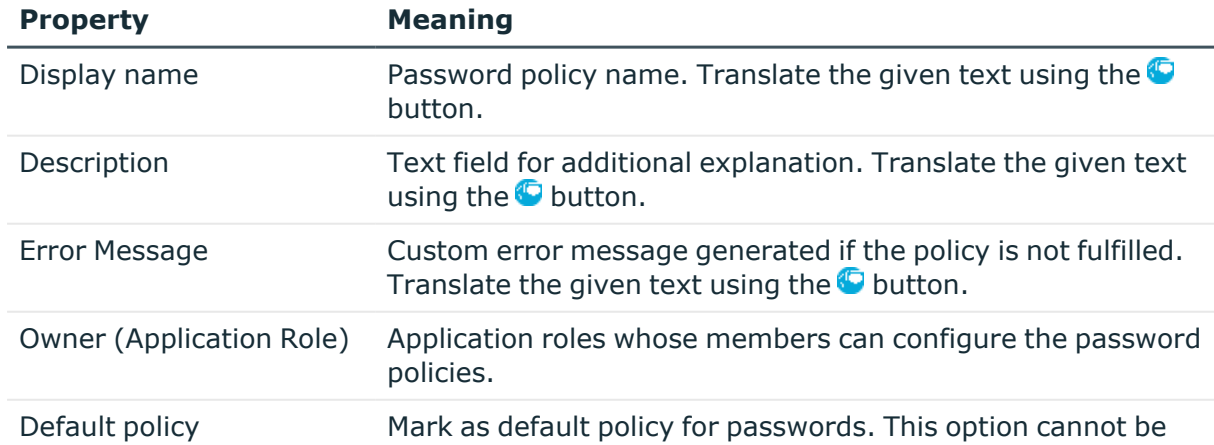

### **Table 16: main data for a password policy**

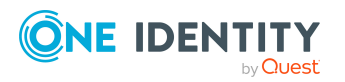

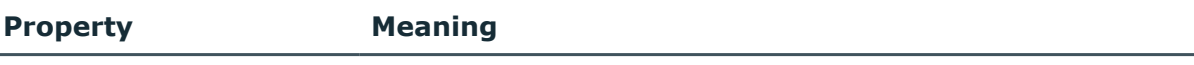

changed.

NOTE: The **One Identity Manager password policy** is marked as the default policy. This password policy is applied if no other password policy can be found for employees, user accounts, or system users.

## <span id="page-90-0"></span>**Policy settings**

Define the following settings for a password policy on the **Password** tab.

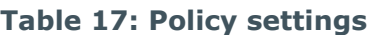

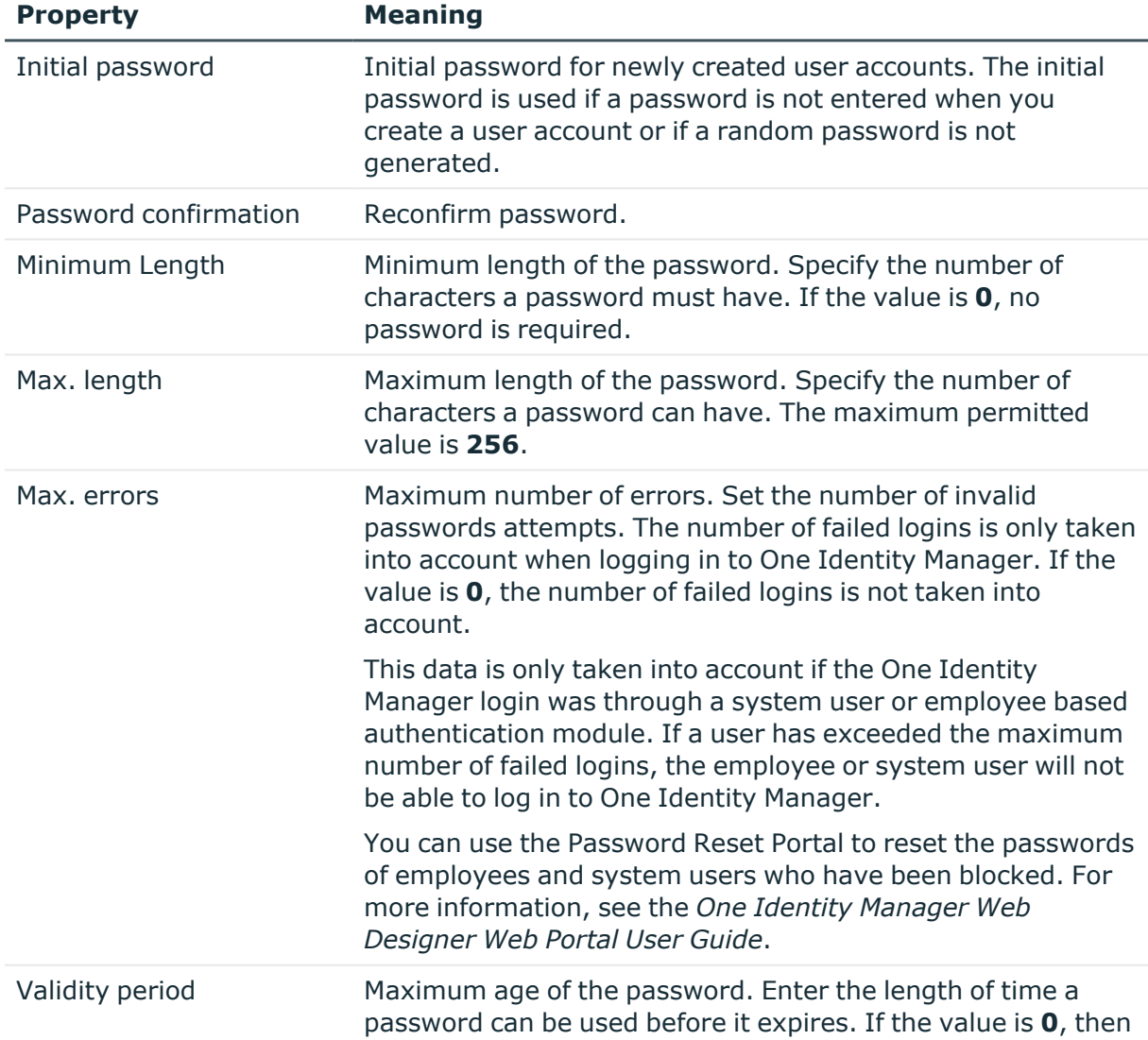

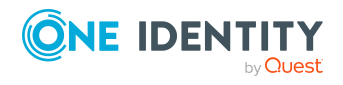

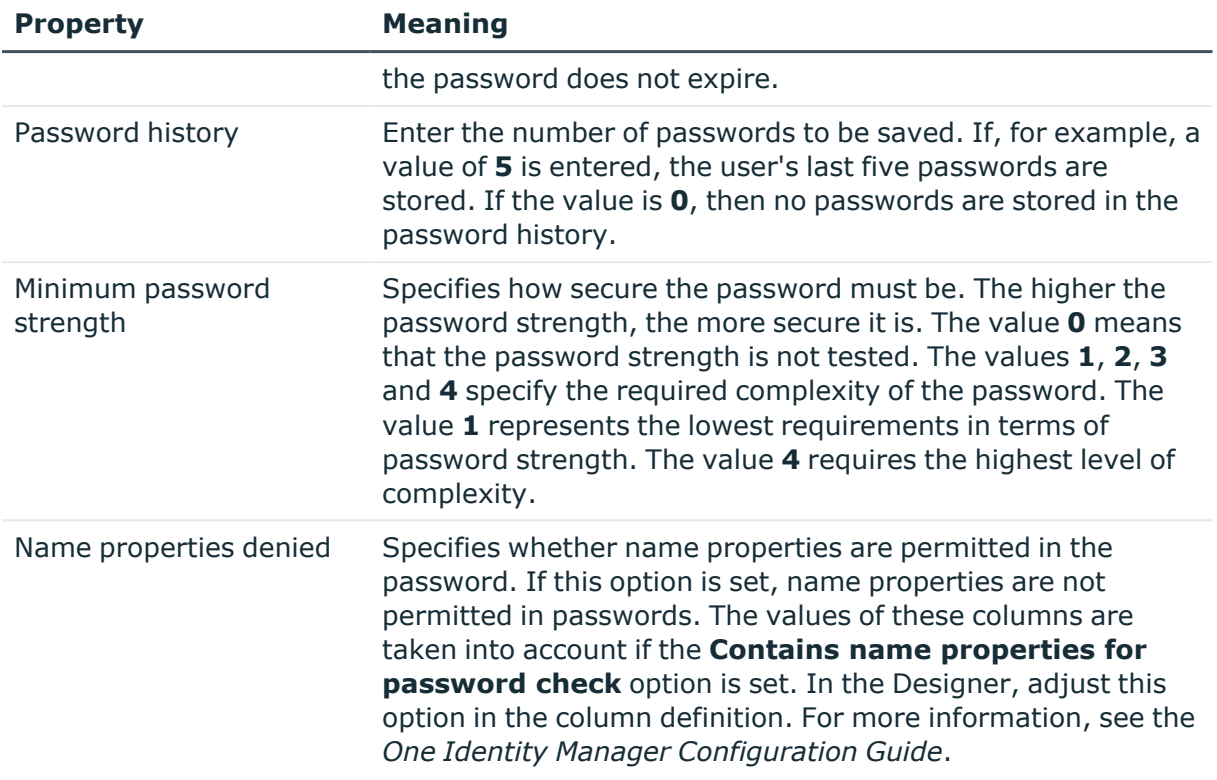

## <span id="page-91-0"></span>**Character classes for passwords**

Use the **Character classes** tab to specify which characters are permitted for a password.

| <b>Property</b>                               | <b>Meaning</b>                                                                                                    |
|-----------------------------------------------|----------------------------------------------------------------------------------------------------|
| Required<br>number of<br>character<br>classes | Number of rules for character classes that must be fulfilled so that a<br>password adheres to the password policy. The following rules are taken<br>into account for Min. number letters, Min. number lowercase, Min.<br>number uppercase, Min. number digits, and Min. number special<br>characters. |
|                                               | That means:                                                                                                    |
|                                               | • Value $\mathbf{0}$ : All character class rules must be fulfilled.                                                                                                    |
|                                               | • Value $>0$ : Minimum number of character class rules that must be<br>fulfilled. At most, the value can be the number of rules with a value<br>$>0$ .                                                                                                    |
|                                               | NOTE: Generated passwords are not tested for this.                                                                                                    |
| Min. number<br>letters                        | Specifies the minimum number of alphabetical characters the password<br>must contain.                                                                                                    |

**Table 18: Character classes for passwords**

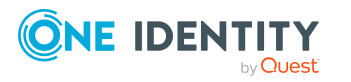

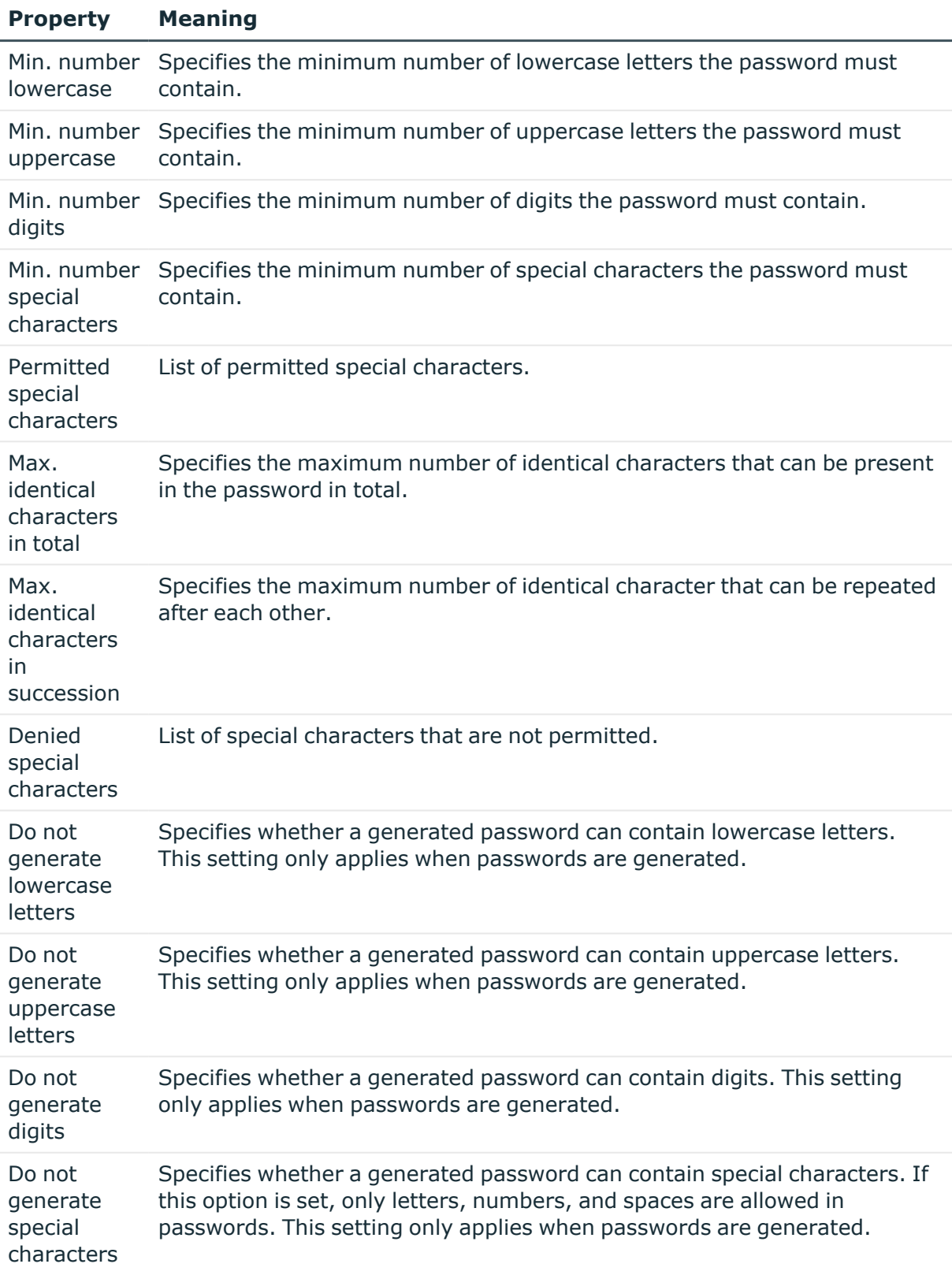

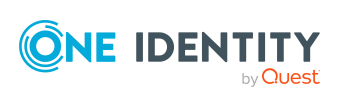

## <span id="page-93-0"></span>**Custom scripts for password requirements**

You can implement custom scripts for testing and generating passwords if the password requirements cannot be mapped with the existing settings options. Scripts are applied in addition to the other settings.

### **Detailed information about this topic**

- Checking [passwords](#page-93-1) with a script on page 94
- [Generating](#page-94-0) passwords with a script on page 95

## <span id="page-93-1"></span>**Checking passwords with a script**

You can implement a script if additional policies need to be used for checking a password that cannot be mapped with the available settings.

### **Syntax of check scripts**

Public Sub CCC CustomPwdValidate( policy As VI.DB.Passwords.PasswordPolicy, spwd As System.Security.SecureString)

With parameters:

policy = password policy object

spwd = password to check

 $\overline{TP}$ : To use a base object, take the Entity property of the PasswordPolicy class.

### **Example: Script that checks a password**

A password cannot start with **?** or **!** . The password cannot start with three identical characters. The script checks a given password for validity.

Public Sub CCC\_PwdValidate( policy As VI.DB.Passwords.PasswordPolicy, spwd As System.Security.SecureString)

```
Dim pwd = spwd.ToInsecureArray()
```
If pwd.Length>0

```
If pwd(\theta) = "?" Or pwd(\theta) = "!"Throw New Exception(#LD("Password can't start with '?' or
      '!'")#)
```
End If

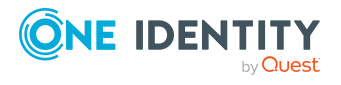

```
End If
     If pwd.Length>2
          If pwd(\theta) = pwd(1) AndAlso pwd(1) = pwd(2)Throw New Exception(#LD("Invalid character sequence in
                password")#)
          End If
     End If
End Sub
```
### *To use a custom script for checking a password*

- 1. In the Designer, create your script in the **Script Library** category.
- 2. Edit the password policy.
	- a. In the Manager, select the **Google Workspace > Basic configuration data > Password policies** category.
	- b. In the result list, select the password policy.
	- c. Select the **Change main data** task.
	- d. On the **Scripts** tab, enter the name of the script to be used to check a password in the **Check script** field.
	- e. Save the changes.

### **Related topics**

• [Generating](#page-94-0) passwords with a script on page 95

## <span id="page-94-0"></span>**Generating passwords with a script**

You can implement a generating script if additional policies need to be used for generating a random password, which cannot be mapped with the available settings.

## **Syntax for generating script**

Public Sub CCC\_PwdGenerate( policy As VI.DB.Passwords.PasswordPolicy, spwd As System.Security.SecureString) With parameters: policy = password policy object spwd = generated password  $\vert$  TIP: To use a base object, take the Entity property of the PasswordPolicy class.

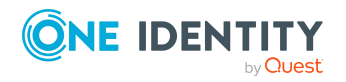

### **Example: Script that generates a password**

In random passwords, this script replaces the invalid characters **?** and **!** at the beginning of a password with **\_**.

Public Sub CCC\_PwdGenerate( policy As VI.DB.Passwords.PasswordPolicy, spwd As System.Security.SecureString)

```
Dim pwd = spwd.ToInsecureArray()
      ' replace invalid characters at first position
     If pwd.Length>0
           If pwd(\theta) = "?" Or pwd(\theta) = "!"spwd.SetAt(0, CChar(" "))
           End If
     End If
End Sub
```
### *To use a custom script for generating a password*

- 1. In the Designer, create your script in the **Script Library** category.
- 2. Edit the password policy.
	- a. In the Manager, select the **Google Workspace > Basic configuration data > Password policies** category.
	- b. In the result list, select the password policy.
	- c. Select the **Change main data** task.
	- d. On the **Scripts** tab, enter the name of the script to be used to generate a password in the **Generating script** field.
	- e. Save the changes.

#### **Related topics**

• Checking [passwords](#page-93-1) with a script on page 94

## <span id="page-95-0"></span>**Editing the excluded list for passwords**

You can add words to a list of restricted terms to prohibit them from being used in passwords.

NOTE: The restricted list applies globally to all password policies.

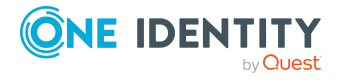

Login information for Google Workspace user accounts

### *To add a term to the restricted list*

- 1. In the Designer, select the **Base data > Security settings > Password policies** category.
- 2. Create a new entry with the **Object > New** menu item and enter the term you want to exclude from the list.
- <span id="page-96-0"></span>3. Save the changes.

## **Checking passwords**

When you verify a password, all the password policy settings, custom scripts, and the restricted passwords are taken into account.

#### *To verify if a password conforms to the password policy*

- 1. In the Manager, select the **Google Workspace > Basic configuration data > Password policies** category.
- 2. In the result list, select the password policy.
- 3. Select the **Change main data** task.
- 4. Select the **Test** tab.
- 5. Select the table and object to be tested in **Base object for test**.
- 6. Enter a password in **Enter password to test**.

A display next to the password shows whether it is valid or not.

## <span id="page-96-1"></span>**Testing the generation of passwords**

When you generate a password, all the password policy settings, custom scripts and the restricted passwords are taken into account.

#### *To generate a password that conforms to the password policy*

- 1. In the Manager, select the **Google Workspace > Basic configuration data > Password policies** category.
- 2. In the result list, select the password policy.
- 3. Select the **Change main data** task.
- 4. Select the **Test** tab.
- 5. Click **Generate**.

This generates and displays a password.

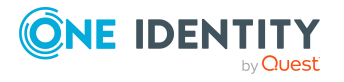

Login information for Google Workspace user accounts

# <span id="page-97-0"></span>**Initial password for new Google Workspace user accounts**

You can issue an initial password for a new user account in the following ways:

- When you create the user account, enter a password in the main data.
- Assign a randomly generated initial password to enter when you create user accounts.
	- <sup>l</sup> In the Designer, set the **TargetSystem | GoogleApps | Accounts | InitialRandomPassword** configuration parameter.
	- Apply target system specific password policies and define the character sets that the password must contain.
	- Specify which employee will receive the initial password by email.

## **Related topics**

- Password policies for Google [Workspace](#page-85-0) user accounts on page 86
- <span id="page-97-1"></span>• Email [notifications](#page-97-1) about login data on page 98

# **Email notifications about login data**

You can configure the login information for new user accounts to be sent by email to a specified person. In this case, two messages are sent with the user name and the initial password. Mail templates are used to generate the messages. The mail text in a mail template is defined in several languages. This means the recipient's language can be taken into account when the email is generated. Mail templates are supplied in the default installation with which you can configure the notification procedure.

The following prerequisites must be fulfilled in order to use notifications:

- Ensure that the email notification system is configured in One Identity Manager. For more information, see the *One Identity Manager Installation Guide*.
- <sup>l</sup> In the Designer, set the **Common | MailNotification | DefaultSender** configuration parameter and enter the sender address for sending the email notifications.
- Ensure that all employees have a default email address. Notifications are sent to this address. For more information, see the *One Identity Manager Identity Management Base Module Administration Guide*.
- Ensure that a language can be determined for all employees. Only then can they receive email notifications in their own language. For more information, see the *One Identity Manager Identity Management Base Module Administration Guide*.

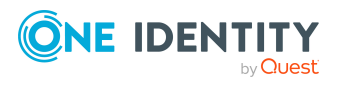

When a randomly generated password is issued for the new user account, the initial login data for a user account is sent by email to a previously specified person.

### *To send initial login data by email*

- 1. Enable the **TargetSystem | GoogleApps | Accounts | InitialRandomPassword** configuration parameter in the Designer.
- 2. In the Designer, set the **TargetSystem | GoogleApps | Accounts | InitialRandomPassword | SendTo** configuration parameter and enter the notification recipient as a value.

If no recipient can be found, the email is sent to the address stored in the **TargetSystem | GoogleApps | DefaultAddress** configuration parameter.

3. In the Designer, set the **TargetSystem | GoogleApps | Accounts | InitialRandomPassword | SendTo | MailTemplateAccountName** configuration parameter.

By default, the message sent uses the **Employee - new user account created** mail template. The message contains the name of the user account.

4. In the Designer, set the **TargetSystem | GoogleApps | Accounts | InitialRandomPassword | SendTo | MailTemplatePassword** configuration parameter.

By default, the message sent uses the **Employee - initial password for new user account** mail template. The message contains the initial password for the user account.

TIP: To use custom mail templates for emails of this type, change the value of the configuration parameter.

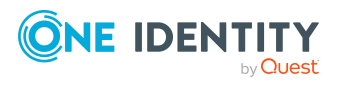

# **Managing Google Workspace entitlement assignments**

In a customer, users can have different entitlements, which are mapped in One Identity Manager as follows:

• Entitlement for logging in to Google Workspace

Table: **Google Workspace Products and SKUs** (GAPPaSku)

• Administrative entitlements

Table: **Google Workspace Admin role designations** (GAPOrgAdminRole)

• Entitlement for the use of Google Workspace groups

Table: **Google Workspace Groups** (GAPGroup)

Entitlement assignments refer to the assignment of the various entitlements to user accounts. These include:

- Google Workspace user accounts: assignments to products and SKUs (GAPUserInPaSku table)
- Google Workspace user accounts: assignments to admin role designations (GAPUserInOrgAdminRole table)
- Google Workspace user accounts: assignments to groups (GAPUserInGroup table)
- Google Workspace groups: assignments to customers (GAPCustomerInGroup table)

In addition, external users can participate in groups as members, owners, or managers. External users are represented by an external email address and assigned to the groups.

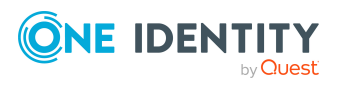

**100**

# **Assigning Google Workspace entitlements to user accounts in One Identity Manager**

In One Identity Manager, Google Workspace entitlements can be assigned directly or indirectly to employees.

In the case of indirect assignment, employees and entitlements are organized in hierarchical roles. The number of entitlements assigned to an employee is calculated from the position in the hierarchy and the direction of inheritance. If the employee has a Google Workspace user account, the entitlements are assigned to this user account.

Entitlements can also be assigned to employees through IT Shop requests. To enable the assignment of entitlements using IT Shop requests, employees are added as customers in a shop. All entitlements assigned to this shop as products can be requested by the customers. After approval is granted, requested entitlements are assigned to the employees.

You can use system roles to group entitlements together and assign them to employees as a package. You can create system roles that contain only Google Workspace entitlements. You can also group any number of company resources into a system role.

To react quickly to special requests, you can also assign the entitlements directly to user accounts.

For more information see the following guides:

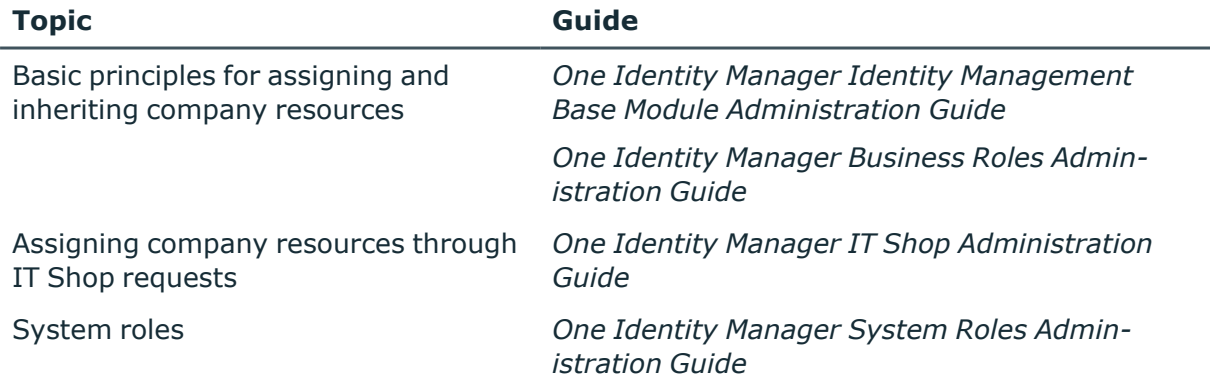

### **Detailed information about this topic**

- [Prerequisites](#page-101-0) for indirect assignment of Google Workspace entitlements to Google [Workspace](#page-101-0) user accounts on page 102
- Assigning Google Workspace entitlements to [departments,](#page-102-0) cost centers, and [locations](#page-102-0) on page 103
- Assigning Google Workspace [entitlements](#page-103-0) to business roles on page 104
- Assigning Google Workspace user accounts directly to an [entitlement](#page-107-0) on page 108

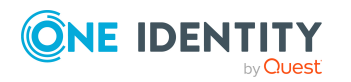

- Adding Google Workspace [entitlements](#page-104-0) to system roles on page 105
- Adding Google Workspace [entitlements](#page-105-0) to the IT Shop on page 106
- Assigning Google Workspace [entitlements](#page-108-0) directly to a user account on page 109
- Assigning Google [Workspace](#page-109-0) groups directly to a customer on page 110
- Assigning Google [Workspace](#page-110-0) customers directly to a group on page 111

## <span id="page-101-0"></span>**Prerequisites for indirect assignment of Google Workspace entitlements to Google Workspace user accounts**

In the case of indirect assignment, employees and Google Workspace entitlements are assigned to hierarchical roles, such as departments, cost centers, locations, or business roles. When assigning Google Workspace entitlements indirectly, check the following settings and modify them if necessary.

1. The assignment of employees, Google Workspace products and SKUs, Google Workspace admin role assignments, and Google Workspace groups is permitted for departments, cost centers, locations, or business roles.

For more information, see the *One Identity Manager Identity Management Base Module Administration Guide*.

### *To configure assignments to roles of a role class*

1. In the Manager, select role classes in the **Organizations > Basic configuration data > Role classes** category.

 $- OR -$ 

In the Manager, select role classes in the **Business roles > Basic configuration data > Role classes** category.

- 2. Select the **Configure role assignments** task and configure the permitted assignments.
	- To generally allow an assignment, enable the **Assignments allowed** column.
	- <sup>l</sup> To allow direct assignment, enable the **Direct assignments permitted** column.
- 3. Save the changes.
- 2. Settings for assigning Google Workspace entitlements to Google Workspace user accounts.
	- <sup>l</sup> Google Workspace user accounts are labeled with the **Products and SKUs can be inherited**, **Admin roles assignments can be inherited**, and **Groups can be inherited** options.

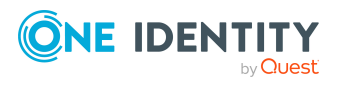

- Google Workspace user accounts are linked with an employee through the UID\_ Person (**Person**) column.
- Google Workspace user accounts and entitlements belong to the same customer.

NOTE: There are other configuration settings that play a role when company resources are inherited through departments, cost centers, locations, and business roles. For example, role inheritance might be blocked or inheritance of employees not allowed. For more detailed information about the basic principles for assigning company resources, see the *One Identity Manager Identity Management Base Module Administration Guide*.

## **Related topics**

- Editing main data of Google [Workspace](#page-126-0) user accounts on page 127
- General main data of Google [Workspace](#page-128-0) user accounts on page 129

## <span id="page-102-0"></span>**Assigning Google Workspace entitlements to departments, cost centers, and locations**

Assign groups and products and SKUs to departments, cost centers, or locations in order to assign them to user accounts through these organizations.

### *To assign a permission to a department, cost center or location (non rolebased login):*

- 1. In the Manager, select one of the following categories:
	- <sup>l</sup> **Google Workspace > Groups**
	- <sup>l</sup> **Google Workspace > Products and SKUs**
	- <sup>l</sup> **Google Workspace > Admin role assignments**
- 2. Select the entitlements in the result list.
- 3. Select the **Assign organizations** task.
- 4. In the **Add assignments** pane, assign the organizations:
	- **On the Departments** tab, assign departments.
	- **On the Locations** tab, assign locations.
	- On the **Cost centers** tab, assign cost centers.
	- TIP: In the **Remove assignments** pane, you can remove assigned organizations.

### *To remove an assignment*

- Select the organization and double-click  $\bigcirc$ .
- 5. Save the changes.

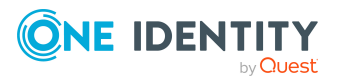

**103**

## *To assign permissions to a department, cost center or location (role-based login)*

- 1. In the Manager, select the **Organizations > Departments** category.
	- OR -

In the Manager, select the **Organizations > Cost centers** category.

- OR -

In the Manager, select the **Organizations > Locations** category.

- 2. Select the department, cost center, or location in the result list.
- 3. Select one of the following tasks.
	- <sup>l</sup> **Google Workspace Assign groups**
	- <sup>l</sup> **Google Workspace Assign products and SKUs**
	- <sup>l</sup> **Assign Google Workspace admin role assignments**
- 4. In the **Add assignments** pane, assign the entitlements.

TIP: In the **Remove assignments** pane, you can remove assigned entitlements.

### *To remove an assignment*

- **Select the entitlement and double-click .**
- 5. Save the changes.

### **Related topics**

- [Prerequisites](#page-101-0) for indirect assignment of Google Workspace entitlements to Google [Workspace](#page-101-0) user accounts on page 102
- $\cdot$  One Identity Manager users for managing a Google [Workspace](#page-10-0) customer on page 11

## <span id="page-103-0"></span>**Assigning Google Workspace entitlements to business roles**

NOTE: This function is only available if the Business Roles Module is installed.

You assign entitlements to business roles so that these entitlements are assigned to user accounts through these business roles.

### *To assign an entitlement to business roles (non role-based login):*

- 1. In the Manager, select one of the following categories.
	- <sup>l</sup> **Google Workspace > Groups**
	- <sup>l</sup> **Google Workspace > Products and SKUs**
	- <sup>l</sup> **Google Workspace > Admin role assignments**

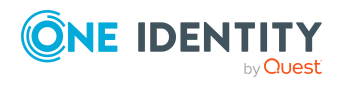

- 2. Select the entitlements in the result list.
- 3. Select the **Assign business roles** task.
- 4. In the **Add assignments** pane, select the role class and assign business roles. TIP: In the **Remove assignments** pane, you can remove assigned business roles.

#### *To remove an assignment*

- Select the business role and double-click  $\odot$ .
- 5. Save the changes.

### *To assign entitlements to a business role (role-based login):*

- 1. In the Manager, select the **Business roles > <role class>** category.
- 2. Select the business role in the result list.
- 3. Select one of the following tasks.
	- <sup>l</sup> **Google Workspace Assign groups**
	- <sup>l</sup> **Google Workspace Assign products and SKUs**
	- <sup>l</sup> **Assign Google Workspace admin role assignments**
- 4. In the **Add assignments** pane, assign the entitlements.

TIP: In the **Remove assignments** pane, you can remove assigned entitlements.

### *To remove an assignment*

- Select the entitlement and double-click  $\bigcirc$ .
- 5. Save the changes.

### **Related topics**

- [Prerequisites](#page-101-0) for indirect assignment of Google Workspace entitlements to Google [Workspace](#page-101-0) user accounts on page 102
- One Identity Manager users for managing a Google [Workspace](#page-10-0) customer on page 11

## <span id="page-104-0"></span>**Adding Google Workspace entitlements to system roles**

NOTE: This function is only available if the System Roles Module is installed.

Use this task to add an entitlement to system roles. If you assign a system role to employees, all user accounts owned by these employees inherit the entitlement.

NOTE: Entitlements with the **Only use in IT Shop** option can only be assigned to system roles that also have this option set. For more information, see the *One Identity Manager System Roles Administration Guide*.

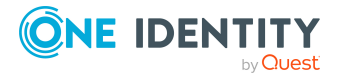

Managing Google Workspace entitlement assignments

### *To assign an entitlement to system roles:*

- 1. In the Manager, select one of the following categories.
	- <sup>l</sup> **Google Workspace > Groups**
	- <sup>l</sup> **Google Workspace > Products and SKUs**
	- <sup>l</sup> **Google Workspace > Admin role assignments**
- 2. Select the entitlements in the result list.
- 3. Select the **Assign system roles** task.
- 4. In the **Add assignments** pane, assign system roles.

TIP: In the **Remove assignments** pane, you can remove the system role assignment.

#### *To remove an assignment*

- Select the system role and double-click  $\bigcirc$ .
- 5. Save the changes.

### **Related topics**

• [Prerequisites](#page-101-0) for indirect assignment of Google Workspace entitlements to Google [Workspace](#page-101-0) user accounts on page 102

## <span id="page-105-0"></span>**Adding Google Workspace entitlements to the IT Shop**

When you assign a permission to an IT Shop shelf, it can be requested by the shop customers. To ensure it can be requested, further prerequisites need to be guaranteed:

- <sup>l</sup> The permissions must be labeled with the **IT Shop** option.
- The permission must be assigned a service item.

TIP: In the Web Portal, all products that can be requested are grouped together by service category. To make the permission easier to find in the Web Portal, assign a service category to the service item.

• If you only want the permission to be assigned to employees through IT Shop requests, the permissions must also be labeled with the **Use only in IT Shop** option. Direct assignment to hierarchical roles or user accounts is no longer permitted.

NOTE: With role-based login, the IT Shop administrators can assign permissions to IT Shop shelves. Target system administrators are not authorized to add permissions to IT Shop.

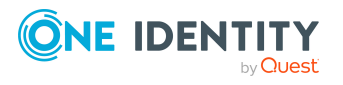

### *To add a permission to the IT Shop.*

- 1. In the Manager, select the one of the following categories (non role-based login).
	- <sup>l</sup> **Google Workspace > Groups**
	- <sup>l</sup> **Google Workspace > Products and SKUs**
	- <sup>l</sup> **Google Workspace > Admin role assignments**

 $- OR -$ 

In the Manager, select one of the following categories (role-based login).

- <sup>l</sup> **Entitlements > Google Workspace groups**
- <sup>l</sup> **Entitlements > Google Workspace products and SKUs**
- <sup>l</sup> **Entitlements > Google Workspace admin role assignments**
- 2. In the result list, select the permission.
- 3. Select the **Add to IT Shop** task.
- 4. Select the **IT Shop structures** tab.
- 5. In the **Add assignments** pane, the entitlement to the IT Shop shelves.
- 6. Save the changes.

#### *To remove, an entitlement from individual shelves of the IT Shop*

- 1. In the Manager, select the one of the following categories (non role-based login).
	- <sup>l</sup> **Google Workspace > Groups**
	- <sup>l</sup> **Google Workspace > Products and SKUs**

 $- OR -$ 

In the Manager, select one of the following categories (role-based login).

- <sup>l</sup> **Entitlements > Google Workspace groups**
- <sup>l</sup> **Entitlements > Google Workspace products and SKUs**
- 2. In the result list, select the permission.
- 3. Select the **Add to IT Shop** task.
- 4. Select the **IT Shop structures** tab.
- 5. In the **Remove assignments** pane, the entitlement from the IT Shop shelves.
- 6. Save the changes.

#### *To remove, an entitlement from all shelves of the IT Shop*

- 1. In the Manager, select the one of the following categories (non role-based login).
	- <sup>l</sup> **Google Workspace > Groups**
	- <sup>l</sup> **Google Workspace > Products and SKUs**
	- OR -

In the Manager, select one of the following categories (role-based login).

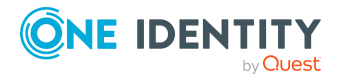

- <sup>l</sup> **Entitlements > Google Workspace groups**
- <sup>l</sup> **Entitlements > Google Workspace products and SKUs**
- 2. In the result list, select the permission.
- 3. Select the **Remove from all shelves (IT Shop)** task.
- 4. Confirm the security prompt with **Yes**.
- 5. Click **OK**.

The entitlement is removed from all shelves by the One Identity Manager Service. All requests and assignment requests with this entitlement are canceled.

For more information about requesting company resources through the IT Shop, see the *One Identity Manager IT Shop Administration Guide*.

### **Related topics**

- [Prerequisites](#page-101-0) for indirect assignment of Google Workspace entitlements to Google [Workspace](#page-101-0) user accounts on page 102
- General main data of Google [Workspace](#page-143-0) groups on page 144
- <sup>l</sup> General main data of Google [Workspace](#page-153-0) products and SKUs on page 154
- One Identity Manager users for managing a Google [Workspace](#page-10-0) customer on page 11

## <span id="page-107-0"></span>**Assigning Google Workspace user accounts directly to an entitlement**

To react quickly to special requests, you can assign the entitlements directly to user accounts.

#### *To assign an entitlement directly to user accounts*

- 1. In the Manager, select one of the following categories.
	- <sup>l</sup> **Google Workspace > Groups**
	- <sup>l</sup> **Google Workspace > Products and SKUs**
	- <sup>l</sup> **Google Workspace > Admin role assignments**
- 2. Select the entitlements in the result list.
- 3. Select in the **Assign user accounts** task.
- 4. In the **Add assignments** pane, assign the user accounts.

TIP: In the **Remove assignments** pane, you can remove assigned user accounts.

### *To remove an assignment*

- Select the user account and double-click  $\bigcirc$ .
- 5. Save the changes.

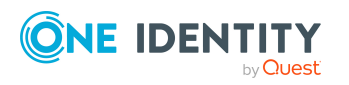
#### **Related topics**

- Assigning Google Workspace [entitlements](#page-108-0) directly to a user account on page 109
- Assigning Google Workspace entitlements to [departments,](#page-102-0) cost centers, and [locations](#page-102-0) on page 103
- Assigning Google Workspace [entitlements](#page-103-0) to business roles on page 104
- Adding Google Workspace [entitlements](#page-104-0) to system roles on page 105
- Adding Google Workspace [entitlements](#page-105-0) to the IT Shop on page 106
- Assigning Google [Workspace](#page-110-0) customers directly to a group on page  $111$
- Assigning Google [Workspace](#page-109-0) groups directly to a customer on page 110

### <span id="page-108-0"></span>**Assigning Google Workspace entitlements directly to a user account**

To react quickly to special requests, you can assign entitlements directly to a user account. You cannot directly assign permissions that have the **Only use in IT Shop** option set.

#### *To assign entitlements directly to a user account*

- 1. In the Manager, select the **Google Workspace > User accounts** category.
- 2. Select the user account in the result list.
- 3. Select one of the following tasks.
	- <sup>l</sup> **Assign groups**
	- <sup>l</sup> **Assign products and SKUs**
	- <sup>l</sup> **Admin role designations**
- 4. In the **Add assignments** pane, assign the entitlements.

TIP: In the **Remove assignments** pane, you can remove assigned entitlements.

#### *To remove an assignment*

- Select the entitlement and double-click  $\bigcirc$ .
- 5. Save the changes.

#### **Related topics**

- Assigning Google Workspace user accounts directly to an [entitlement](#page-107-0) on page 108
- Assigning Google Workspace entitlements to [departments,](#page-102-0) cost centers, and [locations](#page-102-0) on page 103
- Assigning Google Workspace [entitlements](#page-103-0) to business roles on page 104
- Adding Google Workspace [entitlements](#page-104-0) to system roles on page 105

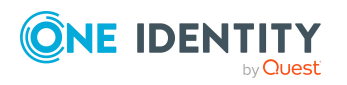

**109**

- Adding Google Workspace [entitlements](#page-105-0) to the IT Shop on page 106
- Assigning Google [Workspace](#page-109-0) groups directly to a customer on page 110
- Assigning Google [Workspace](#page-110-0) customers directly to a group on page 111

### <span id="page-109-0"></span>**Assigning Google Workspace groups directly to a customer**

To add all user accounts of a customer as members in a Google Workspace group, assign the groups directly to the Google Workspace customer. In the calculation of inheritance, for all user accounts of the customer, an entry is made in the GAPUserInGroup table. The origin of the assignment is indicated in the XOrigin column with the value **16**.

#### *To assign groups directly to a customer*

- 1. In the Manager, select the **Google Workspace > Google Workspace customers** category.
- 2. Select the customer in the result list.
- 3. Select **Assign groups** category.
- 4. In the **Add assignments** pane, assign the groups.

TIP: In the **Remove assignments** pane, you can remove the assignment of groups.

#### *To remove an assignment*

- Select the group and double-click  $\bigotimes$ .
- 5. Save the changes.

#### **Related topics**

- Assigning Google Workspace user accounts directly to an [entitlement](#page-107-0) on page 108
- Assigning Google Workspace entitlements to [departments,](#page-102-0) cost centers, and [locations](#page-102-0) on page 103
- Assigning Google Workspace [entitlements](#page-103-0) to business roles on page 104
- Adding Google Workspace [entitlements](#page-104-0) to system roles on page 105
- Adding Google Workspace [entitlements](#page-105-0) to the IT Shop on page 106
- Assigning Google Workspace [entitlements](#page-108-0) directly to a user account on page 109
- Assigning Google [Workspace](#page-110-0) customers directly to a group on page 111
- Special features in the [assignment](#page-191-0) of Google Workspace groups on page 192

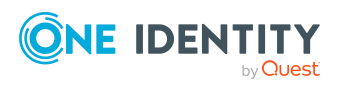

## <span id="page-110-0"></span>**Assigning Google Workspace customers directly to a group**

To add all user accounts of a customer as members in a Google Workspace group, assign the Google Workspace customers directly to the group. In the calculation of inheritance, for all user accounts of the customer, an entry is made in the GAPUserInGroup table. The origin of the assignment is indicated in the XOrigin column with the value **16**.

#### *To assign customers directly to a group*

- 1. In the Manager, select the **Google Workspace > Groups** category.
- 2. Select the group in the result list.
- 3. Select **Assign Google Workspace customer as member**.
- 4. Assign the customers in the **Add assignments** view.

TIP: In the **Remove assignments** pane, you can remove assigned customers.

#### *To remove an assignment*

- Select the customer and double-click  $\bigcirc$ .
- 5. Save the changes.

#### **Related topics**

- Assigning Google Workspace user accounts directly to an [entitlement](#page-107-0) on page 108
- Assigning Google Workspace entitlements to [departments,](#page-102-0) cost centers, and [locations](#page-102-0) on page 103
- Assigning Google Workspace [entitlements](#page-103-0) to business roles on page 104
- Adding Google Workspace [entitlements](#page-104-0) to system roles on page 105
- Adding Google Workspace [entitlements](#page-105-0) to the IT Shop on page 106
- Assigning Google Workspace [entitlements](#page-108-0) directly to a user account on page 109
- Assigning Google [Workspace](#page-109-0) groups directly to a customer on page 110
- Special features in the [assignment](#page-191-0) of Google Workspace groups on page 192

# **Effectiveness of Google Workspace entitlement assignments**

When groups are assigned to user accounts an employee may obtain two or more groups, which are not permitted in this combination. To prevent this, you can declare mutually exclusive groups. To do this, you specify which of the two groups should apply to the user accounts if both are assigned.

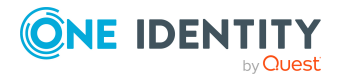

It is possible to assign an excluded group at any time either directly, indirectly, or with an IT Shop request. One Identity Manager determines whether the assignment is effective.

NOTE:

- You cannot define a pair of mutually exclusive groups. That means, the definition "Group A excludes group B" AND "Group B excludes groups A" is not permitted.
- You must declare each group to be excluded from a group separately. Exclusion definitions cannot be inherited.
- One Identity Manager does not check if membership of an excluded group is permitted in another group (GAPGroupInGroup table).

The effectiveness of the assignments is mapped in the GAPUserInGroup and GAPBaseTreeHasGroup tables by the XIsInEffect column.

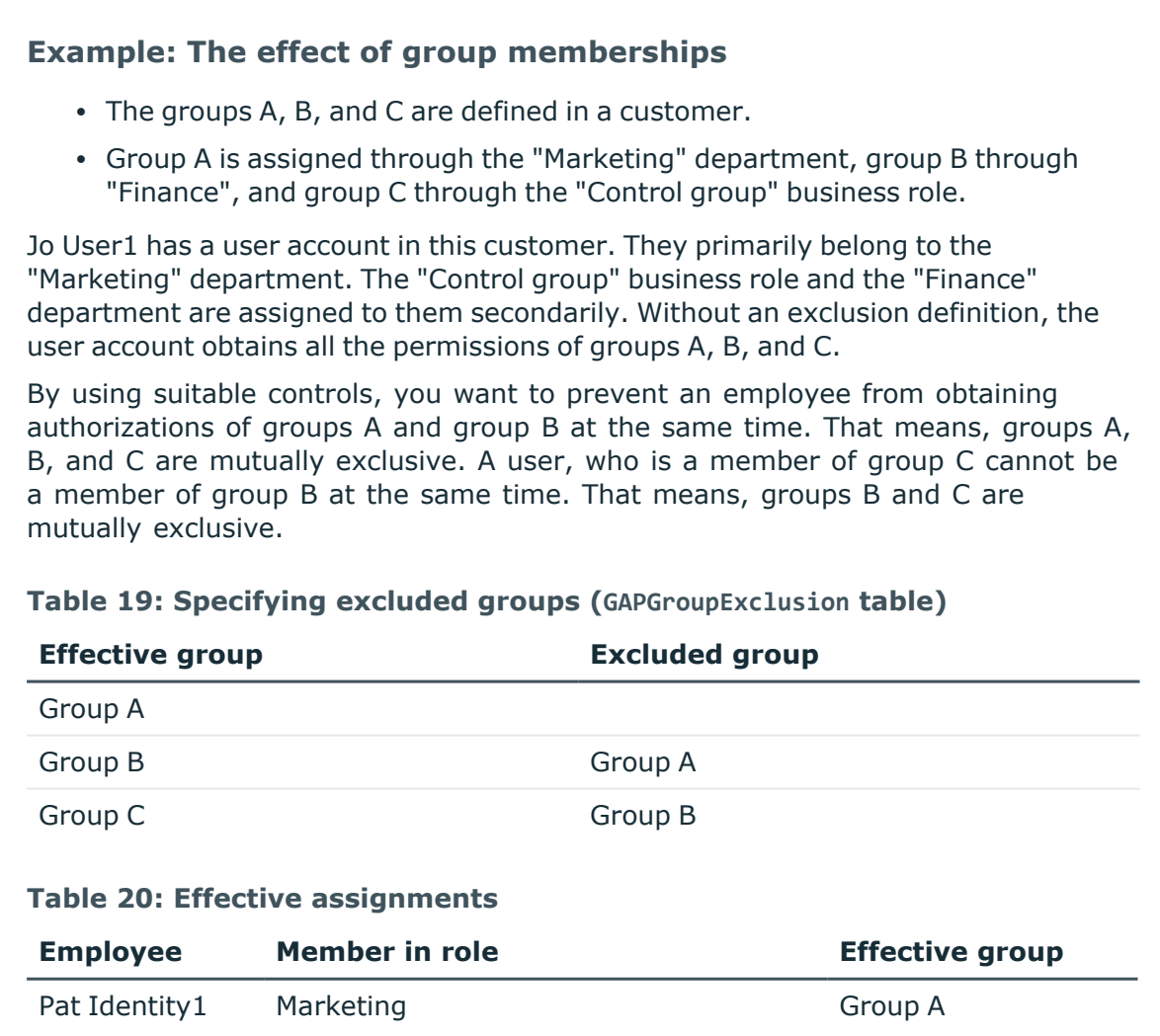

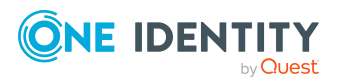

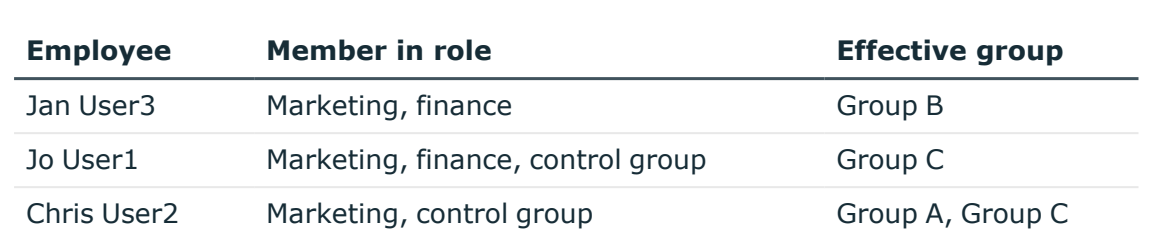

Only the group C assignment is in effect for Jo User1. It is published in the target system. If Jo User1 leaves the "control group" business role at a later date, group B also takes effect.

The groups A and C are in effect for Chris User2 because the groups are not defined as mutually exclusive. If this should not be allowed, define further exclusion for group C.

| <b>Employee</b>         | Member in<br>role | <b>Assigned</b><br>group | <b>Excluded</b><br>group | <b>Effective</b><br>group |
|-------------------------|-------------------|--------------------------|--------------------------|---------------------------|
| Chris User <sub>2</sub> | Marketing         | Group A                  |                          | Group C                   |
|                         | Control group     | Group C                  | Group B                  |                           |
|                         |                   |                          | Group A                  |                           |
|                         |                   |                          |                          |                           |

**Table 21: Excluded groups and effective assignments**

#### **Prerequisites**

<sup>l</sup> The **QER | Structures | Inherite | GroupExclusion** configuration parameter is set.

In the Designer, set the configuration parameter and compile the database.

NOTE: If you disable the configuration parameter at a later date, model components and scripts that are not longer required, are disabled. SQL procedures and triggers are still carried out. For more information about the behavior of preprocessor relevant configuration parameters and conditional compiling, see the *One Identity Manager Configuration Guide*.

• Mutually exclusive groups belong to the same customer.

#### *To exclude a group*

- 1. In the Manager, select the **Google Workspace > Groups** category.
- 2. Select a group in the result list.
- 3. Select the **Exclude groups** task.
- 4. In the **Add assignments** pane, assign the groups that are mutually exclusive to the selected group.

 $- OR -$ 

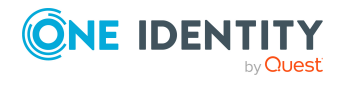

In the **Remove assignments** pane, remove the groups that are no longer mutually exclusive.

<span id="page-113-0"></span>5. Save the changes.

# **Inheritance of Google Workspace entitlements based on categories**

In One Identity Manager, user accounts can selectively inherit entitlements. To do this, entitlements, and user accounts are divided into categories. The categories can be freely selected and are specified using a mapping rule. Each category is given a specific position within the template. The mapping rule contains different tables. Use the user account table to specify categories for target system dependent user accounts. In the other tables, enter your categories for the permissions. Each table contains the category positions **position 1** to **position 63**.

Every user account can be assigned to one or more categories. Each entitlement can also be assigned to one or more categories. If at least one of the category positions between the user account and the assigned entitlement is the same, the entitlement is inherited by the user account. If the entitlement or the user account is not classified in a category, the entitlement is also inherited by the user account.

NOTE: Inheritance through categories is only taken into account when entitlements are assigned indirectly through hierarchical roles. Categories are not taken into account when entitlements are directly assigned to user accounts.

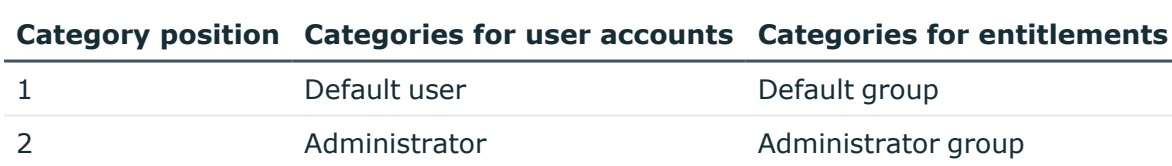

#### **Table 22: Category examples**

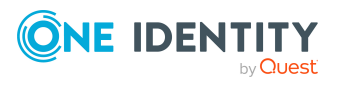

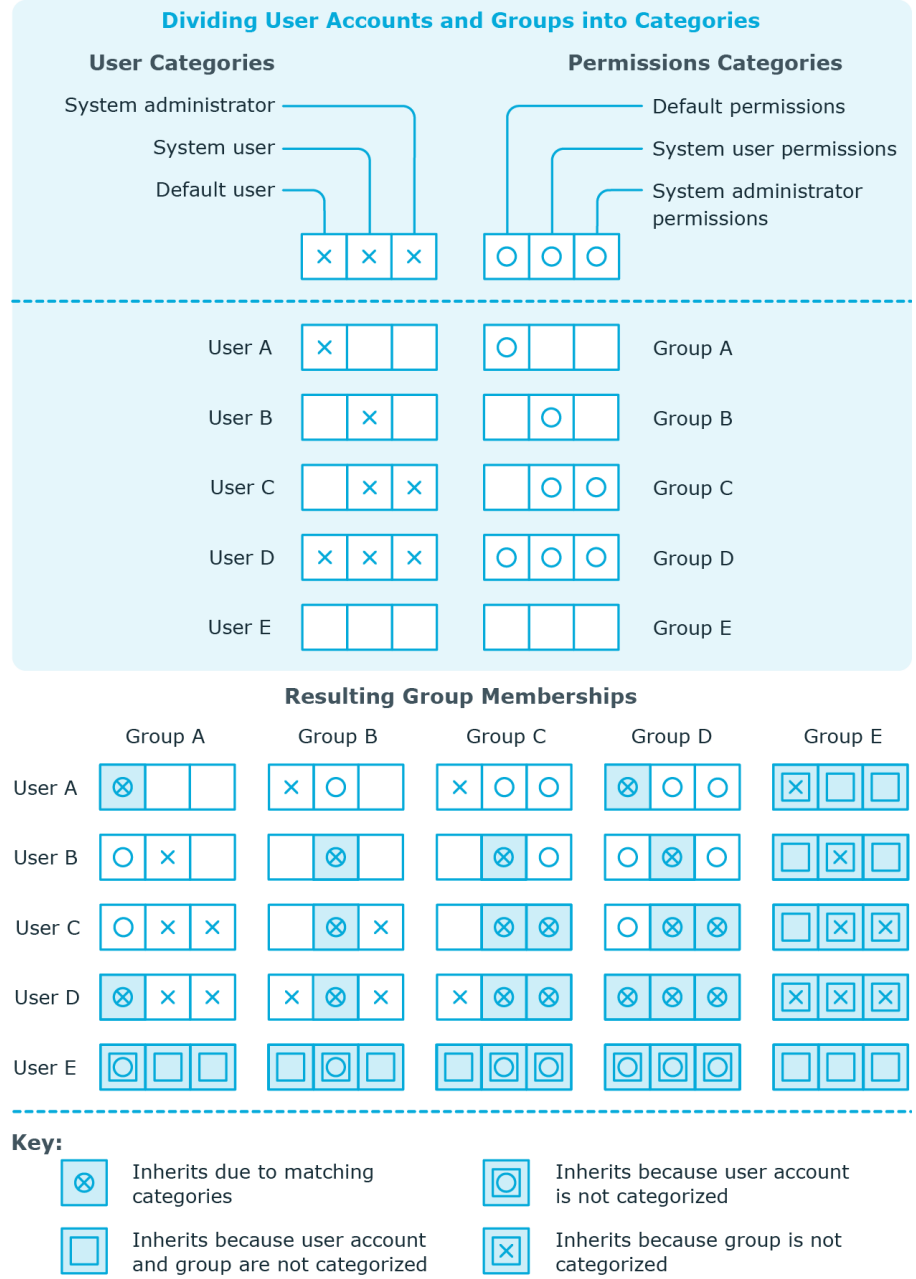

#### **Figure 2: Example of inheriting through categories.**

#### *To use inheritance through categories*

- 1. Define the categories for the Google Workspace customer.
- 2. Assign categories to user accounts through their main data.
- 3. Assign categories to groups, products, and SKUs through their main data.

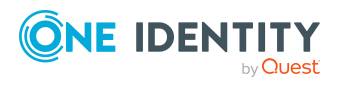

#### **Related topics**

- Defining categories for the inheritance of Google Workspace [entitlements](#page-122-0) on [page](#page-122-0) 123
- General main data of Google [Workspace](#page-128-0) user accounts on page 129
- General main data of Google [Workspace](#page-143-0) groups on page 144
- General main data of Google [Workspace](#page-153-0) products and SKUs on page 154

# <span id="page-115-0"></span>**Assigning Google Workspace groups to an external user**

You can add an external user as a member in different groups by assigning the external email address directly to the groups. The **Allow external members** option must be enabled on the groups.

#### *To assign groups directly to an external email address*

- 1. In the Manager, select the **Google Workspace > External email addresses**.
- 2. Select the external email address in the result list.
- 3. Select the **Assign groups** category.
- 4. In the **Add assignments** pane, assign the groups.

TIP: In the **Remove assignments** pane, you can remove the assignment of groups.

#### *To remove an assignment*

- Select the group and double-click  $\bigotimes$ .
- 5. Save the changes.

#### **Related topics**

- Assigning external users to a Google [Workspace](#page-116-0) group on page 117
- Google [Workspace](#page-166-0) external email addresses on page 167
- Assigning group owners to Google [Workspace](#page-149-0) groups on page 150
- Assigning group managers to Google [Workspace](#page-148-0) groups on page 149

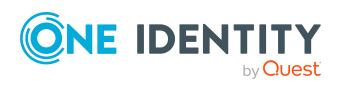

# <span id="page-116-0"></span>**Assigning external users to a Google Workspace group**

By assigning external email addresses to a group, you add external users as members to the group. The **Allow external members** option must be enabled for this group.

#### *To assign external email addresses directly to a group*

- 1. In the Manager, select the **Google Workspace > Groups** category.
- 2. Select the group in the result list.
- 3. Select the **Assign external email addresses** task.
- 4. In the **Add assignments** pane, assign the external email addresses.

TIP: In the **Remove assignments** pane, you can remove external email addresses.

#### *To remove an assignment*

- **•** Select the external email address and click  $\heartsuit$ .
- 5. Save the changes.

#### **Related topics**

- Assigning Google [Workspace](#page-115-0) groups to an external user on page  $116$
- Google [Workspace](#page-166-0) external email addresses on page 167
- Assigning group managers to Google [Workspace](#page-148-0) groups on page 149
- Assigning group owners to Google [Workspace](#page-149-0) groups on page 150

# **Overview of all assignments**

The **Overview of all assignments** report is displayed for some objects, such as authorizations, compliance rules, or roles. The report finds all the roles, for example, departments, cost centers, locations, business roles, and IT Shop structures in which there are employees who own the selected base object. In this case, direct as well as indirect base object assignments are included.

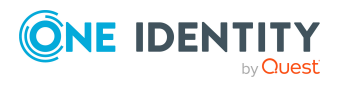

#### **Examples:**

- If the report is created for a resource, all roles are determined in which there are employees with this resource.
- If the report is created for a group or another system entitlement, all roles are determined in which there are employees with this group or system entitlement.
- If the report is created for a compliance rule, all roles are determined in which there are employees who violate this compliance rule.
- If the report is created for a department, all roles are determined in which employees of the selected department are also members.
- If the report is created for a business role, all roles are determined in which employees of the selected business role are also members.

#### *To display detailed information about assignments*

- To display the report, select the base object from the navigation or the result list and select the **Overview of all assignments** report.
- **Click the <b>L** Used by button in the report toolbar to select the role class for which you want to determine whether roles exist that contain employees with the selected base object.

All the roles of the selected role class are shown. The color coding of elements identifies the role in which there are employees with the selected base object. The meaning of the report control elements is explained in a separate legend. To access the legend, click the  $\bullet$  icon in the report's toolbar.

- Double-click a control to show all child roles belonging to the selected role.
- By clicking the  $\vee$  button in a role's control, you display all employees in the role with the base object.
- Use the small arrow next to  $\vee$  to start a wizard that allows you to bookmark this list of employees for tracking. This creates a new business role to which the employees are assigned.

#### **Figure 3: Toolbar of the Overview of all assignments report.**

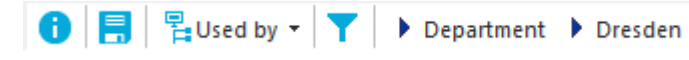

#### **Table 23: Meaning of icons in the report toolbar**

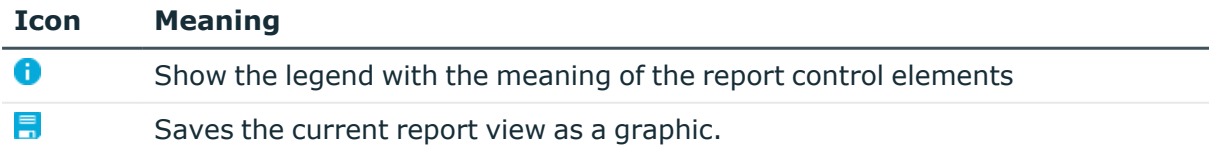

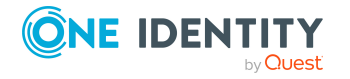

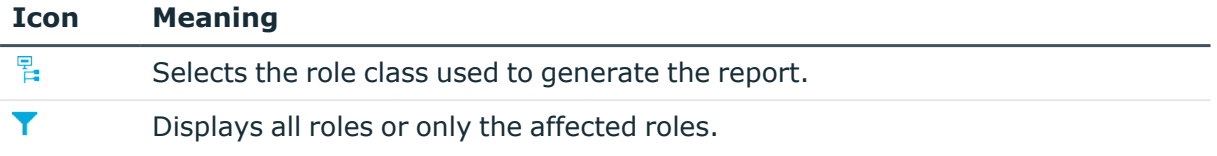

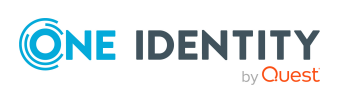

Managing Google Workspace entitlement assignments

# **Mapping of Google Workspace objects in One Identity Manager**

You use One Identity Manager to manage all customer objects that are required for optimizing access control in the target system. These objects are imported into the One Identity Manager database during synchronization. You cannot display or edit their properties in the Manager.

# **Google Workspace customers**

The target system for the synchronizing Google Workspace is the primary domain of a Google Workspace customer. Google Workspace customers are created as base objects for the synchronization in One Identity Manager. They are used to configure provisioning processes, automatic assignment of employees to user accounts, and to pass down Google Workspace entitlements to user accounts.

### <span id="page-119-0"></span>**Creating Google Workspace customers**

NOTE: The Synchronization Editor sets up the Google Workspace customers in the One Identity Manager database. If necessary, customers can also be created in the Manager.

#### *To set up a customer*

- 1. In the Manager, select the **Google Workspace > Google Workspace customers** category.
- 2. Click  $\mathbf{r}$  in the result list.
- 3. On the main data form, edit the main data of the customer.
- 4. Save the changes.

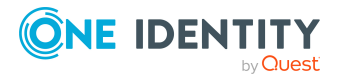

#### **Related topics**

- General main data of Google [Workspace](#page-120-0) customers on page 121
- Google [Workspace](#page-122-1) customer address data on page 123
- Defining categories for the inheritance of Google Workspace [entitlements](#page-122-0) on [page](#page-122-0) 123
- Editing main data of Google [Workspace](#page-120-1) customers on page 121

### <span id="page-120-1"></span>**Editing main data of Google Workspace customers**

#### *To edit the main data of a customer*

- 1. In the Manager, select the **Google Workspace > Google Workspace customers** category.
- 2. Select the customer in the result list.
- 3. Select the **Change main data** task.
- 4. Edit the main data of the customer.
- 5. Save the changes.

#### **Related topics**

- General main data of Google [Workspace](#page-120-0) customers on page 121
- Google [Workspace](#page-122-1) customer address data on page 123
- Defining categories for the inheritance of Google Workspace [entitlements](#page-122-0) on [page](#page-122-0) 123
- Creating Google [Workspace](#page-119-0) customers on page 120

### <span id="page-120-0"></span>**General main data of Google Workspace customers**

On the **General** tab, you enter the following main data:

#### **Table 24: General main data of Google Workspace customers**

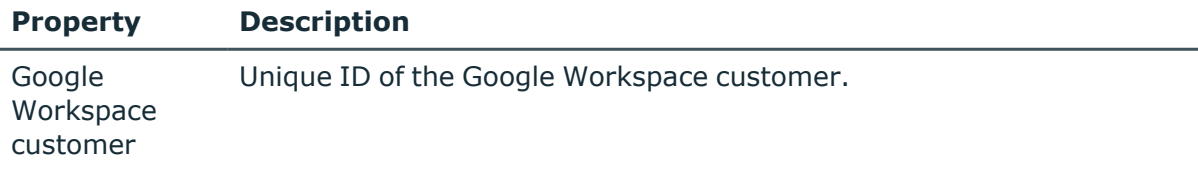

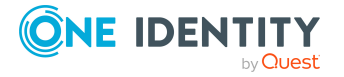

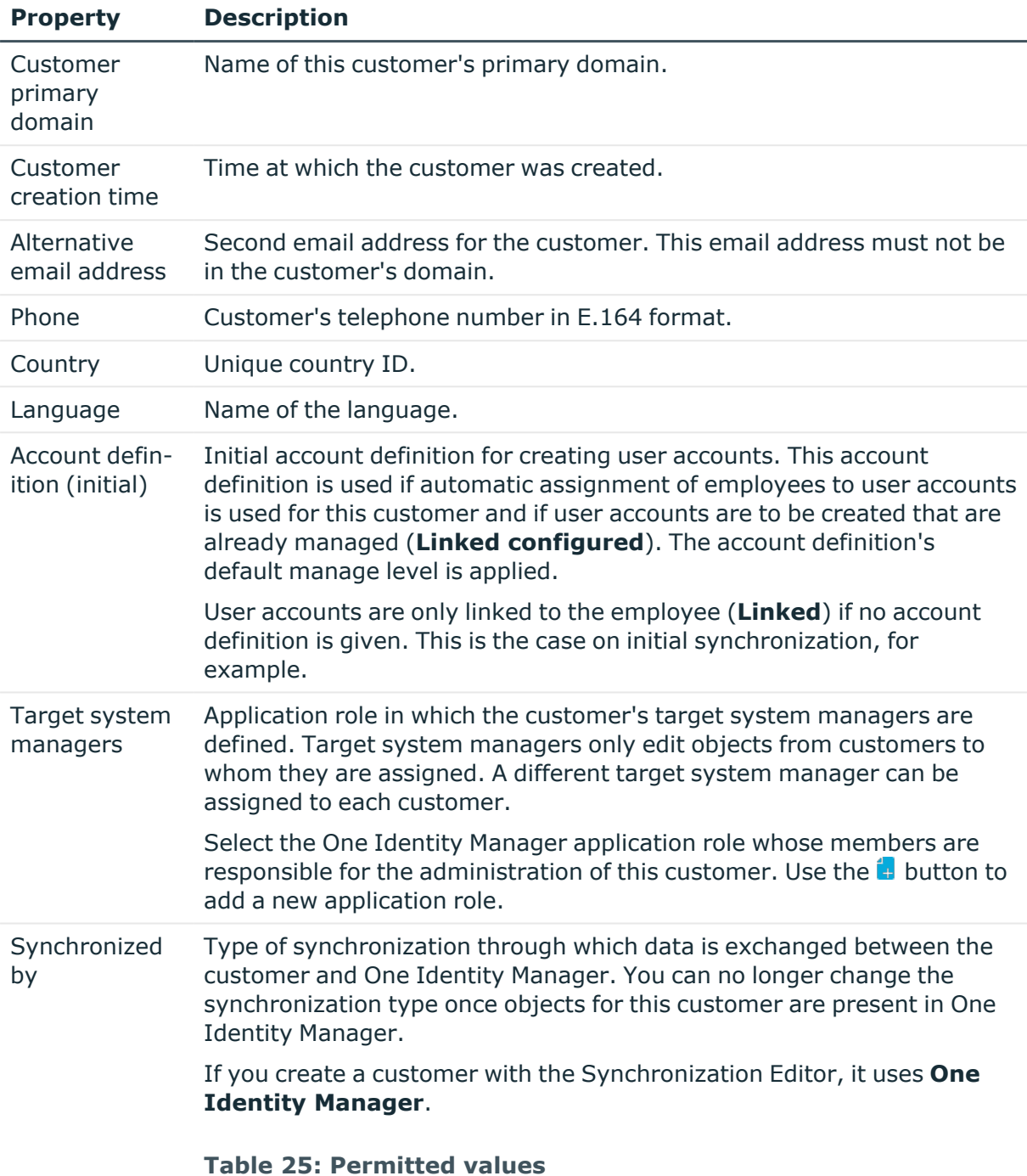

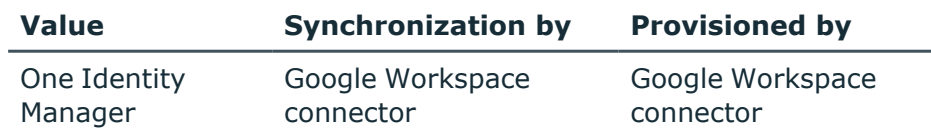

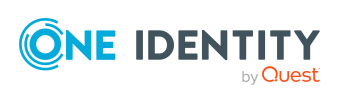

#### **Property Description**

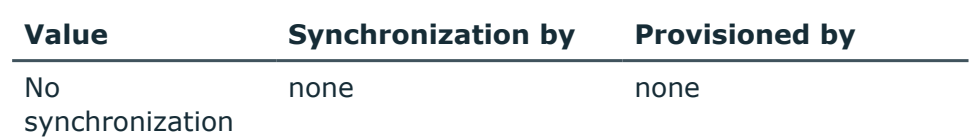

NOTE: If you select **No synchronization**, you can define custom processes to exchange data between One Identity Manager and the target system.

#### **Related topics**

- Assigning Google [Workspace](#page-68-0) account definitions to target systems on page 69
- Account definitions for Google [Workspace](#page-51-0) user accounts on page 52
- Assigning employees [automatically](#page-71-0) to Google Workspace user accounts on page 72
- Target system managers for Google [Workspace](#page-178-0) customers on page 179

### <span id="page-122-1"></span>**Google Workspace customer address data**

On the **Postal address** tab, enter the following main data:

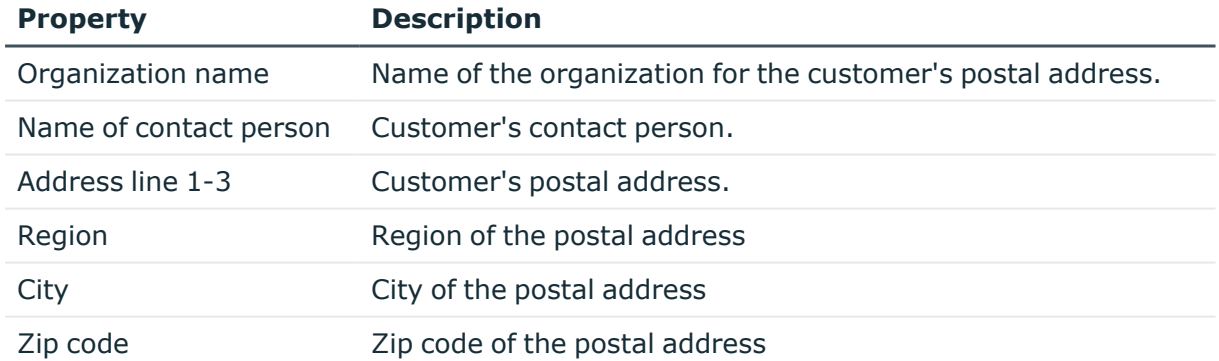

#### **Table 26: Google Workspace customer address data**

### <span id="page-122-0"></span>**Defining categories for the inheritance of Google Workspace entitlements**

In One Identity Manager, user accounts can selectively inherit entitlements. To do this, entitlements, and user accounts are divided into categories. The categories can be freely selected and are specified using a mapping rule. Each category is given a specific position within the template. The mapping rule contains different tables. Use the user account table

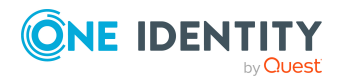

to specify categories for target system dependent user accounts. In the other tables, enter your categories for the permissions. Each table contains the category positions **position 1** to **position 63**.

#### *To define a category*

- 1. In the Manager, select the customer in the **Google Workspace > Customers** category.
- 2. Select the **Change main data** task.
- 3. Switch to the **Mapping rule category** tab.
- 4. Extend the relevant roots of a table.
- 5. To enable the category, double-click ...
- 6. Enter a category name of your choice for user accounts and groups and products and SKUs in the login language that you use.
- 7. Save the changes.

### **Detailed information about this topic**

• Inheritance of Google Workspace [entitlements](#page-113-0) based on categories on page 114

### **Additional tasks for managing Google Workspace customers**

After you have entered the main data, you can run the following tasks.

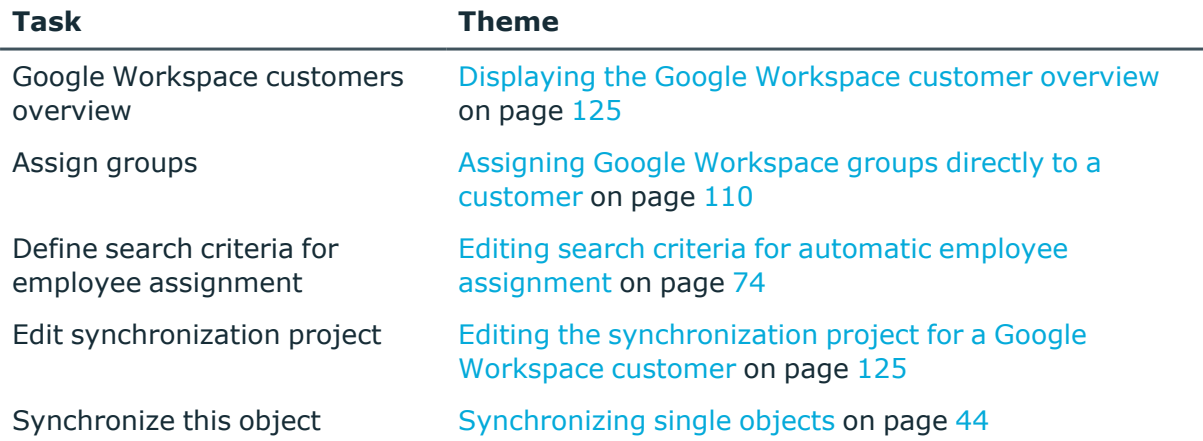

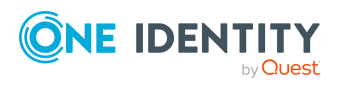

### <span id="page-124-0"></span>**Displaying the Google Workspace customer overview**

#### *To obtain an overview of a Google Workspace customer*

- 1. In the Manager, select the **Google Workspace > Google Workspace customers** category.
- 2. Select the customer in the result list.
- <span id="page-124-1"></span>3. Select the **Google Workspace customer overview** task.

### **Editing the synchronization project for a Google Workspace customer**

Synchronization projects in which a Google Workspace customer is already used as a base object can also be opened in the Manager. You can, for example, check the configuration or view the synchronization log in this mode. The Synchronization Editor is not started with its full functionality. You cannot run certain functions, such as, running synchronization or simulation, starting the target system browser and others.

NOTE: The Manager is locked for editing throughout. To edit objects in the Manager, close the Synchronization Editor.

#### *To open an existing synchronization project in the Synchronization Editor:*

- 1. In the Manager, select the **Google Workspace > Google Workspace customers** category.
- 2. Select the customer in the result list.
- 3. Select the **Change main data** task.
- 4. Select the **Edit synchronization project** task.

#### **Related topics**

• Customizing the [synchronization](#page-27-0) configuration for Google Workspace on page 28

# **Google Workspace user accounts**

Using One Identity Manager you can manage a customer's users. The user data for the registered users is represented in One Identity Manager as user accounts. You can use the user accounts to manage the user's permissions, for example, membership of Google Workspace groups or administrative permissions.

A user account can be linked to an employee in One Identity Manager. You can also manage user accounts separately from employees.

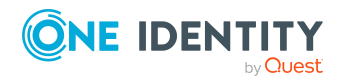

NOTE: It is recommended to use account definitions to set up user accounts for company employees. In this case, some of the main data described in the following is mapped through templates from employee main data.

NOTE: If employees are to obtain their user accounts through account definitions, the employees must own a central user account and obtain their IT operating data through assignment to a primary department, a primary location, or a primary cost center.

#### **Related topics**

- Managing Google [Workspace](#page-50-0) user accounts and employees on page 51
- Account definitions for Google [Workspace](#page-51-0) user accounts on page 52
- Default project template for Google [Workspace](#page-186-0) on page 187
- Editing main data of Google [Workspace](#page-126-0) user accounts on page 127
- Managing Google Workspace entitlement [assignments](#page-99-0) on page 100

### <span id="page-125-0"></span>**Creating Google Workspace user accounts**

#### *To create a user account*

- 1. In the Manager, select the **Google Workspace > User accounts** category.
- 2. Click  $\mathbf{r}$  in the result list.
- 3. On the main data form, edit the main data of the user account.
- 4. Save the changes.

Various communication data and organizational data can be assigned to user accounts, such as email addresses, website, information about the user's organization or relationships to other users.

#### *To assign communication data to a user account*

- 1. Select the required tabs on the main data form.
- 2. Click **Add**.

This inserts a new row in the table.

- 3. Select this row and edit the main data.
- 4. Save the changes.

#### *To edit communication data*

- 1. Select the required tabs on the main data form.
- 2. In the table, select the row that you want to edit.
- 3. Edit the main data.
- 4. Save the changes.

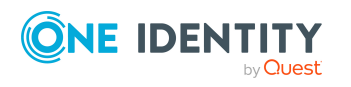

#### *To remove the assignment of communication data*

- 1. Select the required tabs on the main data form.
- 2. In the table, select the row that you want to remove.
- 3. Click **Delete**.
- 4. Save the changes.

#### **Detailed information about this topic**

- General main data of Google [Workspace](#page-128-0) user accounts on page 129
- Password data for Google [Workspace](#page-132-0) user accounts on page 133
- Phone numbers for Google [Workspace](#page-133-0) user accounts on page 134
- Addresses for Google [Workspace](#page-133-1) user accounts on page 134
- Email addresses for Google [Workspace](#page-134-0) user accounts on page 135
- External IDs for Google [Workspace](#page-134-1) user accounts on page 135
- Instant [messenger](#page-135-0) data for Google Workspace user accounts on page 136
- User details for Google [Workspace](#page-136-0) user accounts on page 137
- [Relationships](#page-136-1) of Google Workspace user accounts on page 137
- Websites of Google [Workspace](#page-137-0) user accounts on page 138

#### **Related topics**

- Editing main data of Google [Workspace](#page-126-0) user accounts
- Deleting and restoring Google [Workspace](#page-141-0) user accounts

### <span id="page-126-0"></span>**Editing main data of Google Workspace user accounts**

#### *To edit main data of a user account*

- 1. In the Manager, select the **Google Workspace > User accounts** category.
- 2. Select the user account in the result list.
- 3. Select the **Change main data** task.
- 4. Edit the user account's resource data.
- 5. Save the changes.

Various communication data and organizational data can be assigned to user accounts, such as email addresses, website, information about the user's organization or relationships to other users.

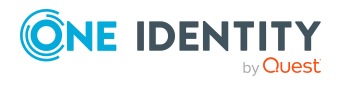

#### *To assign communication data to a user account*

- 1. Select the required tabs on the main data form.
- 2. Click **Add**.

This inserts a new row in the table.

- 3. Select this row and edit the main data.
- 4. Save the changes.

#### *To edit communication data*

- 1. Select the required tabs on the main data form.
- 2. In the table, select the row that you want to edit.
- 3. Edit the main data.
- 4. Save the changes.

#### *To remove the assignment of communication data*

- 1. Select the required tabs on the main data form.
- 2. In the table, select the row that you want to remove.
- 3. Click **Delete**.
- 4. Save the changes.

#### **Detailed information about this topic**

- General main data of Google [Workspace](#page-128-0) user accounts on page 129
- Password data for Google [Workspace](#page-132-0) user accounts on page 133
- Phone numbers for Google [Workspace](#page-133-0) user accounts on page 134
- Addresses for Google [Workspace](#page-133-1) user accounts on page 134
- Email addresses for Google [Workspace](#page-134-0) user accounts on page 135
- External IDs for Google [Workspace](#page-134-1) user accounts on page 135
- Instant [messenger](#page-135-0) data for Google Workspace user accounts on page 136
- User details for Google [Workspace](#page-136-0) user accounts on page 137
- [Relationships](#page-136-1) of Google Workspace user accounts on page 137
- Websites of Google [Workspace](#page-137-0) user accounts on page 138

#### **Related topics**

- Creating Google [Workspace](#page-125-0) user accounts
- Deleting and restoring Google [Workspace](#page-141-0) user accounts
- Locking Google [Workspace](#page-139-0) user accounts

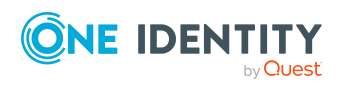

### <span id="page-128-0"></span>**General main data of Google Workspace user accounts**

On the **General** tab, you enter the following main data:

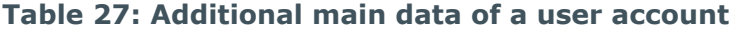

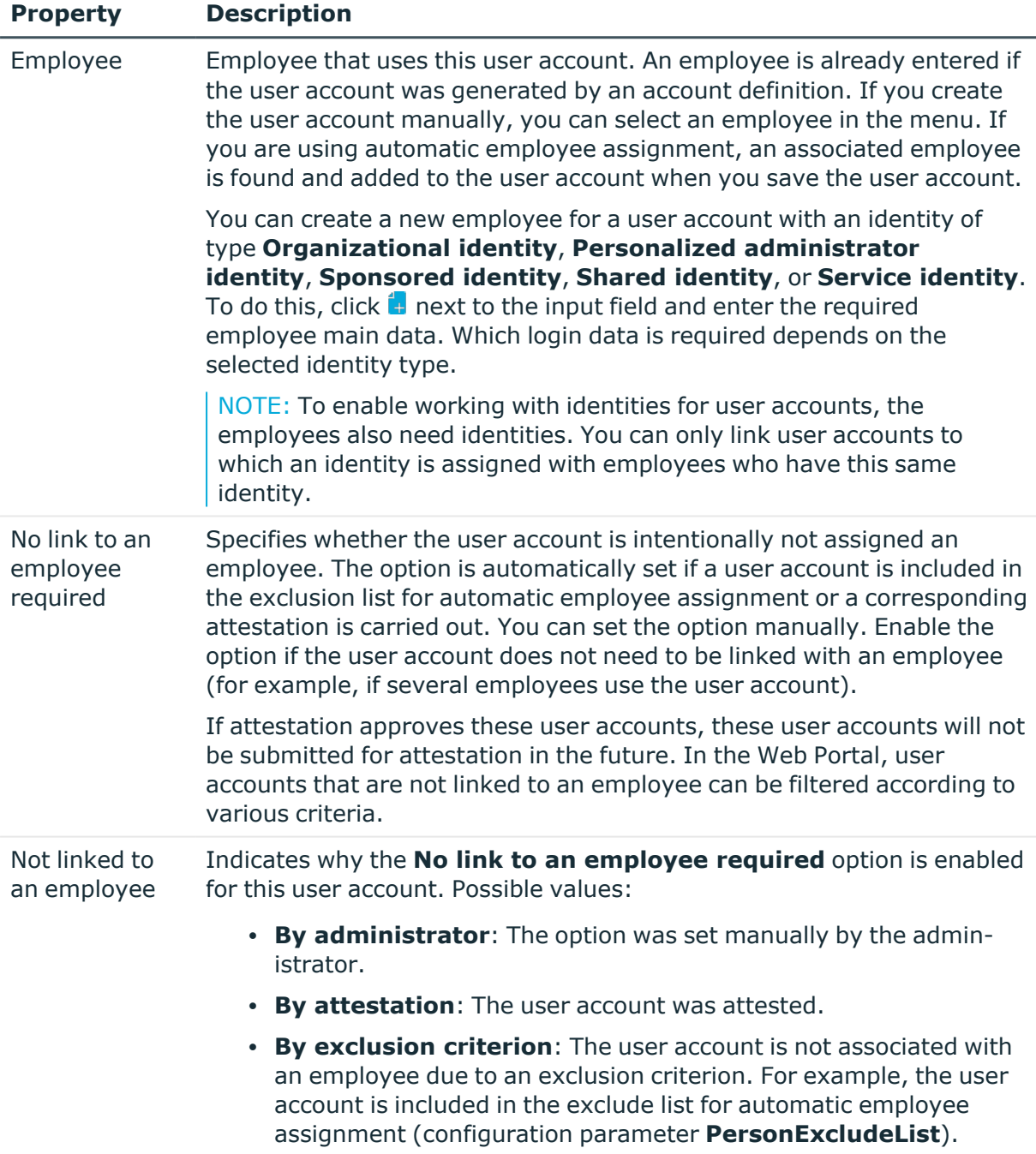

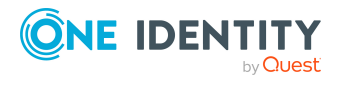

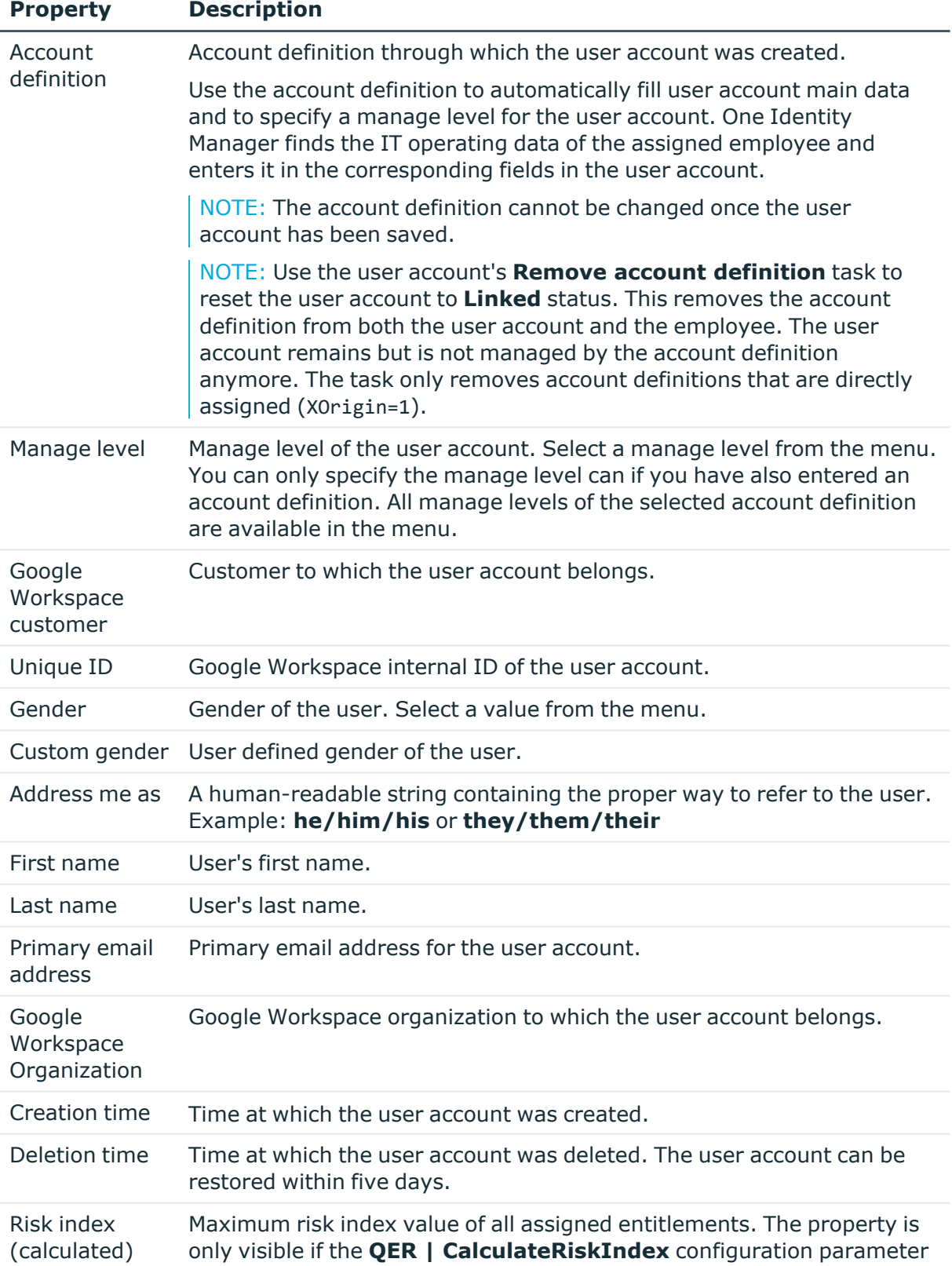

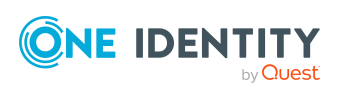

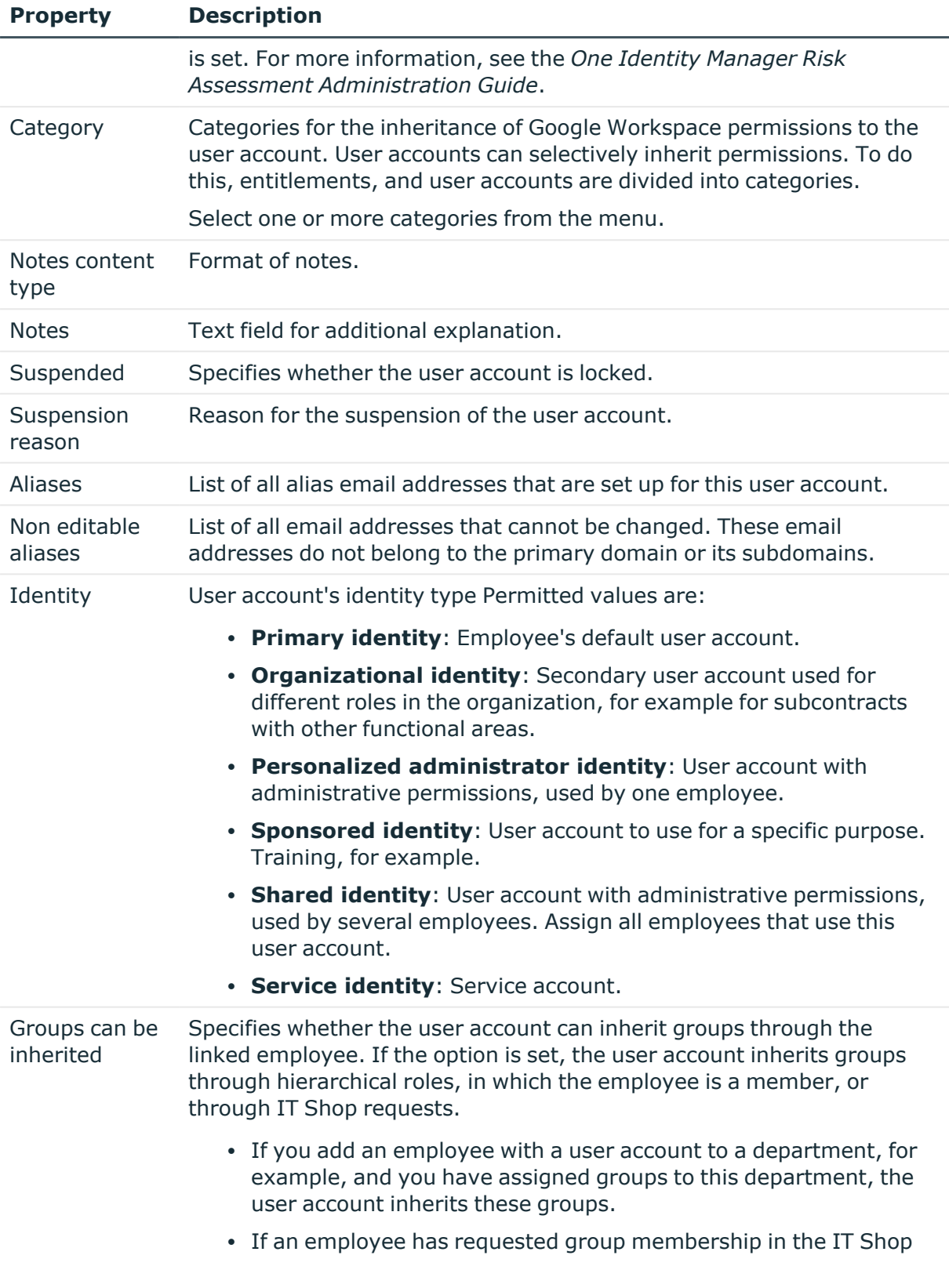

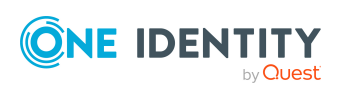

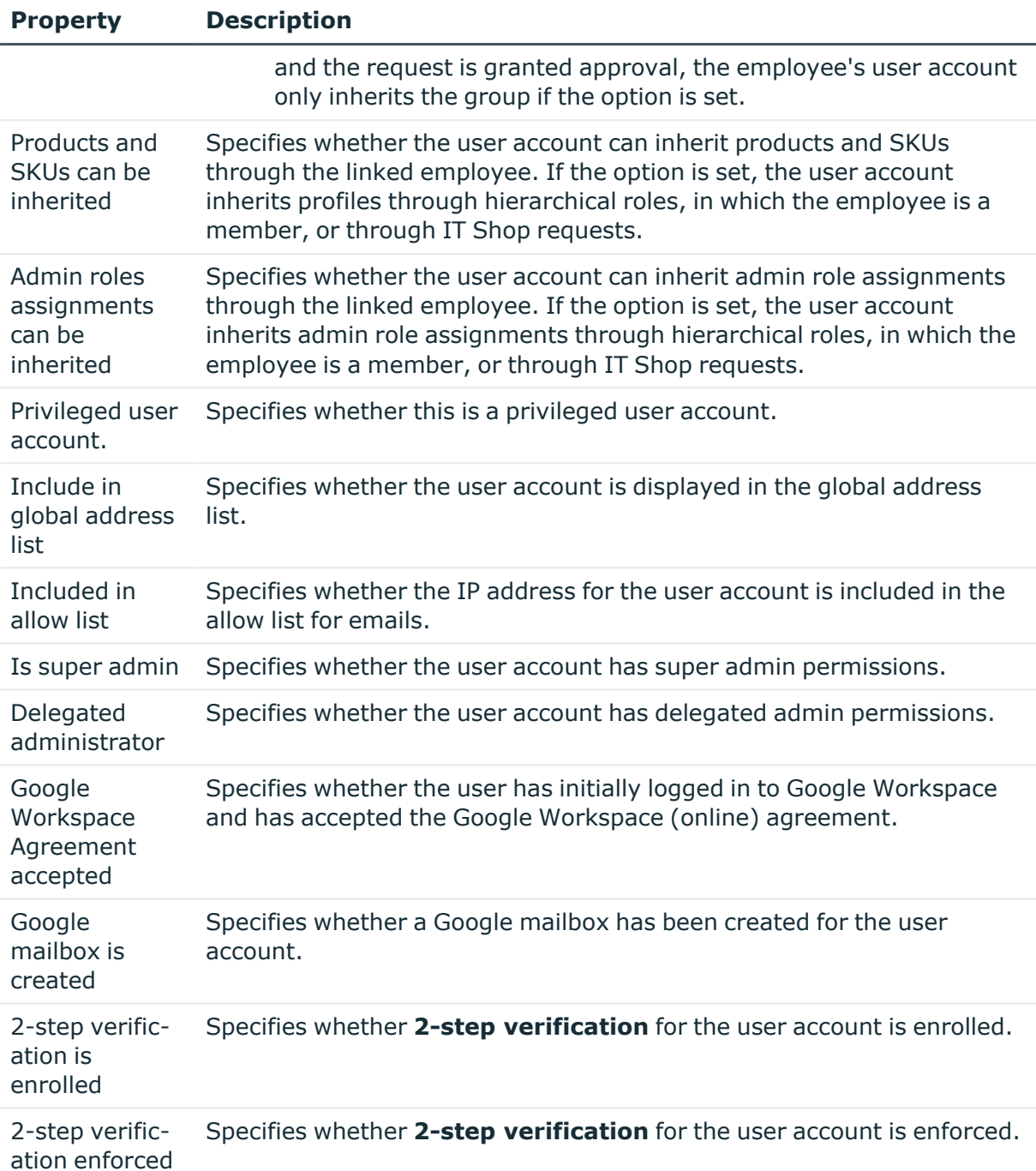

#### **Related topics**

- Managing Google [Workspace](#page-50-0) user accounts and employees on page 51
- Account definitions for Google [Workspace](#page-51-0) user accounts on page 52
- Assigning employees [automatically](#page-71-0) to Google Workspace user accounts on page 72
- Inheritance of Google Workspace [entitlements](#page-113-0) based on categories on page 114

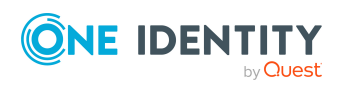

- [Prerequisites](#page-101-0) for indirect assignment of Google Workspace entitlements to Google [Workspace](#page-101-0) user accounts on page 102
- Locking Google [Workspace](#page-139-0) user accounts on page 140
- [Supported](#page-77-0) user account types on page 78
- Providing [administrative](#page-80-0) user accounts for one employee on page  $81$
- Providing [administrative](#page-81-0) user accounts for several employees on page 82
- Moving Google Workspace user accounts to a different [organization](#page-139-1) on page 140

### <span id="page-132-0"></span>**Password data for Google Workspace user accounts**

On the **Password** tab, enter the password for logging in to Google Workspace.

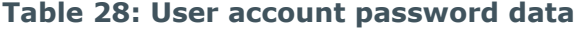

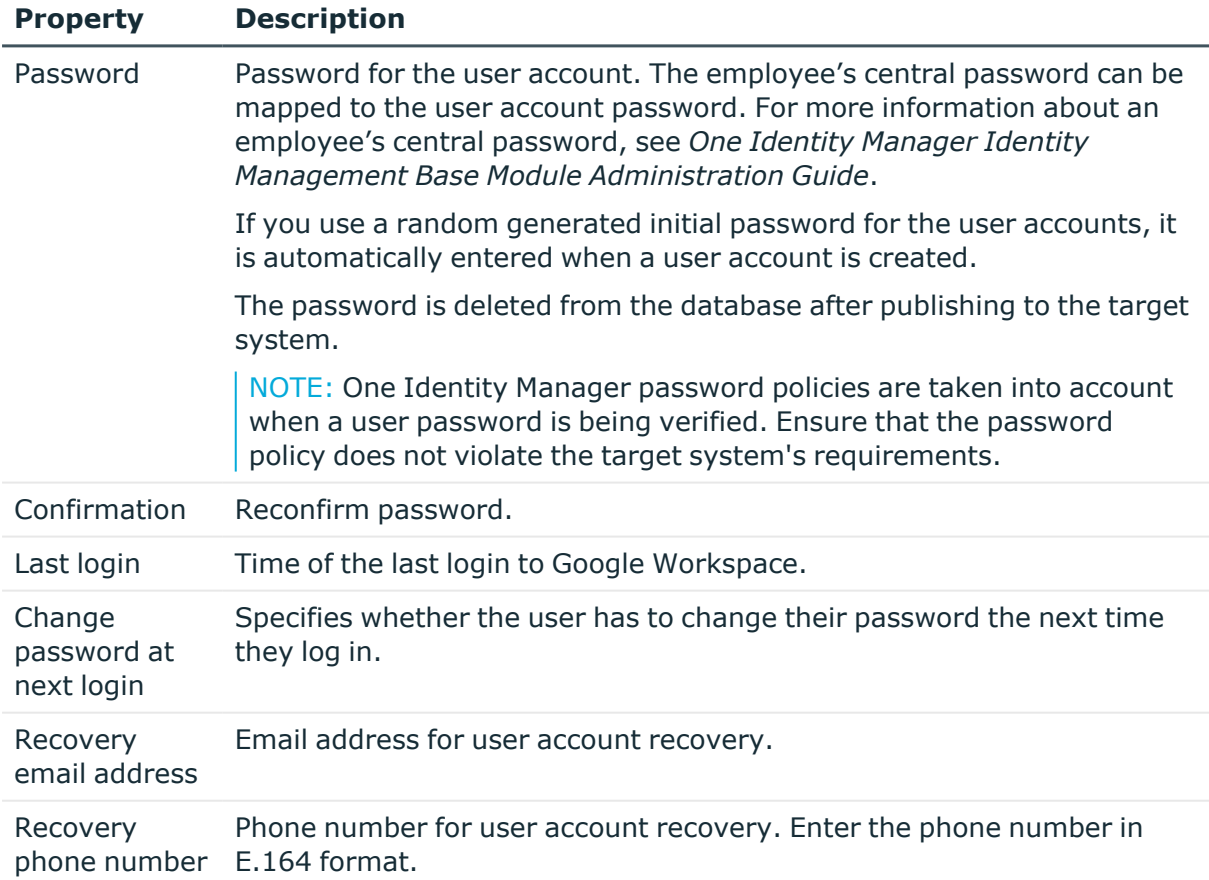

#### **Related topics**

• Initial password for new Google [Workspace](#page-97-0) user accounts on page 98

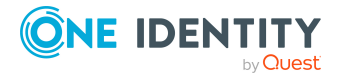

One Identity Manager 9.1 Administration Guide for Connecting to Google Workspace

## <span id="page-133-0"></span>**Phone numbers for Google Workspace user accounts**

On the **Phone numbers** tab, you can edit user account email addresses.

#### **Table 29: Phone number properties**

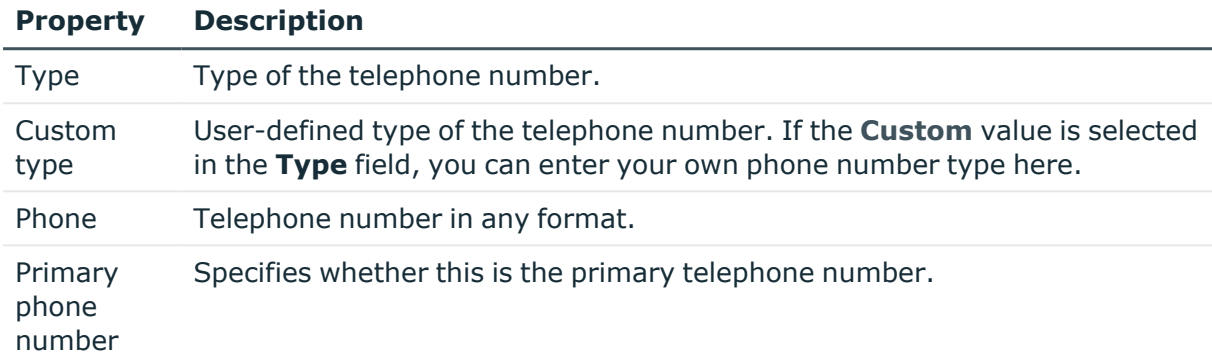

#### **Related topics**

• Editing main data of Google [Workspace](#page-126-0) user accounts on page 127

### <span id="page-133-1"></span>**Addresses for Google Workspace user accounts**

On the **Addresses** tab, you can edit the addresses of the user account.

#### **Table 30: Properties of an address**

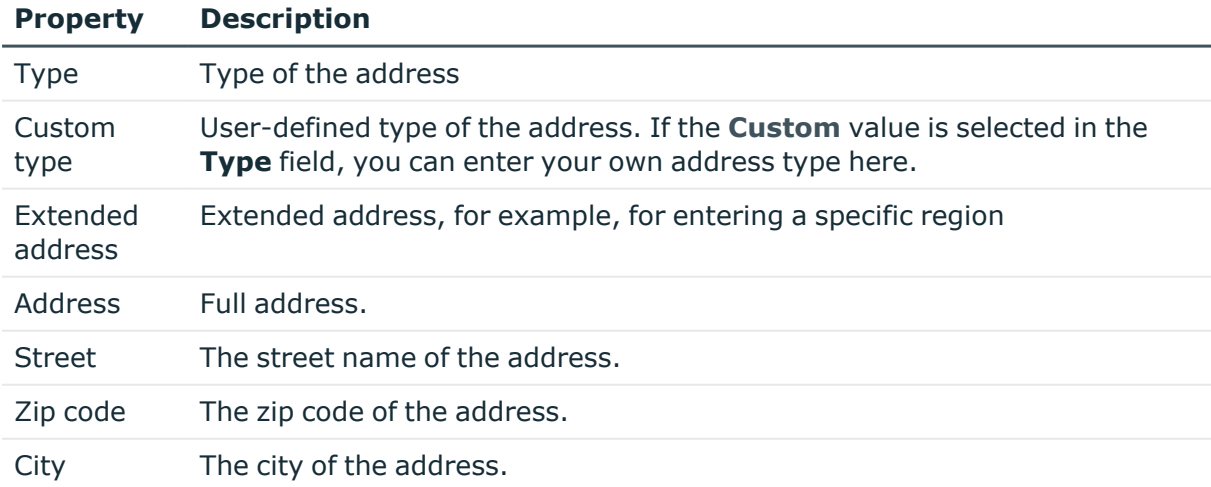

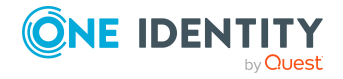

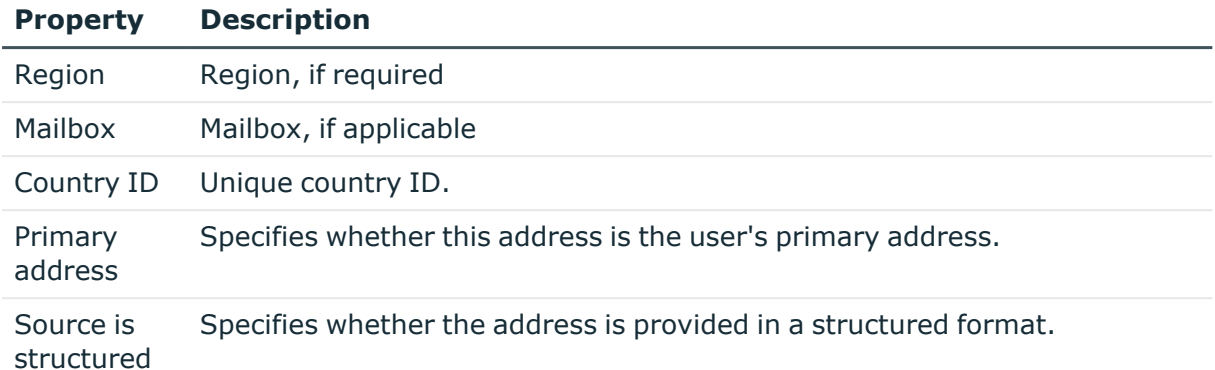

#### **Related topics**

• Editing main data of Google [Workspace](#page-126-0) user accounts on page 127

### <span id="page-134-0"></span>**Email addresses for Google Workspace user accounts**

On the **Email addresses** tab, you can edit user account email addresses.

#### **Table 31: Properties of an email address**

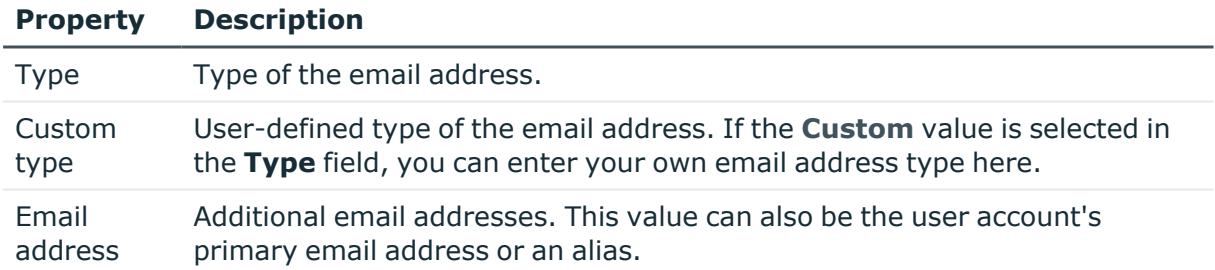

#### **Related topics**

• Editing main data of Google [Workspace](#page-126-0) user accounts on page 127

### <span id="page-134-1"></span>**External IDs for Google Workspace user accounts**

On the **External IDs** tab, you can edit the external IDs of the user account.

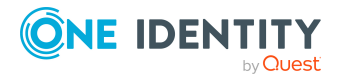

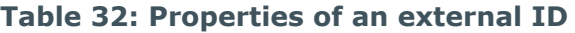

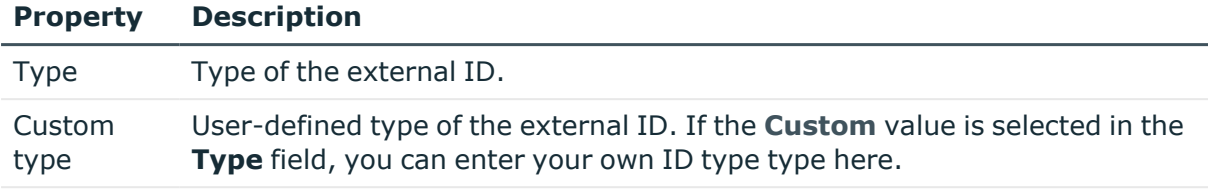

External ID Value of the external ID.

#### **Related topics**

• Editing main data of Google [Workspace](#page-126-0) user accounts on page 127

### <span id="page-135-0"></span>**Instant messenger data for Google Workspace user accounts**

On the **Instant Messenger** tab, you can edit the Instant Messenger data for the user account.

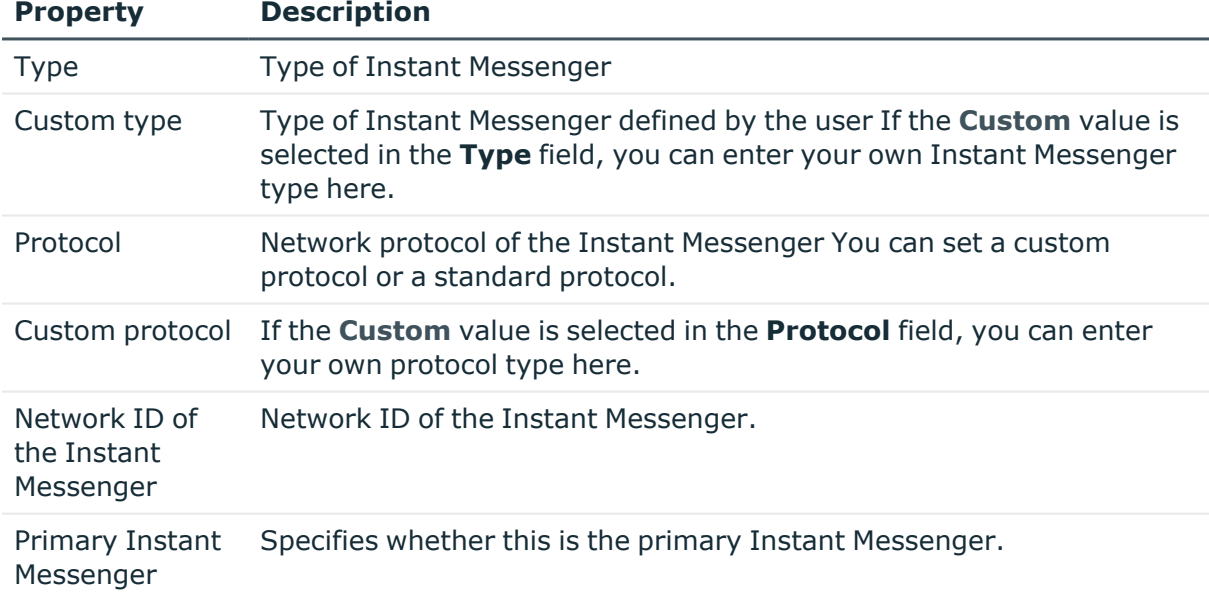

#### **Table 33: Instant messenger properties**

#### **Related topics**

Editing main data of Google [Workspace](#page-126-0) user accounts on page 127

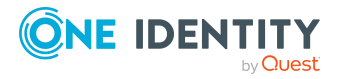

**136**

# <span id="page-136-0"></span>**User details for Google Workspace user accounts**

On the **Organizations** tab, you can edit various organization data for the user account.

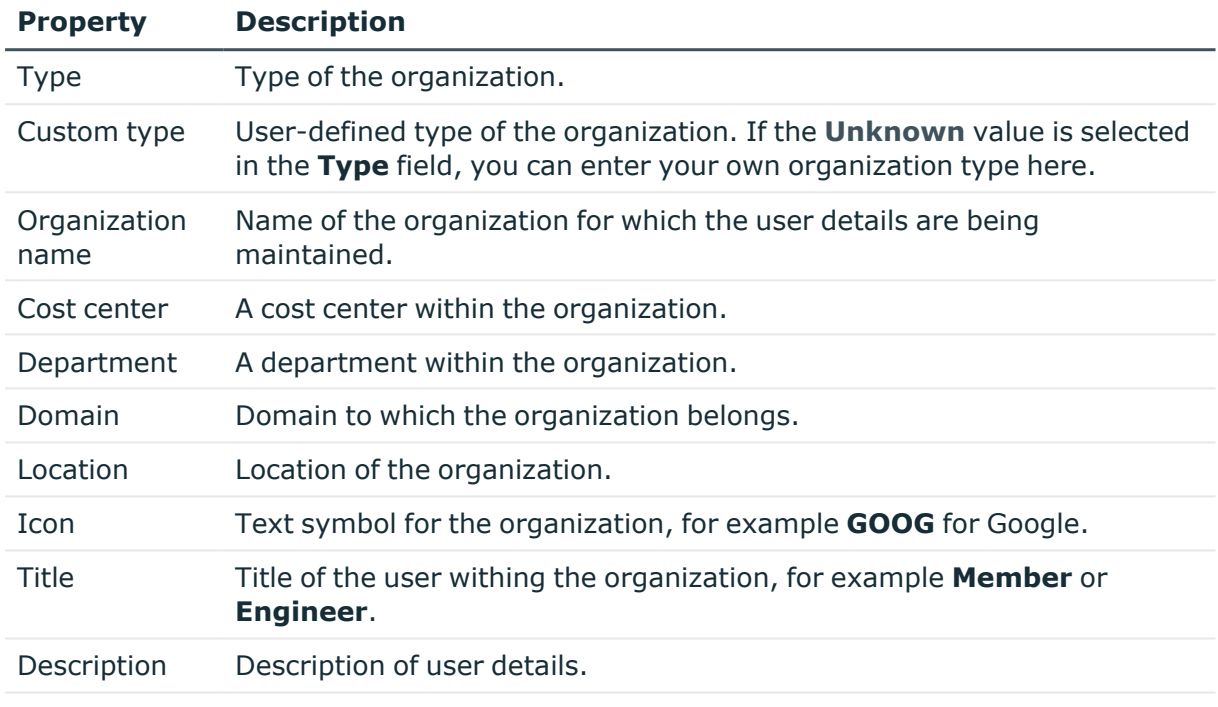

#### **Table 34: Properties of user details**

Primary organ-Specifies whether this organization is the user's primary organization. ization

#### **Related topics**

• Editing main data of Google [Workspace](#page-126-0) user accounts on page 127

### <span id="page-136-1"></span>**Relationships of Google Workspace user accounts**

On the **Relations** tab, you can edit the relationships of the user account.

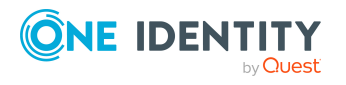

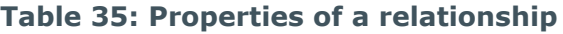

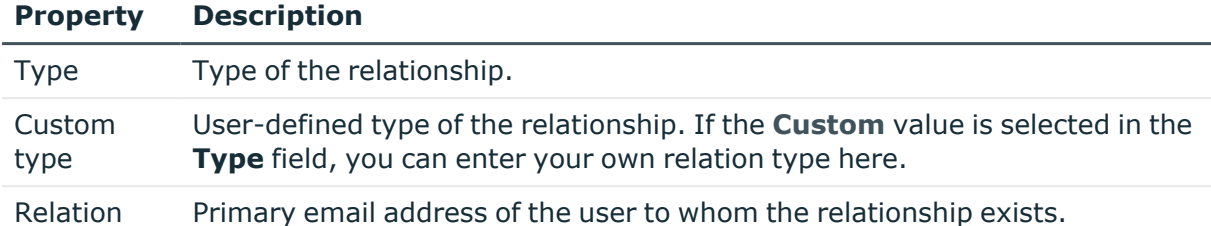

#### **Related topics**

• Editing main data of Google [Workspace](#page-126-0) user accounts on page 127

### <span id="page-137-0"></span>**Websites of Google Workspace user accounts**

On the **Websites** tab, you can edit the websites of the user account.

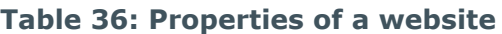

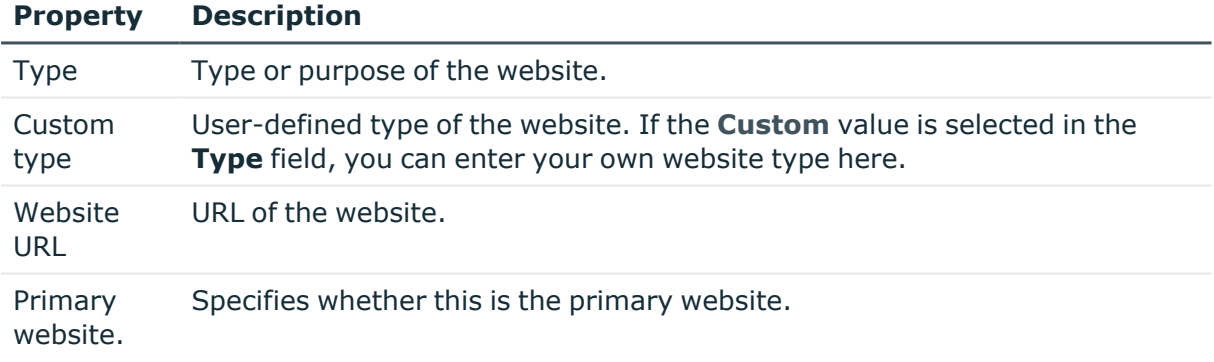

#### **Related topics**

• Editing main data of Google [Workspace](#page-126-0) user accounts on page 127

### **Additional tasks for managing Google Workspace user accounts**

After you have entered the main data, you can run the following tasks.

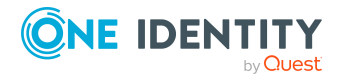

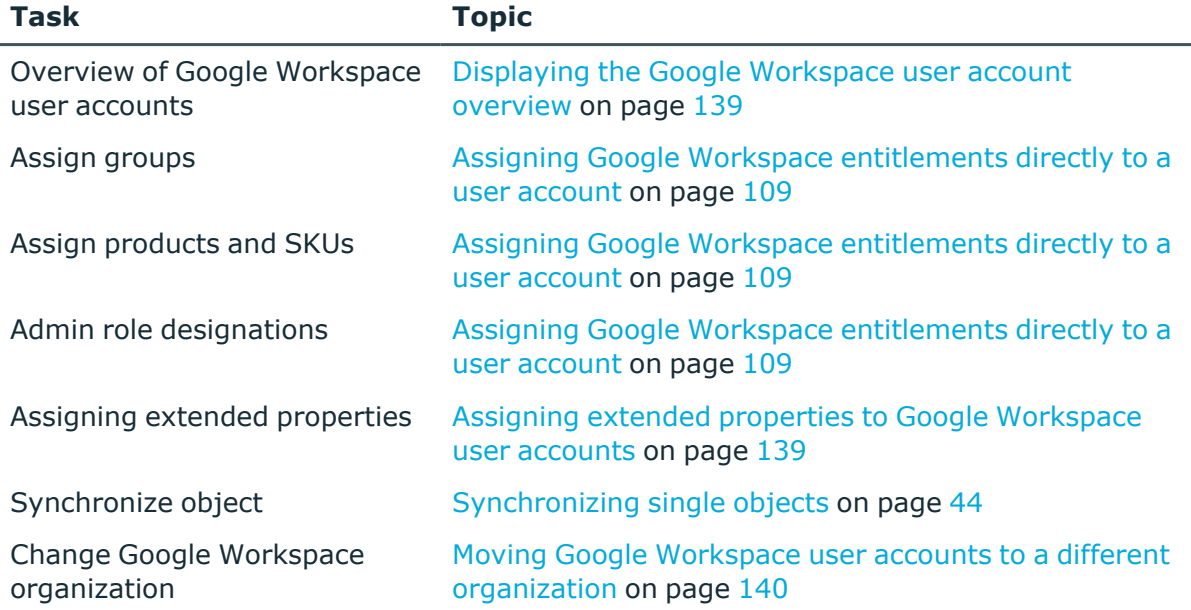

### <span id="page-138-0"></span>**Displaying the Google Workspace user account overview**

#### *To obtain an overview of a user account*

- 1. In the Manager, select the **Google Workspace > User accounts** category.
- 2. Select the user account in the result list.
- <span id="page-138-1"></span>3. Select the **Google Workspace user account overview** task.

### **Assigning extended properties to Google Workspace user accounts**

Extended properties are meta objects, such as operating codes, cost codes, or cost accounting areas that cannot be mapped directly in One Identity Manager.

For more information about using extended properties, see the *One Identity Manager Identity Management Base Module Administration Guide*.

#### *To specify extended properties for a user account*

- 1. In the Manager, select the **Google Workspace > User accounts** category.
- 2. Select the user account in the result list.
- 3. Select **Assign extended properties**.
- 4. In the **Add assignments** pane, assign extended properties.

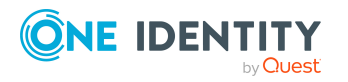

TIP: In the **Remove assignments** pane, you can remove assigned extended properties.

#### *To remove an assignment*

- Select the extended property and double-click  $\bigcirc$ .
- <span id="page-139-1"></span>5. Save the changes.

### **Moving Google Workspace user accounts to a different organization**

Within the organizational hierarchy of a Google Workspace customer, user accounts can be moved to a different organization.

#### *To move a user account to another organization*

- 1. In the Manager, select the **Google Workspace > User accounts** category.
- 2. Select the user account in the result list and run the **Change main data** task.
- 3. Select the **Change Google Workspace organizational unit** task.
- 4. Confirm the security prompt with **Yes**.
- 5. Select the new organization from the **Google Workspace organization unit** menu on the **General** tab.
- <span id="page-139-0"></span>6. Save the changes.

### **Locking Google Workspace user accounts**

The way you lock user accounts depends on how they are managed.

#### **Scenario:**

The user account is linked to employees and is managed through account definitions.

User accounts managed through account definitions are locked when the employee is temporarily or permanently disabled. The behavior depends on the user account manage level. Accounts with the **Full managed** manage level are disabled depending on the account definition settings. For user accounts with a manage level, configure the required behavior using the template in the GAPUser.IsSuspended column.

#### **Scenario:**

The user accounts are linked to employees. No account definition is applied.

User accounts managed through user account definitions are locked when the employee is temporarily or permanently disabled. The behavior depends on the **QER | Person | TemporaryDeactivation** configuration parameter

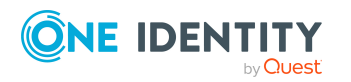

- If the configuration parameter is set, the employee's user accounts are locked when the employee is permanently or temporarily disabled.
- If the configuration parameter is not set, the employee's properties do not have any effect on the associated user accounts.

#### *To lock the user account when the configuration parameter is disabled*

- 1. In the Manager, select the **Google Workspace > User accounts** category.
- 2. Select the user account in the result list.
- 3. Select the **Change main data** task.
- 4. On the **General** tab, set the **Locked** option.
- 5. Save the changes.

#### **Scenario:**

User accounts not linked to employees.

#### *To lock a user account that is no longer linked to an employee*

- 1. In the Manager, select the **Google Workspace > User accounts** category.
- 2. Select the user account in the result list.
- 3. Select the **Change main data** task.
- 4. On the **General** tab, set the **Locked** option.
- 5. Save the changes.

#### *To unlock a user account*

- 1. In the Manager, select the **Google Workspace > User accounts** category.
- 2. Select the user account in the result list.
- 3. Select the **Change main data** task.
- 4. Disable the **Locked** option on the **General** tab.
- 5. Save the changes.

For more information about deactivating and deleting employees and user accounts, see the *One Identity Manager Target System Base Module Administration Guide*.

#### **Related topics**

- Account definitions for Google [Workspace](#page-51-0) user accounts on page 52
- [Creating](#page-56-0) manage levels on page 57
- Deleting and restoring Google [Workspace](#page-141-0) user accounts on page 142

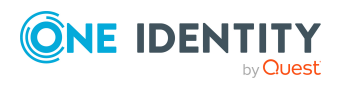

### <span id="page-141-0"></span>**Deleting and restoring Google Workspace user accounts**

NOTE: As long as an account definition for an employee is valid, the employee retains the user account that was created by it. If the account definition assignment is removed, the user account that was created from this account definition, is deleted.

You can delete a user account that was not created using an account definition through the result list or from the menu bar. After you have confirmed the security alert the user account is marked for deletion in the One Identity Manager. The user account is locked in One Identity Manager and permanently deleted from the One Identity Manager database and the target system depending on the deferred deletion setting.

For more information about deactivating and deleting employees and user accounts, see the *One Identity Manager Target System Base Module Administration Guide*.

#### *To delete a user account that is not managed using an account definition*

- 1. In the Manager, select the **Google Workspace > User accounts** category.
- 2. Select the user account in the result list.
- 3. Click  $\mathbf{\hat{z}}$  in the result list.
- 4. Confirm the security prompt with **Yes**.

#### *To restore a user account*

- 1. In the Manager, select the **Google Workspace > User accounts** category.
- 2. Select the user account in the result list.
- 3. Click  $\frac{1}{2}$  in the result list.

#### **Related topics**

- Locking Google [Workspace](#page-139-0) user accounts on page 140
- [Transferring](#page-141-1) user data to a different Google Workspace user account on page 142
- Specifying deferred deletion for Google [Workspace](#page-83-0) user accounts on page 84

### <span id="page-141-1"></span>**Transferring user data to a different Google Workspace user account**

When a user account is deleted, various user data can be transferred to a different user account. After the deletion delay has expired, the data transfer is first initiated in the Google Workspace environment. As soon as the data transfer has been successfully completed in the target system, the user account is permanently deleted.

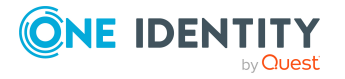

#### **Prerequisites**

- <sup>l</sup> Data transfer is approved for the customer. To enable this, the **Transfer user data before delete** setting must be enabled, or the CP\_TransferUserDataBeforeDelete variable is set to **True**.
- A manager has been assigned to the employee to whom the deleted user account is linked.

- OR -

The deleted user account has a relationship of the **Manager** type.

- The manager's email address belongs to the primary domain of the customer to which the deleted user account belongs.
- In the event that no valid email address can be determined in this way, a valid default email address is defined. This is specified in the target system connection using the **Default email address for data transfer** setting or in the CP\_ DefaultDataTransferTargetEmail variable.

#### **Detailed information about this topic**

- Advanced settings for the system connection to Google [Workspace](#page-31-0) on page 32
- General main data of Google [Workspace](#page-128-0) user accounts on page 129
- [Relationships](#page-136-1) of Google Workspace user accounts on page 137

#### **Related topics**

• Deleting and restoring Google [Workspace](#page-141-0) user accounts on page 142

# **Google Workspace groups**

Users of Google Workspace can use groups to exchange information or organize meetings. This information is only made available to the members of a group. In One Identity Manager, you can create and edit groups and manage group members.

### <span id="page-142-0"></span>**Creating Google Workspace groups**

#### *To create a group*

- 1. In the Manager, select the **Google Workspace > Groups** category.
- 2. Click  $\frac{1}{2}$  in the result list.
- 3. On the main data form, edit the main data of the group.
- 4. Save the changes.

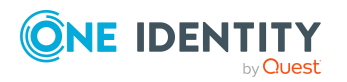

#### **Detailed information about this topic**

- General main data of Google [Workspace](#page-143-0) groups on page 144
- Additional settings for Google [Workspace](#page-145-0) groups on page 146

#### **Related topics**

- Entering main data of Google [Workspace](#page-143-1) groups on page 144
- Deleting Google [Workspace](#page-152-0) groups on page 153

### <span id="page-143-1"></span>**Entering main data of Google Workspace groups**

#### *To edit group main data*

- 1. In the Manager, select the **Google Workspace > Groups** category.
- 2. Select the group in the result list.
- 3. Select the **Change main data** task.
- 4. On the main data form, edit the main data of the group.
- 5. Save the changes.

#### **Detailed information about this topic**

- General main data of Google [Workspace](#page-143-0) groups on page 144
- Additional settings for Google [Workspace](#page-145-0) groups on page 146

#### **Related topics**

- Creating Google [Workspace](#page-142-0) groups on page 143
- Deleting Google [Workspace](#page-152-0) groups on page 153

### <span id="page-143-0"></span>**General main data of Google Workspace groups**

On the **General** tab, edit the following main data.

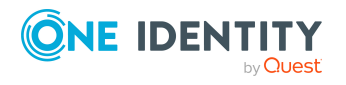
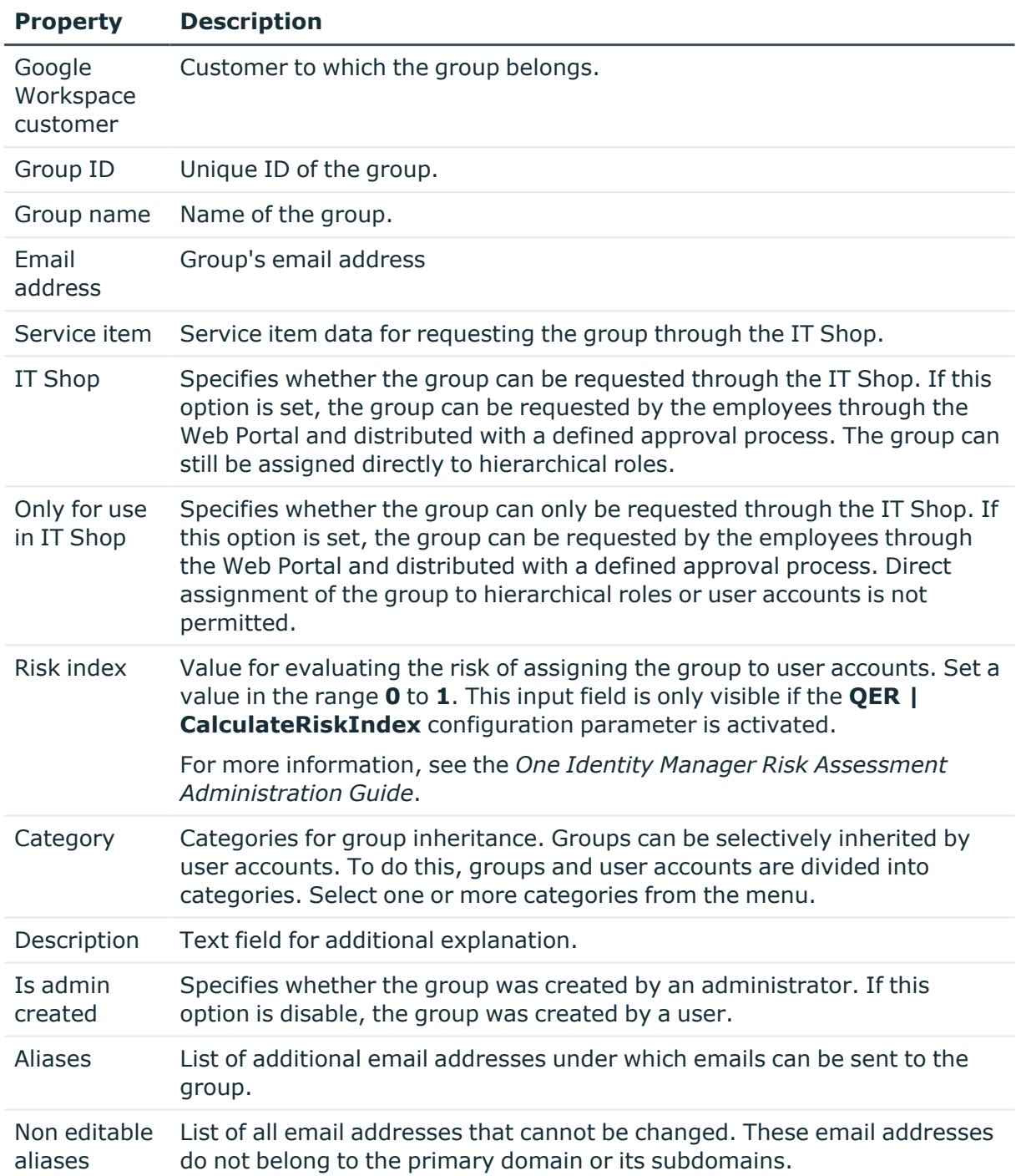

### **Table 37: Entering main data of a group**

### **Related topics**

- Inheritance of Google Workspace [entitlements](#page-113-0) based on categories on page 114
- Adding Google Workspace [entitlements](#page-105-0) to the IT Shop on page 106

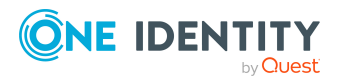

# **Additional settings for Google Workspace groups**

On the **Settings** tab, edit the following main data.

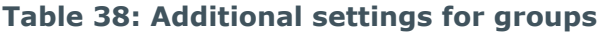

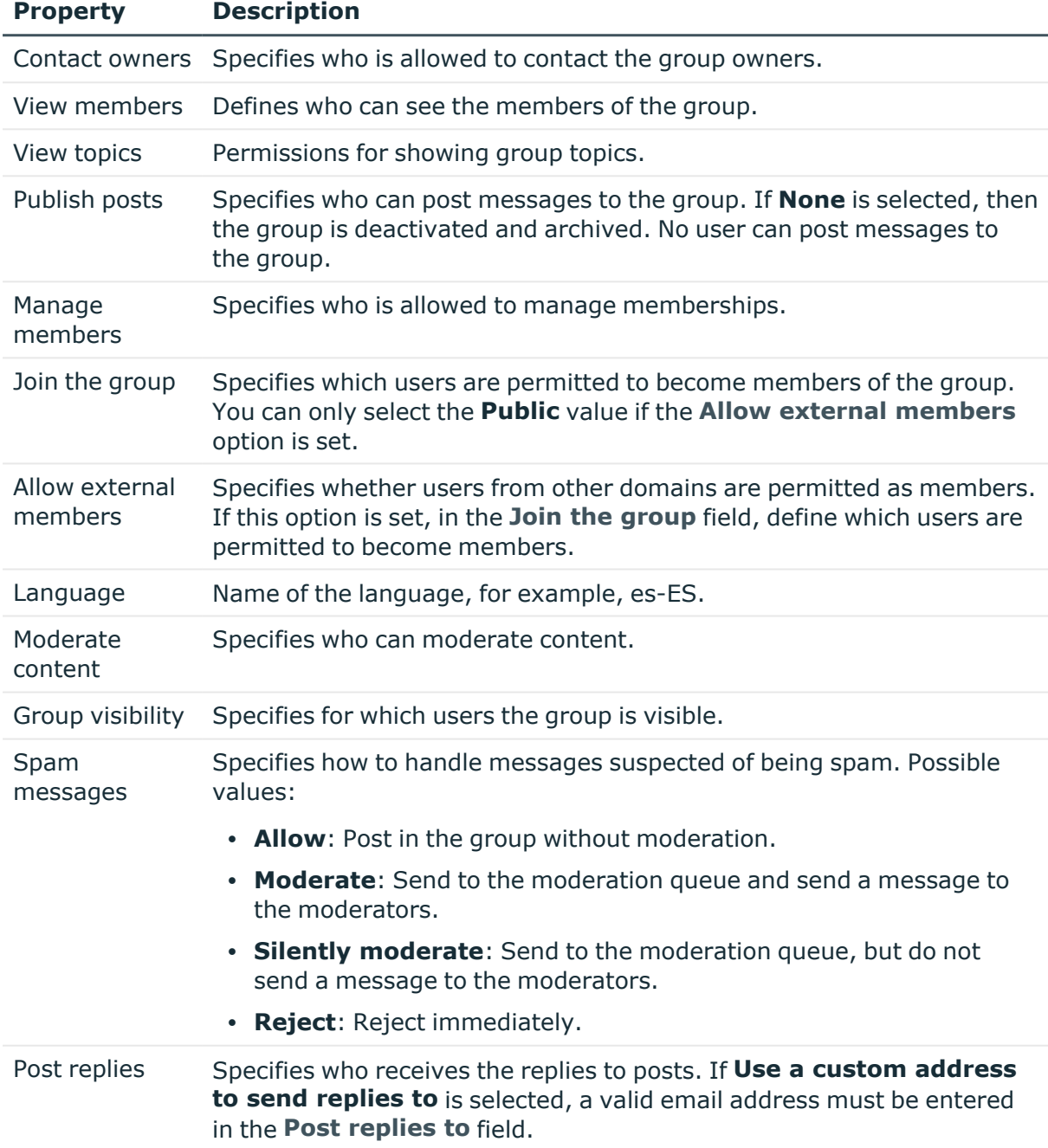

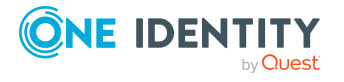

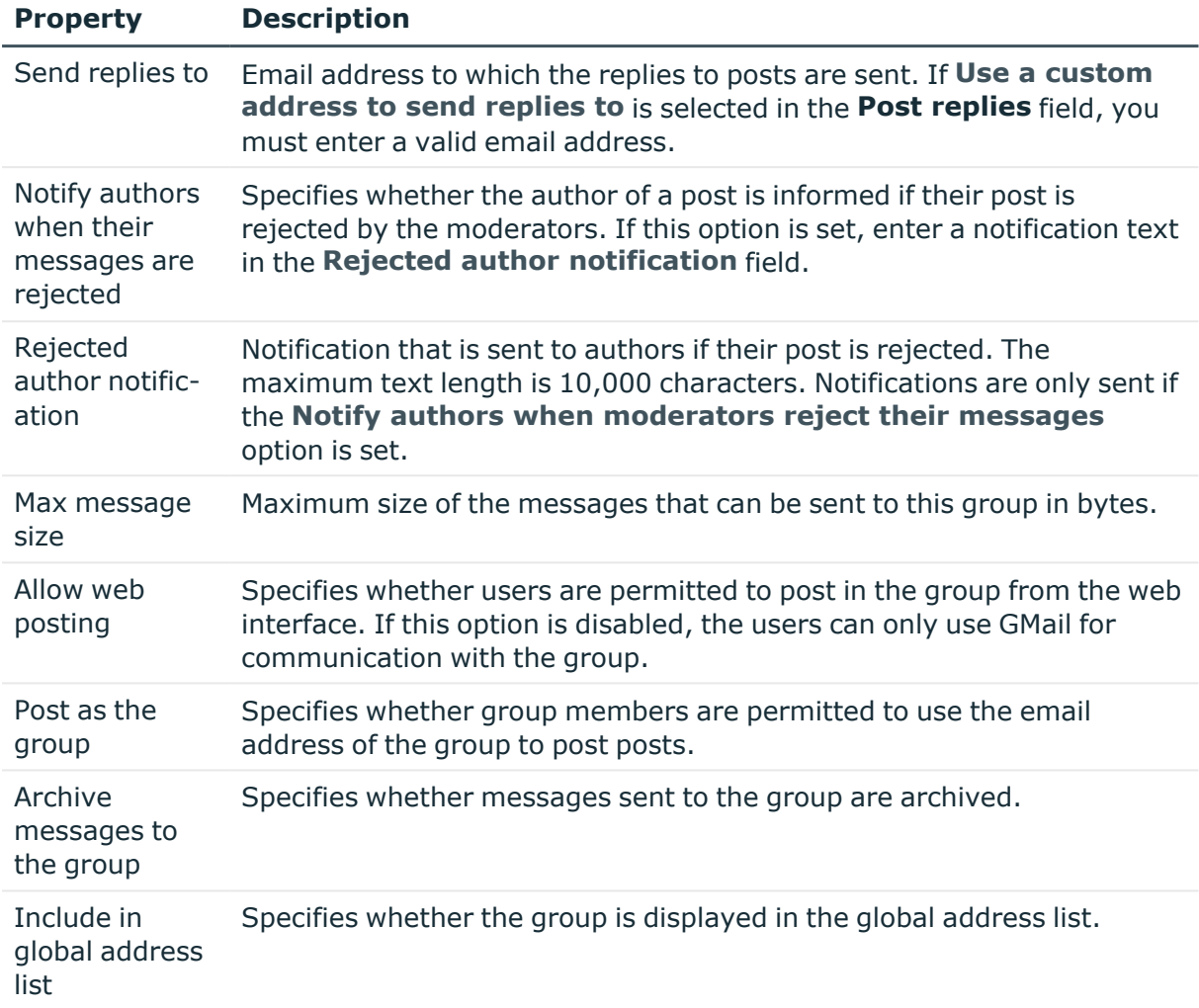

## **Additional tasks for managing Google Workspace groups**

After you have entered the main data, you can run the following tasks.

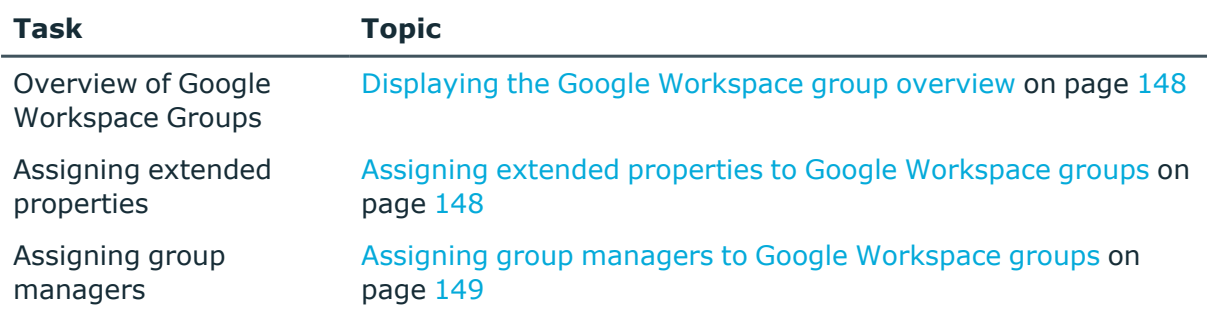

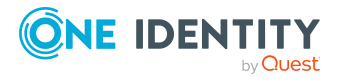

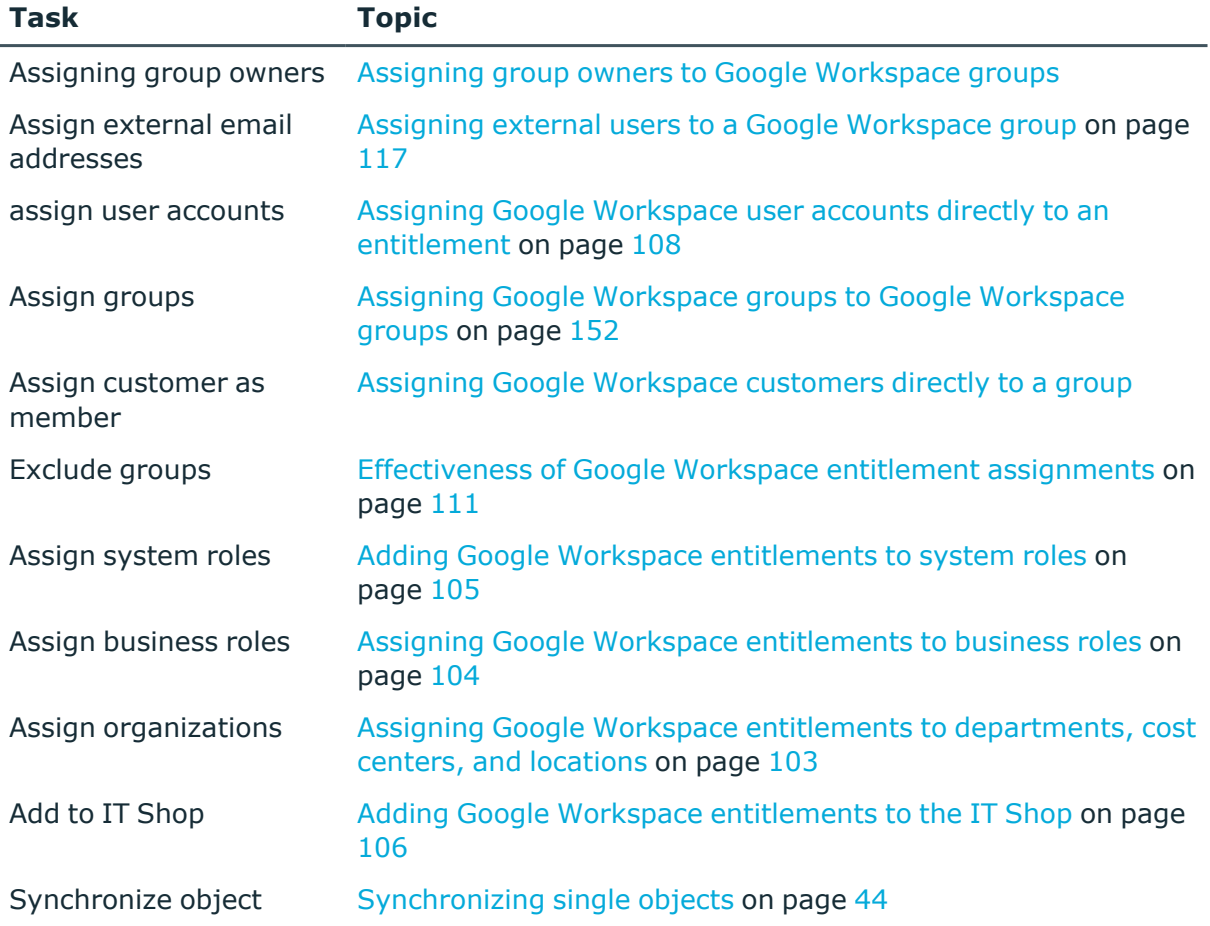

### <span id="page-147-0"></span>**Displaying the Google Workspace group overview**

Use this task to obtain an overview of the most important information about a group.

#### *To obtain an overview of a group*

- 1. In the Manager, select the **Google Workspace > Groups** category.
- 2. Select the group in the result list.
- <span id="page-147-1"></span>3. Select the **Google Workspace group overview** task.

### **Assigning extended properties to Google Workspace groups**

Extended properties are meta objects, such as operating codes, cost codes, or cost accounting areas that cannot be mapped directly in One Identity Manager.

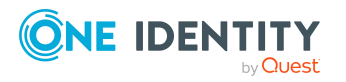

For more information about setting up extended properties, see the *One Identity Manager Identity Management Base Module Administration Guide*.

### *To specify extended properties for a group*

- 1. In the Manager, select the **Google Workspace > Groups** category.
- 2. Select the group in the result list.
- 3. Select **Assign extended properties**.
- 4. In the **Add assignments** pane, assign extended properties.

TIP: In the **Remove assignments** pane, you can remove assigned extended properties.

#### *To remove an assignment*

- **Select the extended property and double-click**  $\bigcirc$ **.**
- <span id="page-148-0"></span>5. Save the changes.

### **Assigning group managers to Google Workspace groups**

Define the group managers for a group. Both user accounts and external users can be assigned as group managers.

#### *To specify user accounts as group managers of a group*

- 1. In the Manager, select the **Google Workspace > Groups** category.
- 2. Select the group in the result list.
- 3. Select the **Assign group managers** task.
- 4. In the **Table** menu, select the **Google Workspace user accounts** table.
- 5. In the **Add assignments** pane, assign the user accounts.

TIP: In the **Remove assignments** pane, you can remove assigned user accounts.

### *To remove an assignment*

- **Select the user account and double-click .**
- 6. Save the changes.

In order to assign external users as group managers, the **Allow external members** option must be set for this group.

### *To specify external users as group managers of a group*

- 1. In the Manager, select the **Google Workspace > Groups** category.
- 2. Select the group in the result list.
- 3. Select the **Assign group managers** task.

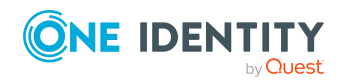

- 4. In the **Table** menu, select the **Google Workspace external email addresses** table.
- 5. In the **Add assignments** pane, assign the external email addresses.

TIP: In the **Remove assignments** pane, you can remove external email addresses.

### *To remove an assignment*

- Select the external email address and click  $\odot$ .
- 6. Save the changes.

NOTE: By default, Google Workspace customers and groups cannot be assigned as group managers. However, these assignments are possible in the Google admin console. If these assignments exist in the target system, they are imported into the One Identity Manager database during synchronization. Existing assignments can be displayed in the Manager.

### *To check whether groups are assigned to a group as the group manager*

- 1. In the Manager, select the **Google Workspace > Groups** category.
- 2. Select the group in the result list.
- 3. Select the **Assign group managers** task.
- 4. In the **Table** menu, select the **Google Workspace groups** table. In the **Remove assignments** pane, all assigned groups are displayed.

### *To check whether the customer is assigned to a group as the group manager*

- 1. In the Manager, select the **Google Workspace > Groups** category.
- 2. Select the group in the result list.
- 3. Select the **Assign group managers** task.
- 4. In the **Table** menu, select the **Google Workspace customers** table.

In the **Remove assignments** pane, the assigned customer is displayed.

<span id="page-149-0"></span>In the Manager, customers and groups cannot be assigned as group managers.

### **Assigning group owners to Google Workspace groups**

Define the group owners for a Google Workspace group. Both user accounts and external users can be assigned as group owners.

#### *To define user accounts as group owners of a group*

- 1. In the Manager, select the **Google Workspace > Groups** category.
- 2. Select the group in the result list.

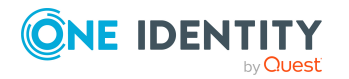

- 3. Select the **Assign group owners** task.
- 4. In the **Table** menu, select the **Google Workspace user accounts** table.
- 5. In the **Add assignments** pane, assign the user accounts.

TIP: In the **Remove assignments** pane, you can remove assigned user accounts.

### *To remove an assignment*

- **Select the user account and double-click .**
- 6. Save the changes.

In order to assign external users as group owners, the **Allow external members** option must be set for this group.

### *To specify external users as group owners of a group*

- 1. In the Manager, select the **Google Workspace > Groups** category.
- 2. Select the group in the result list.
- 3. Select the **Assign group owners** task.
- 4. In the **Table** menu, select the **Google Workspace external email addresses** table.
- 5. In the **Add assignments** pane, assign the external email addresses.

TIP: In the **Remove assignments** pane, you can remove external email addresses.

### *To remove an assignment*

- Select the external email address and click  $\bigcirc$ .
- 6. Save the changes.

NOTE: By default, Google Workspace customers and groups cannot be assigned as group owners. However, these assignments are possible in the Google admin console. If these assignments exist in the target system, they are imported into the One Identity Manager database during synchronization. Existing assignments can be displayed in the Manager.

### *To check whether groups are assigned to a group as the group owner*

- 1. In the Manager, select the **Google Workspace > Groups** category.
- 2. Select the group in the result list.
- 3. Select the **Assign group owners** task.
- 4. In the **Table** menu, select the **Google Workspace groups** table.

In the **Remove assignments** pane, all assigned groups are displayed.

### *To check whether the customer is assigned to a group as the group owner*

- 1. In the Manager, select the **Google Workspace > Groups** category.
- 2. Select the group in the result list.

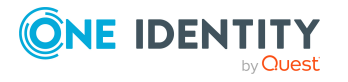

- 3. Select the **Assign group owners** task.
- 4. In the **Table** menu, select the **Google Workspace customers** table. In **Remove assignments**, the assigned customer is displayed.

<span id="page-151-0"></span>In the Manager, customers and groups cannot be assigned as group owners.

### **Assigning Google Workspace groups to Google Workspace groups**

Google Workspace groups can themselves be members of other Google Workspace groups. This means that the groups can be hierarchically structured.

#### *To assign groups directly to a group as members*

- 1. In the Manager, select the **Google Workspace > Groups** category.
- 2. Select the group in the result list.
- 3. Select the **Assign groups** task.
- 4. Select the **Has members** tab.
- 5. Assign child groups in **Add assignments**.

TIP: In the **Remove assignments** pane, you can remove the assignment of groups.

### *To remove an assignment*

- Select the group and double-click  $\bigotimes$ .
- 6. Save the changes.

#### *To add a group as a member of other groups*

- 1. In the Manager, select the **Google Workspace > Groups** category.
- 2. Select the group in the result list.
- 3. Select the **Assign groups** task.
- 4. Select the **Is member of** tab.
- 5. In the **Add assignments** pane, assign parent groups.

TIP: In the **Remove assignments** pane, you can remove the assignment of groups.

#### *To remove an assignment*

- Select the group and double-click  $\bigcirc$ .
- 6. Save the changes.

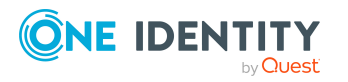

### **Related topics**

• Assigning Google Workspace user accounts directly to an [entitlement](#page-107-0) on page 108

### **Deleting Google Workspace groups**

Groups are deleted permanently from the One Identity Manager database and from Google Workspace.

### *To delete a group*

- 1. In the Manager, select the **Google Workspace > Groups** category.
- 2. Select the group in the result list.
- 3. Click  $\mathbf{\hat{x}}$  in the result list.
- 4. Confirm the security prompt with **Yes**.

## **Google Workspace products and SKUs**

Products and related services, as well as the licenses required for login, are represented in One Identity Manager as products and SKUs (Stock-Keeping-Units). To provide users with the required permissions to log on to Google Workspace, assign the product SKUs to the user accounts.

### **Editing main data of Google Workspace products and SKUs**

#### *To edit the main data of a product SKU*

- 1. In the Manager, select the **Google Workspace > Products and SKUs** category.
- 2. Select the product SKU in the result list.
- 3. Select the **Change main data** task.
- 4. Edit the main data of the product SKU.
- 5. Save the changes.

### **Detailed information about this topic**

• General main data of Google [Workspace](#page-153-0) products and SKUs on page 154

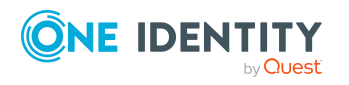

## <span id="page-153-0"></span>**General main data of Google Workspace products and SKUs**

For products and SKUs, edit the following main data.

### **Table 39: General main data of a product SKU**

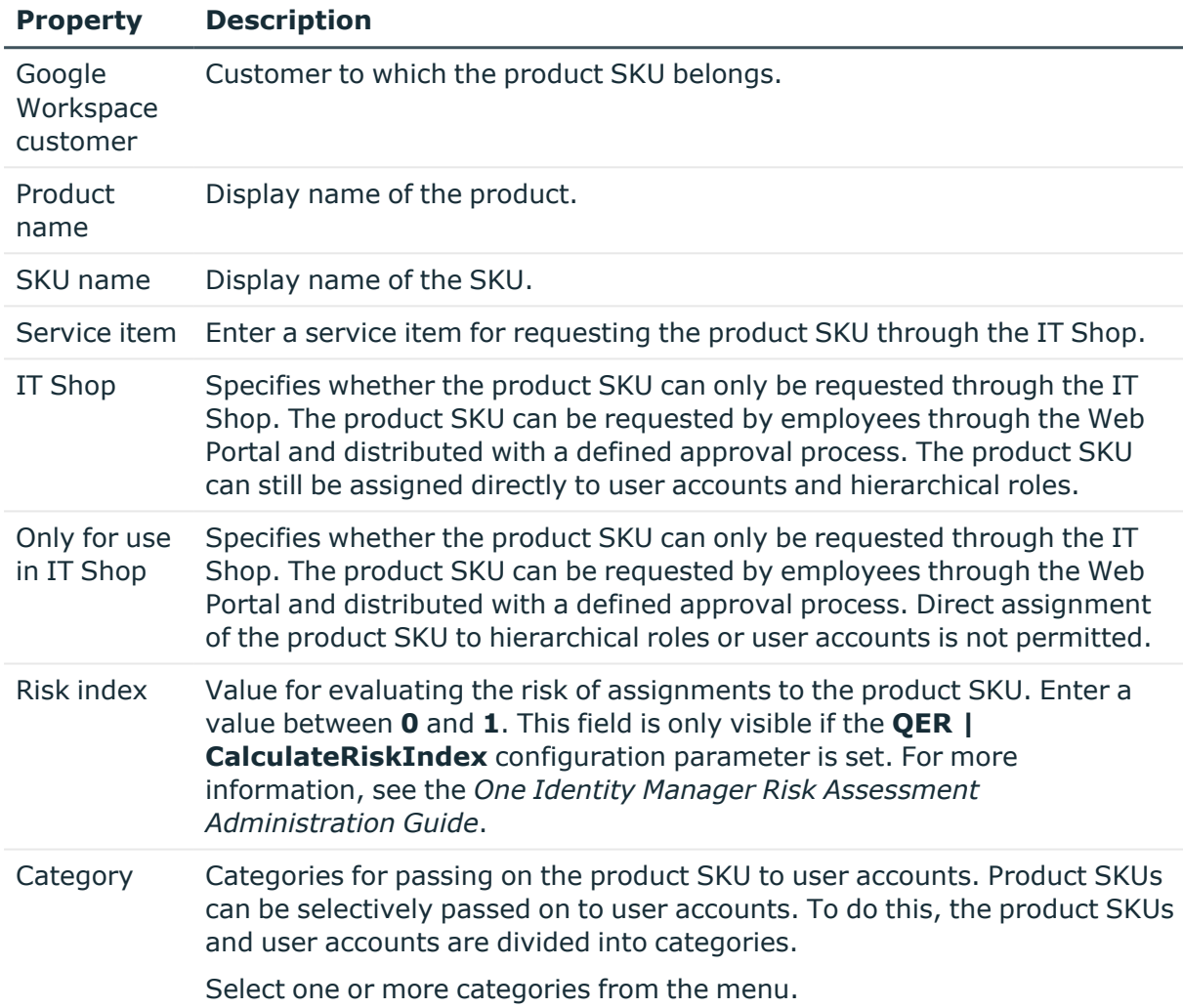

### **Related topics**

- Inheritance of Google Workspace [entitlements](#page-113-0) based on categories on page 114
- Adding Google Workspace [entitlements](#page-105-0) to the IT Shop on page 106

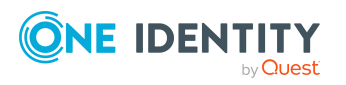

## **Additional tasks for managing Google Workspace products and SKUs**

After you have entered the main data, you can run the following tasks.

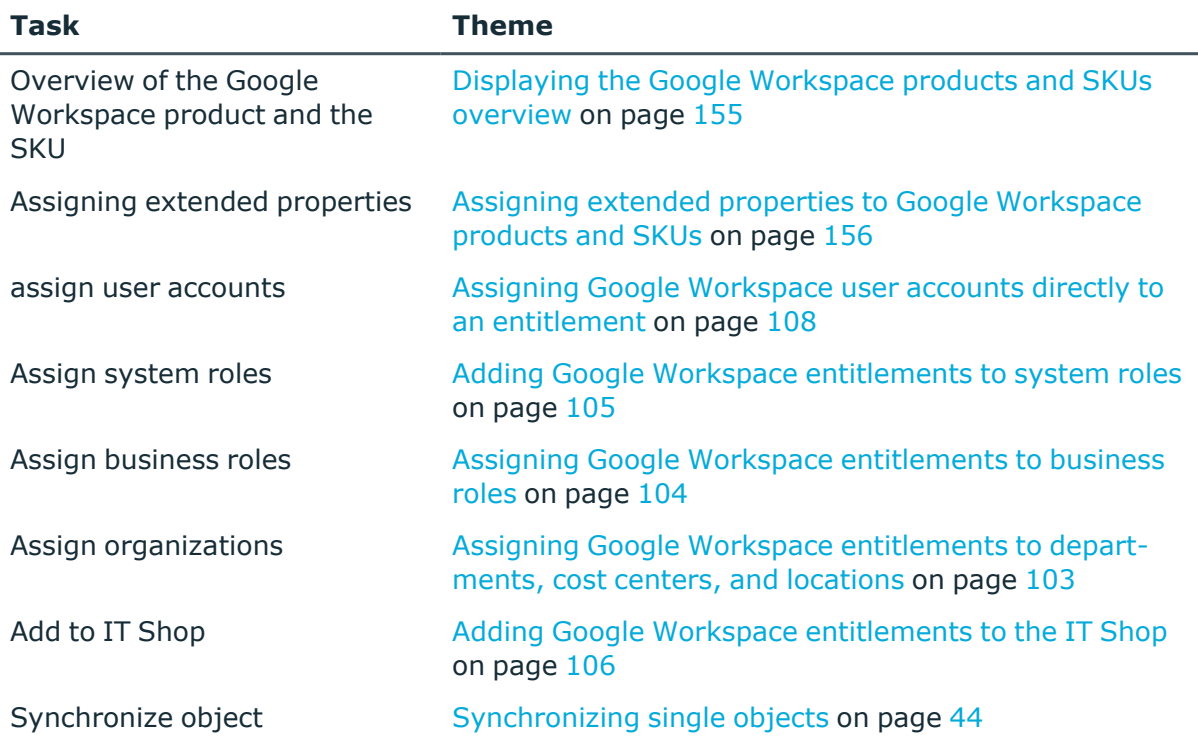

### <span id="page-154-0"></span>**Displaying the Google Workspace products and SKUs overview**

You use this task to obtain an overview of the most important information for a product SKU.

### *To obtain an overview of a product SKU*

- 1. In the Manager, select the **Google Workspace > Products and SKUs** category.
- 2. Select the product SKU in the result list.
- 3. Select the **Google Workspace product and SKU overview** task.

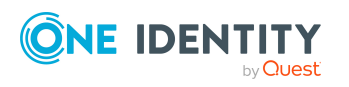

### <span id="page-155-0"></span>**Assigning extended properties to Google Workspace products and SKUs**

Extended properties are meta objects, such as operating codes, cost codes, or cost accounting areas that cannot be mapped directly in One Identity Manager.

### *To specify extended properties for a product SKU*

- 1. In the Manager, select the **Google Workspace > Products and SKUs** category.
- 2. Select the product SKU in the result list.
- 3. Select the **Assign extended properties** task.
- 4. In the **Add assignments** pane, assign extended properties.

TIP: In the **Remove assignments** pane, you can remove assigned extended properties.

### *To remove an assignment*

- Select the extended property and double-click  $\odot$ .
- 5. Save the changes.

For more information about setting up extended properties, see the *One Identity Manager Identity Management Base Module Administration Guide*.

# **Google Workspace organizations**

Organizations are used to define the settings for Google Workspace users. Each customer has one parent organization. You can set up additional organizations below this organization and therefore create an organizational hierarchy. Child organizations inherit the settings of the relevant parent organization. User accounts are assigned to exactly one organization.

## <span id="page-155-1"></span>**Creating Google Workspace organizations**

#### *To create an organization*

- 1. In the Manager, select **Google Workspace > Organizations**.
- 2. Click  $\mathbf{r}$  in the result list.
- 3. On the main data form, edit the main data of the organization.
- 4. Save the changes.

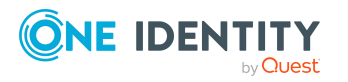

### **Related topics**

- General main data of Google Workspace [organizations](#page-156-0) on page 157
- Editing main data of Google Workspace [organizations](#page-156-1) on page 157

## <span id="page-156-1"></span>**Editing main data of Google Workspace organizations**

### *To edit organization main data*

- 1. In the Manager, select **Google Workspace > Organizations**.
- 2. Select the organization from the result list.
- 3. Select the **Change main data** task.
- 4. Edit the main data of the organization.
- 5. Save the changes.

### **Related topics**

- General main data of Google Workspace [organizations](#page-156-0) on page 157
- Creating Google Workspace [organizations](#page-155-1) on page 156

## <span id="page-156-0"></span>**General main data of Google Workspace organizations**

For organizations, edit the following main data:

### **Table 40: General main data of organizations**

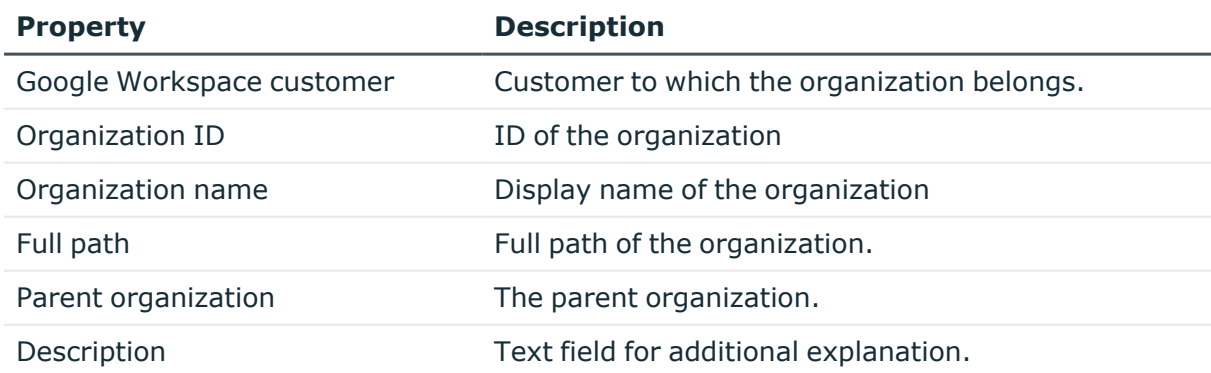

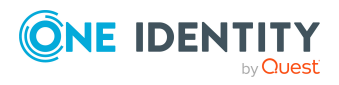

## **Additional tasks for managing Google Workspace organizations**

After you have entered the main data, you can run the following tasks.

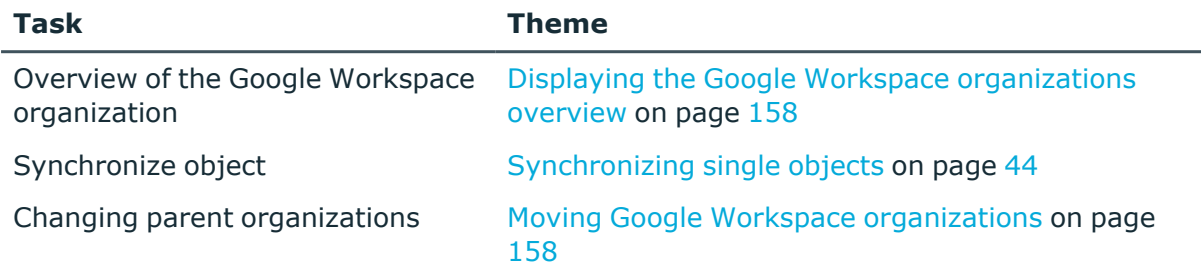

### <span id="page-157-0"></span>**Displaying the Google Workspace organizations overview**

Use this task to obtain an overview of the most important information about an organization.

### *To obtain an overview of an organization*

- 1. In the Manager, select **Google Workspace > Organizations**.
- 2. Select the organization from the result list.
- <span id="page-157-1"></span>3. Select the **Google Workspace organization overview** task.

### **Moving Google Workspace organizations**

Child organizations can be moved within an organizational hierarchy. To move a child organization, assign a different parent organization to the child organization.

#### *To move an organization*

- 1. In the Manager, select **Google Workspace > Organizations**.
- 2. Select the organization from the result list.
- 3. Select the **Change main data** task.
- 4. Select the **Change parent organizational unit** task.
- 5. Confirm the security prompt with **Yes**.
- 6. Select the new organization from the **Parent organization** menu.
- 7. Save the changes.

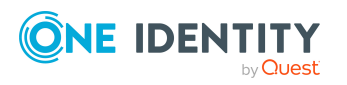

## **Deleting Google Workspace organizations**

### *To delete an organization*

- 1. In the Manager, select **Google Workspace > Organizations**.
- 2. Select the organization from the result list.
- 3. Click  $x$ .
- 4. Confirm the security prompt with **Yes**.

The organization is permanently deleted from the One Identity Manager database and from Google Workspace.

# **Google Workspace domains**

In Google Workspace, the primary domain of a customer and additional Internet domains are mapped as One Identity Manager domains. Domains are imported into the One Identity Manager database during synchronization. You cannot edit their properties. Changes to the object properties of individual domains can be transferred by single object synchronization.

### *To display the properties of a domain:*

- 1. In the Manager, select the **Google Workspace > Domains** category.
- 2. Select the domain in the result list.
- 3. Select the **Change main data** task.

#### *To obtain an overview of a domain*

- 1. In the Manager, select the **Google Workspace > Domains** category.
- 2. Select the domain in the result list.
- 3. Select the **Google Workspace domain overview** task.

#### **Related topics**

• [Synchronizing](#page-43-0) single objects on page 44

# **Google Workspace domain aliases**

Domain aliases provide the users of a primary domain with additional email addresses. Domain aliases are imported into the One Identity Manager database during synchronization. You cannot edit their properties. Changes to the object properties of individual domain privileges can be transferred by single object synchronization.

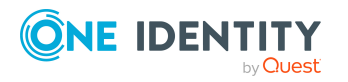

### *To display the properties of a domain alias*

- 1. In the Manager, select the **Google Workspace > Domain aliases** category.
- 2. Select a domain alias in the result list.
- 3. Select the **Change main data** task.

#### *To obtain an overview of a domain alias*

- 1. In the Manager, select the **Google Workspace > Domain aliases** category.
- 2. Select a domain alias in the result list.
- 3. Select the **Google Workspace domain alias overview** task.

### **Related topics**

• [Synchronizing](#page-43-0) single objects on page 44

## **Google Workspace admin roles**

Admin roles are used to grant users administrative privileges in Google Workspace. You can create custom admin roles in One Identity Manager. To ensure that the users receive the privileges, assign the admin roles to user accounts.

### <span id="page-159-0"></span>**Creating Google Workspace admin roles**

#### *To create an admin role*

- 1. In the Manager, select the **Google Workspace > Admin roles** category.
- 2. Click  $\frac{1}{2}$  in the result list.
- 3. On the main data form, edit the main data of the admin role.
- 4. Save the changes.

#### **Related topics**

- General main data of Google [Workspace](#page-160-0) admin roles on page 161
- Editing main data of Google [Workspace](#page-160-1) admin roles on page 161

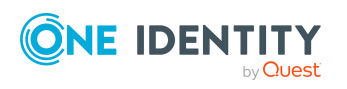

## <span id="page-160-1"></span>**Editing main data of Google Workspace admin roles**

### *To edit the main data of an admin role*

- 1. In the Manager, select the **Google Workspace > Admin roles** category.
- 2. Select the admin role in the result list.
- 3. Select the **Change main data** task.
- 4. Edit the main data of the admin role.
- 5. Save the changes.

### **Related topics**

- $\cdot$  General main data of Google [Workspace](#page-160-0) admin roles on page  $161$
- Creating Google [Workspace](#page-159-0) admin roles on page 160

## <span id="page-160-0"></span>**General main data of Google Workspace admin roles**

For admin roles, edit the following main data:

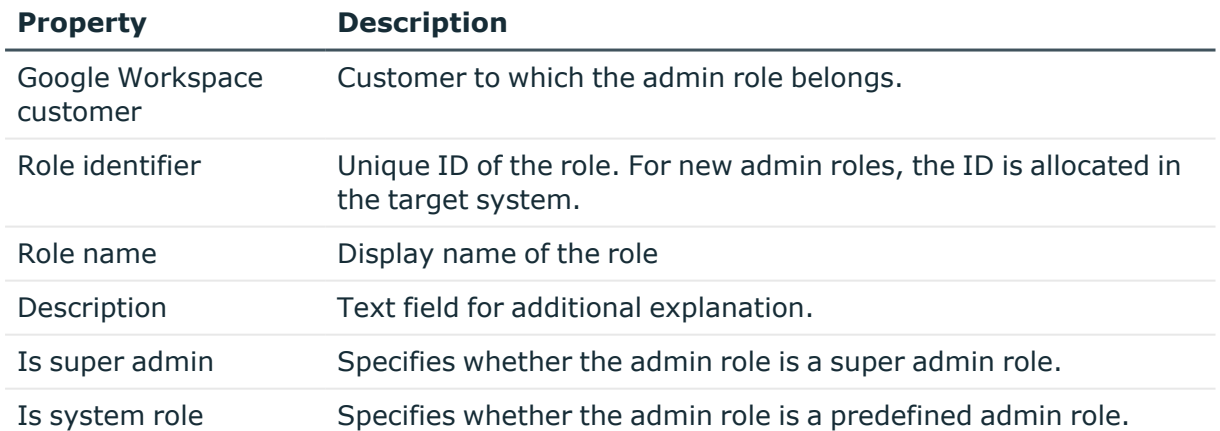

### **Table 41: General main data of an admin role**

## **Additional tasks for managing Google Workspace admin roles**

After you have entered the main data, you can run the following tasks.

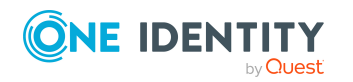

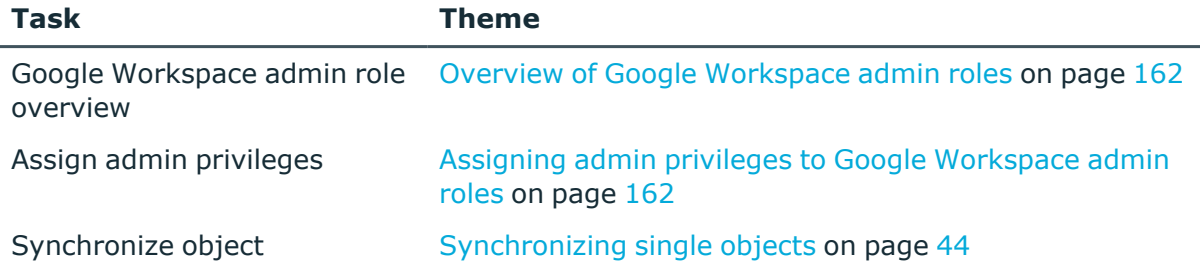

### <span id="page-161-0"></span>**Overview of Google Workspace admin roles**

You use this task to obtain an overview of the most important information for an admin role.

### *To obtain an overview of an admin role*

- 1. In the Manager, select the **Google Workspace > Admin roles** category.
- 2. Select the admin role in the result list.
- <span id="page-161-1"></span>3. Select the **Google Workspace admin role overview** task.

### **Assigning admin privileges to Google Workspace admin roles**

Assign all the privileges to the custom admin roles that you want the user accounts to receive through this admin role. You cannot edit assignments to admin roles that are labeled as system roles.

#### *To assign admin privileges to a custom admin role*

- 1. In the Manager, select the **Google Workspace > Admin roles** category.
- 2. Select the admin role in the result list.
- 3. Select the **Assign admin privileges** task.
- 4. In the **Add assignments** pane, assign the admin privileges.

TIP: You can remove the assignment of admin privileges in **Remove assignments**.

#### *To remove an assignment*

- **•** Select the admin privilege and double-click  $\odot$ .
- 5. Save the changes.

#### **Related topics**

• Assigning Google [Workspace](#page-163-0) admin privileges to admin roles on page 164

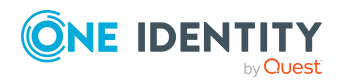

One Identity Manager 9.1 Administration Guide for Connecting to Google Workspace

## **Deleting Google Workspace admin roles**

You can delete user-defined admin roles in the Manager that are not used in admin role assignments. System roles cannot be deleted.

#### *To delete a custom admin role*

- 1. In the Manager, select the **Google Workspace > Admin roles** category.
- 2. Select the admin role in the result list.
- 3. Click  $\mathbf{X}$ .
- 4. Confirm the security prompt with **Yes**.

The admin role is permanently deleted from the One Identity Manager database and from Google Workspace.

## **Google Workspace admin privileges**

Admin privileges represent the administrative privileges that user accounts receive through the assigned admin roles. Admin privileges are imported into the One Identity Manager database during synchronization. You cannot edit their properties. Changes to the object properties of individual admin privileges can be transferred by single object synchronization.

### **Display main data of Google Workspace admin privileges**

### *To display the main data of an admin privilege*

- 1. In the Manager, select the **Google Workspace > Admin privileges** category.
- 2. Select the admin privileges in the result list.
- 3. Select the **Change main data** task.

#### **Related topics**

• Overview of Google [Workspace](#page-163-1) admin privileges on page 164

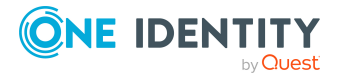

## **Additional tasks for managing Google Workspace admin privileges**

After you have entered the main data, you can run the following tasks.

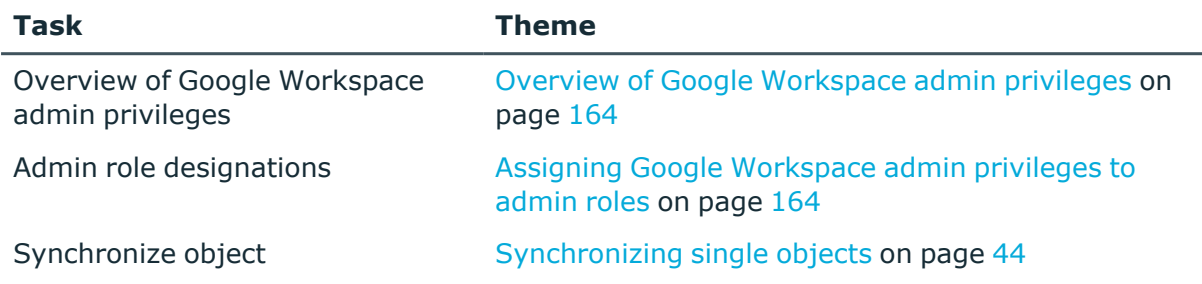

### <span id="page-163-1"></span>**Overview of Google Workspace admin privileges**

You use this task to obtain an overview of the most important information for an admin privilege.

### *To obtain an overview of admin privileges*

- 1. In the Manager, select the **Google Workspace > Admin privileges** category.
- 2. Select the admin privileges in the result list.
- <span id="page-163-0"></span>3. Select the **Google Workspace admin privilege overview** task.

### **Assigning Google Workspace admin privileges to admin roles**

You assign an admin privilege to various custom admin roles. You cannot edit assignments of admin roles that are labeled as system roles.

### *To assign admin privileges to custom admin roles*

- 1. In the Manager, select the **Google Workspace > Admin privileges** category.
- 2. Select the admin privileges in the result list.
- 3. Select the **Assign admin role** task.
- 4. In the **Add assignments** pane, assign the admin roles.

TIP: You can remove the assignment of admin roles in **Remove assignments**.

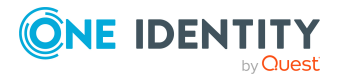

### *To remove an assignment*

- **Select the admin role and double-click**  $\odot$ **.**
- 5. Save the changes.

### **Related topics**

• Assigning admin privileges to Google [Workspace](#page-161-1) admin roles on page 162

# **Google Workspace admin role assignments**

Administrative privileges can be limited to individual organizations. To enable this, assign the admin roles to organizations. User accounts that are assigned this type of admin role can use the related administrative privileges only in the assigned organization.

### **Creating Google Workspace admin role designations**

#### *To assign an organization to an admin role*

- 1. In the Manager, select the **Google Workspace > Admin role assignments** category.
- 2. Click  $\mathbf{1}$  in the result list.
- 3. On the main data form, edit the assignment.
	- **.** Select the required admin role from the **Admin role** menu.
	- <sup>l</sup> Select the required organization from the **Google Workspace organization** menu.
- 4. Save the changes.

### **Additional tasks for managing Google Workspace admin role assignments**

After you have entered the main data, you can run the following tasks.

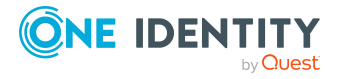

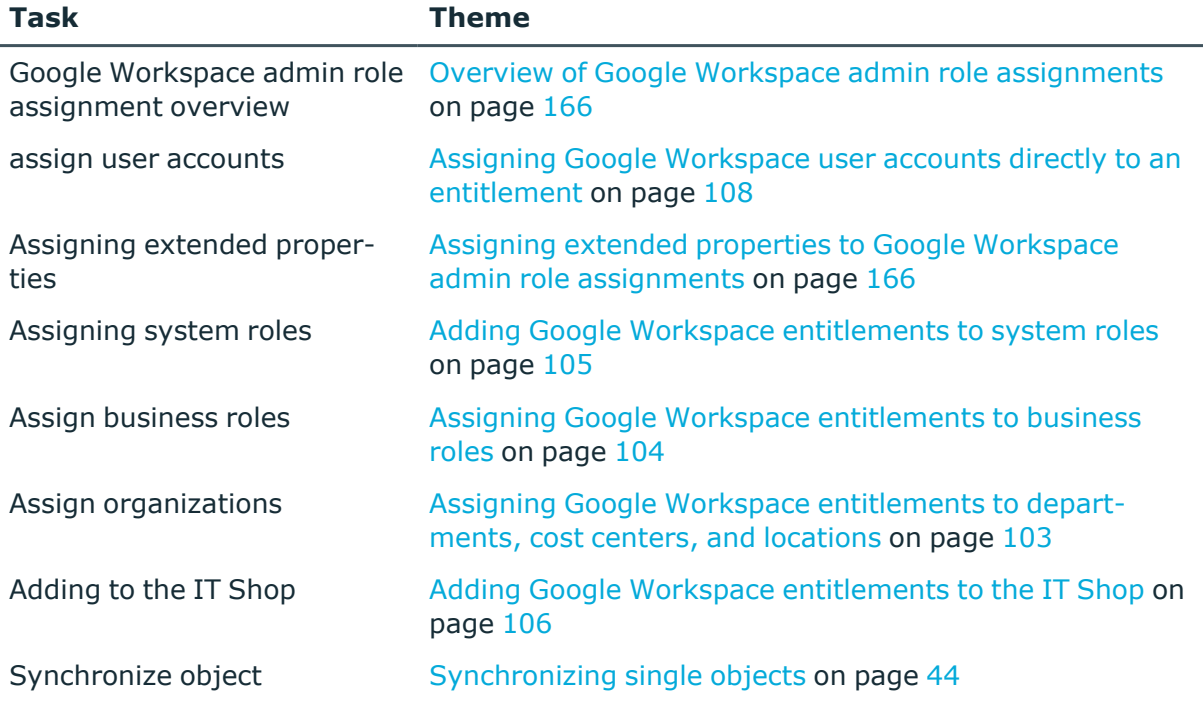

### <span id="page-165-0"></span>**Overview of Google Workspace admin role assignments**

You use this task to obtain an overview of the most important information for an admin role assignment.

### *To obtain an overview of admin role assignments*

- 1. In the Manager, select the **Google Workspace > Admin role assignments** category.
- 2. Select the admin role assignment in the result list.
- <span id="page-165-1"></span>3. Select the **Google Workspace admin role assignment overview** task.

### **Assigning extended properties to Google Workspace admin role assignments**

Extended properties are meta objects, such as operating codes, cost codes, or cost accounting areas that cannot be mapped directly in One Identity Manager.

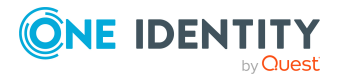

### *To specify extended properties for an admin role assignment*

- 1. In the Manager, select the **Google Workspace > Admin role assignments** category.
- 2. Select the admin role assignment in the result list.
- 3. Select **Assign extended properties**.
- 4. In the **Add assignments** pane, assign extended properties.

TIP: In the **Remove assignments** pane, you can remove assigned extended properties.

### *To remove an assignment*

- **Select the extended property and double-click**  $\odot$ **.**
- 5. Save the changes.

For more information about setting up extended properties, see the *One Identity Manager Identity Management Base Module Administration Guide*.

### **Deleting Google Workspace admin role assignments**

#### *To delete an admin role assignment*

- 1. In the Manager, select the **Google Workspace > Admin role assignments** category.
- 2. Select the admin role assignment in the result list.
- 3. Click  $\mathbf{\hat{x}}$ .
- 4. Confirm the security prompt with **Yes**.

The admin role is permanently deleted from the One Identity Manager database and from Google Workspace.

# **Google Workspace external email addresses**

Google Workspace allows external users that do not have any user accounts in the customer, to have membership in Google Workspace groups. External users are represented by an external email address. They can be assigned as members, owners, or managers to groups that allow external members.

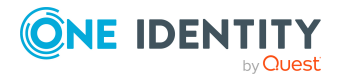

## <span id="page-167-1"></span>**Assigning Google Workspace external email addresses to customers**

In the Manager, external email addresses can be assigned to a Google Workspace customer.

### *To assign an external email address to a customer*

- 1. In the Manager, select the **Google Workspace > External email addresses**.
- 2. Click  $\mathbf{r}$  in the result list.
- 3. Enter the following main data.
	- <sup>l</sup> **Google Workspace Customer**: Select the customer from the menu.
	- <sup>l</sup> **Email address**: External user's email address.
- 4. Save the changes.

### **Related topics**

- Displaying the Google [Workspace](#page-167-0) external email address overview on page 168
- Assigning Google [Workspace](#page-115-0) groups to an external user on page 116

### <span id="page-167-2"></span>**Additional tasks for managing Google Workspace external email addresses**

After you have entered the main data, you can run the following tasks.

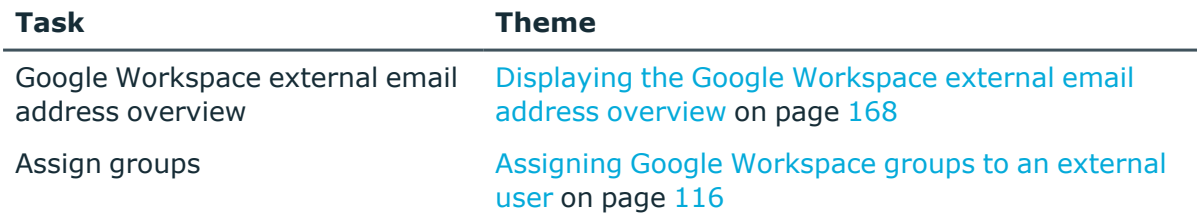

### <span id="page-167-0"></span>**Displaying the Google Workspace external email address overview**

Use this task to obtain an overview of the most important information about an external email address.

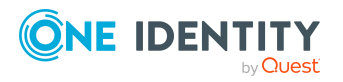

### *To obtain an overview of an external email address*

- 1. In the Manager, select the **Google Workspace > External email addresses**.
- 2. Select the external email address in the result list.
- 3. Select the **Google Workspace external email address overview** task.

### **Related topics**

- Assigning Google [Workspace](#page-167-1) external email addresses to customers on page 168
- Additional tasks for managing Google [Workspace](#page-167-2) external email addresses on [page](#page-167-2) 168

### **Deleting Google Workspace external email addresses**

### *To delete an external email address*

- 1. In the Manager, select the **Google Workspace > External email addresses**.
- 2. Select the external email address in the result list.
- $3.$  Click  $\mathbb{Z}$ .
- 4. Confirm the security prompt with **Yes**.

The external email address is permanently deleted from the One Identity Manager database and assignments to groups in Google Workspace are removed.

# **Reports about Google Workspace objects**

One Identity Manager makes various reports available containing information about the selected base object and its relations to other One Identity Manager database objects. The following reports are available for Google Workspace environments.

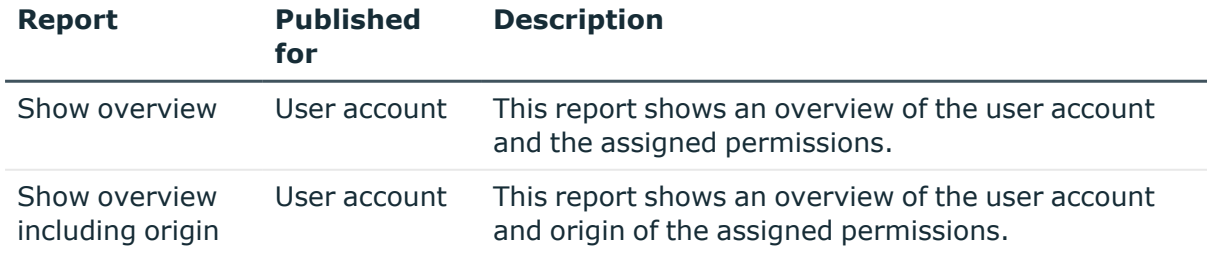

#### **Table 42: Data quality target system report**

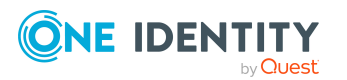

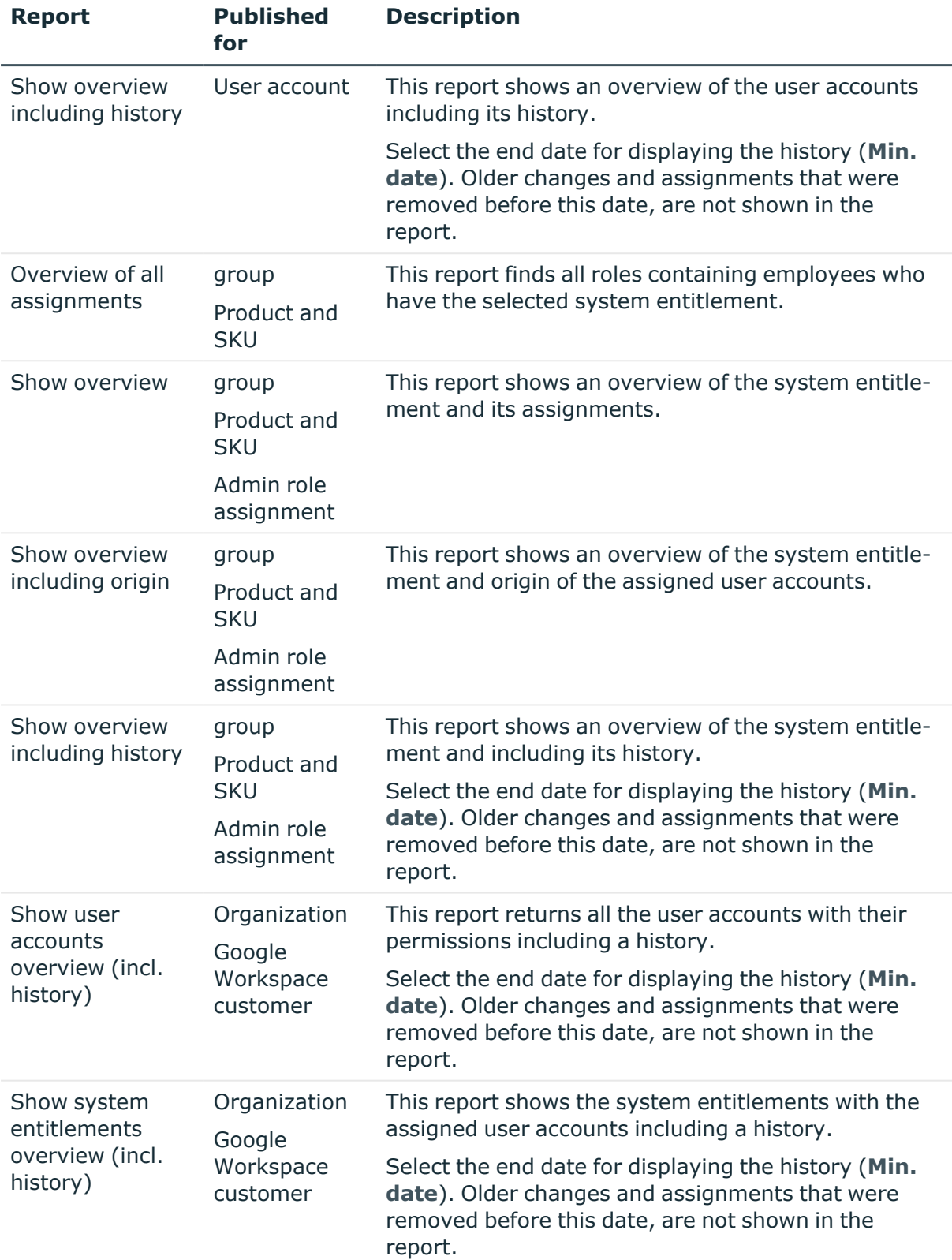

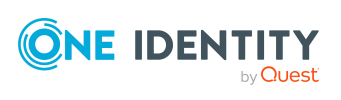

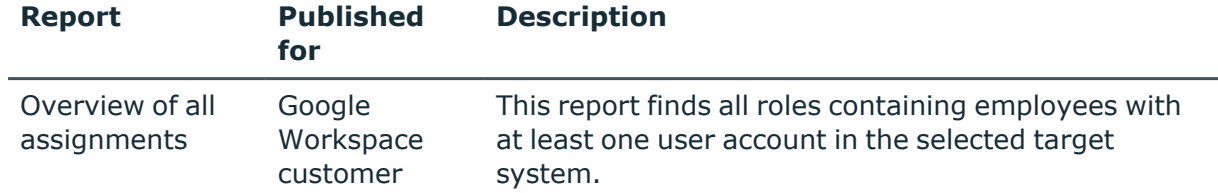

### **Table 43: Additional reports for the target system**

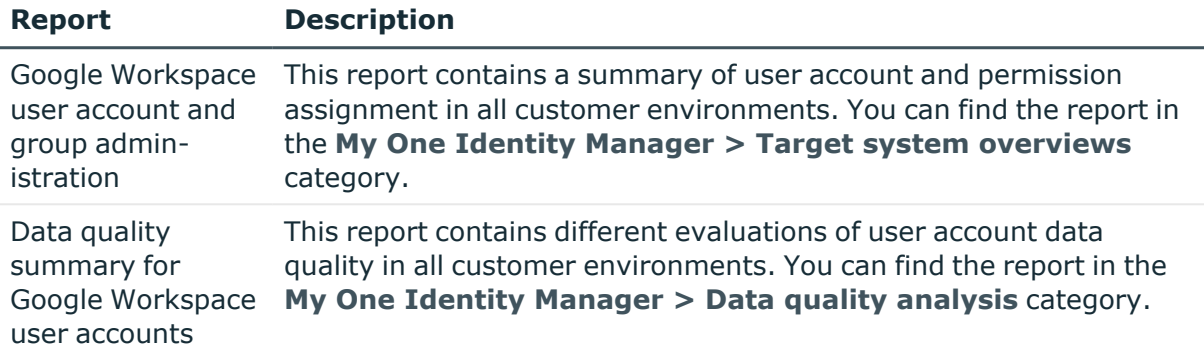

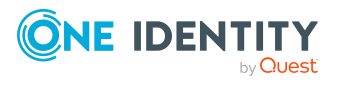

# **Handling of Google Workspace objects in the Web Portal**

One Identity Manager enables its users to perform various tasks simply using a Web Portal.

• Managing user accounts and employees

An account definition can be requested by shop customers in the Web Portal if it is assigned to an IT Shop shelf. The request undergoes a defined approval process. The user account is not created until it has been agreed by an authorized person, such as a manager.

• Managing entitlement assignments

When an entitlement is assigned to an IT Shop shelf, the Google Workspace entitlement can be requested by the customer in the Web Portal. The request undergoes a defined approval process. The entitlement is not assigned until it has been approved by an authorized person.

In the Web Portal, managers and administrators of organizations can assign Google Workspace entitlements to the departments, cost centers, or locations for which they are responsible. The entitlements are inherited by all persons who are members of these departments, cost centers, or locations.

If the Business Roles Module is available, managers and administrators of business roles in the Web Portal can assign Google Workspace entitlements to the business roles for which they are responsible. The entitlements are inherited by all persons who are members of these business roles.

If the System Roles Module is available, supervisors of system roles in the Web Portal can assign Google Workspace entitlements to the system roles. The entitlements are inherited by all persons to whom these system roles are assigned.

• Attestation

If the Attestation Module is available, the correctness of the properties of target system objects and of entitlement assignments can be verified on request. To enable this, attestation policies are configured in the Manager. The attestors use the Web Portal to approve attestation cases.

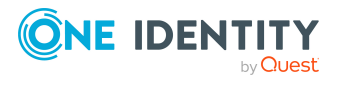

• Governance administration

If the Compliance Rules Module is available, you can define rules that identify the invalid entitlement assignments and evaluate their risks. The rules are checked regularly, and if changes are made to the objects in One Identity Manager. Compliance rules are defined in the Manager. Supervisors use the Web Portal to check and resolve rule violations and to grant exception approvals.

If the Company Policies Module is available, company policies can be defined for the target system objects mapped in One Identity Manager and their risks evaluated. Company policies are defined in the Manager. Supervisors use the Web Portal to check policy violations and to grant exception approvals.

• Risk assessment

You can use the risk index of Google Workspace entitlements to evaluate the risk of entitlement assignments for the company.One Identity Manager provides default calculation functions for this. The calculation functions can be modified in the Web Portal.

• Reports and statistics

The Web Portal provides a range of reports and statistics about the employees, user accounts, and their entitlements and risks.

For more information about the named topics, see Assigning Google [Workspace](#page-100-0) [entitlements](#page-100-0) to user accounts in One Identity Manager on page 101 and refer to the following guides:

- One Identity Manager Web Designer Web Portal User Guide
- One Identity Manager Attestation Administration Guide
- One Identity Manager Compliance Rules Administration Guide
- One Identity Manager Company Policies Administration Guide
- One Identity Manager Risk Assessment Administration Guide

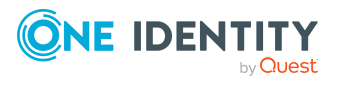

# **Basic configuration data for managing a Google Workspace customer**

To manage a Google Workspace customer in One Identity Manager, the following basic data is relevant.

• Account definitions

One Identity Manager has account definitions for automatically allocating user accounts to employees. You can create account definitions for every target system. If an employee does not yet have a user account in a target system, a new user account is created. This is done by assigning account definitions to an employee.

For more [information,](#page-51-0) see Account definitions for Google Workspace user accounts on [page](#page-51-0) 52.

• Password policies

One Identity Manager provides you with support for creating complex password policies, for example, for system user passwords, the employees' central password as well as passwords for individual target systems. Password polices apply not only when the user enters a password but also when random passwords are generated.

Predefined password policies are supplied with the default installation that you can use or customize if required. You can also define your own password policies.

For more [information,](#page-85-0) see Password policies for Google Workspace user [accounts](#page-85-0) on page 86.

• Target system types

Target system types are required for configuring target system comparisons. Tables with outstanding objects are maintained with the target system types and settings are configured for provisioning memberships and single objects synchronization. Target system types also map objects in the Unified Namespace.

For more information, see [Post-processing](#page-44-0) outstanding objects on page 45.

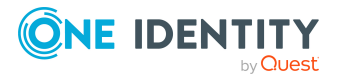

**8**

• Servers

In order to handle target system specific processes in One Identity Manager, the synchronization server and its server functionality must be declared.

For more information, see Job server for Google [Workspace-specific](#page-174-0) process handling on [page](#page-174-0) 175.

• Target system managers

A default application role exists for the target system manager in One Identity Manager. Assign employees to this application role who have permission to edit all Google Workspace objects in One Identity Manager.

Define additional application roles if you want to limit the permissions for target system managers to individual customers. The application roles must be added under the default application role.

For more [information,](#page-178-0) see Target system managers for Google Workspace customers on [page](#page-178-0) 179.

# <span id="page-174-0"></span>**Job server for Google Workspacespecific process handling**

In order to handle target system specific processes in One Identity Manager, the synchronization server and its server functionality must be declared. You have several options for defining a server's functionality:

- <sup>l</sup> In the Designer, create an entry for the Job server in the **Base Data > Installation > Job server** category. For more information about this, see the *One Identity Manager Configuration Guide*.
- <sup>l</sup> In the Manager, select an entry for the Job server in the **Google Workspace > Basic configuration data > Server** category and edit the Job server's main data.

Use this task if the Job server has already been declared in One Identity Manager and you want to configure special functions for the Job server.

### **Related topics**

• System requirements for the Google Workspace [synchronization](#page-18-0) server on page 19

### **Editing Google Workspace Job servers**

#### *To edit a Job server and its functions*

1. In the Manager, select the **Google Workspace > Basic configuration data > Server** category.

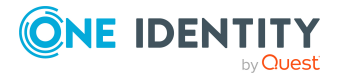

- 2. Select the Job server entry in the result list.
- 3. Select the **Change main data** task.
- 4. Edit the Job server's main data.
- 5. Select the **Assign server functions** task and specify server functionality.
- 6. Save the changes.

### **Detailed information about this topic**

- [General](#page-175-0) main data of Job servers on page 176
- [Specifying](#page-177-0) server functions on page 178

### <span id="page-175-0"></span>**General main data of Job servers**

NOTE: All editing options are also available in the Designer under **Base Data > Installation > Job server**.

NOTE: More properties may be available depending on which modules are installed.

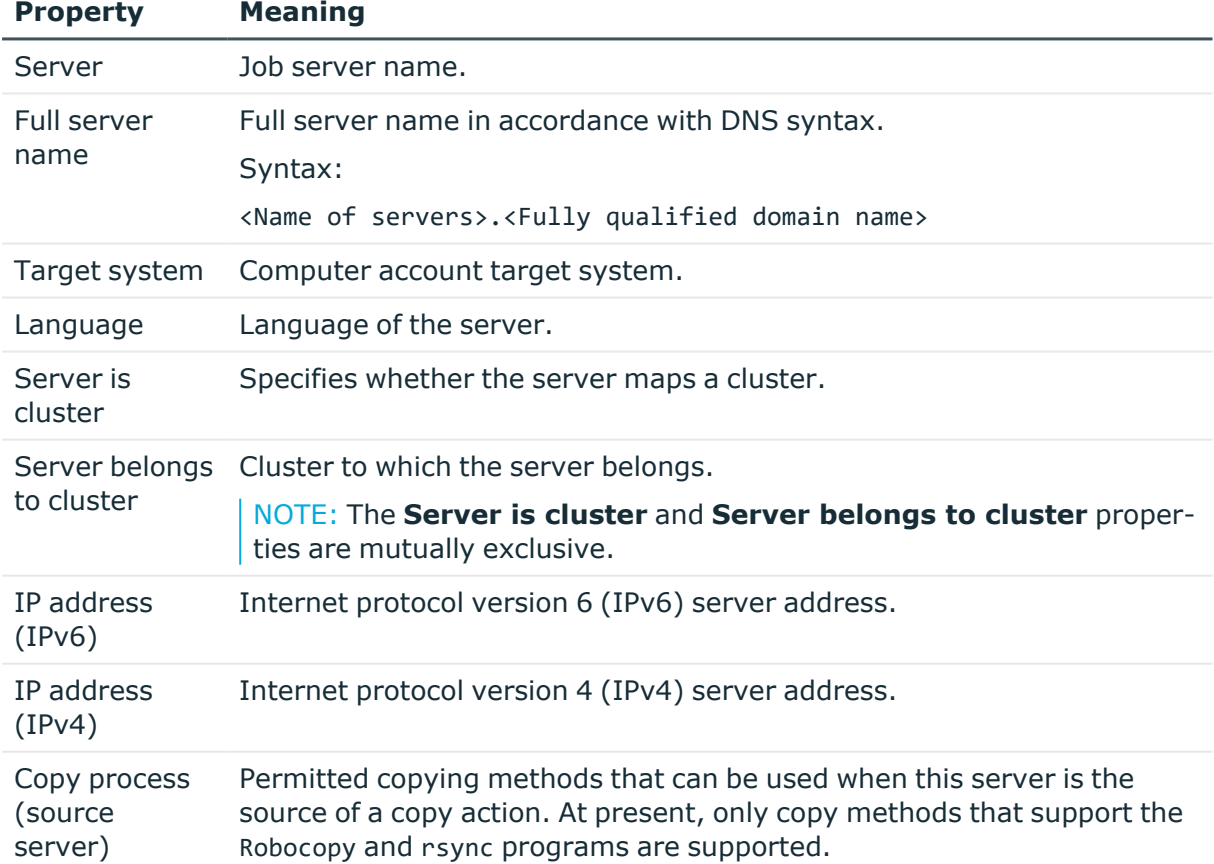

### **Table 44: Job server properties**

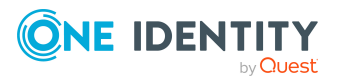

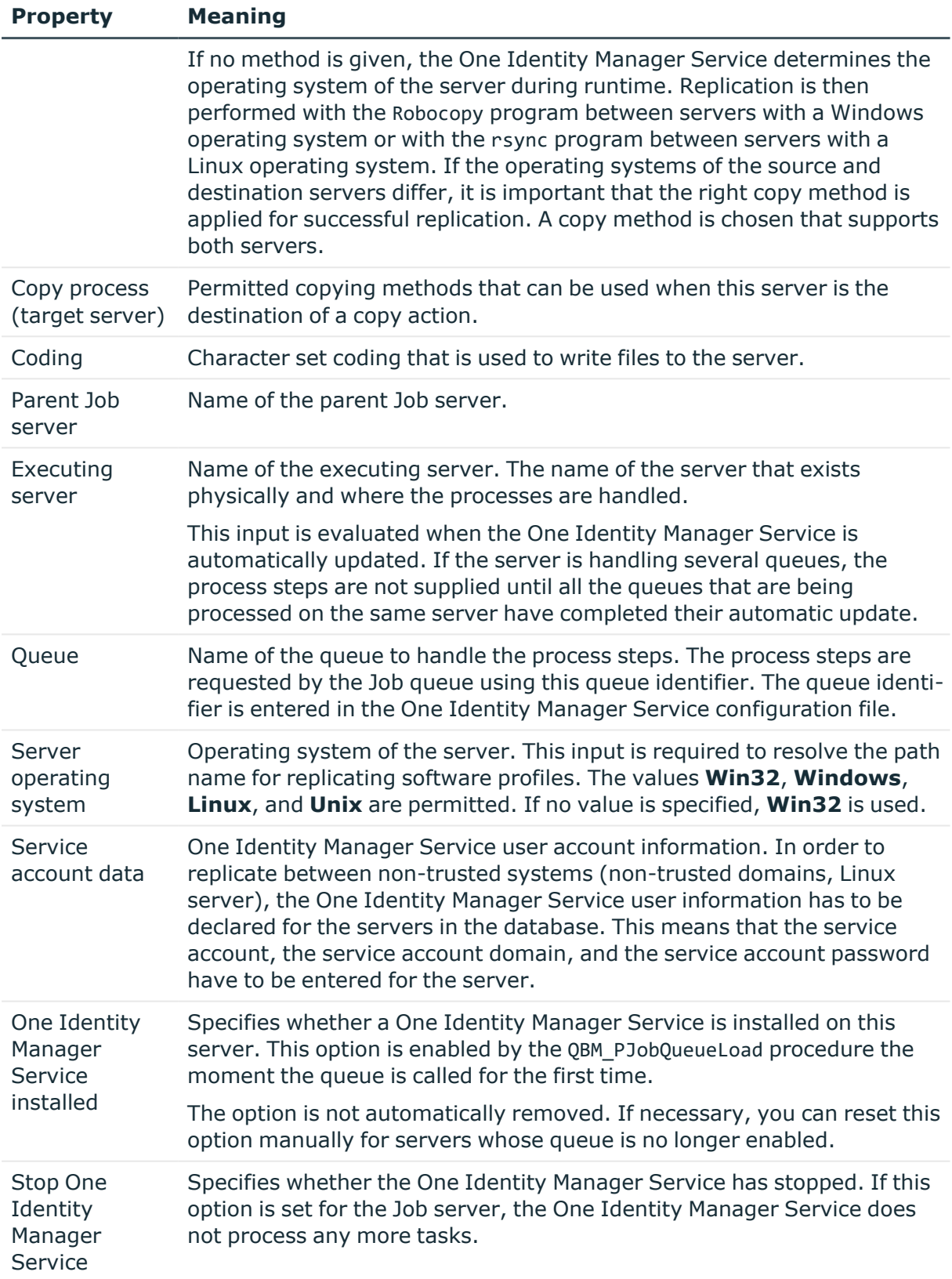

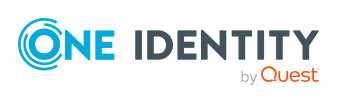

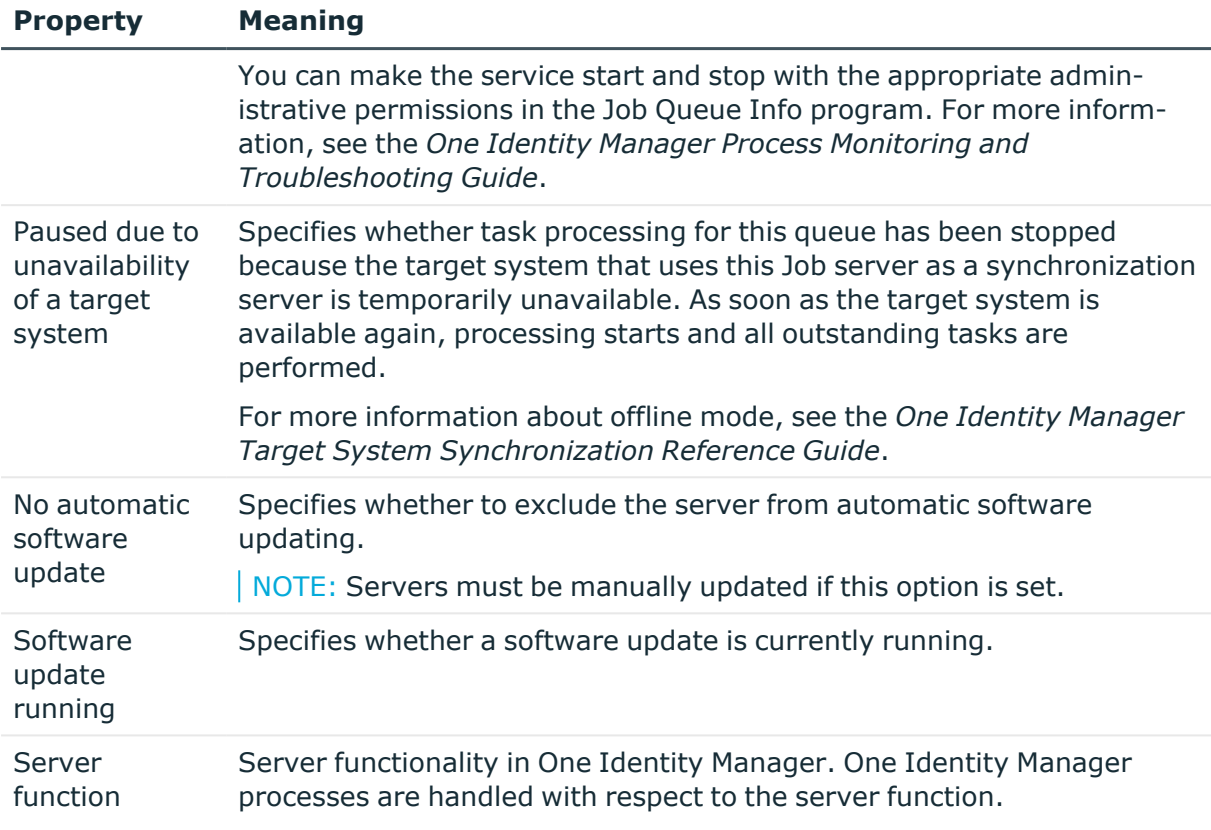

### **Related topics**

• [Specifying](#page-177-0) server functions on page 178

## <span id="page-177-0"></span>**Specifying server functions**

NOTE: All editing options are also available in the Designer under **Base Data > Installation > Job server**.

The server function defines the functionality of a server in One Identity Manager. One Identity Manager processes are handled with respect to the server function.

NOTE: More server functions may be available depending on which modules are installed.

### **Table 45: Permitted server functions**

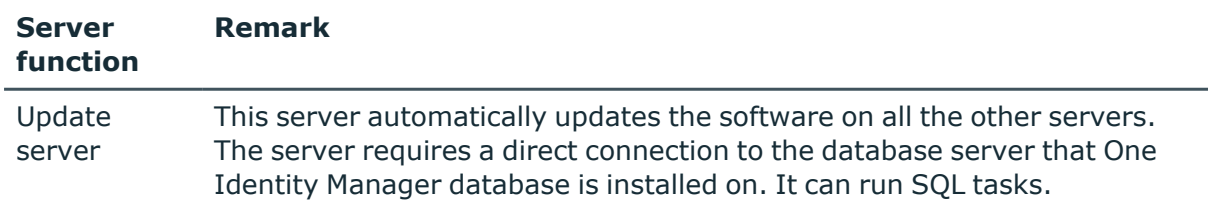

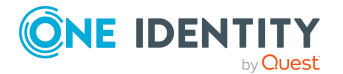

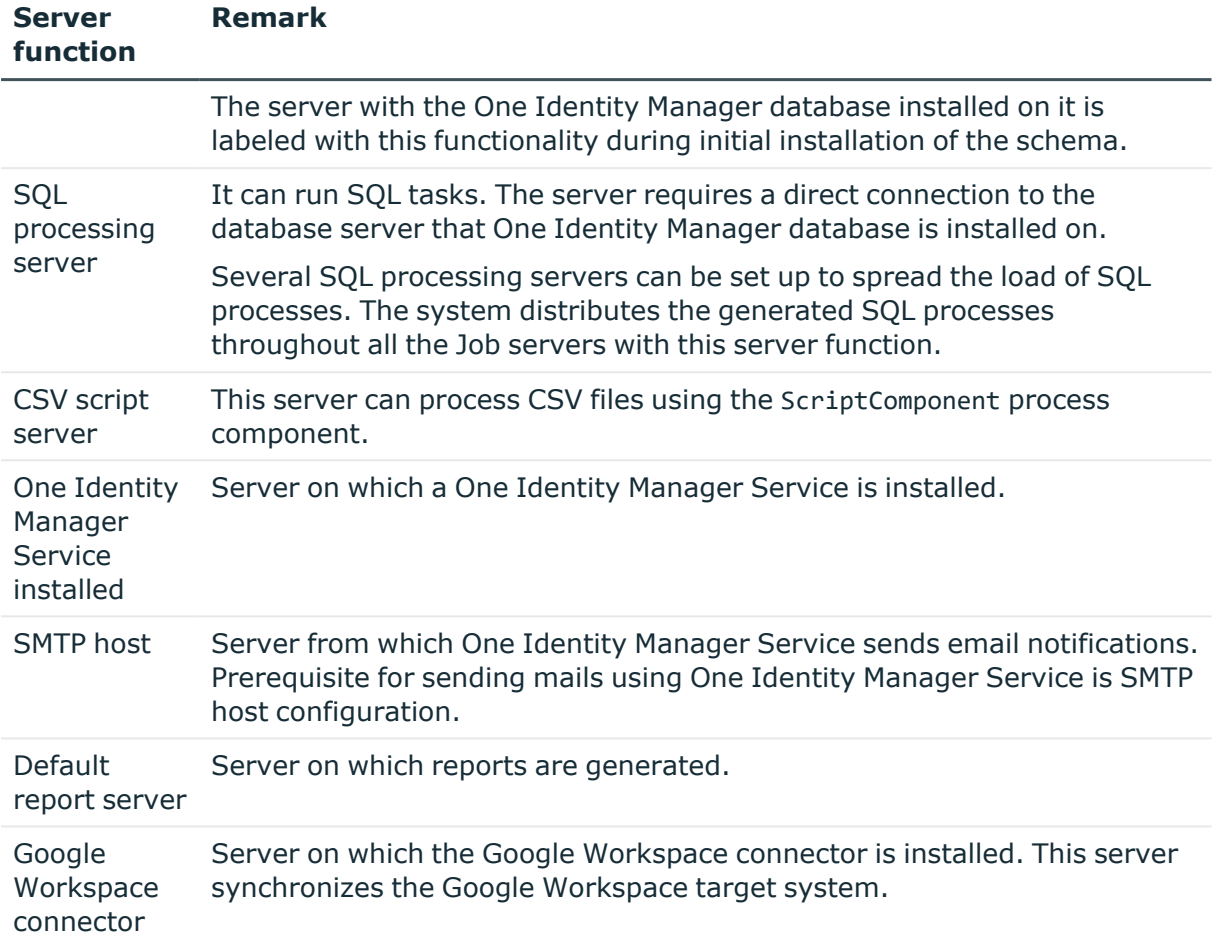

### **Related topics**

• [General](#page-175-0) main data of Job servers on page 176

# <span id="page-178-0"></span>**Target system managers for Google Workspace customers**

A default application role exists for the target system manager in One Identity Manager. Assign employees to this application role who have permission to edit all Google Workspace objects in One Identity Manager.

Define additional application roles if you want to limit the permissions for target system managers to individual customers. The application roles must be added under the default application role.

For more information about implementing and editing application roles, see the *One Identity Manager Authorization and Authentication Guide*.

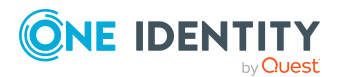

### **Implementing application roles for target system managers**

- 1. The One Identity Manager administrator allocates employees to be target system administrators.
- 2. These target system administrators add employees to the default application role for target system managers.

Target system managers with the default application role are authorized to edit all the customer systems in One Identity Manager.

3. Target system managers can authorize other employees within their area of responsibility as target system managers and if necessary, create additional child application roles and assign these to individual customers.

### **Table 46: Default application roles for target system managers**

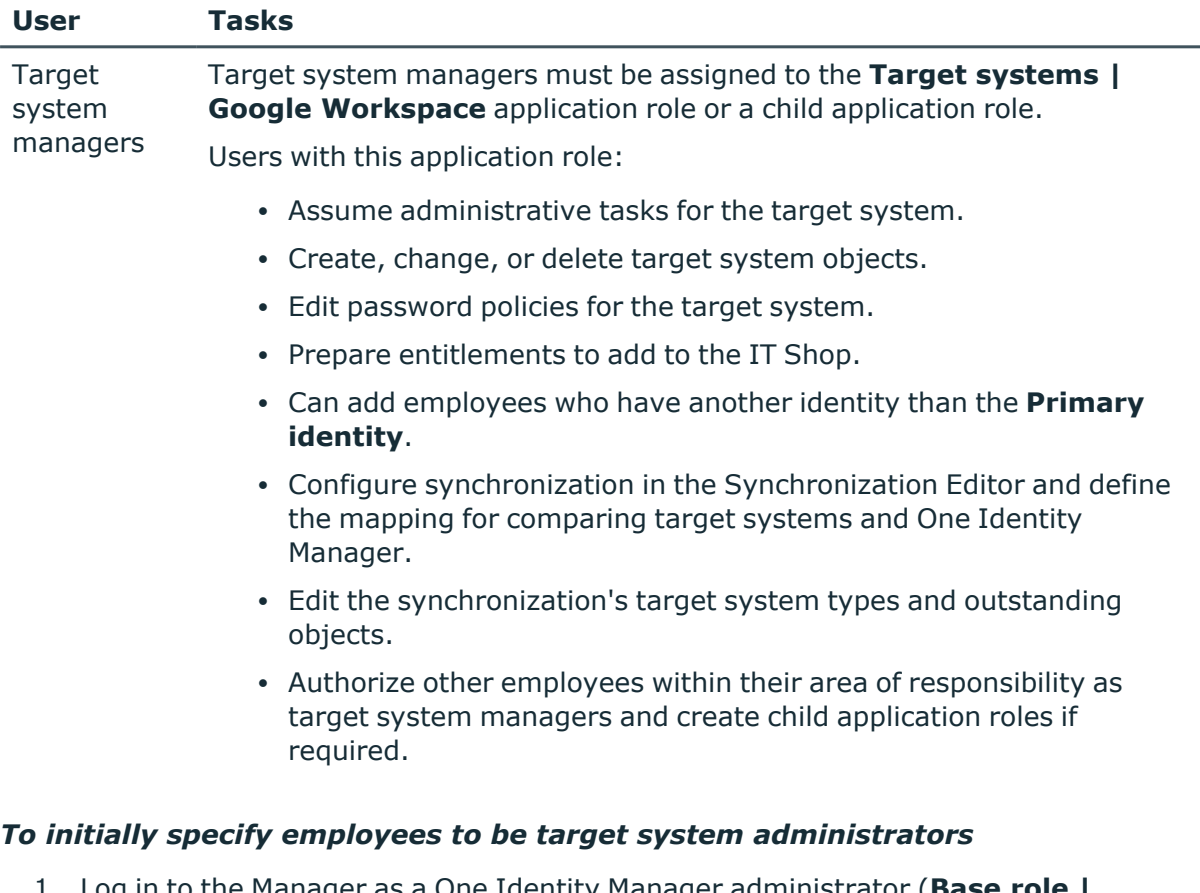

- 1. Log in to the Manager as a One Identity Manager administrator (**Base role | Administrators** application role)
- 2. Select the **One Identity Manager Administration > Target systems > Administrators** category.
- 3. Select the **Assign employees** task.
- 4. Assign the employee you want and save the changes.

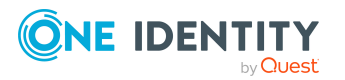
### *To add the first employees to the default application as target system managers*

- 1. Log in to the Manager as a target system administrator (**Target systems | Administrators** application role).
- 2. Select the **One Identity Manager Administration > Target systems > Google Workspace** category.
- 3. Select the **Assign employees** task.
- 4. Assign the employees you want and save the changes.

#### *To authorize other employees as target system managers when you are a target system manager*

- 1. Log in to the Manager as a target system manager.
- 2. Select the application role in the **Google Workspace > Basic configuration data > Target system managers** category.
- 3. Select the **Assign employees** task.
- 4. Assign the employees you want and save the changes.

#### *To specify target system managers for individual customers*

- 1. Log in to the Manager as a target system manager.
- 2. Select the **Google Workspace > Customers** category.
- 3. Select the customer in the result list.
- 4. Select the **Change main data** task.
- 5. On the **General** tab, select the application role in the **Target system manager** menu.

- OR -

Next to the **Target system manager** menu, click **th** to create a new application role.

- a. Enter the application role name and assign the **Target systems | Google Workspace** parent application role.
- b. Click **OK** to add the new application role.
- 6. Save the changes.
- 7. Assign employees to this application role who are permitted to edit the customer in One Identity Manager.

### **Related topics**

- $\bullet$  One Identity Manager users for managing a Google [Workspace](#page-10-0) customer on page 11
- General main data of Google [Workspace](#page-120-0) customers on page 121

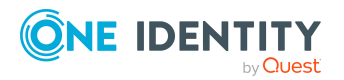

## **Troubleshooting the connection to a Google Workspace customer**

## <span id="page-181-0"></span>**Newly added Google Workspace user accounts are marked as outstanding**

If the One Identity Manager database is synchronized shortly after provisioning new user accounts in the customer, these user accounts might be marked as outstanding in One Identity Manager (or deleted, depending on the configuration of the synchronization). This error only occurs if a scope has been defined in the synchronization project for the target system.

#### **Probable reason**

Adding new user account in Google Workspace takes about 24 hours. If synchronization with the One Identity Manager database is started within these 24 hours, the error described can occur.

### **Solution**

#### *To prevent this error*

• Avoid declaring a scope for this target system.

#### *If a scope is required*

- 1. Configure the user account synchronization so that objects that do not exist in One Identity Manager are marked as outstanding.
- 2. If the error occurs, run a target system comparison.

For more information, see [Post-processing](#page-44-0) outstanding objects on page 45.

- a. Select the object that have been wrongly marked as outstanding.
- b. Apply the **Reset** method.

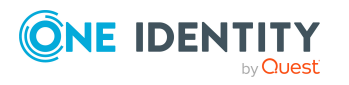

This removes the **Outstanding** mark. the next time synchronization is run, the error should not occur.

For more detailed information about defining a scope and specifying handling methods for synchronization steps, see the *One Identity Manager Target System Synchronization Reference Guide*.

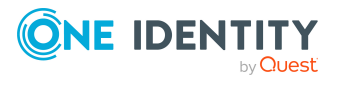

One Identity Manager 9.1 Administration Guide for Connecting to Google Workspace

Troubleshooting the connection to a Google Workspace customer

# **Appendix A**

## <span id="page-183-0"></span>**Appendix:Configuration parameters for managing a Google Workspace environment**

The following configuration parameters are additionally available in One Identity Manager after the module has been installed.

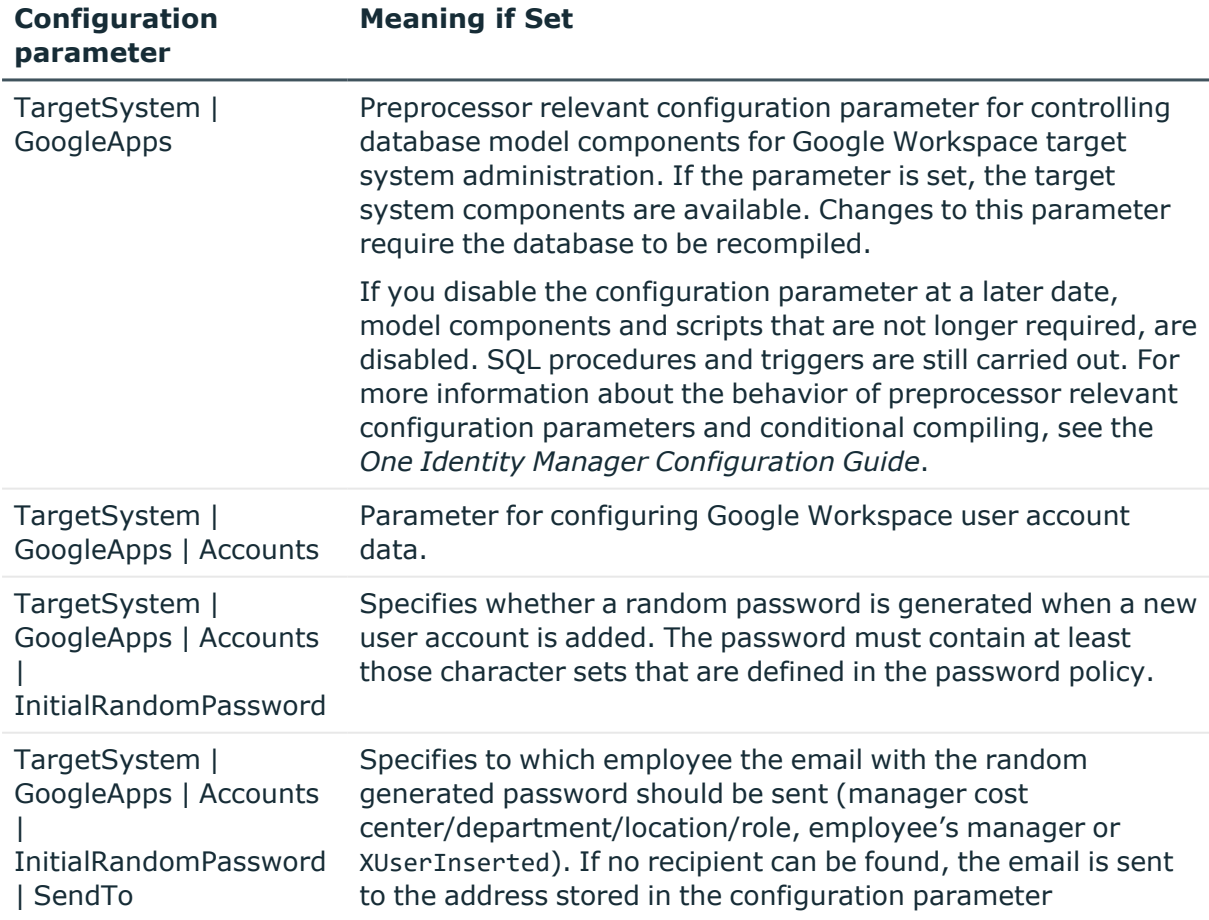

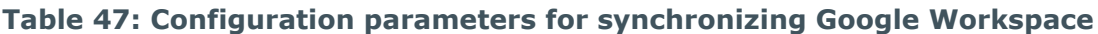

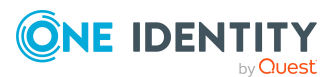

**Configuration**

One Identity Manager 9.1 Administration Guide for Connecting to Google Workspace

**184**

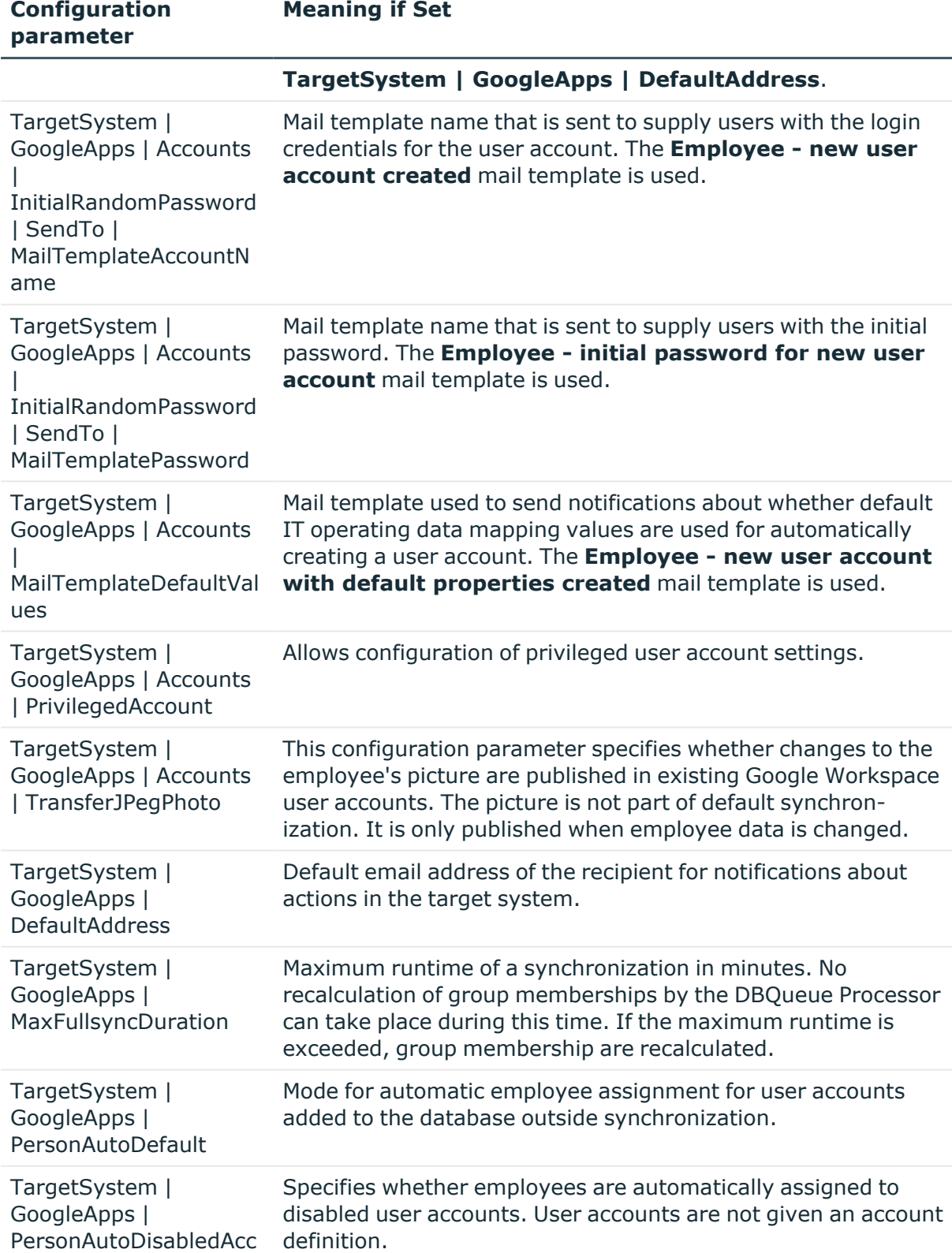

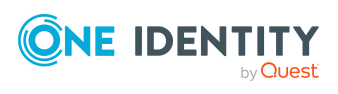

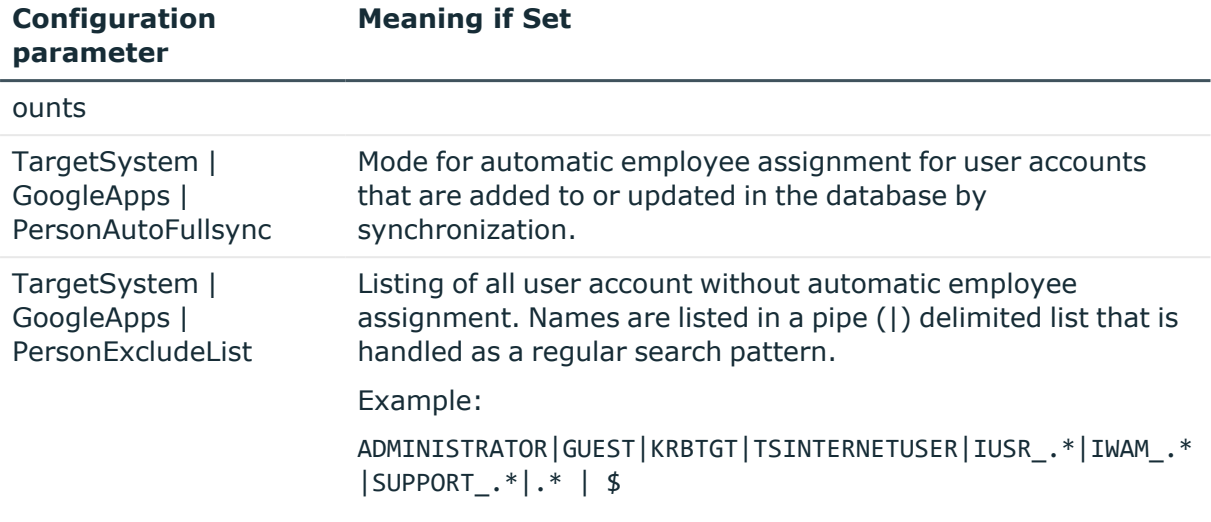

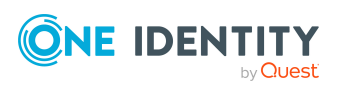

One Identity Manager 9.1 Administration Guide for Connecting to Google Workspace

Appendix: Configuration parameters for managing a Google Workspace environment

## <span id="page-186-0"></span>**Appendix:Default project template for Google Workspace**

A default project template ensures that all required information is added in One Identity Manager. This includes mappings, workflows, and the synchronization base object. If you do not use a default project template you must declare the synchronization base object in One Identity Manager yourself.

Use a default project template for initially setting up the synchronization project. For custom implementations, you can extend the synchronization project with the Synchronization Editor.

The project template uses mappings for the following schema types.

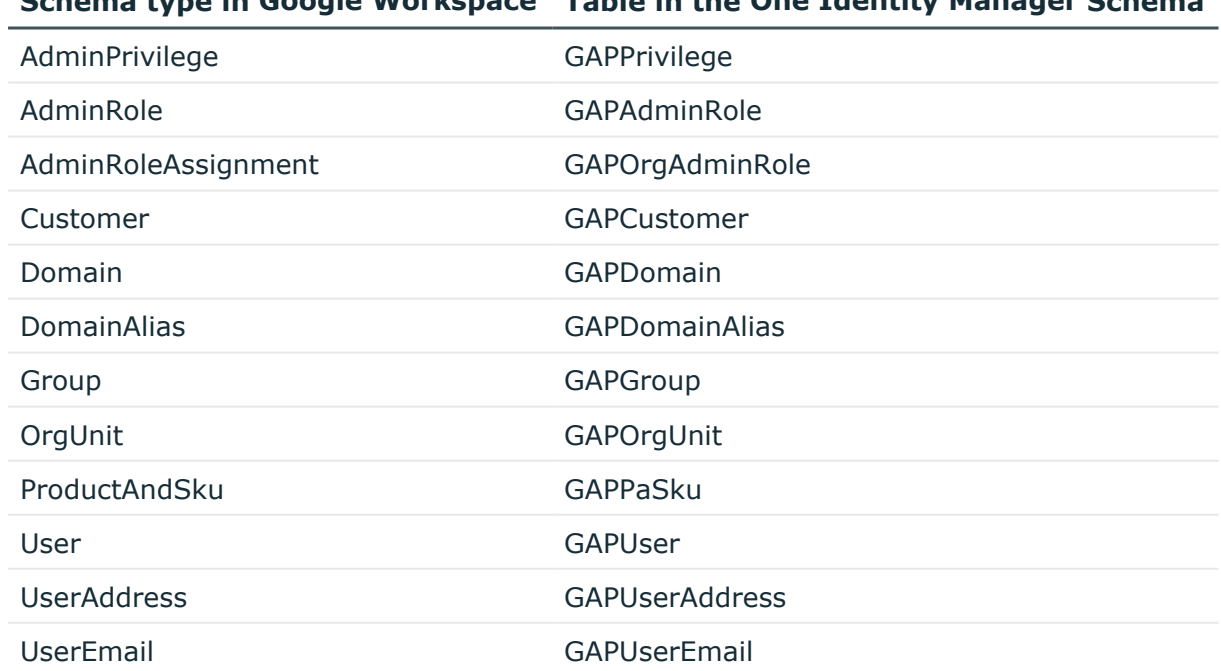

#### **Table 48: Mapping Google Workspace schema types to tables in the One Identity Manager schema**

**Schema type in Google Workspace Table in the One Identity Manager Schema**

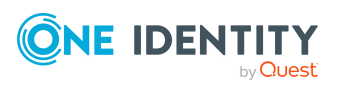

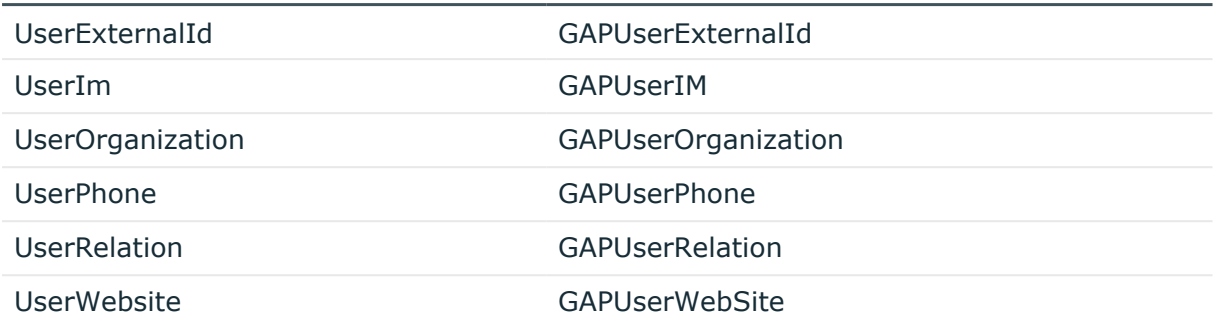

### **Schema type in Google Workspace Table in the One Identity Manager Schema**

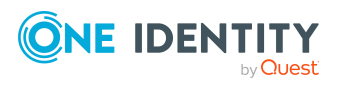

# **Appendix C**

## **API** scopes for the service account

The service account's client ID must be authorized for various API scopes in the Google Admin console:

For read and write access:

```
https://www.googleapis.com/auth/admin.directory.customer, 
https://www.googleapis.com/auth/admin.directory.device.chromeos, 
https://www.googleapis.com/auth/admin.directory.device.mobile, 
https://www.googleapis.com/auth/admin.directory.device.mobile.action, 
https://www.googleapis.com/auth/admin.directory.domain, 
https://www.googleapis.com/auth/admin.directory.group, 
https://www.googleapis.com/auth/admin.directory.group.member, 
https://www.googleapis.com/auth/admin.directory.notifications, 
https://www.googleapis.com/auth/admin.directory.orgunit, 
https://www.googleapis.com/auth/admin.directory.resource.calendar, 
https://www.googleapis.com/auth/admin.directory.rolemanagement, 
https://www.googleapis.com/auth/admin.directory.user, 
https://www.googleapis.com/auth/admin.directory.user.alias, 
https://www.googleapis.com/auth/admin.directory.user.security, 
https://www.googleapis.com/auth/admin.directory.userschema, 
https://www.googleapis.com/auth/apps.groups.settings, 
https://www.googleapis.com/auth/admin.datatransfer, 
https://www.googleapis.com/auth/apps.licensing
```
For read-only access:

```
https://www.googleapis.com/auth/admin.directory.customer.readonly, 
https://www.googleapis.com/auth/admin.directory.device.chromeos.readonly, 
https://www.googleapis.com/auth/admin.directory.device.mobile.readonly, 
https://www.googleapis.com/auth/admin.directory.domain.readonly, 
https://www.googleapis.com/auth/admin.directory.group.readonly, 
https://www.googleapis.com/auth/admin.directory.group.member.readonly, 
https://www.googleapis.com/auth/admin.directory.orgunit.readonly, 
https://www.googleapis.com/auth/admin.directory.resource.calendar.readonly, 
https://www.googleapis.com/auth/admin.directory.rolemanagement.readonly, 
https://www.googleapis.com/auth/admin.directory.user.readonly, 
https://www.googleapis.com/auth/admin.directory.user.alias.readonly, 
https://www.googleapis.com/auth/admin.directory.userschema.readonly, 
https://www.googleapis.com/auth/apps.groups.settings, 
https://www.googleapis.com/auth/admin.datatransfer.readonly, 
https://www.googleapis.com/auth/apps.licensing
```
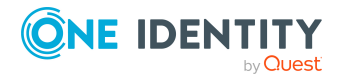

One Identity Manager 9.1 Administration Guide for Connecting to Google Workspace

# **Appendix D**

## **Appendix:Processing methods of Google Workspace system objects**

The following table describes permitted editing methods of Google Workspace schema types and names restrictions required by system object processing.

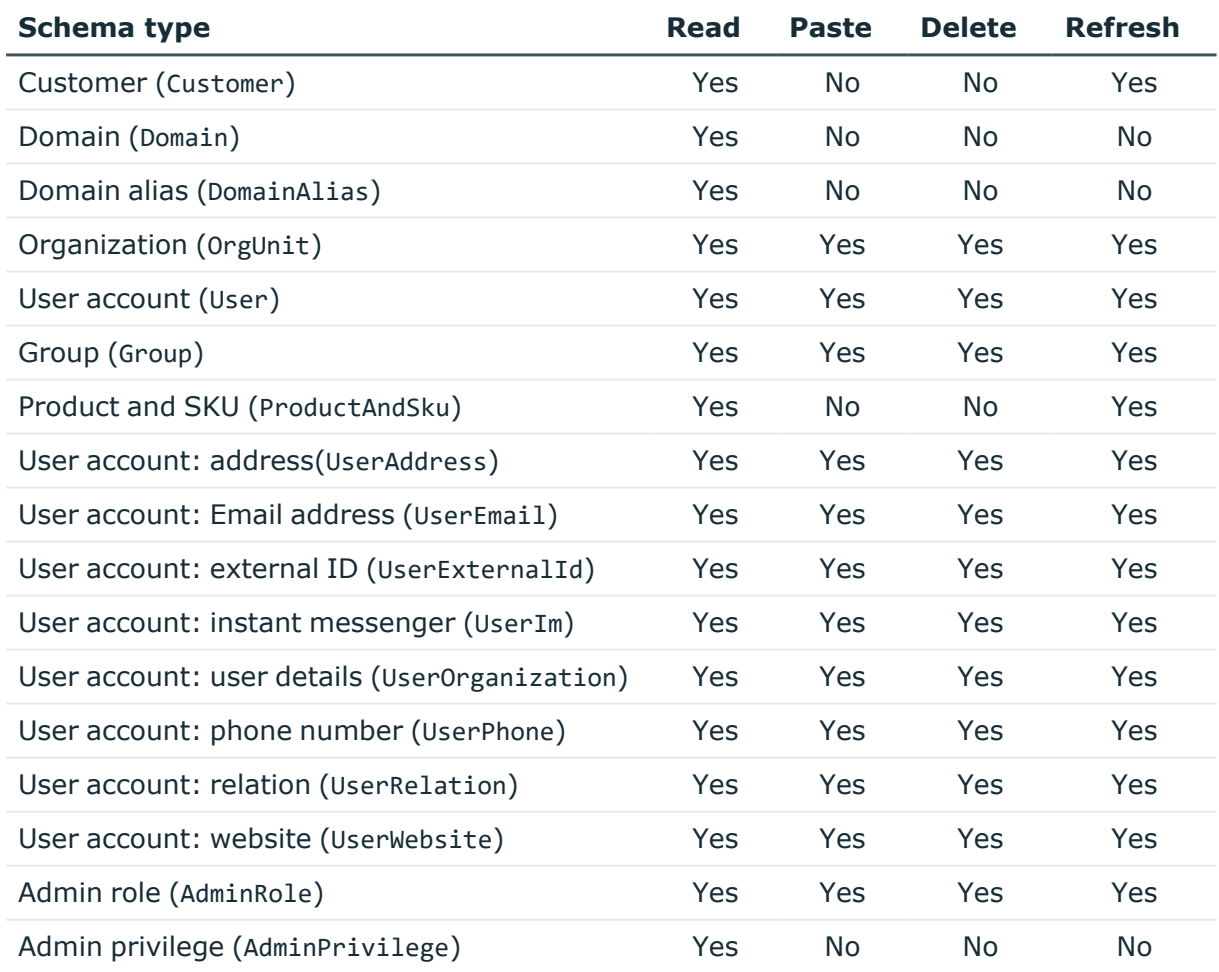

#### **Table 49: Methods available for editing schema types**

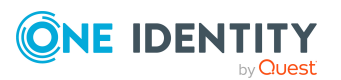

One Identity Manager 9.1 Administration Guide for Connecting to Google Workspace

**190**

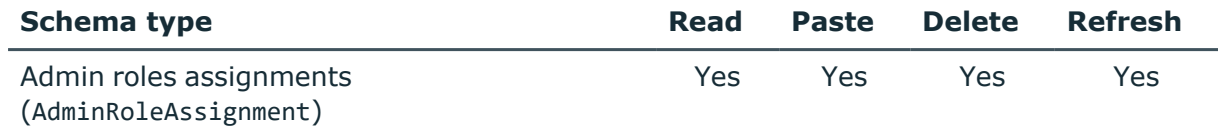

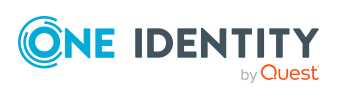

One Identity Manager 9.1 Administration Guide for Connecting to Google Workspace

Appendix: Processing methods of Google Workspace system objects

## <span id="page-191-0"></span>**Appendix:Special features in the assignment of Google Workspace groups**

In One Identity Manager, entitlements can be assigned directly or indirectly to user accounts. The type of assignment is indicated in the XOrigin column in the assignment tables. In the GAPUserInPaSku, GAPUserInOrgAdminRole, and GAPUserInGroup assignment tables, XOrigin can take the default values **1** to **3** (bits 0 and 1).

Through the assignment of a Google Workspace groups to a Google Workspace customer, all the customer's user accounts can become members of the group. In the calculation of inheritance, an entry is made in the GAPUserInGroup table for each of the customer's user accounts. The origin of these assignments is indicated in GAPUserInGroup.XOrigin with the value **16** (bit 4).

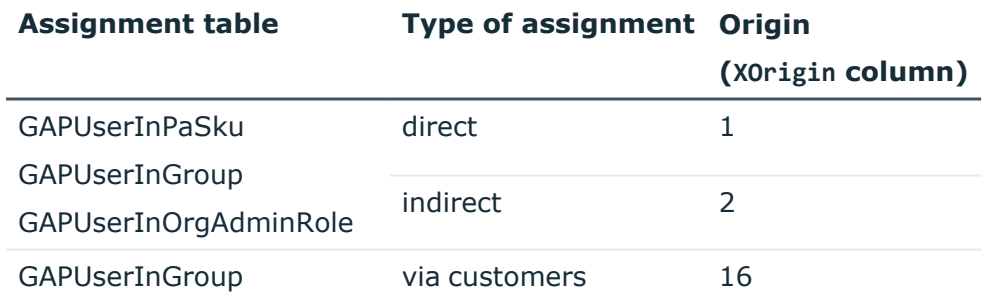

#### **Table 50: Origin of entitlement assignments**

For more information about calculating assignments in One Identity Manager, see the *One Identity Manager Identity Management Base Module Administration Guide*.

### **Related topics**

• Assigning Google Workspace [entitlements](#page-100-0) to user accounts in One Identity Manager on [page](#page-100-0) 101

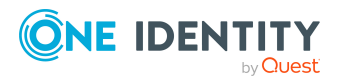

One Identity solutions eliminate the complexities and time-consuming processes often required to govern identities, manage privileged accounts and control access. Our solutions enhance business agility while addressing your IAM challenges with on-premises, cloud and hybrid environments.

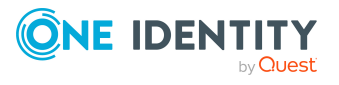

## **Contacting us**

For sales and other inquiries, such as licensing, support, and renewals, visit [https://www.oneidentity.com/company/contact-us.aspx.](https://www.oneidentity.com/company/contact-us.aspx)

**ONE IDENTITY** by **Quest** 

## **Technical support resources**

Technical support is available to One Identity customers with a valid maintenance contract and customers who have trial versions. You can access the Support Portal at [https://support.oneidentity.com/.](https://support.oneidentity.com/)

The Support Portal provides self-help tools you can use to solve problems quickly and independently, 24 hours a day, 365 days a year. The Support Portal enables you to:

- Submit and manage a Service Request
- View Knowledge Base articles
- Sign up for product notifications
- Download software and technical documentation
- View how-to videos at [www.YouTube.com/OneIdentity](http://www.youtube.com/OneIdentity)
- Engage in community discussions
- Chat with support engineers online
- View services to assist you with your product

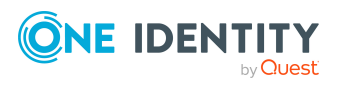

# **Index**

### **A**

account definition add to IT Shop [67](#page-66-0) assign automatically [65](#page-64-0) assign to all employees [65](#page-64-0) assign to business role [65](#page-64-1) assign to cost center [64](#page-63-0) assign to customers [69](#page-68-0) assign to department [64](#page-63-0) assign to employee [63](#page-62-0), [66](#page-65-0) assign to location [64](#page-63-0) assign to system roles [66](#page-65-1) assign to user account [77](#page-76-0) create [53](#page-52-0) creating manage level [57](#page-56-0) delete [69](#page-68-1) edit [53](#page-52-1) editing manage level [56](#page-55-0) for Google Workspace user account [52](#page-51-0) IT operating data [60-61](#page-59-0) address [134](#page-133-0) admin privilege admin role designations [164](#page-163-0) display [163](#page-162-0) overview [164](#page-163-1) admin role assignment add [165](#page-164-0) insert [165](#page-164-0) admin role assignments assign department [103](#page-102-0) assign location [103](#page-102-0)

admin roles add [160](#page-159-0) assign admin privileges [162](#page-161-0) assign to organisation [165](#page-164-0) create [160](#page-159-0) delete [163](#page-162-1) edit [161](#page-160-0) insert [160](#page-159-0) overview [162](#page-161-1) predefined [161](#page-160-1) super admin [161](#page-160-1) system role [161](#page-160-1) admin roles assignment add to IT Shop [106](#page-105-0) assign business role [104](#page-103-0) assign cost center [103](#page-102-0) assign extended properties [166](#page-165-0) assign system role [105](#page-104-0) assign user account [108](#page-107-0) create [165](#page-164-0) delete [167](#page-166-0) inheriting through system roles [105](#page-104-0) overview [166](#page-165-1) API scope [16](#page-15-0), [32](#page-31-0) application roles for Google Workspace [11](#page-10-0) authorization assignment direct [108-109](#page-107-0)

### **B**

base object [35,](#page-34-0) [39](#page-38-0)

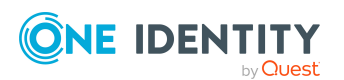

One Identity Manager 9.1 Administration Guide for Connecting to Google Workspace

**196**

Index

## **C**

cache [35](#page-34-0) calculation schedule [41](#page-40-0) deactivate [43](#page-42-0) category [123](#page-122-0) configuration parameter [13](#page-12-0), [184](#page-183-0) convert connection parameter [35](#page-34-0) customer account definition [121](#page-120-0) account definition (initial) [69](#page-68-0) add [120](#page-119-0) address [123](#page-122-1) alternative email address [121](#page-120-0) assign external email address [168](#page-167-0) assign group [110](#page-109-0), [192](#page-191-0) category [114](#page-113-0) contact person [123](#page-122-1) create [120](#page-119-0) domain [121](#page-120-0) edit [121](#page-120-1) insert [120](#page-119-0) organizations [123](#page-122-1) overview [125](#page-124-0) report [169](#page-168-0) synchronization type [121](#page-120-0) target system manager [11,](#page-10-0) [179](#page-178-0)

## **D**

data transfer [142](#page-141-0) default email address for data transfer [142](#page-141-0) default user accounts [80](#page-79-0)

direction of synchronization direction target system [24](#page-23-0), [29](#page-28-0) in the Manager [24](#page-23-0) domain [159](#page-158-0) overview [159](#page-158-0) synchronizing [159](#page-158-0) domain alias [159](#page-158-1) overview [159](#page-158-1) synchronizing [159](#page-158-1)

### **E**

email address [135](#page-134-0) email notification [98](#page-97-0) employee assign user account [78](#page-77-0) group identity [82](#page-81-0) main identity [81](#page-80-0) personalized admin identity [81](#page-80-0) primary identity [82](#page-81-0) employee assignment manual [75](#page-74-0) remove [75](#page-74-0) search criteria [74](#page-73-0) exclusion definition [111](#page-110-0) extended property Google Workspace admin role assignment [166](#page-165-0) Google Workspace group [148](#page-147-0) Google Workspace products and SKUs [156](#page-155-0) user account [139](#page-138-0) external ID [135-136](#page-134-1) external user assign to customer [168](#page-167-0)

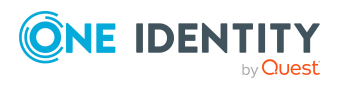

One Identity Manager 9.1 Administration Guide for Connecting to Google Workspace Index

### **G**

Google Workspace troubleshooting [182](#page-181-0) Google Workspace customer [125](#page-124-0) Google Workspace user account deferred deletion [84](#page-83-0) group about IT Shop requests [144](#page-143-0) add to IT Shop [106](#page-105-0) additional settings [146](#page-145-0) Aliases [144](#page-143-0) assign business role [104](#page-103-0) assign category [144](#page-143-0) assign cost center [103](#page-102-0) assign customer [111](#page-110-1) assign department [103](#page-102-0) assign extended properties [148](#page-147-0) assign external email address [117](#page-116-0) assign group [152](#page-151-0) assign location [103](#page-102-0) assign system role [105](#page-104-0) assign user account [101,](#page-100-0) [108](#page-107-0) assigning through customers [192](#page-191-0) category [114](#page-113-0) create [143](#page-142-0) delete [153](#page-152-0) edit [144](#page-143-1) effective [111](#page-110-0) email address [144](#page-143-0) exclusion [111](#page-110-0) inheriting through roles [101](#page-100-0) inheriting through system roles [105](#page-104-0) language [146](#page-145-0) manager [149](#page-148-0)

overview [148](#page-147-1) overview of all assignments [117](#page-116-1) owner [150](#page-149-0) parent [152](#page-151-0) risk index [144](#page-143-0) spam message [146](#page-145-0) subordinate [152](#page-151-0) group identity [82](#page-81-0) group manager [149](#page-148-0) group owner [150](#page-149-0)

### **I**

identity [78](#page-77-1) inheritance category [114](#page-113-0) IT operating data change [62](#page-61-0) IT Shop shelf admin role designations [106](#page-105-0) assign account definition [67](#page-66-0) assign group [106](#page-105-0) assign products and SKUs [106](#page-105-0)

## **J**

Job server [175](#page-174-0) edit [19,](#page-18-0) [175](#page-174-1) load balancing [40](#page-39-0) properties [176](#page-175-0)

### **L**

load balancing [40](#page-39-0) log file [48](#page-47-0) login data [98](#page-97-0)

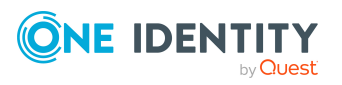

Index

### **M**

manage level create [57](#page-56-0) edit [56](#page-55-0) membership modify provisioning [37](#page-36-0)

## **N**

NLog [48](#page-47-0) notification [98](#page-97-0)

## **O**

object delete immediately [45](#page-44-0) outstanding [45](#page-44-0) publish [45](#page-44-0) offline mode [49](#page-48-0) organization hierarchy change [158](#page-157-0) organizations [137](#page-136-0) add [156](#page-155-1) assign to admin role [165](#page-164-0) change [140](#page-139-0) changing parent organizations [158](#page-157-0) create [156](#page-155-1) customer [157](#page-156-0) delete [159](#page-158-2) edit [157-158](#page-156-1) insert [156](#page-155-1) move [158](#page-157-0) overview [158](#page-157-1) parent [157](#page-156-0) outstanding object [45](#page-44-0)

### **P**

password initial [98](#page-97-1) password policy [86](#page-85-0) assign [88](#page-87-0) character sets [92](#page-91-0) check password [97](#page-96-0) conversion script [94-95](#page-93-0) create [90](#page-89-0) default policy [88](#page-87-0), [90](#page-89-1) display name [90](#page-89-1) edit [89](#page-88-0) error message [90](#page-89-1) excluded list [96](#page-95-0) failed logins [91](#page-90-0) generate password [97](#page-96-1) initial password [91](#page-90-0) name components [91](#page-90-0) new [90](#page-89-0) password age [91](#page-90-0) password cycle [91](#page-90-0) password length [91](#page-90-0) password strength [91](#page-90-0) predefined [87](#page-86-0) test script [94](#page-93-0) permission add to IT Shop [106](#page-105-0) assign business role [104](#page-103-0) assign organizations [103](#page-102-0) assign system role [105](#page-104-0) assign user account [108](#page-107-0) category [114](#page-113-0) effective [111](#page-110-0) exclusion [111](#page-110-0)

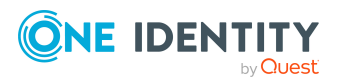

Index

group [101](#page-100-0) inheriting through categories [123](#page-122-0) inheriting through system roles [105](#page-104-0) overview of all assignments [117](#page-116-1) product and SKU [101](#page-100-0) personalized admin identity [81](#page-80-0) phone [134](#page-133-1) polling count [35](#page-34-0) product and SKU about IT Shop requests [154](#page-153-0) add to IT Shop [106](#page-105-0) assign business role [104](#page-103-0) assign category [154](#page-153-0) assign cost center [103](#page-102-0) assign department [103](#page-102-0) assign extended properties [156](#page-155-0) assign location [103](#page-102-0) assign system role [105](#page-104-0) assign user account [101,](#page-100-0) [108](#page-107-0) category [114](#page-113-0) edit [153](#page-152-1) inheriting through roles [101](#page-100-0) inheriting through system roles [105](#page-104-0) overview [155](#page-154-0) overview of all assignments [117](#page-116-1) risk index [154](#page-153-0) project template [187](#page-186-0) provisioning accelerate [40](#page-39-0) members list [37](#page-36-0) pseudo employee [82](#page-81-0)

### **R**

relation [137](#page-136-1) reset revision [48](#page-47-0) reset start up data [48](#page-47-0) retries [35](#page-34-0) revision filter [32](#page-31-1) risk assessment group [144](#page-143-0) product and SKU [154](#page-153-0) user account [129](#page-128-0)

### **S**

schema changes [31](#page-30-0) shrink [31](#page-30-0) update [31](#page-30-0) scope [182](#page-181-0) server [175](#page-174-0) server function [178](#page-177-0) single object synchronization [39](#page-38-0), [44](#page-43-0) accelerate [40](#page-39-0) site [138](#page-137-0) start up configuration [35](#page-34-0) synchronization accelerate [32](#page-31-1) API access [16](#page-15-0) authorizations [16](#page-15-0) base object create [30](#page-29-0) calculation schedule [41](#page-40-0) configure [24,](#page-23-0) [28](#page-27-0) connection parameter [24](#page-23-0), [28](#page-27-0), [30](#page-29-0) different customers [30](#page-29-0) extended schema [30](#page-29-0) prerequisite [14](#page-13-0) prevent [43](#page-42-0) scope [28,](#page-27-0) [182](#page-181-0) simulate [48](#page-47-0)

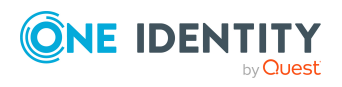

One Identity Manager 9.1 Administration Guide for Connecting to Google Workspace Index

**200**

start [24,](#page-23-0) [41](#page-40-0) synchronization project create [24](#page-23-0) target system schema [30](#page-29-0) user [16](#page-15-0) variable [28](#page-27-0) variable set [30](#page-29-0) workflow [24](#page-23-0), [29](#page-28-0) synchronization analysis report [48](#page-47-0) synchronization configuration customize [28-30](#page-27-0) synchronization log [42,](#page-41-0) [48](#page-47-0) contents [27](#page-26-0) create [27](#page-26-0) synchronization project create [24](#page-23-0) deactivate [43](#page-42-0) edit [125](#page-124-1) project template [187](#page-186-0) synchronization server [18,](#page-17-0) [175](#page-174-0) configure [19](#page-18-1) edit [175](#page-174-1) install [19](#page-18-0) Job server [19](#page-18-0) server function [178](#page-177-0) system requirements [19](#page-18-1) synchronization workflow create [24,](#page-23-0) [29](#page-28-0) synchronize single object [44](#page-43-0) system employee assignment [74](#page-73-0) specify category [123](#page-122-0) system connection advanced settings [32,](#page-31-0) [36](#page-35-0) API access [32](#page-31-0)

cache [32](#page-31-0) enabled variable set [36](#page-35-0) polling count [32](#page-31-0) retries [32](#page-31-0) timeout [32](#page-31-0)

### **T**

target system not available [49](#page-48-0) target system manager [179](#page-178-0) specify [121](#page-120-0) target system synchronization [45](#page-44-0) template IT operating data, modify [62](#page-61-0) timeout [35](#page-34-0)

### **U**

user account [125](#page-124-2) address [134](#page-133-0) admin role designations [109](#page-108-0) administrative user account [81](#page-80-1) apply template [62](#page-61-0) assign employee [72](#page-71-0) assign extended properties [139](#page-138-0) assign group [109](#page-108-0) assign permissions [109](#page-108-0) assign products and SKUs [109](#page-108-0) assigned employee [129](#page-128-0) assigned permissions [169](#page-168-0) assigning through customers [192](#page-191-0) category [114](#page-113-0) change organisation [140](#page-139-0) connected [77](#page-76-0) create [126](#page-125-0)

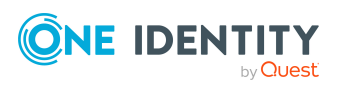

One Identity Manager 9.1 Administration Guide for Connecting to Google Workspace Index

customer [129](#page-128-0) data quality [169](#page-168-0) default user accounts [80](#page-79-0) deferred deletion [142](#page-141-1) delete [142](#page-141-1) edit [127,](#page-126-0) [140](#page-139-0) email address [129,](#page-128-0) [135](#page-134-0) external ID [135](#page-134-1) group identity [82](#page-81-0) identity [78](#page-77-1) instant messenger [136](#page-135-0) lock [140,](#page-139-1) [142](#page-141-1) manage level [76](#page-75-0) move [140](#page-139-0) organizations [129](#page-128-0), [137](#page-136-0) outstanding [182](#page-181-0) overview [139](#page-138-1) password [98,](#page-97-1) [133](#page-132-0) notification [98](#page-97-0) personalized admin identity [81](#page-80-0) privileged user account [78,](#page-77-1) [81,](#page-80-1) [83](#page-82-0) relations [137](#page-136-1) restore [142](#page-141-1) risk index [129](#page-128-0) site [138](#page-137-0) synchronization [182](#page-181-0) telephone number [134](#page-133-1) type [78](#page-77-1), [80,](#page-79-0) [83](#page-82-0) unused [169](#page-168-0) user details [137](#page-136-0) user data transfer [142](#page-141-0) user detail [137](#page-136-0)

### **V**

variable set [35](#page-34-0) active [36](#page-35-0)

### **X**

XOrigin bit 4 [192](#page-191-0) xternal email address assign group [116](#page-115-0) assign to customer [168](#page-167-0) delete [169](#page-168-1) insert [168](#page-167-0) overview [168](#page-167-1)

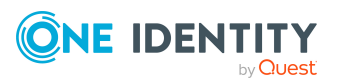